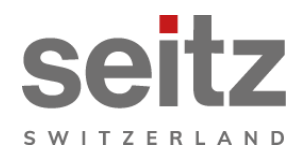

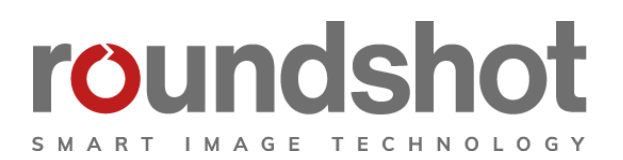

## **Roundshot VR Drive**

## **Bedienungsanleitung Firmware Version 2.026**

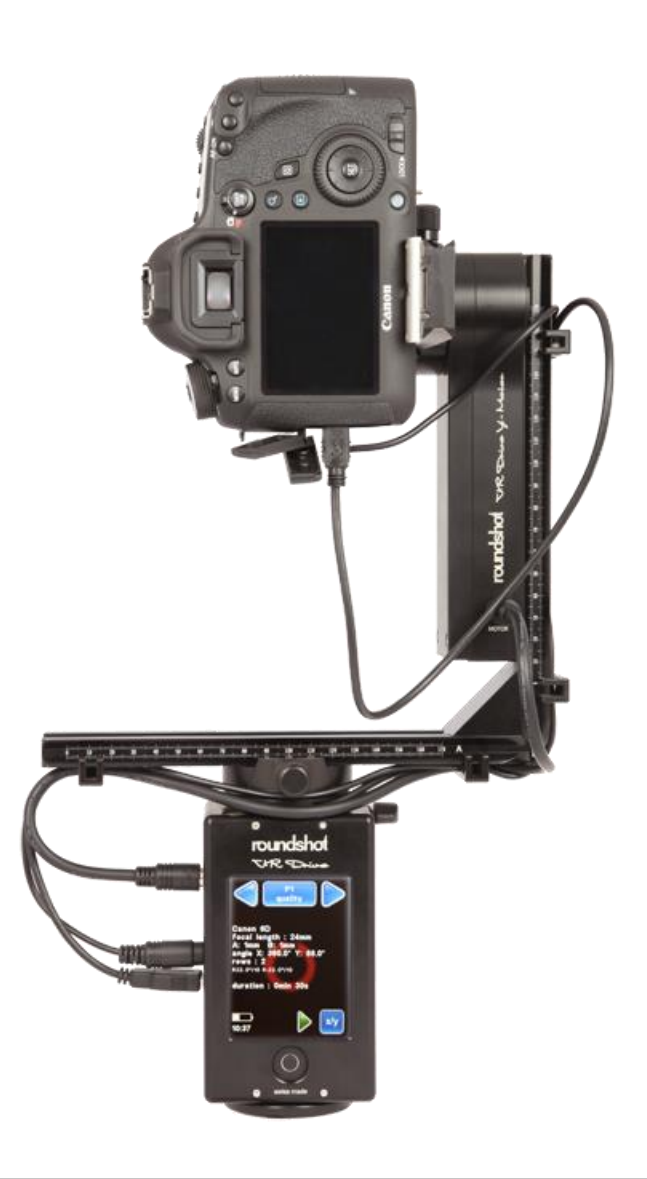

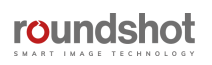

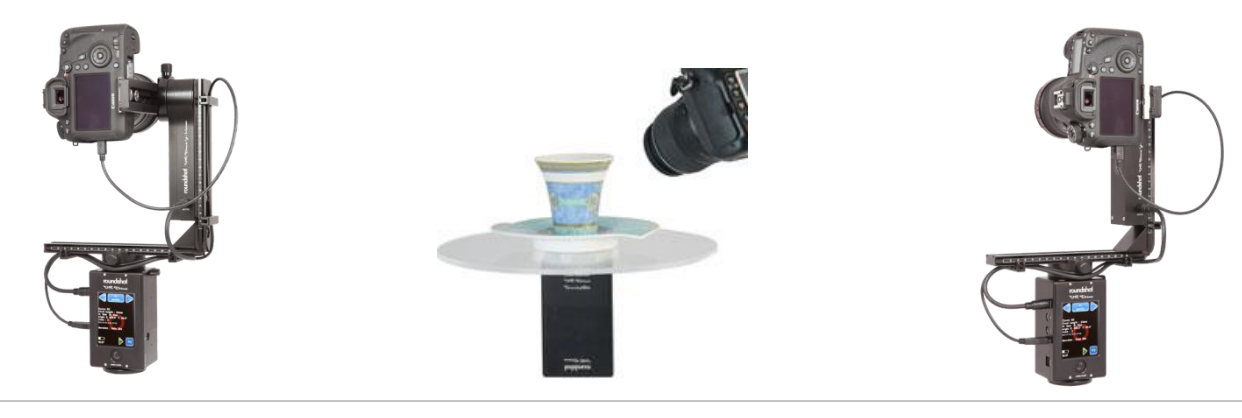

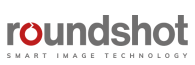

## **INHALT**

**Seite**

## **1. System Übersicht**

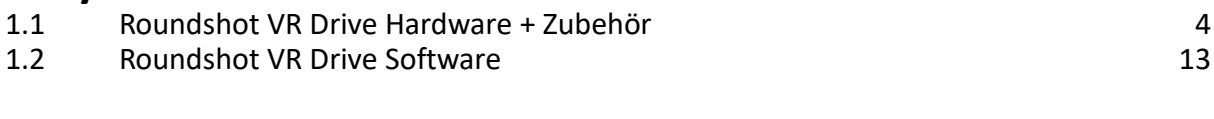

## **2. Erste Schritte mit Ihrem VR Drive**

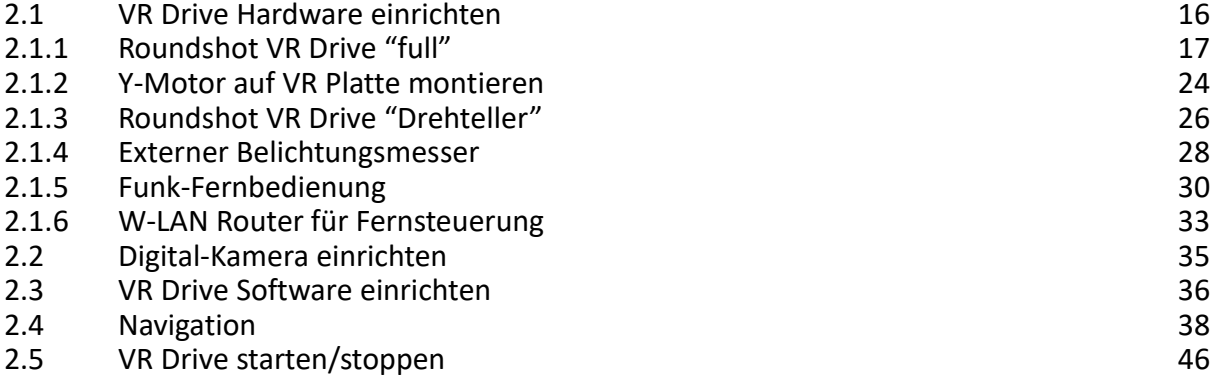

## **3. Programm-Verwaltung**

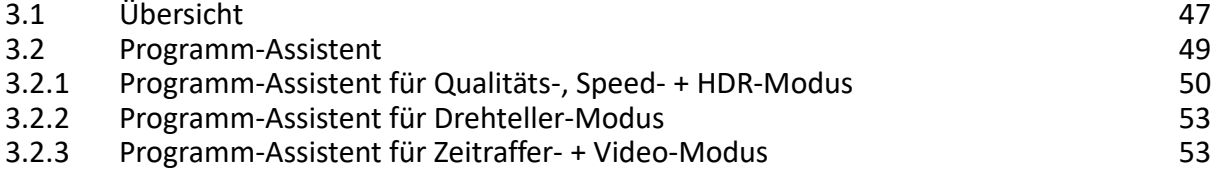

## **4. Programm-Bearbeitung**

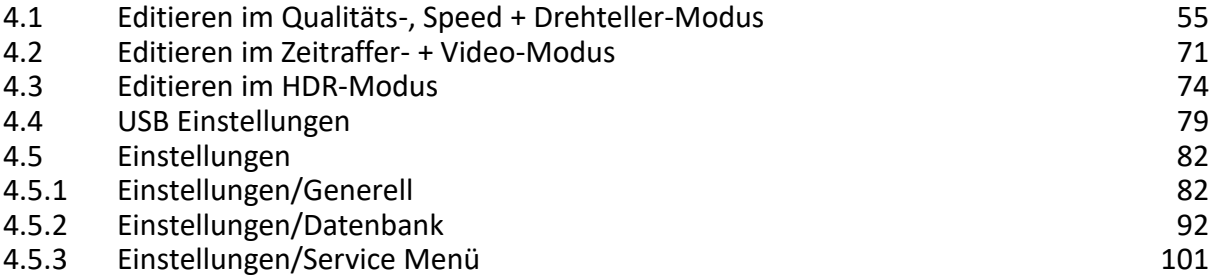

## **INHALT**

### **5. Workflow**

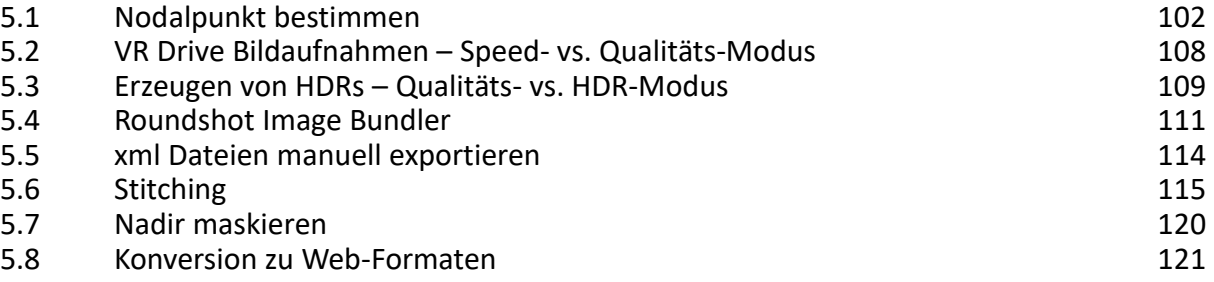

## **6. Tipps + Tricks**

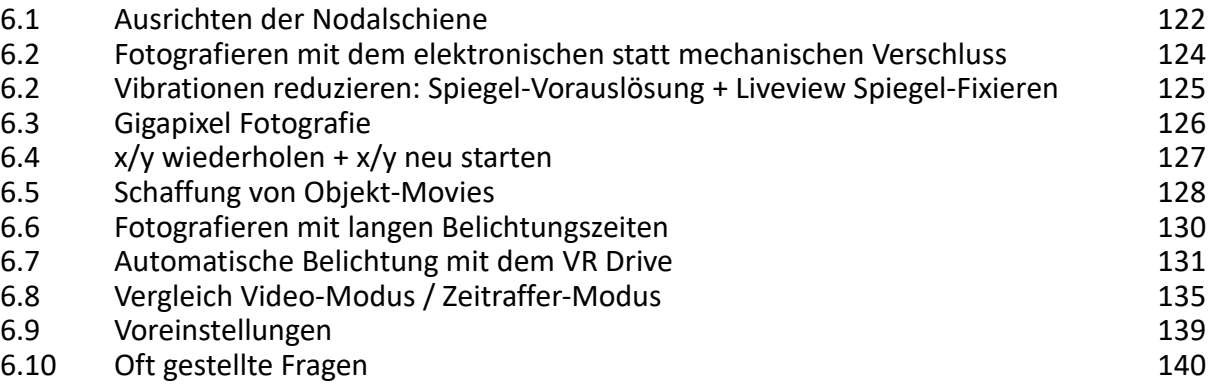

## **7. Wartung + Garantie**

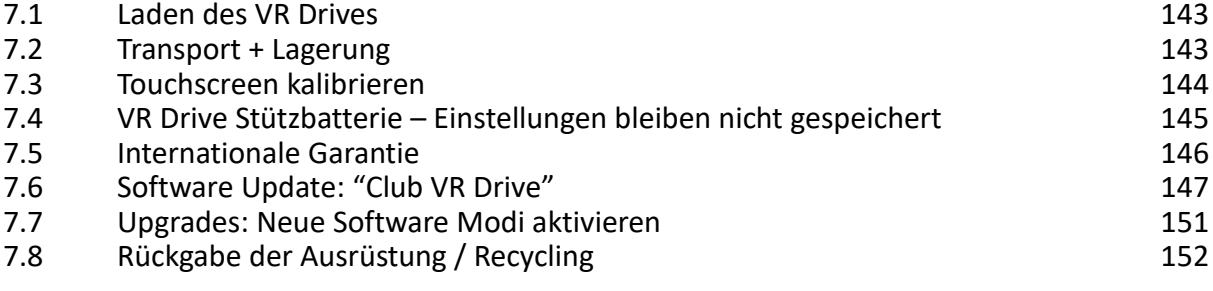

## **8. Technische Daten** 153

**Seite**

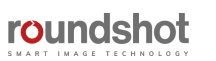

## **1. System Übersicht**

#### **1.1 Roundshot VR Drive Hardware + Zubehör**

Das **Roundshot VR Drive** wird in einer **Kartonbox mit Schaumstoff** ausgeliefert oder in einem optional erhältlichen **Explorer Koffer.**

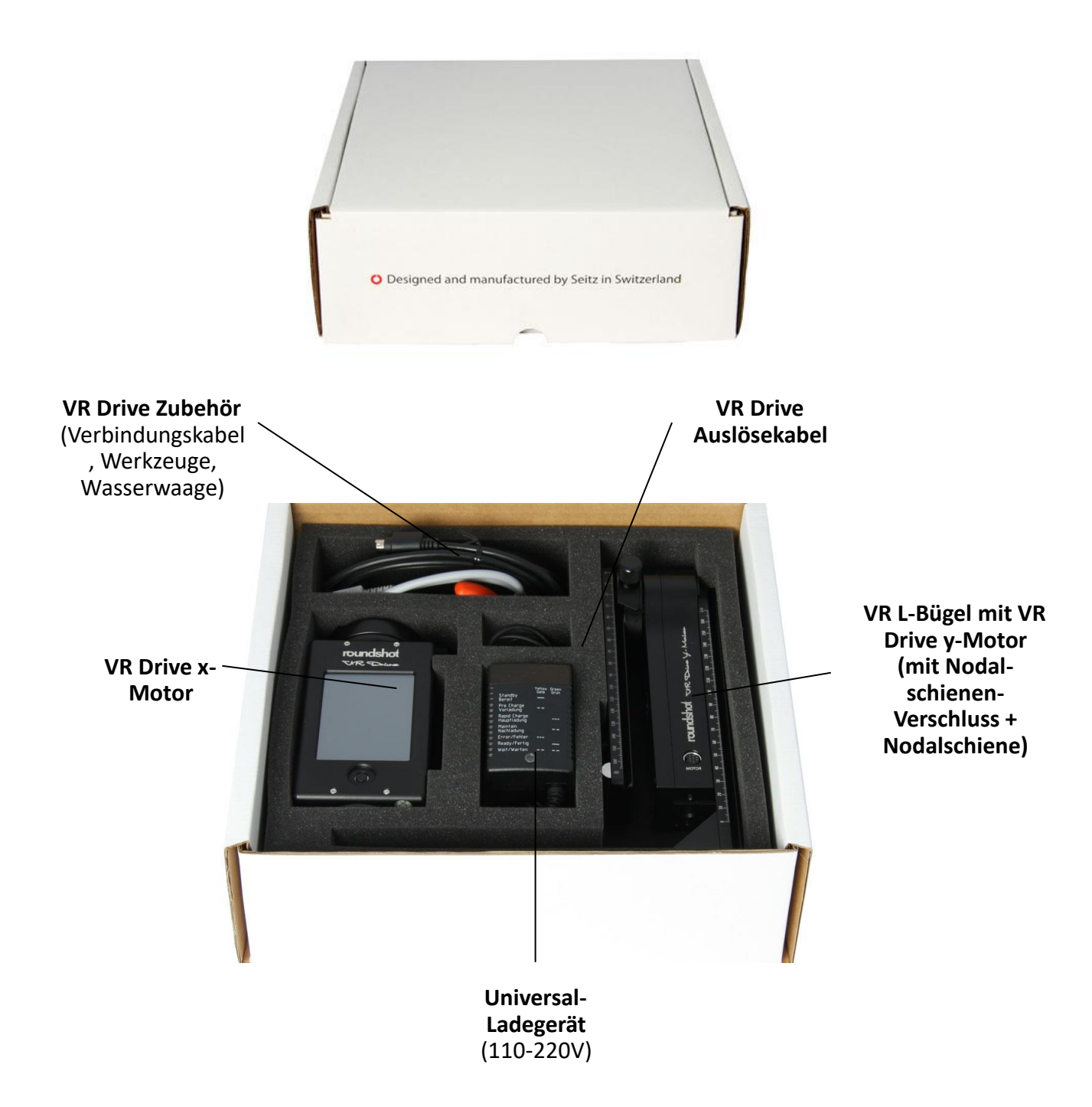

#### **Korrekt eingerichtetet VR Drive mit L-Bügel:**

- Kamera zeigt mit Objektiv in entgegengesetzte Richtung des **Touchscreens**
- y-Motor befindet sich rechts

• Nach Ausschalten des VR Drives zeigt die Kamera mit Objektiv zum Himmel bei +90° (Zenith)

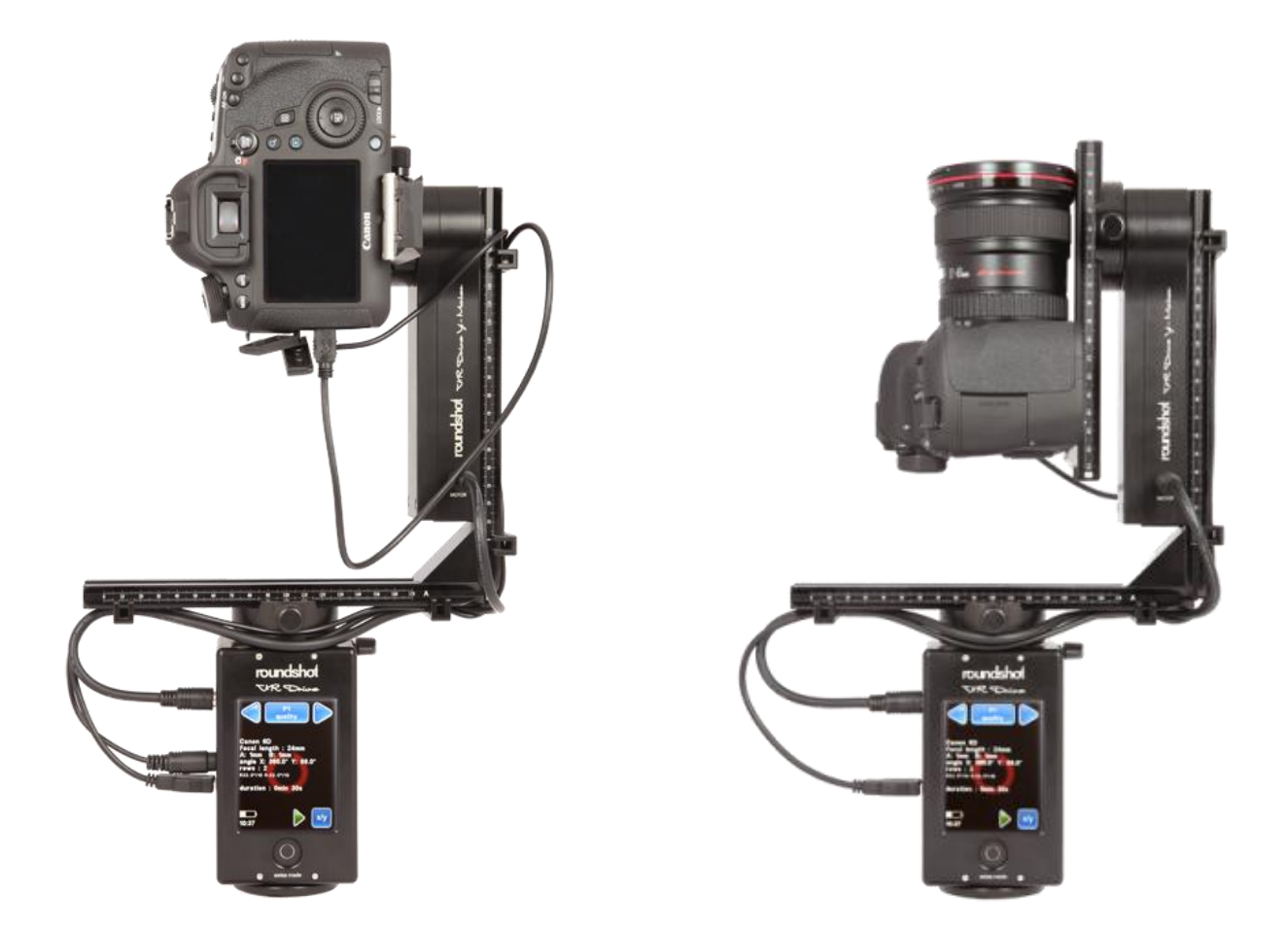

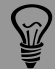

Wenn die Kamera nach dem Ausschalten des VR Drives zum Boden zeigt, wurde die Nodalschiene mit der Kamera von der falschen Seite angebracht. Dadurch wird die Bildaufnahmesequenz invertiert mit der Konsequenz, dass die xml-Datei zum Zusammenfügen der Bilder ungültig ist.

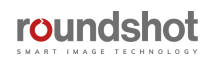

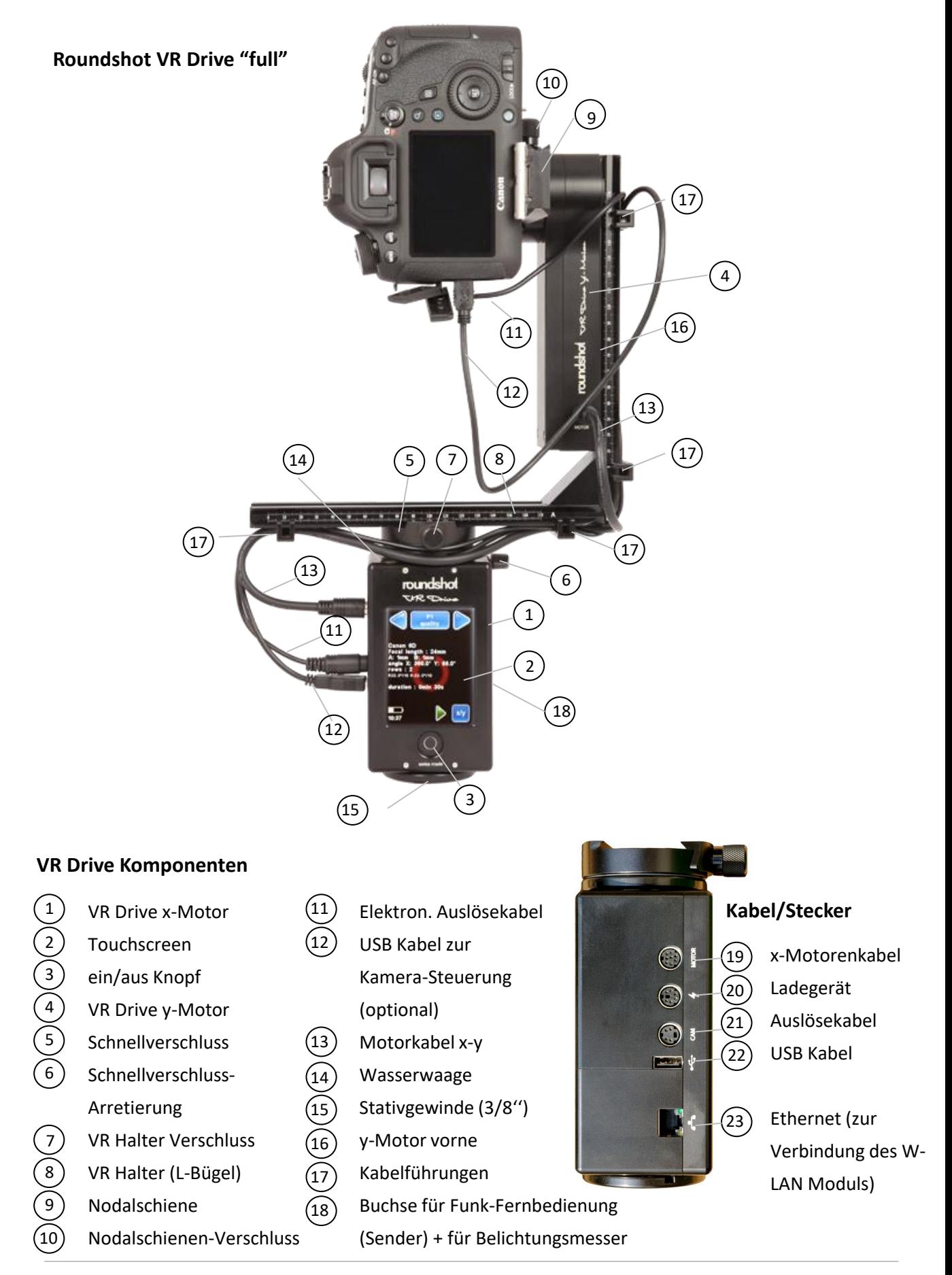

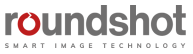

**Roundshot VR Drive "full" – mit VR Platte für fixen Zentrumspunkt (ajustierbar)**

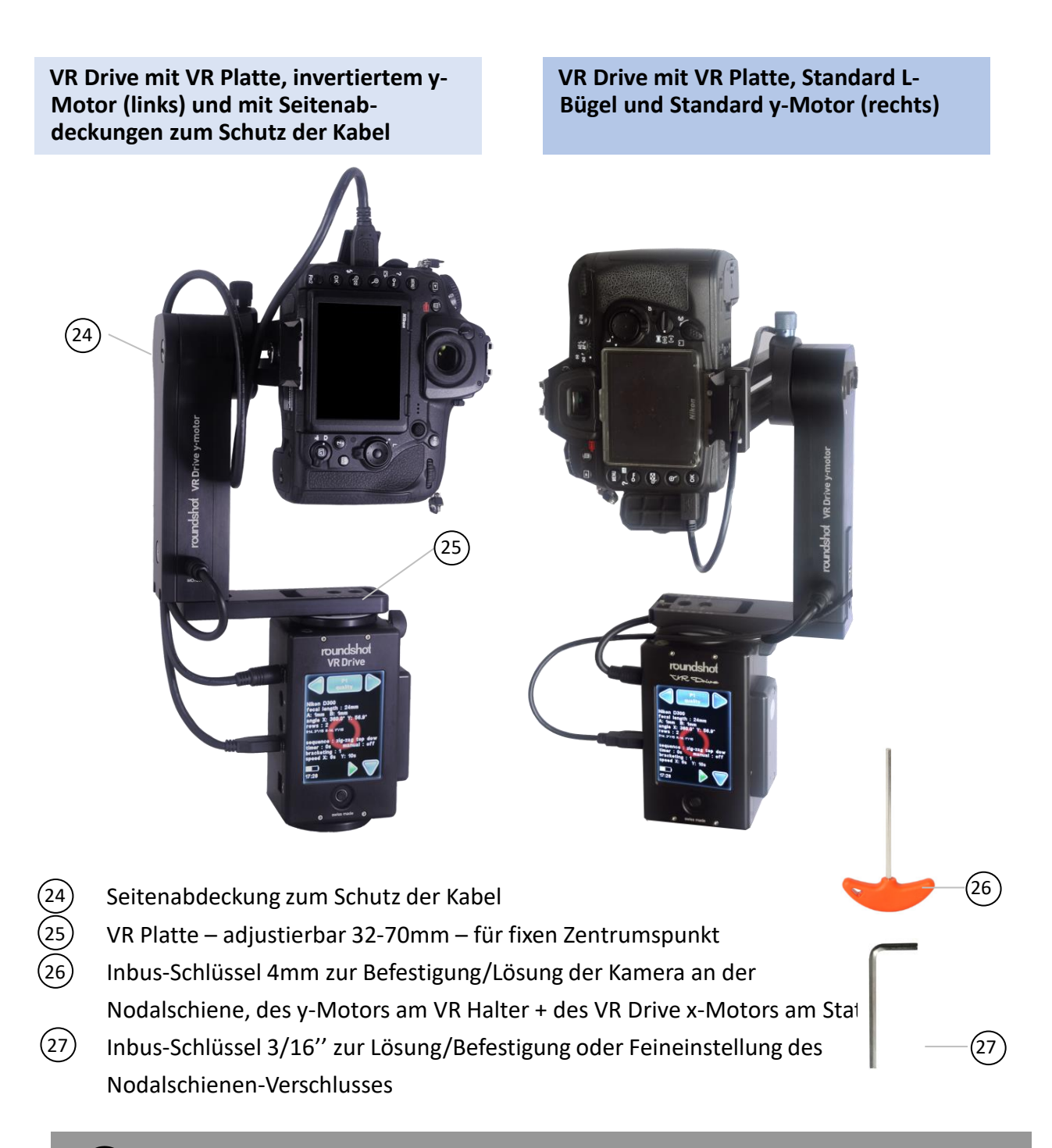

Bei diesem Aufbau mit spezieller VR Platte wird der y-Motor (im Werk von Seitz) invertiert, so dass er auf der linken Seite und nicht auf der rechten Seite angebracht werden kann. Dies hat den Vorteil, dass alle Kabel unter der Seitenabdeckung befestigt werden können und nicht über den Motor laufen. Dies ist praktisch beim Einsatz einer Kamera, wenn der Mittelpunkt immer identisch ist.

roundshot

**Roundshot VR Drive "semi" – nur mit x-Motor und manueller Schwenkvorrichtung**

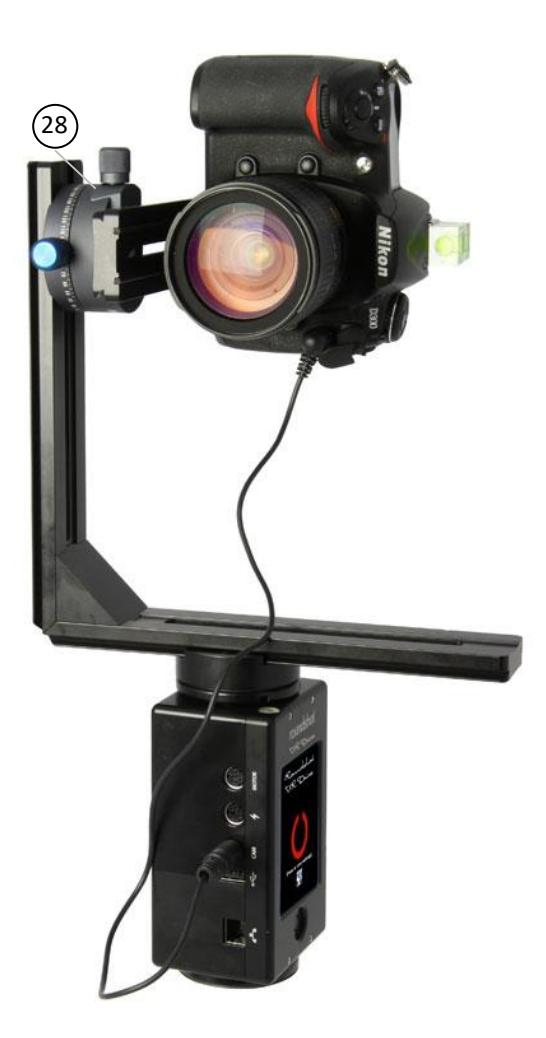

28 Y-Halterung für manuelles Schwenken

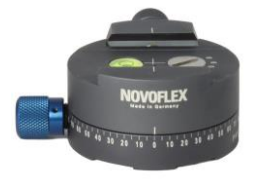

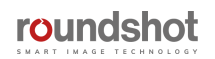

#### **Übersicht der Zubehörteile**

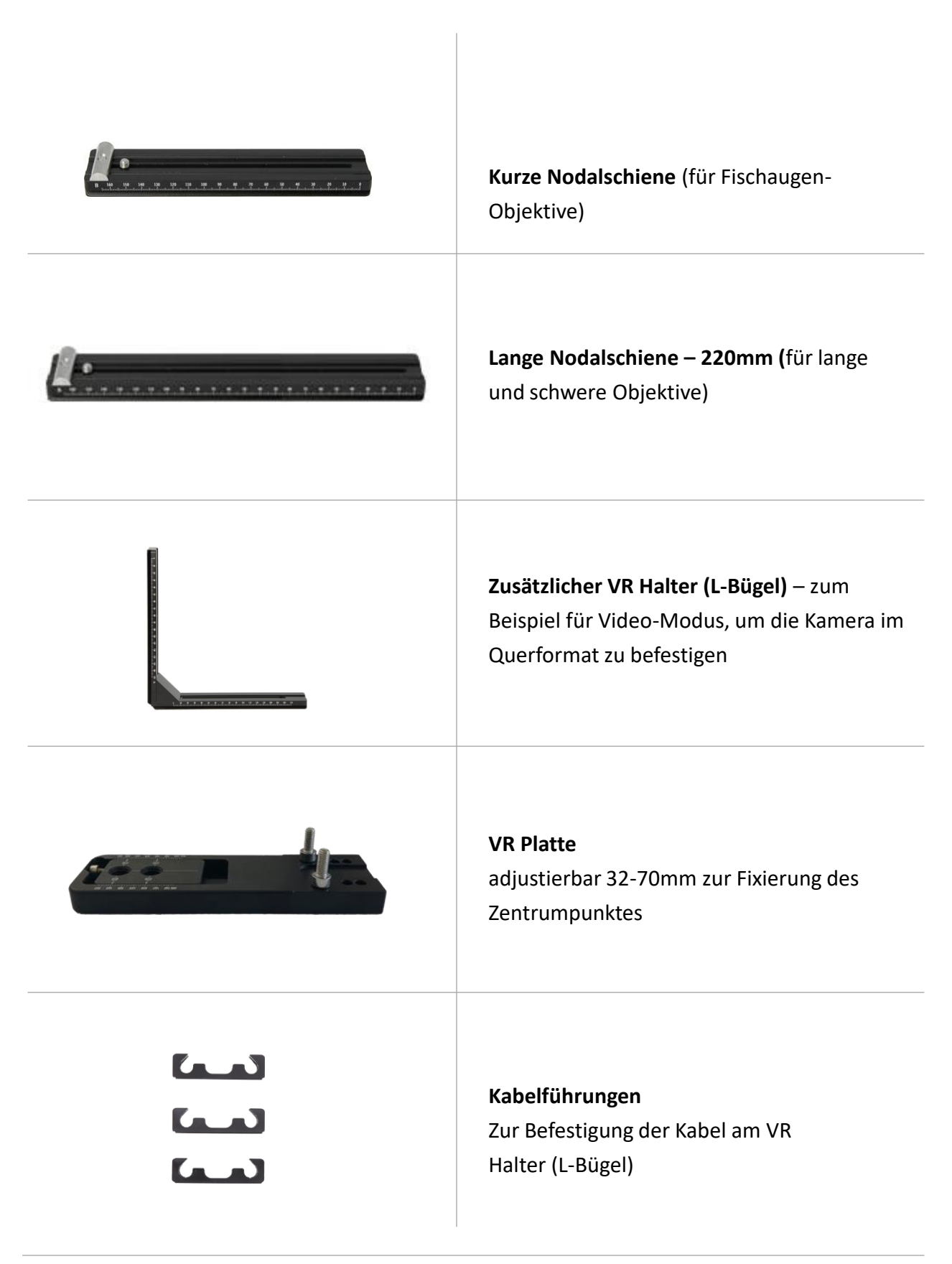

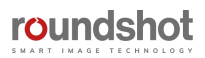

#### **1.1 Hardware components + accessories (continued)**

#### **Overview of accessories (continued)**

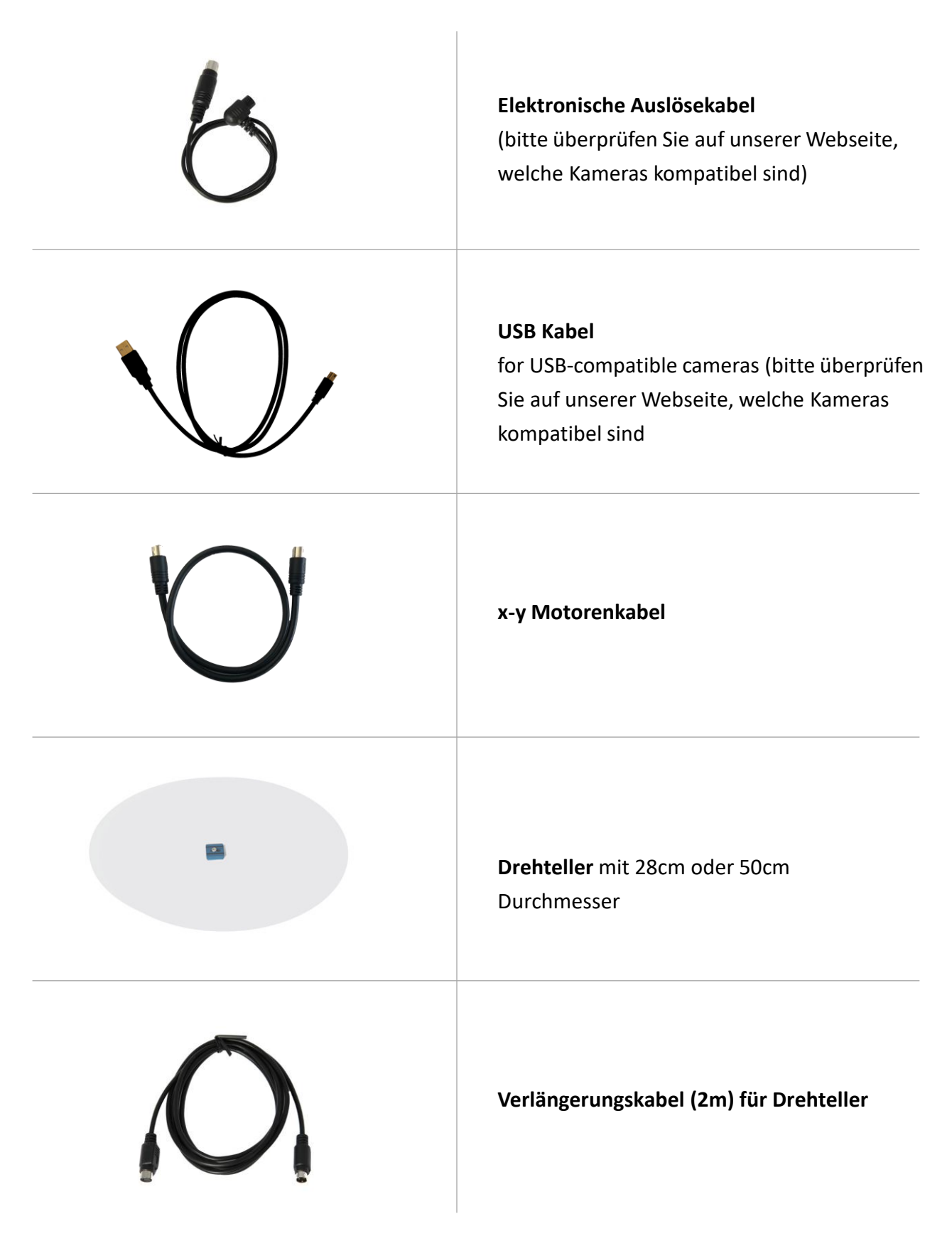

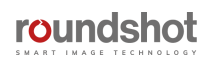

#### **1.1 Hardware components + accessories (continued)**

#### **Overview of accessories (continued)**

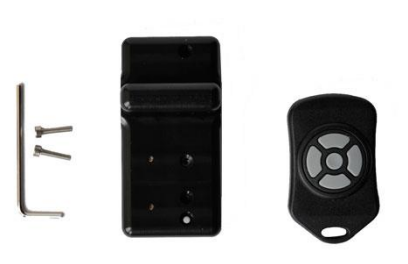

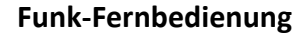

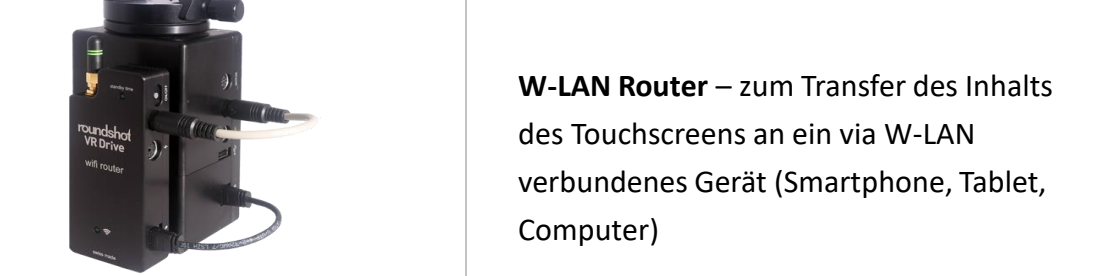

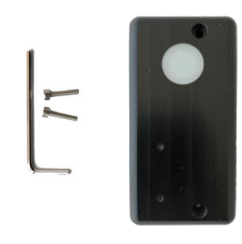

**Externer Belichtungsmesser** – zur Automatisierung der Bildaufnahmen – setzt den Einsatz einer USB-kompatiblen Kamera voraus

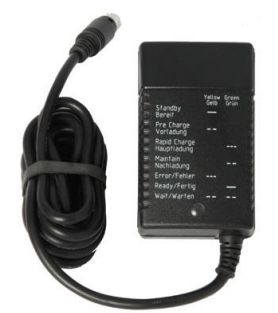

**Universal-Ladegerät 110-220V**

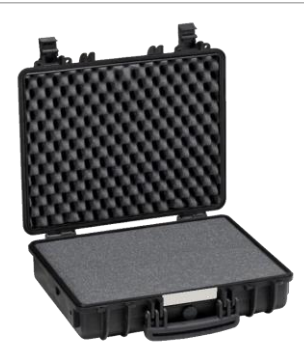

**Explorer Koffer 4412 B** Inklusive VR Drive Schaumstoff + Explorer-**Schaumstoff** 

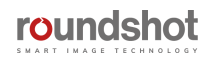

#### **1.1 Hardware components + accessories (continued)**

#### **Overview of accessories**

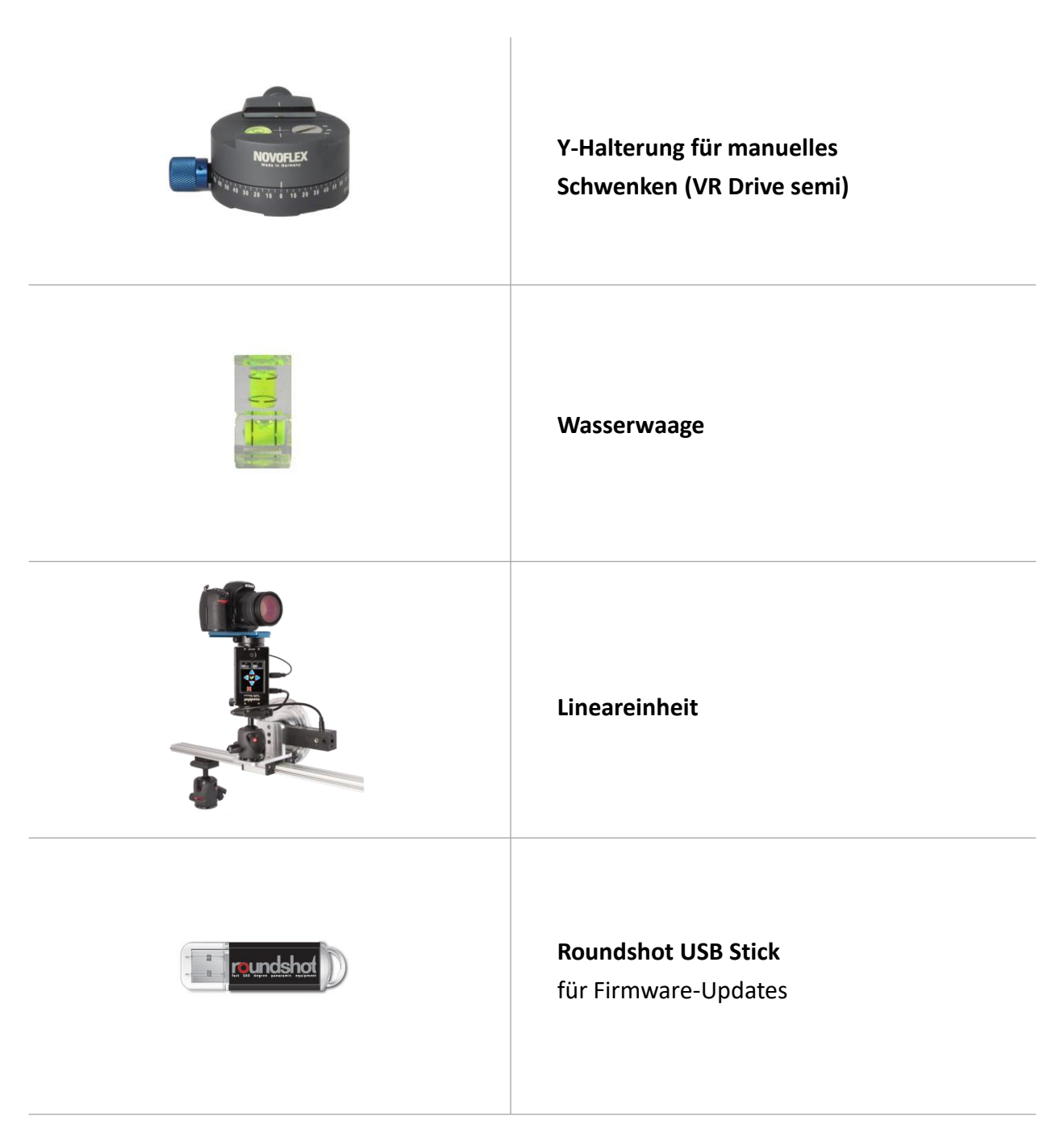

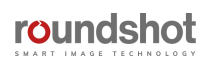

#### **1.2 Roundshot VR Drive Software**

#### **1.2.1 VR Drive Firmware Optionen**

Der VR Drive **Qualitäts-Modus** ist die Basis-Funktion für Panoramas bis zu 360°. Die Kamera wird für jede Position gestoppt und ausgelöst. Dieser Modus eignet sich für Panoramas mit schwierigen Lichtverhältnissen (Innenaufnahmen) oder für Bracketing und HDR-Aufnahmen.

Im **Speed-Modus** wird die Kamera ohne stoppen rotiert und ausgelöst, ideal für Aussenaufnahmen mit bewegten Objekten. In der Regel wird dafür eine Verschlusszeit von 1/500 Sek. oder schneller benötigt (6 Sekunden Rotation / 360°).

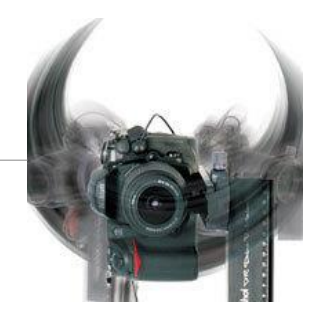

Der **Video Modus** ist für sanftes, automatisiertes Schwenken konzipiert. Die Vorgabe der Position und der Zeit in horizontaler (x) und vertikaler (y) Richtung erlaubt professionelles Filmen.

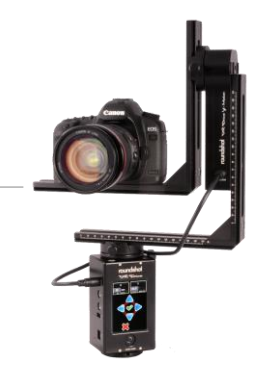

Im **Zeitraffer-Modus** löst das VR Drive eine Sequenz von Bildern aus, die anschliessend zu einem Zeitraffer-Film verarbeitet werden. Zwei Aufnahme-Formate stehen zur Verfügung: 360° Rotation oder lineare Bewegung entlang einer Schiene.

Im **HDR Modus** wird die Kamera durch das VR Drive gesteuert, was einen grösseren Bracketing-Umfang für 32-bit HDR Bilder erlaubt. Der VR Drive «HDR Modus» **steuert die Kamera-Software direkt und ermöglicht einen praktisch unlimierten Bracketing-Umfang.** Dies als voll-integrierte Lösung – keine weiteren Geräte sind dazu nötig.

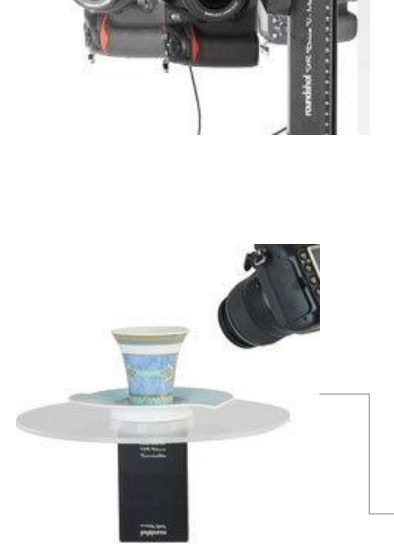

#### Im **Drehteller-Modus** nimmt die Kamera Bilder eines auf

einem Drehteller rotierenden Objektes für Objekt-Movies auf. Verpassen Sie nie ein Bild - perfekte Positionierung!

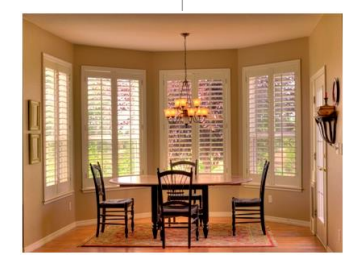

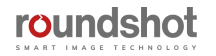

#### **1.2 Roundshot VR Drive Software (Fortsetzung)**

#### **1.2.2 Upgrades: Neue Software Modes aktivieren**

Software Upgrades können nach dem ersten Kauf des VR Drives dazu bestellt werden.

Sie können den Upgrade von Ihrem Distributor oder direkt bei Seitz Roundshot auf unserer Webseite [www.roundshot.com](http://www.roundshot.ch/) bestellen.

Sobald der Kauf bestätigt ist, senden wir Ihnen einen **16-stelligen Schlüssel**, welcher an die Hardware ID (Serien Nummer) Ihres VR Drives gekoppelt ist. Der Schlüssel aktiviert die Software Modes.

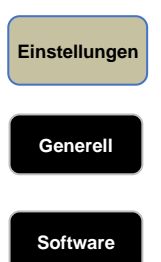

**Schlüssel**

Klicken Sie auf **"Einstellungen",** um auf das Menü der VR Drive Einstellungen zuzugreifen.

**Generell** Klicken Sie auf **"Generell".**

**Software** Klicken Sie auf **"Software".**

Klicken Sie auf **"Schlüssel",** um den Software Schlüssel anzuzeigen.

Geben Sie den neuen Software Schlüssel ein.

Bestätigen Sie mit **"OK".**

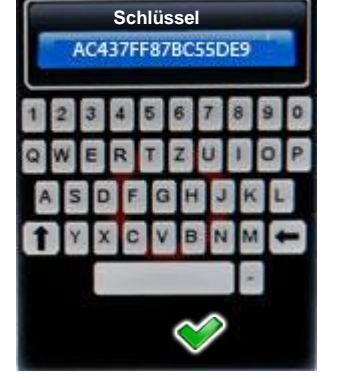

#### **Schlüssel**

**Der Software Schlüssel wurde akzeptiert. Die folgenden Modes sind nun freigeschaltet: Qualität Speed Drehteller Video**

Nach Eingabe eines **gültigen Schlüssels** zeigt die Software die **verfügbaren Software Modes** an.

Bei Eingabe eines ungültigen Schlüssels wird der letzte gültige Schlüssel geladen.

**Bestätigen Sie mit "OK".** 

Um einen neuen Software Modus zu testen, verlangen Sie einen temporären Software Schlüssel von Roundshot. Er ist während einer limitierten Zeit (30 Tage, 60 Tage…) gültig und erlaubt die uneingeschränkte Nutzung alles Software Funktionen.

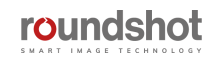

#### **1.2 Roundshot VR Drive Software (Fortsetzung)**

#### **1.2.3 Externe Software**

#### **Im VR Drive Produkt enthalten**

X

X

X

X

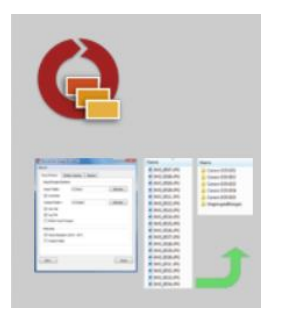

#### **Roundshot Image Bundler**

Das Bundler Programm ist ein Gratis-Software-Tool, welches gratis als Download im Roundshot "Club" erhältlich ist. Es ist für USB-compatible Kameras ausgelegt und gruppiert automatisch Bilder in einzelne Projekte. Auch generiert das Programm xml Dateien für schnelleres und präziseres Stitching.

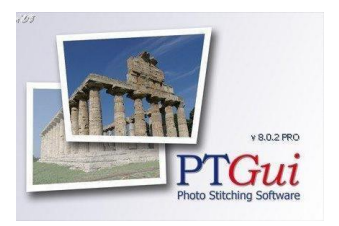

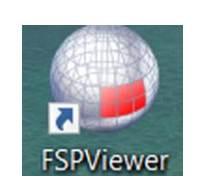

#### **PTGUI Stitching Software**

**PTGUI** ist eine Stitching Software, welche eine schnelle GPU-basierte Verarbeitung von sphärischen und zylindrischen Panoramas erlaubt. Die xml Datei garantiert einen nahtlosen Workflow mit dem VR Drive.

#### **FSP Viewer**

Sobald das Panorama erzeugt ist, kann es im **FSP Viewer** Programm als schnelle sphärische oder zylindrische Vorschau betrachtet werden.

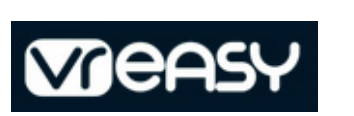

#### **VR-EASY**

Mit VR-EASY entstehen einfach und schnell 360° Rundgänge. Die Software ist Cloud-basiert, optimiert für viele Endgeräte und Browser und erlaubt flexibles Einfügen von Informationen, Bildern und Grafiken.

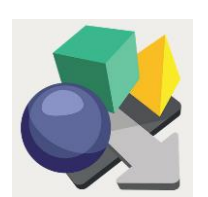

#### **Pano2VR**

**Pano2VR** ist eine umfassende Software zur Konvertierung von Panorama-Bildern in interaktive virtuelle Touren.

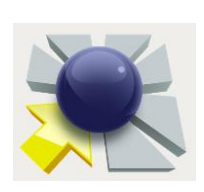

# าอากอเคอก

#### **Object2VR**

Dank **Object2VR** lässt sich eine Serie an Drehteller-Aufnahmen in einen Objekt-Movie verarbeiten.

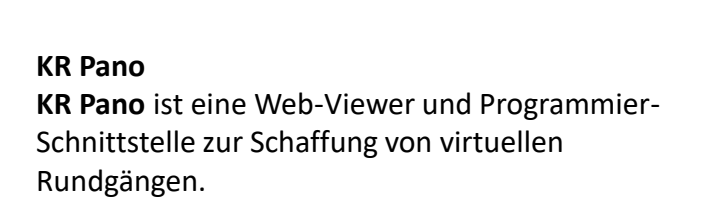

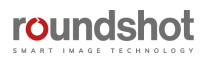

## **2. Erste Schritte mit Ihrem VR Drive**

#### **2.1 VR Drive Hardware einrichten**

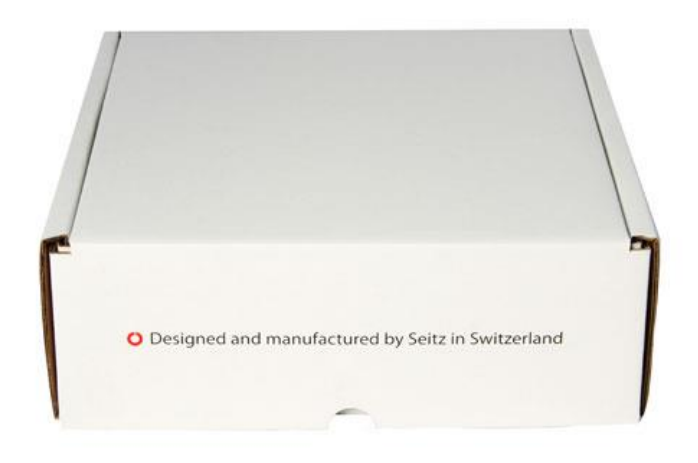

Ihr VR Drive wird in einem **kompakten Versandkarton** mit Schaumstoff geliefert.

Der Versandkarton besteht aus **fünf Fächern**:

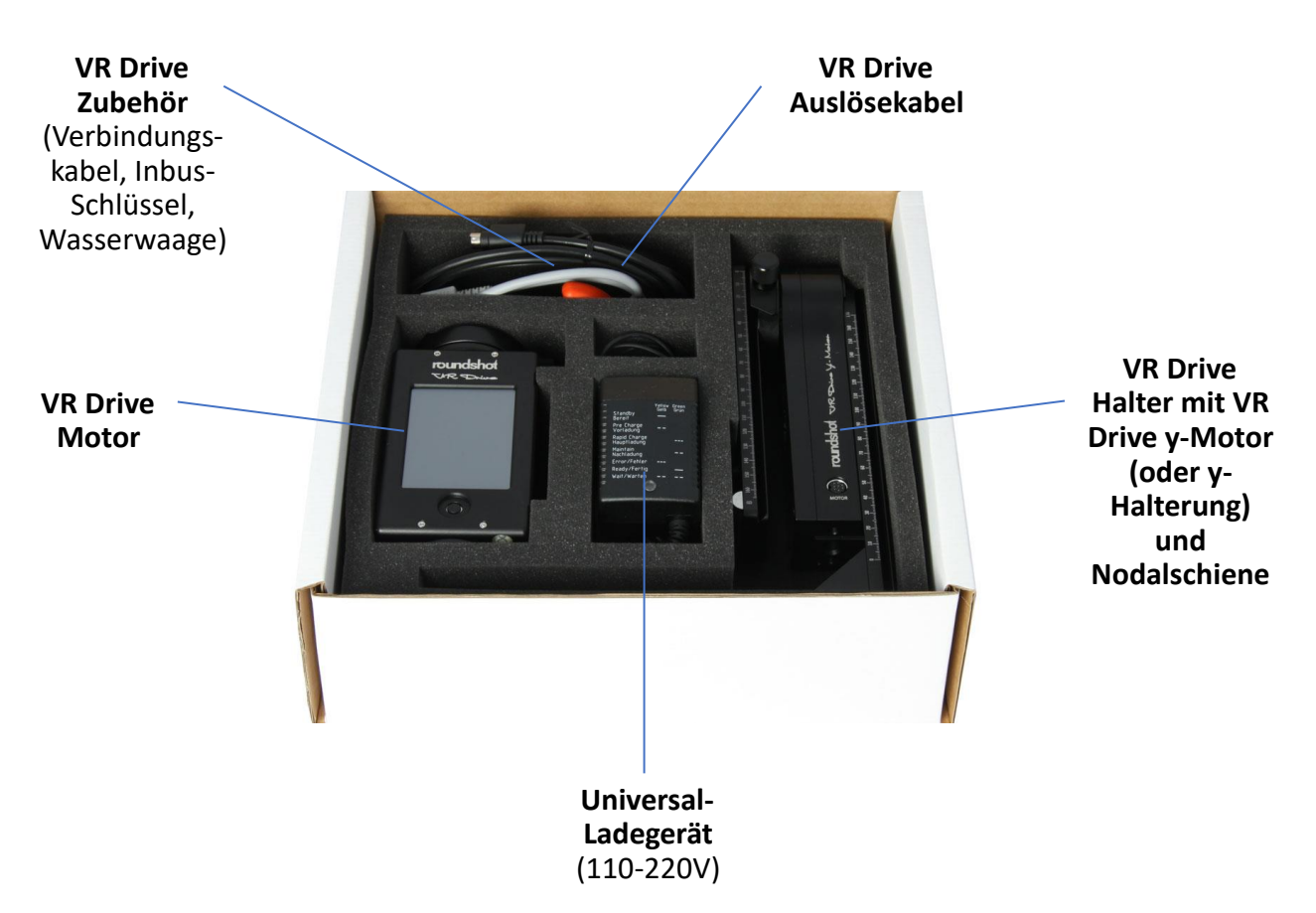

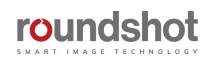

#### **2.1 VR Drive Hardware einrichten (Fortsetzung)**

#### **2.1.1 Roundshot VR Drive "full"**

**Bauen Sie Ihr VR Drive "full"** wie folgt auf:

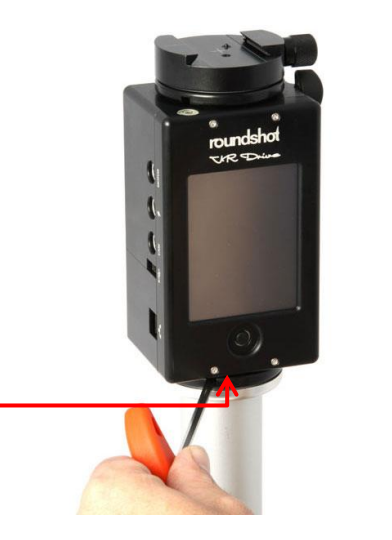

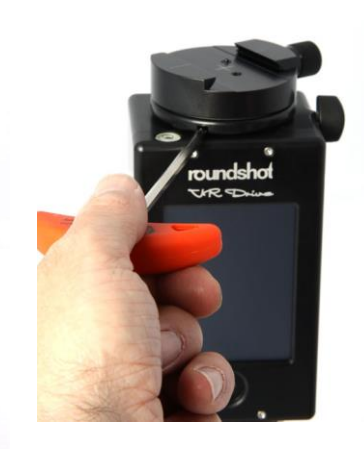

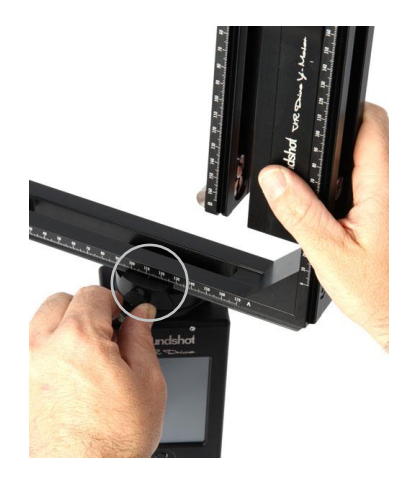

Befestigen Sie den VR Drive x-Motor auf einem **Stativ mit grossem Gewinde (3/8'').** Falls Sie ein Stativ mit kleinem Gewinde verwenden (1/4''), schrauben Sie einen Adaptor Ring in den VR Drive x-Motor.

Falls das VR Drive sehr stark am Stativ festgeschraubt ist, lässt es sich mit dem Inbus-Schlüssel **lösen.**

**Schieben Sie den VR Halter** mit dem y-Motor **in den Schnellverschluss und arretieren Sie ihn.**

Um eine **Beschädigung der VR Drive Zahnräder zu verhindern**, empfehlen wir, das **VR Drive nur leicht mit der Hand aufzudrehen** und das VR Drive anschliessend mit dem **Inbus-Schlüssel festzuziehen**. Gleiches gilt beim Lösen.

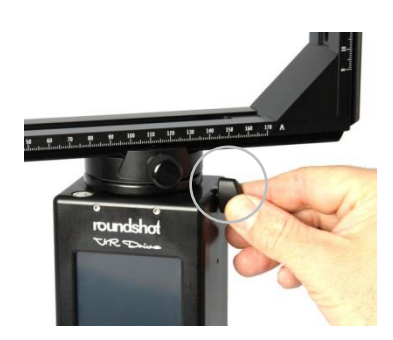

**Öffnen Sie den Schnellverschluss** und drehen Sie den VR Halter in Position.

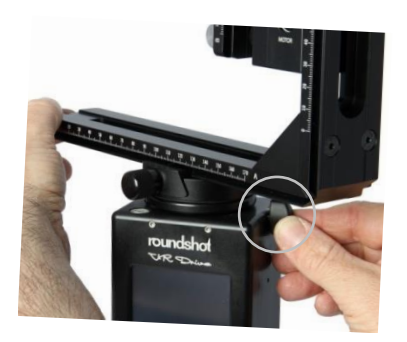

**Schliessen Sie den Schnellverschluss.**

**Drehen Sie nicht bei arretiertem Schnellverschluss am VR Halter**. Aufgrund der hohen Hebelwirkung können der **VR Drive Motor und die Zahnräder beschädigt**  werden.

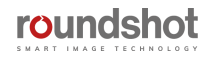

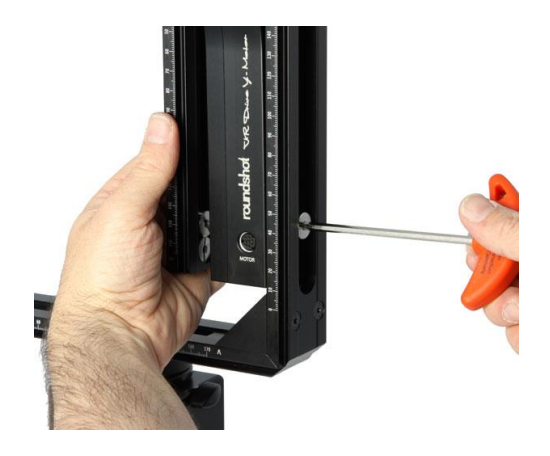

**Passen Sie die Höhe des y-Motors**  mithilfe des Inbus-Schlüssels **an.** Stellen Sie sicher, dass beim Schwenken nach unten (-90°) **genügend Raum für grosse Objektive** besteht.

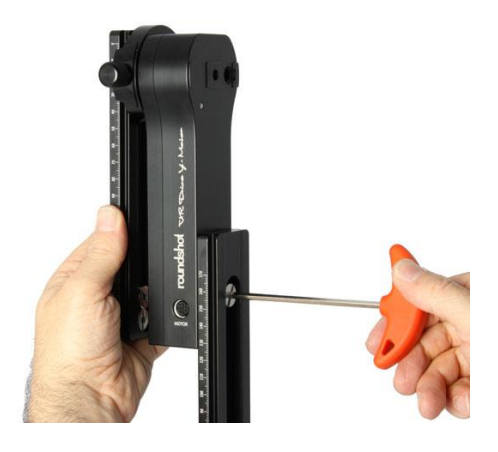

Es ist möglich, **den y-Motor ganz nach oben zu schieben**.

Für erhöhte **Stabilität** ist es jedoch besser, den **y-Motor so weit unten wie möglich zu fixieren.**

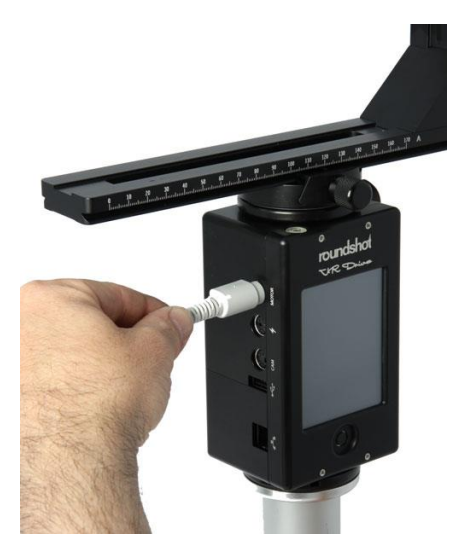

**Stecken Sie jetzt das y-Motor Kabel in den VR Drive x-Motor.** 

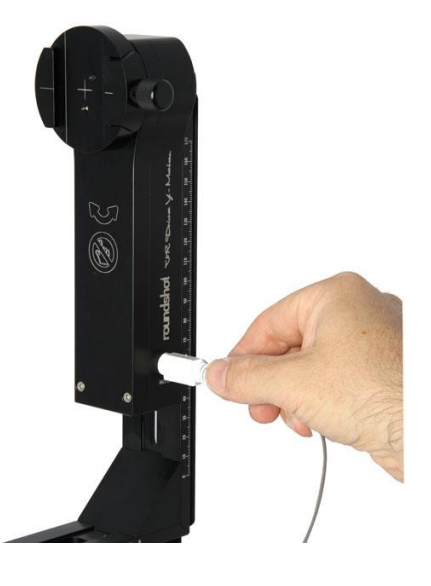

**Stecken Sie das andere Ende des Kabels im VR Drive y-Motor ein** (vorne oder hinten).

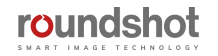

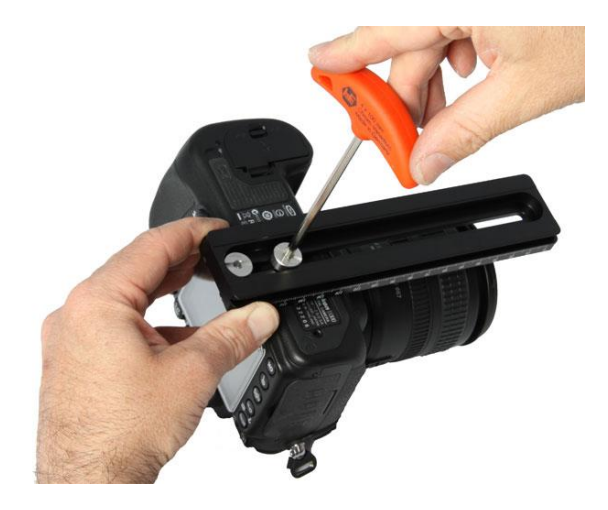

**Befestigen Sie die Digital-Kamera an der Nodalschiene** mithilfe des Inbus-Schlüssels.

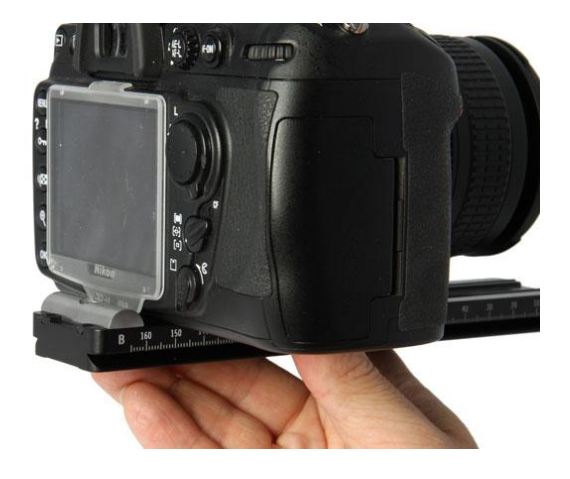

**Stellen Sie sicher, dass die Kamera immer an der gleichen Stelle befestigt wird.** Wir empfehlen, die Kamera ganz nach hinten zu schieben (Nullposition). Falls Sie unterschiedliche Positionen verwenden, stimmen die Nodalpunkte der Software nicht mehr.

**Sollte die Nodalschiene nicht lange genug sein, verwenden Sie eine separate, längere Nodalschiene (verfügbar auf Verlangen).**

Überprüfen Sie, dass die **Kamerarückseite ganz gerade mit einem Winkel von exakt 90° zur Nodalschiene** montiert ist:

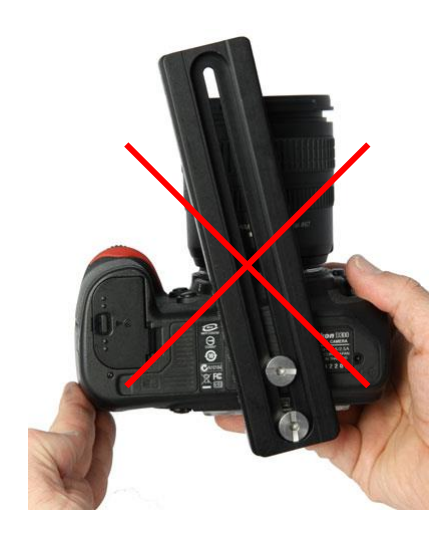

**wrong correct**

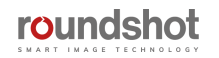

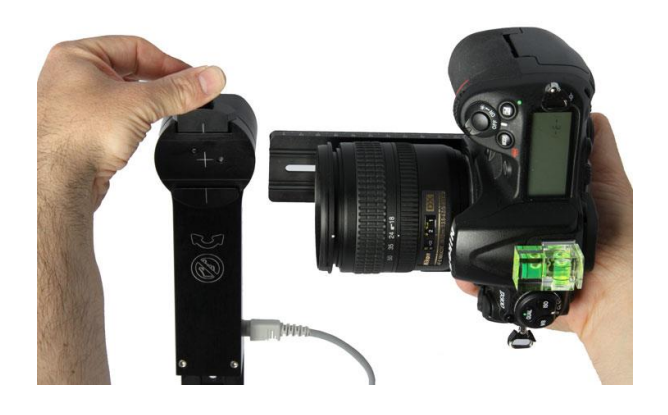

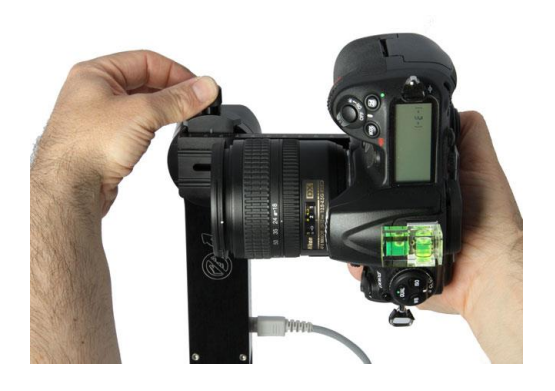

**Schieben Sie die Kamera** mit der Nodalschiene **in die Nodalschienen-Halterung.**

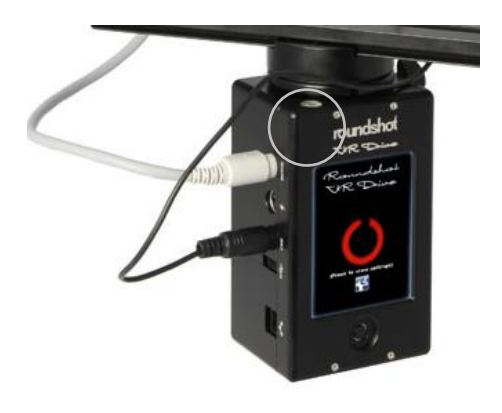

**Überprüfen Sie mit der Wasserwaage,** ob der VR Drive x-Motor **waagerecht ausgerichtet ist.**

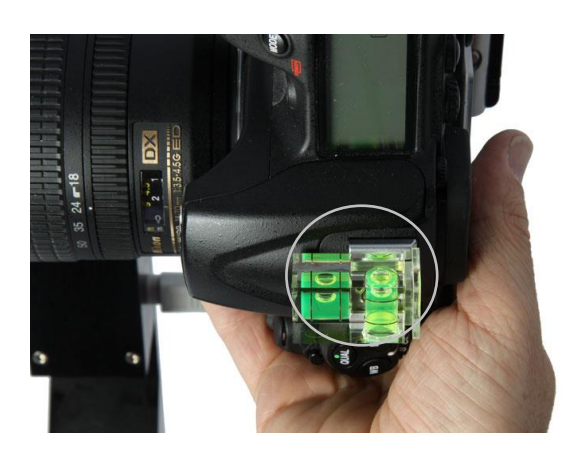

Stellen Sie mit der **Wasserwaage**  sicher, dass die **Kamera genau waagerecht** angebracht ist.

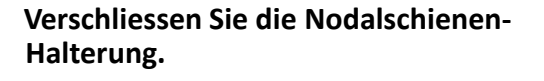

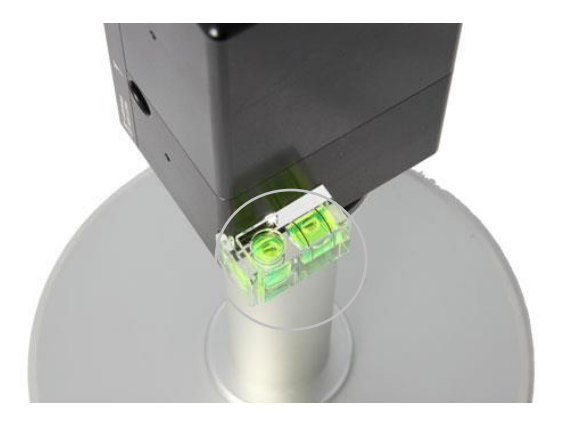

Sie können die **Wasserwaage auch seitlich am Motor** anbringen.

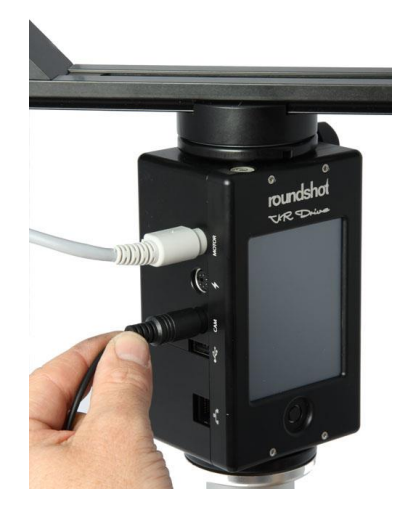

**Stecken Sie das Auslösekabel und/oder das USB-Kabel in den VR Drive x-Motor.**

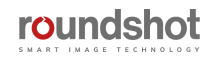

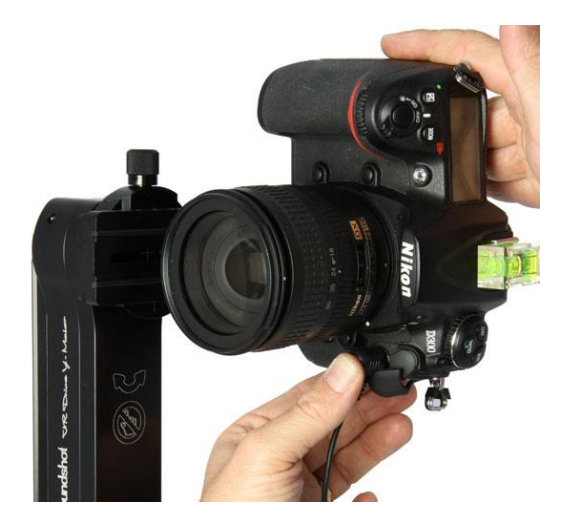

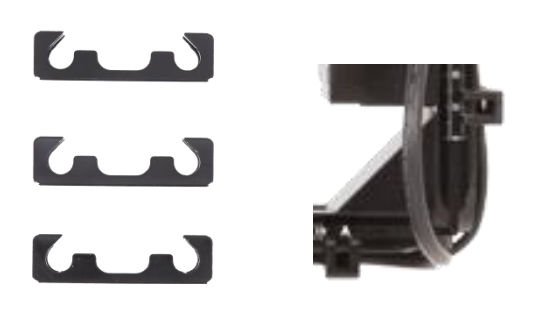

Stecken Sie das andere Ende des **Auslösekabels in die Kamera.** Drücken Sie den Stecker fest in die Buchse.

**Befestigen Sie die Kabelführungen am L-Bügel,** um so die Kabel zu fixieren.

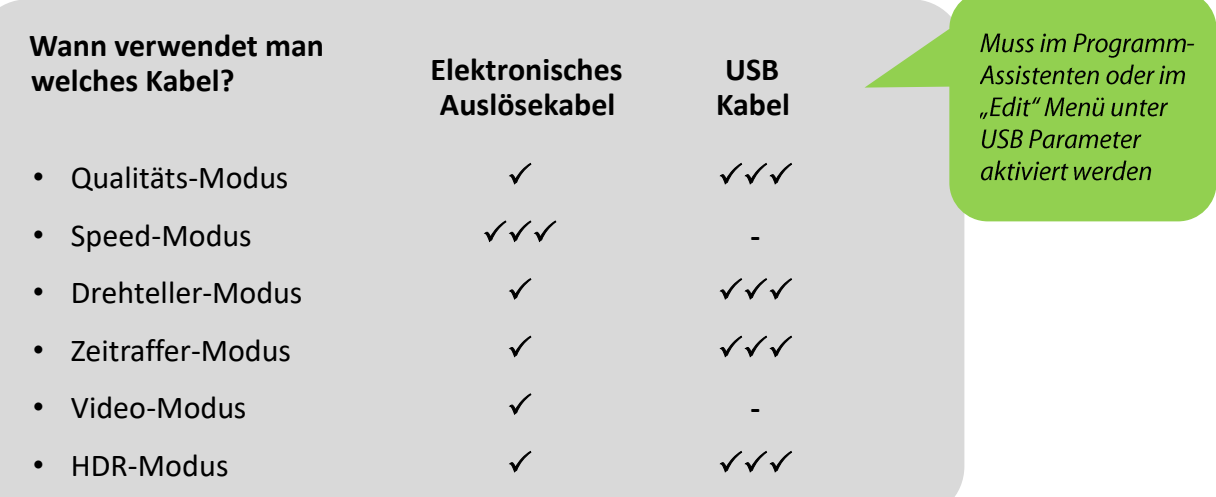

Das USB Kabel kann nur mit USB-kompatiblen Kameras verwendet werden. Besuchen Sie dazu unsere Webseite: [www.roundshot.com](http://www.roundshot.com/).

Es ist auch möglich, das **USB Kabel nur für erweiterte USB Funktionen zu verwenden und die Bilder mit dem elektronischen Kabel auszulösen.** Dies ist zum Beispiel empfehlenswert bei der Nutzung der Spiegelvorauslösung im HDR-Modus.

Ihr **VR Drive "full"** ist jetzt **bereit.**

Damit das USB Kabel zur Auslösung der Bilder verwendet werden kann, muss dies im Programm-Assistenten oder im Edit Menü (USB Einstellungen – USB Kabel verbunden: Ein) aktiviert werden.

Falls nicht werden die Bilder mit dem elektronischen Kabel ausgelöst.

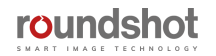

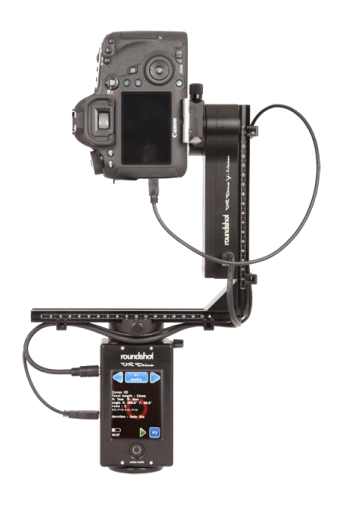

**VR Drive full mit Motoren- + USB-Kabel** Standard Fall für kontrollierte Bildauslösungen im Qualitäts-, Drehteller oder HDR-Modus

#### **Vorteile:**

- USB Funktionen (wie z.B."Bild IDs schreiben", "Auslösekontrolle", "Warten auf Kamera" können verwendet werden
- Roundshot Image Bundler kann eingesetzt werden **Nachteile:**
- Langsamere Bildauslösung/-verarbeitung, erfordert eine kurze Pause nach dem Bild, um der Kamera-Firmware für die USB Kommunikation Zeit zu geben
- Die "Spiegelvorauslösung" kann nicht eingesetzt werden hingegen kann für gewisse USB-kompatible Kameras der "permanente Liveview" (zur Spiegel-Fixierung) verwendet werden

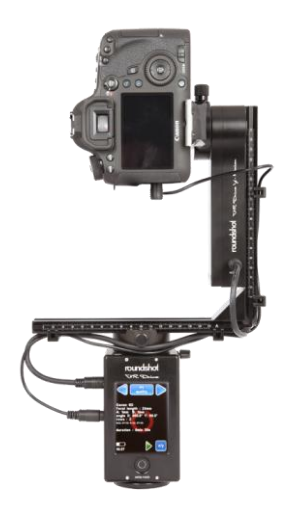

**VR Drive full mit Motoren- + elektronischem Auslösekabel** Spezialfall im Speed Modus für schnelle Bildauslösungen

#### **Vorteile:**

- Schnelle Bildauslösungen
- **Nachteile:**
- Keine USB Funktionen und kein Image Bundler
- "Spiegelvorauslösung" kann verwendet werden, aber kein "permanenter Liveview" (keine "Spiegel-Fixierung")

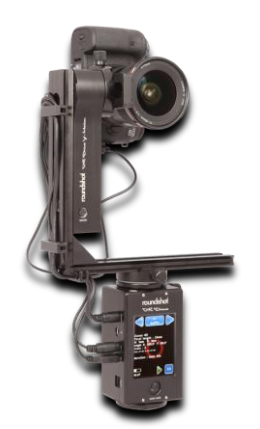

**VR Drive full mit Motoren-, USB + elektronischen Auslösekabel** Kann mit allen Modi zur Kombination verschiedenster Funktionen eingesetzt werden

#### **Vorteile:**

- Schnelle Bildauslösungen mit elektronischem Auslösekabel
- HDR Modus oder USB Funktionen können selektiv verwendet werden

#### **Nachteile:**

• USB Funktionen verlangen nach wie vor längere Verarbeitungszeiter in der Kamera-Firmware

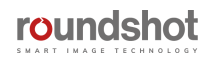

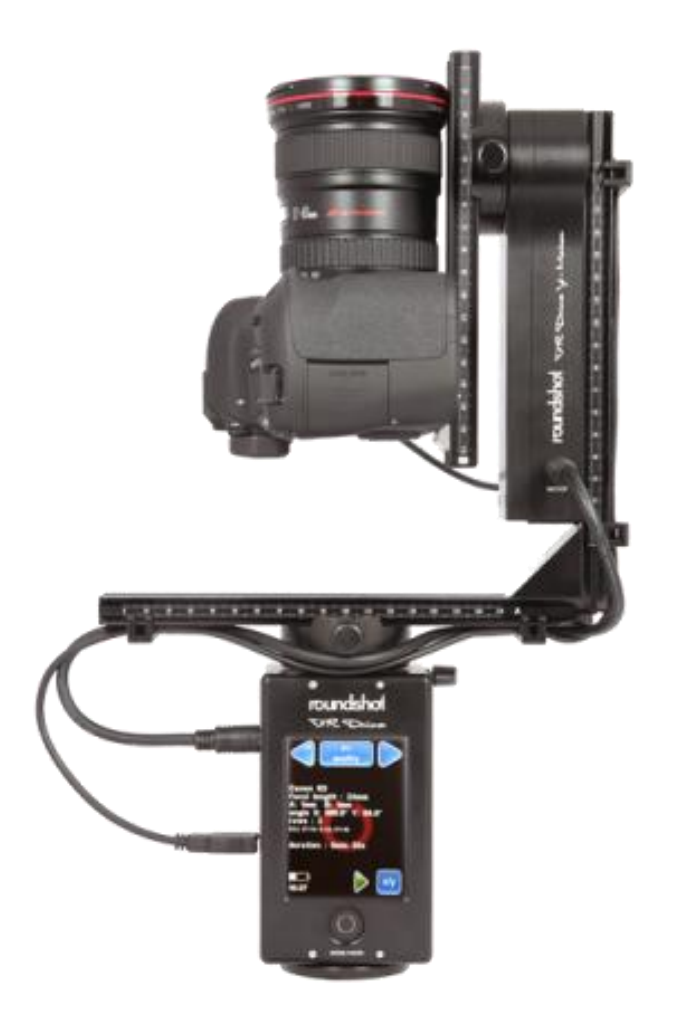

Schalten Sie das VR Drive aus.

Falls die Standard-Parkposition (X: 0°, Y: 90°) nicht verändert wurde, **muss die Kamera jetzt um +90° in den Himmel zeigen (Zenith).**

Falls die Kamera um -90° nach unten zum Boden (Nadir) zeigt, haben Sie die Kamera mit Nodalschiene von der falschen Seite (um 180° verdreht) in den Nodalschienen-Verschluss eingeführt.

Falls die Kamera mit Nodalschiene verdreht montiert wird, ist die xml Datei nicht korrekt und das Stitchen wird nicht funktionieren. Weitere Informationen, wie Sie eine falsche xml Datei dennoch retten können, finden Sie im Abschnitt "Oft gestellte Fragen".

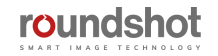

#### **2.1.2 Y-Motor auf VR Platte montieren**

**Die VR Platte (zur Fixierung der Zentrumsposition der Kamera)** kann auf **zwei Arten montiert werden:**

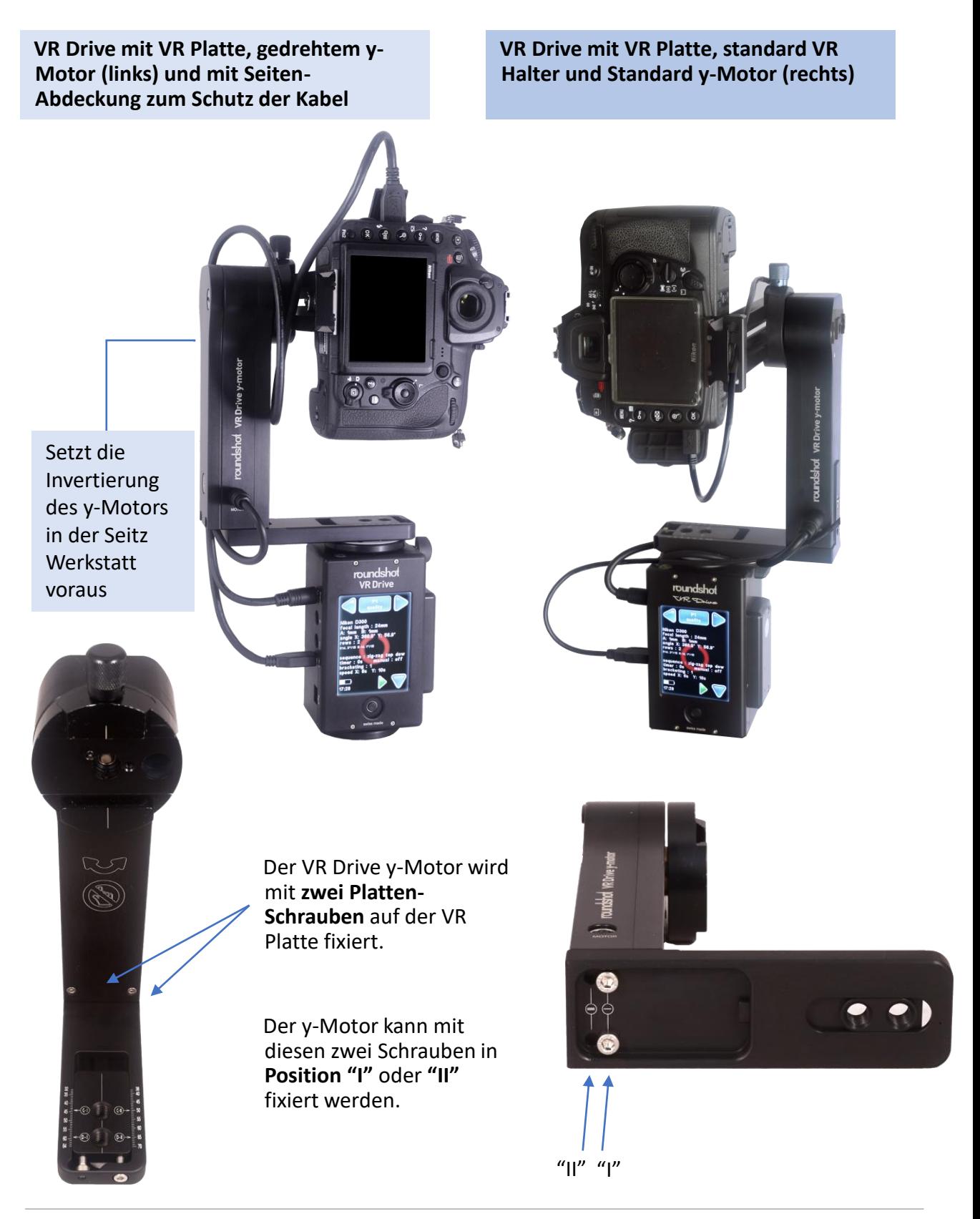

#### **2.1.2 Y-Motor auf VR Platte montieren (Fortsetzung)**

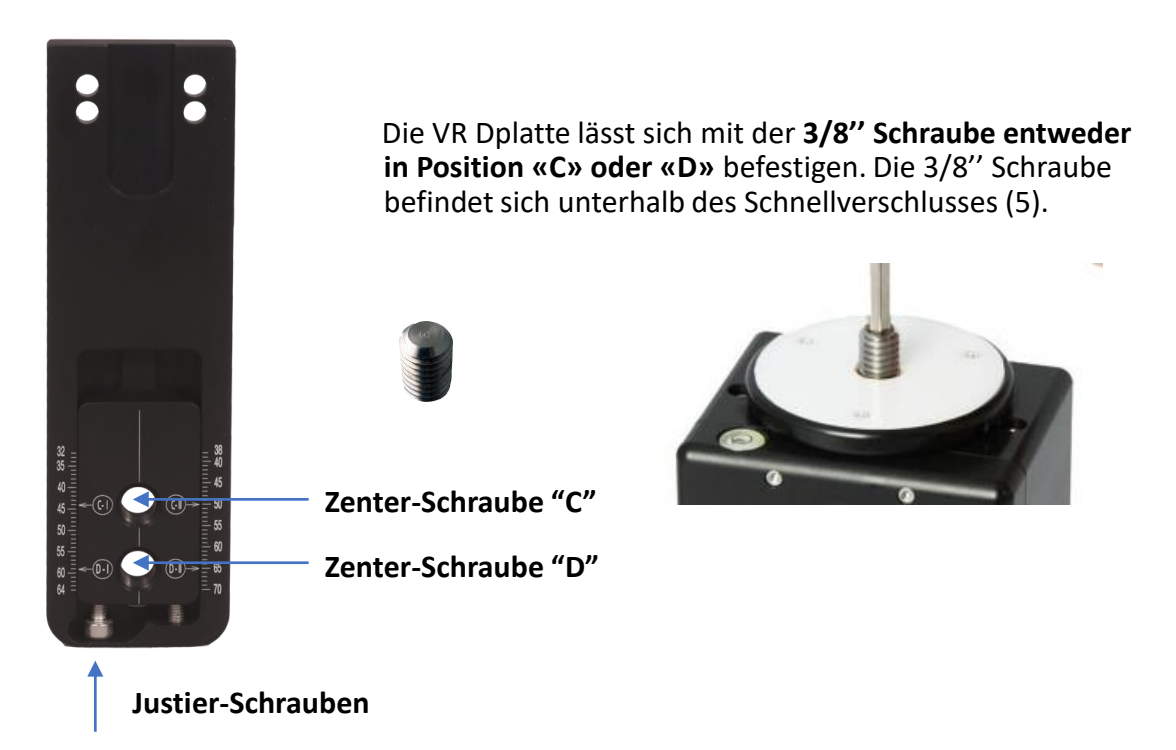

**Zentrieren Sie die Kamera** durch Drehen der Justier-Schrauben und durch exaktes Positionieren des Kamera-Suchers auf der 3/8'' Schraube (Rotations-Axis).

Dann lessen Sie den mm Wert von der Skala gemäss der folgenden Tabelle ab:

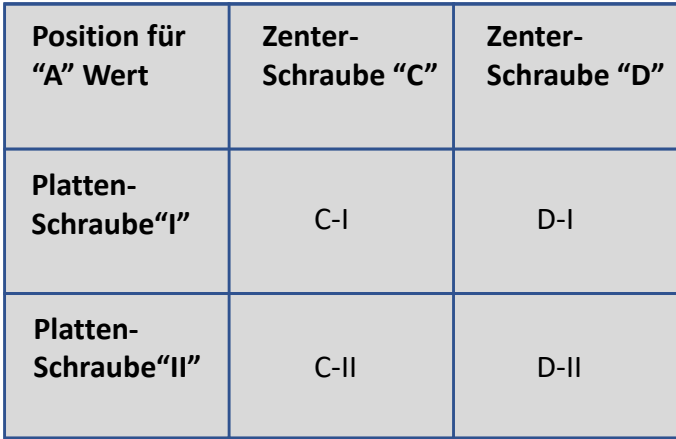

Dieser Wert repräsentiert den "A" Wert (Zentrum des Rotationspunktes). Geben Sie diesen Wert im VR Drive Programm als "**A-Wert"** ein.

Die Verwendung der VR Platte ist ideal, wenn immer dieselbe Kamera verwendet wird. Andererseits ist die VR-Halterung (L-Bügel) praktischer, wenn Flexibilität bei der Wahl der Kamera und / oder der vertikalen Position (z. B. für lange Objektive / Gigapixel) wichtig ist.

#### **2.1.3 Roundshot VR Drive "Drehteller"**

**Montieren Sie den VR Drive "Drehteller"** wie folgt:

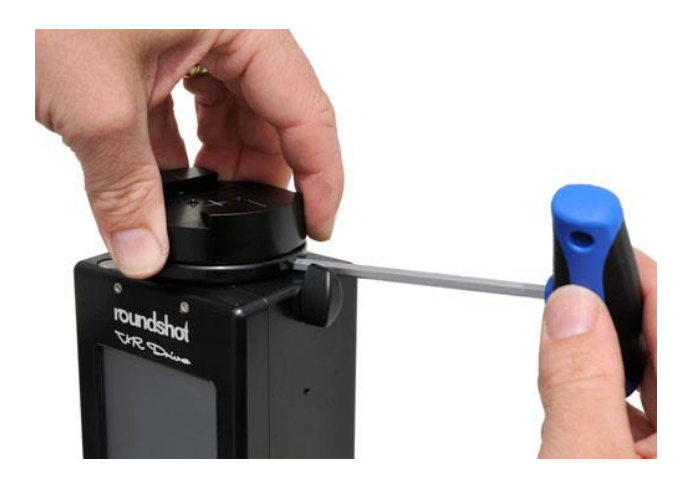

**Arretieren Sie den Schnellverschluss und drehen Sie ihn im Gegen-Uhrzeigersinn vom VR Drive x-Motor.** Fixieren Sie ihn mit dem Inbus-Schlüssel, ohne den Inbus-Schlüssel zu drehen.

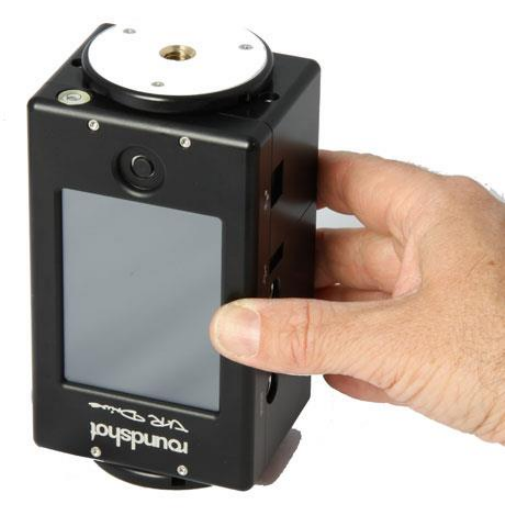

**Befestigen Sie den VR Drive x-Motor umgekehrt** auf dem Stativ.

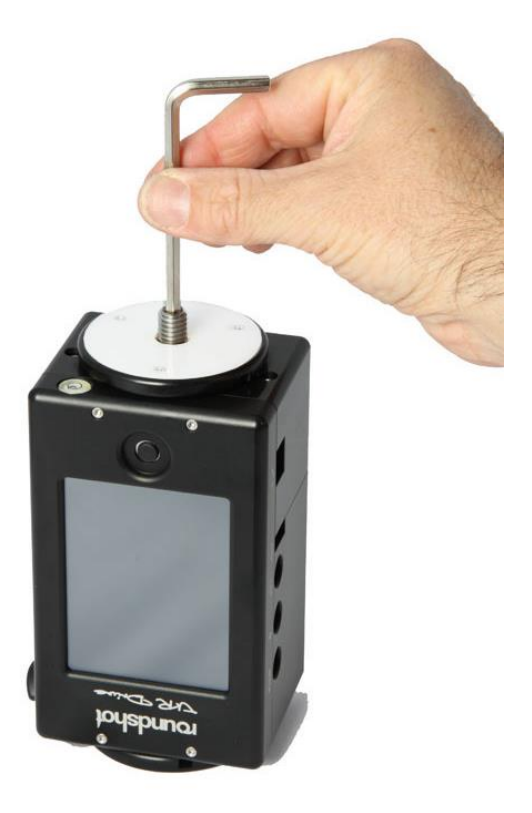

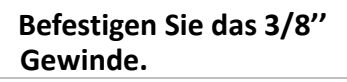

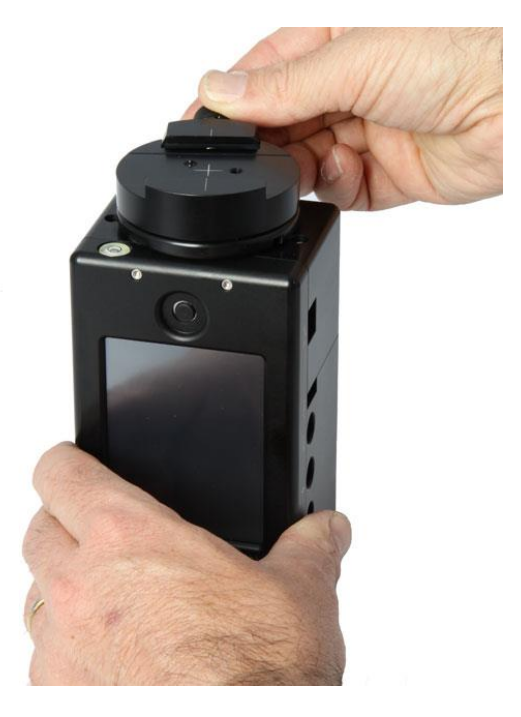

**Befestigen Sie den Schnellverschluss.**

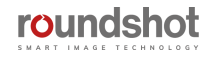

#### **2.1.3 Roundshot VR Drive "Drehteller" (Fortsetzung)**

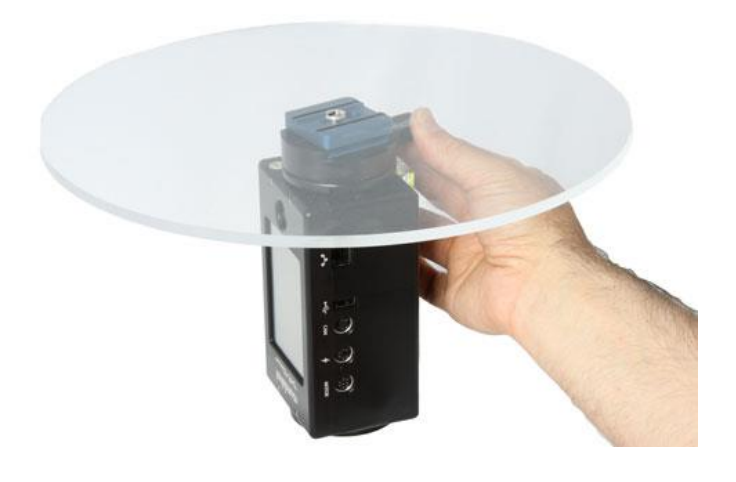

*Zum Schutz des Drehtellers ist dieser beidseitig mit einer Schutzfolie versehen.* 

*Entfernen Sie vor dem Einsatz des Drehtellers die Schutzfolie auf beiden Seiten.*

Schieben Sie den **Drehteller** in den **Schnellverschluss** und arretieren Sie ihn fest.

Stecken Sie das **Auslösekabel in den VR Drive x-Motor** und in **die Kamera.** Drücken Sie den Stecker fest in die Buchse.

Verwenden Sie das **2m Verlängerungskabel**, um die Distanz zwischen Kamera und Drehteller zu vergrössern. Es ist möglich, mehrere 2m Verlängerungskabel zu verwenden.

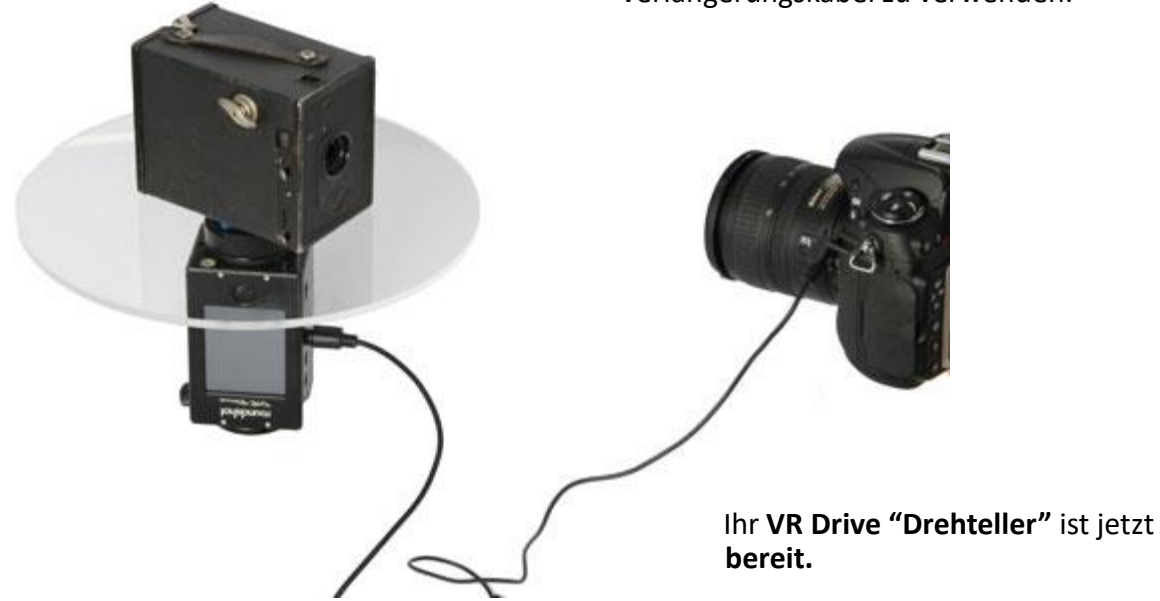

#### **2.1.4 Externer Belichtungsmesser**

Der **Belichtungsmesser** besteht aus den folgenden Teilen:

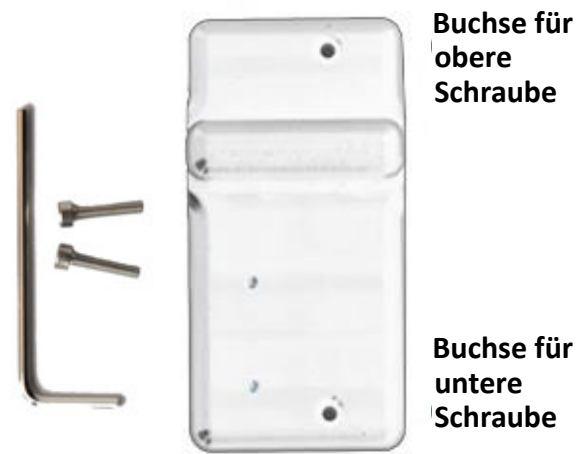

**Buchse für Schraube**

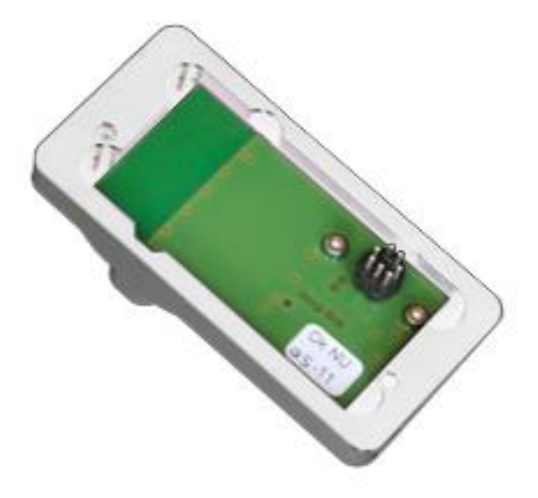

**Inbus-Schlüssel mit Schrauben**

**Belichtungsmesser Sensor**

Legen Sie den Belichtungsmesser Sensor niemals auf seine Verbindungs-Pins, da diese sonst Schaden nehmen können.

Montieren Sie den **Belichtungsmesser** wie folgt:

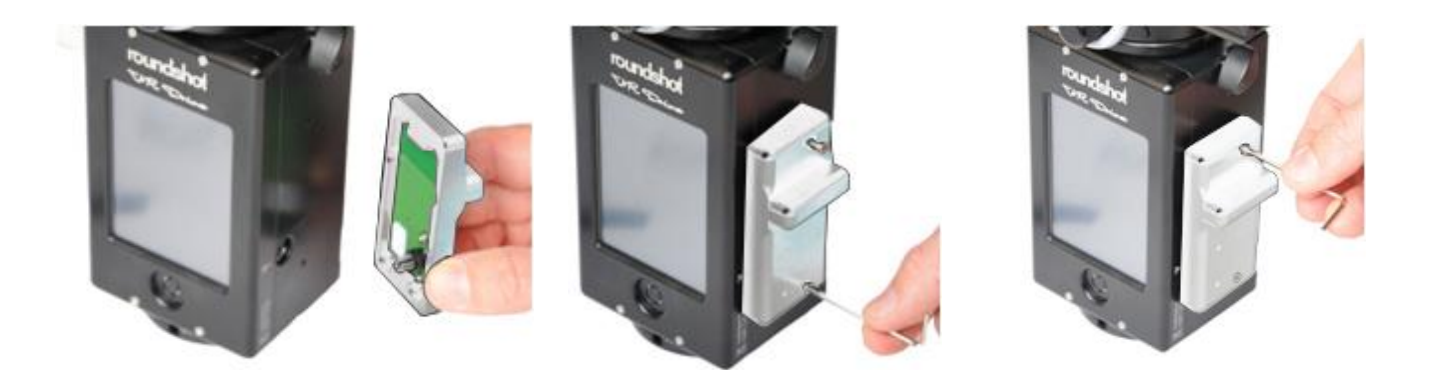

Stecken Sie die **Belichtungsmesser Pins**  in die **Buchse**, welche mit dem Antennen-Symbol markiert ist:

Setzen Sie die **untere Schraube** an und befestigen Sie diese mit dem Inbus-Schlüssel.

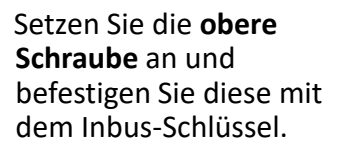

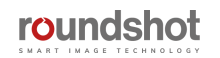

#### **2.1.4 Externer Belichtungsmesser (Fortsetzung)**

Sobald der Belichtungsmesser montiert ist, wird dieser automatisch vom VR Drive erkannt.

Ist eine per USB Kabel verbundene Kamera kompatibel mit der VR Drive USB Steuerung, dann zeigt der Programm-Assistent automatisch die Option für automatische Belichtung an.

Um diese automatischen Belichtungsfunktionen manuell zu aktivieren:

- Öffnen Sie das **Edit Menü**
- Öffnen Sie das Menü **Autobelichtungseinstellungen**
- Setzen Sie den **Auto Belichtungsparameter** auf **ein**
- Bestimmen Sie die weiteren Parameter für die automatische Belichtung (Strategie, ISO/ASA, Blende). Weitere Einzelheiten sind im Abschnitt **Tipps und Tricks -> Automatische Belichtung mit dem VR Drive** verfügbar

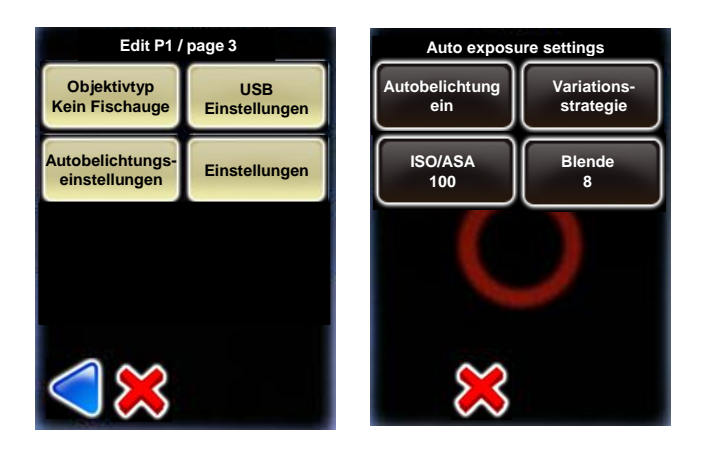

Klicken Sie auf **"automatische Belichtung",** um die automatische Belichtungsfunktion mit dem Belichtungsmesser zu aktivieren.

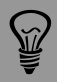

Bitte beachten Sie, dass der Belichtungsmesser nur in Kombination mit Kameras verwendet werden kann, welche mit den **USB Kontrollfunktionen des VR Drives**  kompatibel sind. Diese Kameras sind auf unserer Webseite in der VR Drive Kompatibilitätsliste fett markiert.

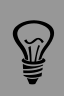

Da sowohl **der externe Belichtungsmesser** als auch die **Funk-Fernbedienung** denselben Anschluss am VR Drive verwenden, können diese beiden Geräte nicht zusammen verwendet werden.

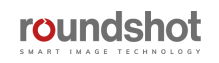

#### **2.1.5 Funk-Fernbedienung**

Der **Funk-Fernauslöser** besteht aus den folgenden Teilen:

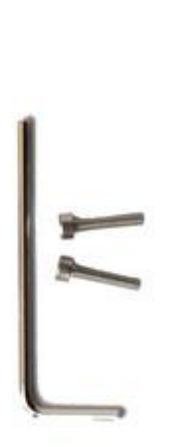

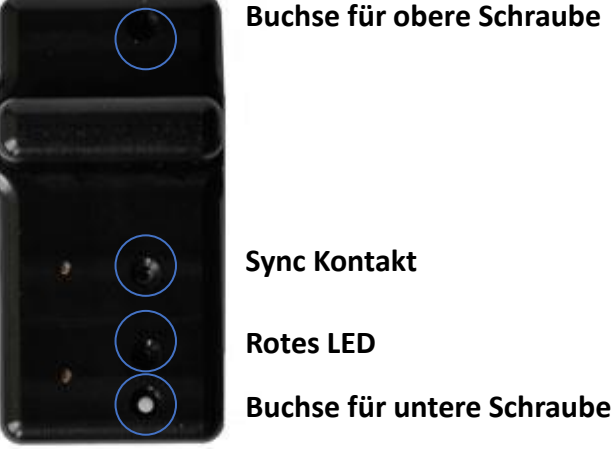

**Buchse für obere Schraube**

**Sync Kontakt**

**Rotes LED**

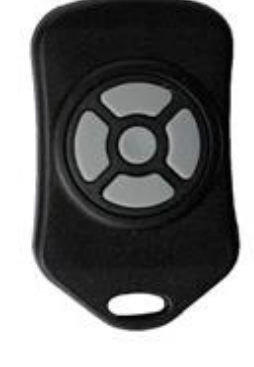

**Inbus Schlüssel mit Schrauben**

**Funk-Empfänger**  (am VR Drive)

**Funk-Sender**  (in Distanz)

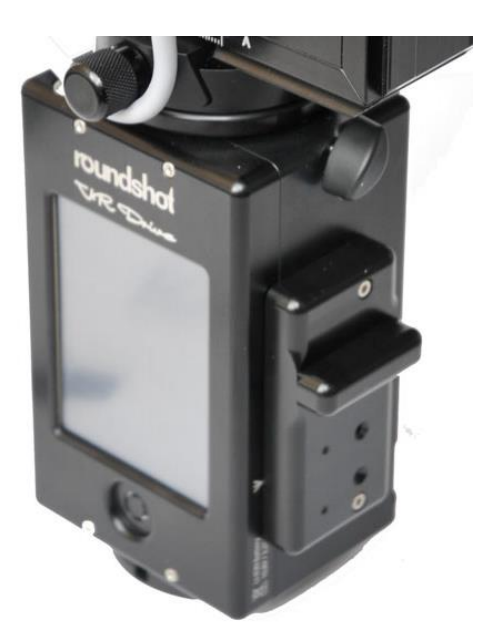

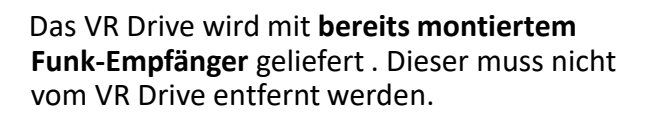

Wenn die Funk-Fernauslöse-Einheit vom VR Drive separiert wird, **nicht auf die Stecker legen,** da diese fragil sind.

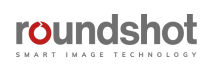

#### **2.1.5 Funk-Fernbedienung (Fortsetzung)**

Befestigen Sie den **Funk-Empfänger** folgendermassen:

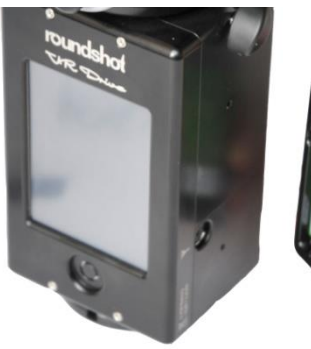

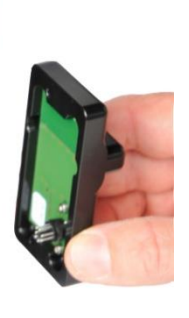

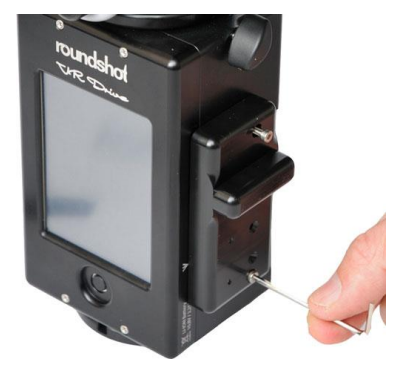

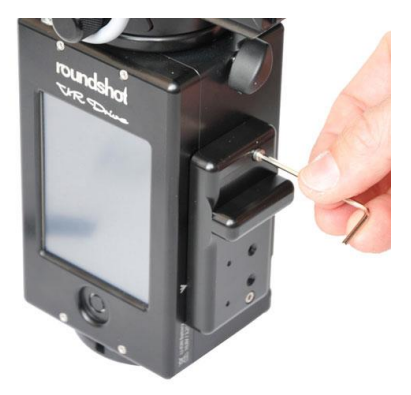

Schieben Sie die **PINs des Funkempfängers** in die mit dem Antennen-Symbol bezeichnete Buchse.

Befestigen Sie die **untere Schraube** mit dem Inbus Schlüssel.

Befestigen Sie die **obere Schraube** mit dem Inbus Schlüssel.

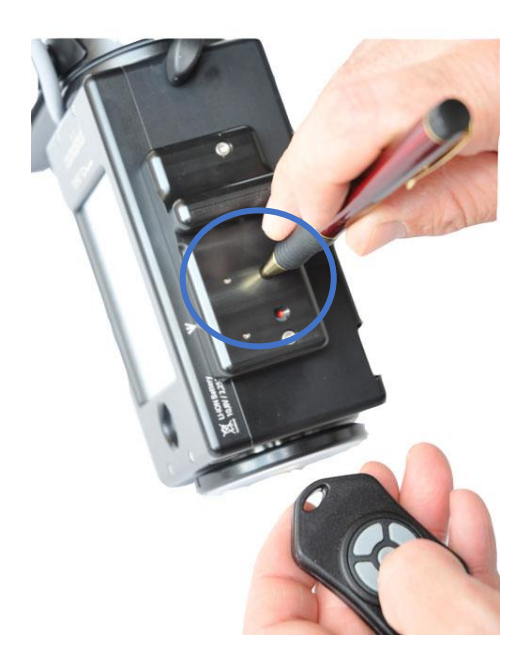

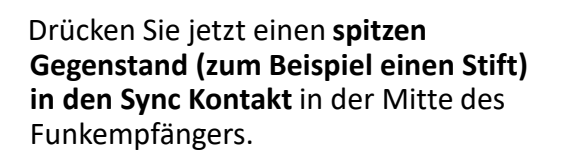

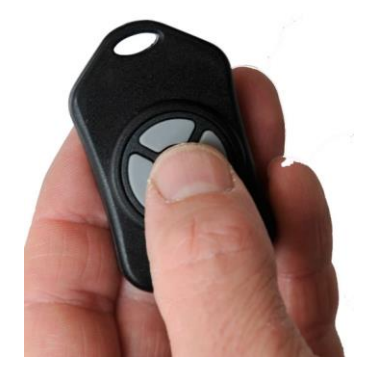

Dann drücken Sie die "OK" Taste des **Funksenders**. Dies synchronisiert das Funksignal zwischen Sender und Empfänger.

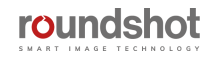

#### **2.1.5 Funk-Fernbedienung (Fortsetzung)**

Sobald der Synchronisations-Prozess vollendet ist, schaltet sich das blinkende rote LED aus. Der Funksender und –empfänger sind nun bereit für den Betrieb.

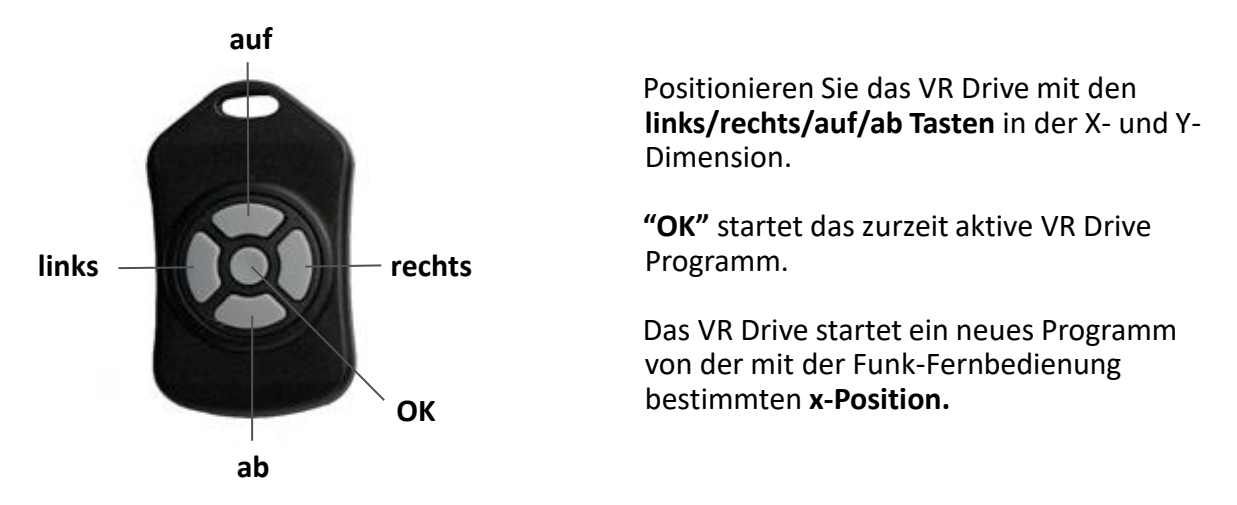

Das rote LED leuchtet, wenn ein Positionierungs-Befehl erhalten wird. Der Funk-Fernauslöser funktioniert über eine Distanz von etwa **30 Meter.**

Konstantes Drücken der Positionierungstasten beschleunigt die Bewegung.

Die Parameter des Funk-Fernauslöser können in der **VR Drive Software** im Menü **Einstellungen/Generell** definiert werden:

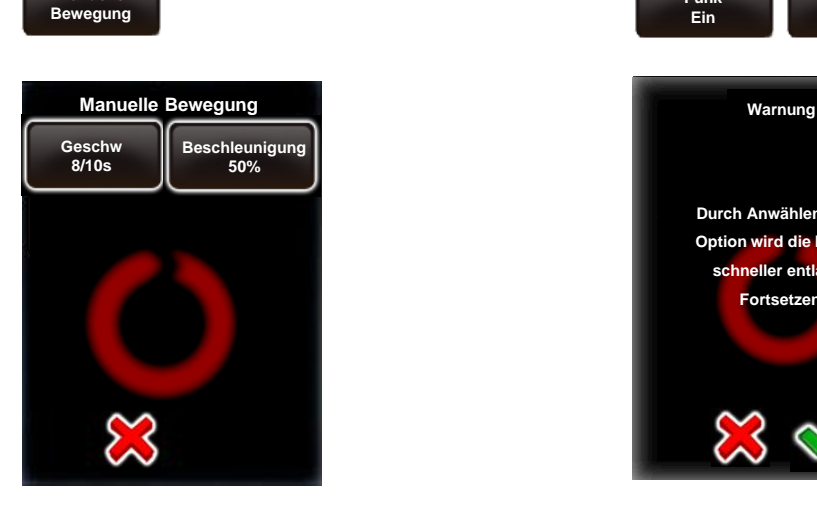

**Manuelle**

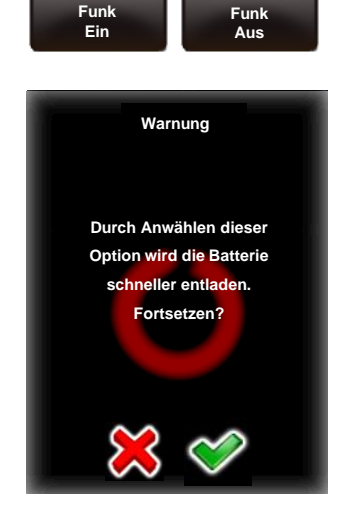

Im Menü für **manuelle Bewegung** können für den Einsatz des Funk-Fernauslösers die **Rotationsgeschwindigkeit** und die **Beschleunigung** individuell bestimmt werden.

Mit **"Funk ein**" kann das VR Drive aus Distanz eingeschaltet werden. Die Fernsteuerung (links/rechts/auf/ab) ist in beiden Optionen (Funk ein/aus) möglich.

Bitte konsultieren Sie den Abschnitt **"Einstellungen"** für weitere Informationen zu diesen beiden Funktionen.

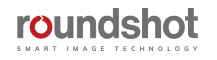

#### **2.1.6 W-LAN Router für Fernsteuerung**

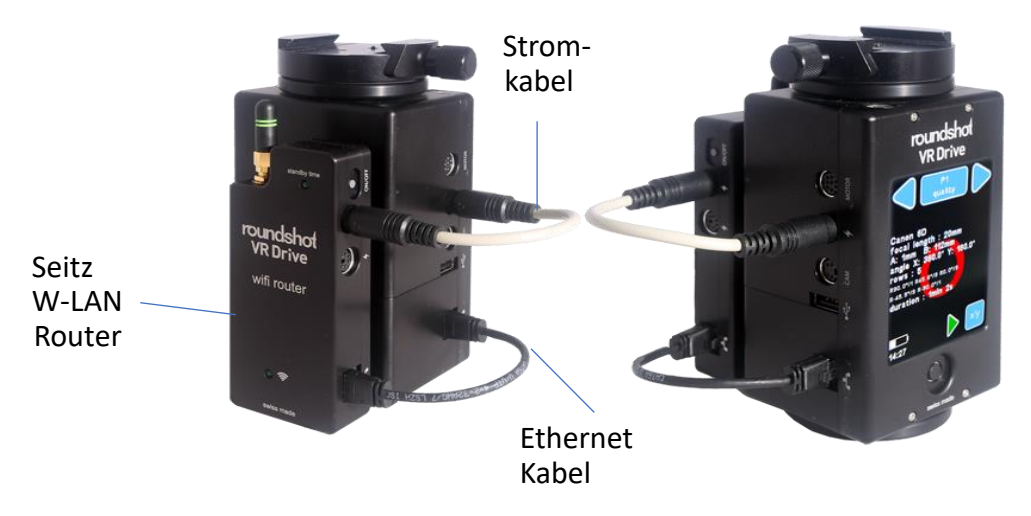

Das **W-LAN Router Produkt** besteht aus den folgenden Komponenten:

So richten Sie den W-LAN Router mit dem VR Drive x-Motor ein:

- 1. Befestigen Sie den W-LAN Router auf der Rückseite des VR Drive x-Motors mit doppelseitigem Velcro-Klebeband
- 2. Verbinden Sie das kurze RJ45-Kabel zwischen W-LAN Router und dem VR Drive x-Motor (Buchse markiert mit Netzwerk-Symbol)
- 3. Verbinden Sie das kurze Strom-Kabel zwischen W-LAN Router und dem VR Drive x-Motor in der oberen Buchse (markiert mit einem Blitz-Symbol)

Der **W-LAN Router wrid durch den VR Drive x-Motor gespiesen** und verwendet keine unabhängige Batterie. Sobald der VR Drive x-Motor aufgestartet ist, aktiviert sich auch der W-LAN Router. Dies wird mit dem folgenden, grün blinkenden LED angezeigt:

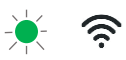

Um ein **rasches Entleeren der internen VR Drive Batterie zu vermeiden**, haben wir ein **Strom-Management** konzipiert mit einer Standard-Bereitschaftszeit von 10 Minuten. Diese Bereitschaftszeit wird durch ein grün blinkendes LED wie folgt angezeigt:

standby time 1x blinkend: 10 Minuten 2x blinkend: 20 Minuten

…

5x blinkend: 50 Minuten konstant: permanent

Drücken Sie kurz den ON/OFF Knopf, um die Bereitschaftszeit zu erhöhen.

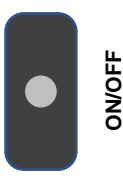

Wenn die Bereitschaftszeit 60 Minuten erreicht ist, bringt ein erneutes Drücken von ON/OFF diese zurück auf 10 Minuten.

Falls der ON/OFF Knopf während einigen Sekunden gedrückt bleibt, schaltet dies den W-LAN Router aus. Der W-LAN Router schaltet sich zudem automatisch aus, sobald der VR Drive x-Motor ausgeschaltet wird.

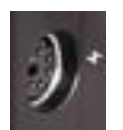

Da die Haupt-Ladebuchse durch das Verbindungskabel belegt ist, kann der VR Drive x-Motor durch eine zweite Ladebuchse geladen werden. Diese zweite Buchse befindet sich am W-LAN Router.

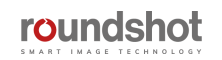

#### **2.1.6 W-LAN Router für Fernsteuerung (Fortsetzung)**

Verbinden Sie ein beliebiges W-LAN Gerät mit dem Router durch folgende Schritte:

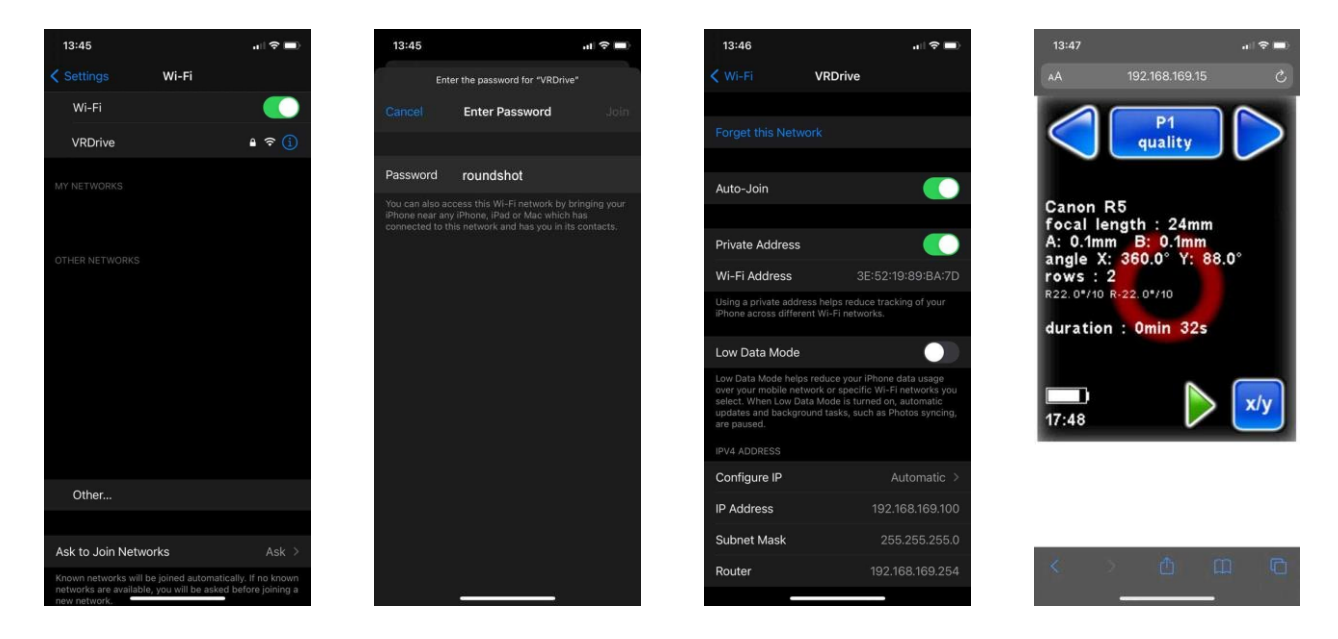

- Verbinden Sie das W-LAN Gerät zum Netzwerk **VRDrive**
- Geben Sie das folgende Passwort ein: **roundshot**
- In der VR Drive Firmware unter Einstellungen/Generell/ Software/IP, geben Sie die folgende IP ein: **192.168.169.15**
- Öffnen Sie einen beliebigen Browser auf Ihrem W-LAN Gerät und geben Sie die folgende URL (fixe IP) ein: **192.168.169.15**
- Stellen Sie sicher, dass Sie nicht eine Webseiten-URL ([https://www.](https://www/)) sondern die fixe IP 192.168.169.15 eingeben

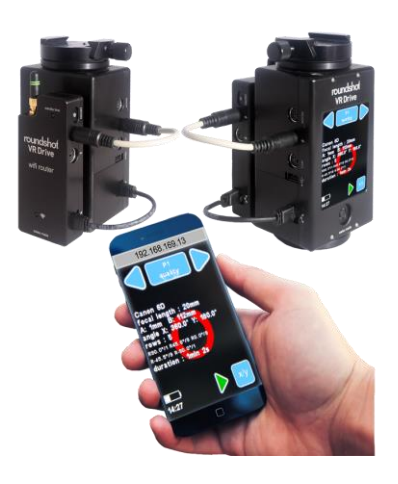

VR Drive x-Motoren neuerer Produktion (Auslieferung nach 1.1.2022) schalten automatisch aus, sobald der VR Drive x-Motor in den Ruhezustand geht und schaltet mit reaktiviertem x-Motor automatisch wieder ein.

Ŵ

Bis ins Jahr 2021 waren W-LAN Router von Dritt-Herstellern (Yo-Yo + HAME) verfügbar, für welche andere Instruktionen galten. Für den Einsatz dieser Modelle konsultieren Sie bitte die Bedienungsanleitung der VR Drive Firmware v. 2.024.

Die VR Drive W-LAN Bildschirmübertragung **funktioniert nur mit Firmware Versionen 2.12 oder höher.** Für ältere Versionen muss die Firmware zuerst aktualisiert werden.

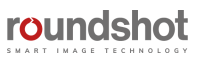

#### **2.2 Digital-Kamera einrichten**

**Bitte stellen Sie sicher, dass in Ihrer Kamera die folgenden Einstellungen übereinstimmen:**

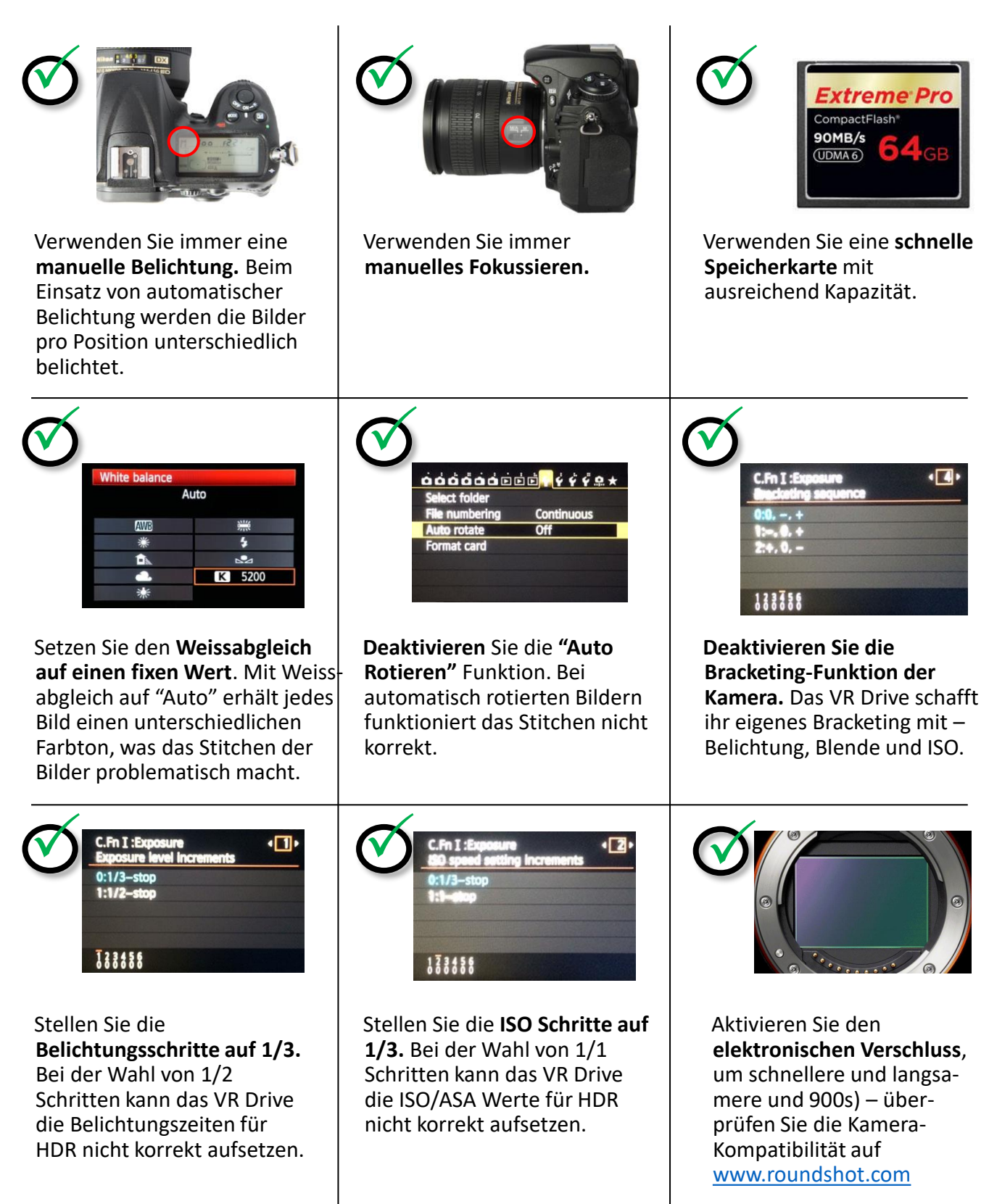

roundshot
# **2.3 VR Drive Software einrichten**

Drücken Sie den "ein/aus" Knopf, um das VR Drive zu starten:

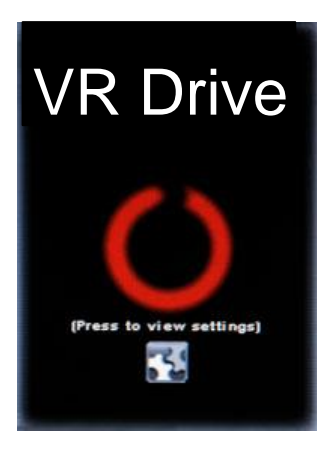

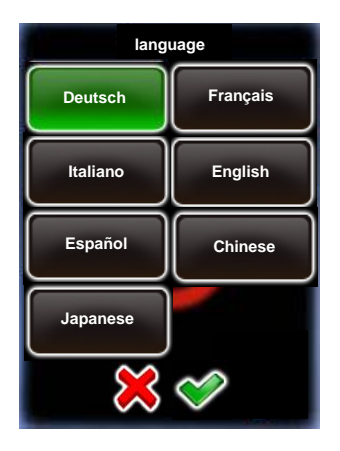

Bei Auslieferung des VR Drive ist es bereits mit Ihrer Sprache, Ihrer Zeitzone und Kamera-Favoriten eingestellt.

Diese hier beschriebenen Schritte sind nur dann nötig, wenn Sie Ihr VR Drive auf die Werks-Einstellungen zurücksetzen.

Zuerst wählen Sie Ihre Sprache. Wählen Sie aus den folgenden Optionen:

- English
- Deutsch
- Französisch
- Italienisch
- Spanisch
- **Portugiesisch**
- Russisch
- Chinesisch
- Japanisch

Bestätigen Sie mit **"weiter"**.

Geben Sie jetzt das **Jahr**, den **Monat,** den **Tag** und die **Zeit** mithilfe des Nummernfeldes ein.

Wenn mehrere Eingabefelder zur Verfügung stehen, ist das aktive Feld in hellblau, das inaktive in dunkelblau markiert. Klicken Sie auf das Eingabefeld, um es zu aktivieren.

#### Bestätigen Sie mit **"weiter"**.

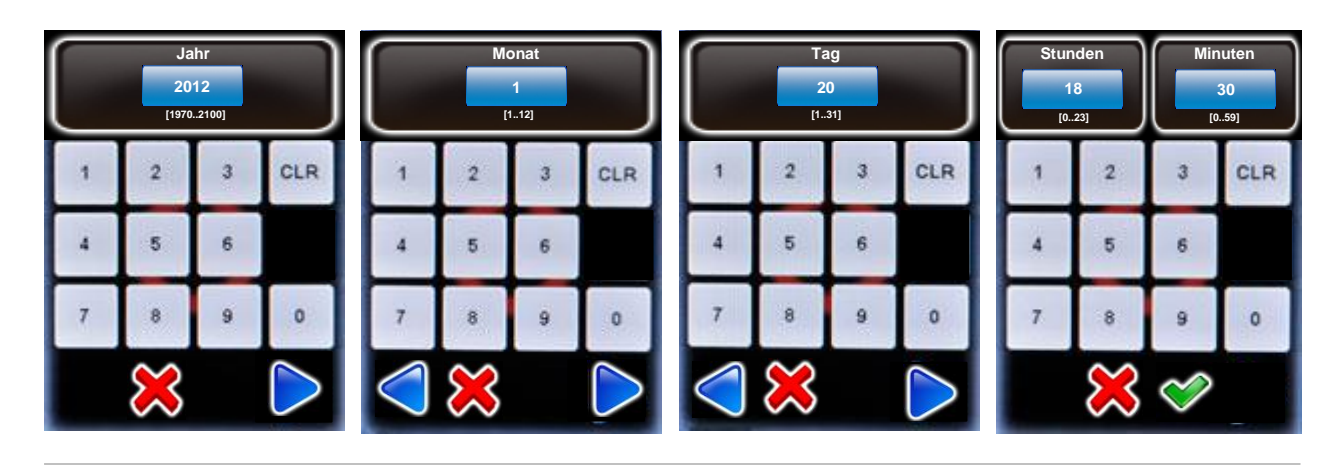

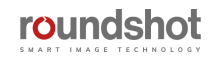

## **2.3 VR Drive Software einrichten (Fortsetzung)**

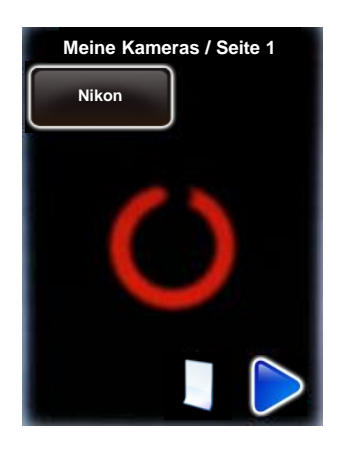

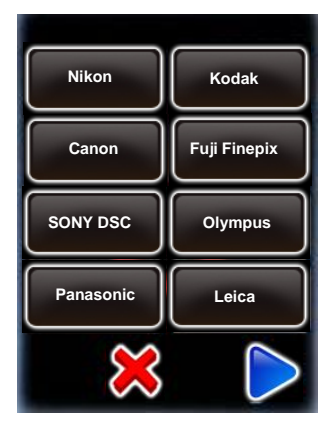

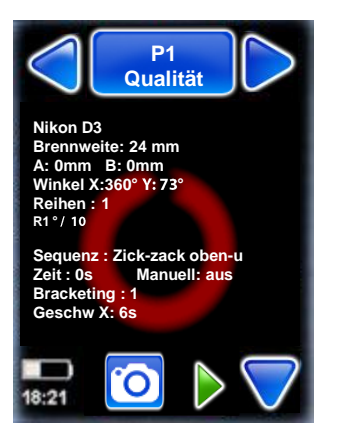

Laden Sie die **Kameras**, welche Sie zusammen mit dem VR Drive verwenden möchten, aus der Datenbank, indem Sie die Kameramarke und den Kameratyp auswählen.

Diese Kameras werden in Ihrer Favoritenliste gespeichert. Diese wird zur Programmierung des VR Drives verwendet.

Klicken Sie die Taste | |, um weitere Kameras aus der Datenbank zu laden.

Weitere Kameras können im Menü "Einstellungen" hinzugefügt werden. Falls sich Ihre Kamera nicht in der Liste befindet, können Sie diese später manuell in der Datenbank speichern.

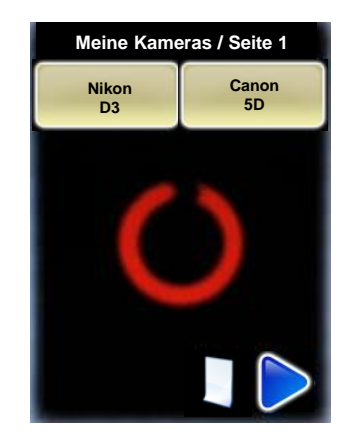

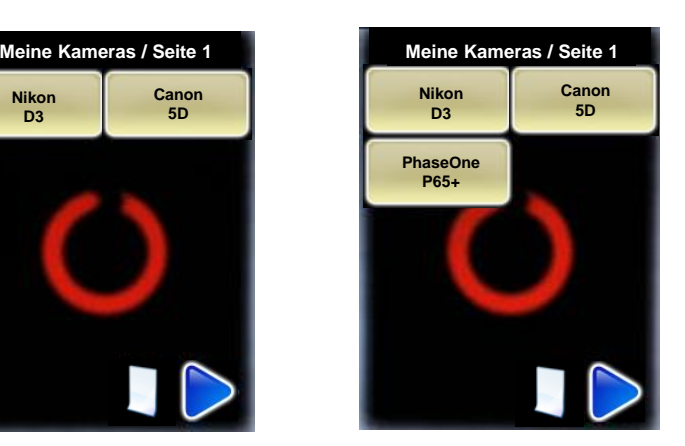

Wenn Ihre Auswahl abgeschlossen ist, bestätigen Sie mit "weiter".

Der Assistent zur Einrichtung der VR Drive Software ist nun abgeschlossen.

Ein erstes Test-Programm im "Qualitäts-Modus" wird angezeigt: **"P1"**. Es verwendet die Daten der ersten Kamera in der Favoritenliste und einige Standardeinstellungen.

"P1" kann später editiert, kopiert, verschoben oder gelöscht werden. Es wird zum Einrichten des VR Drives verwendet.

Der Kameratyp (d.h. die Sensorgrösse) wird für die automatische Berechnung der Reihen/Bilder im "Qualitäts-", "Speed- " und "HDR-Modus" verwendet. Für den "Drehteller-" und "Video-Modus" wird der Kameratyp nur zu Informationszwecken angezeigt.

Falls der HDR Modus des VR Drives aktiv ist, muss eine HDR-kompatible Kamera in der Favoritenliste ausgewählt werden. Falls keine HDR Kamera aktiv ist, erfolgt diese Abfrage im Einrichtungsprozess des VR Drives.

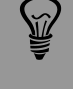

**roundshot** 

#### **2.4 Navigation**

Das VR Drive startet mit dem **"Home" Menü.**

#### **VR Drive inaktiv VR Drive in Bewegung**

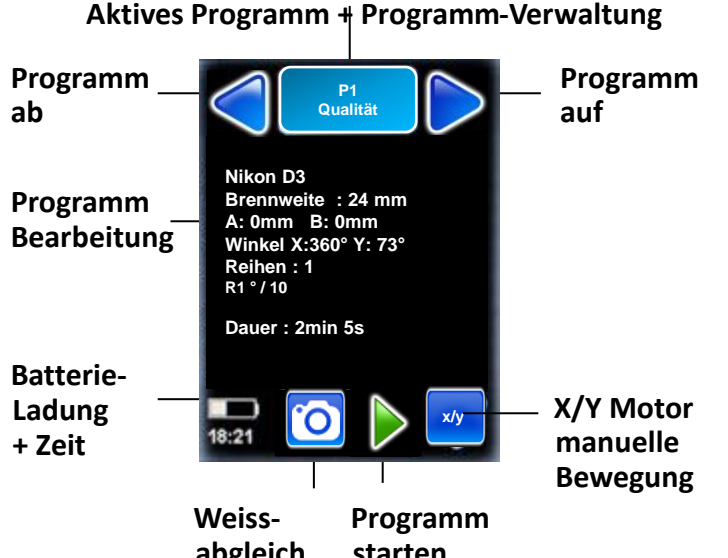

Das "Home"-Menü zeigt das momentan **aktive Programm**. Klicken Sie **starten abgleich**

diese Taste, um das **Programm-Verwaltungs-Menü** zu laden.

Die Pfeiltasten "Programm ab" + "Programm auf" erlauben eine einfaches Blättern zwischen Programmen.

In der Mitte des Bildschirms werden die wichtigsten **Programm-Info-Parameter** angezeigt. Ein Klick in dieses Feld lädt das **Menü zur Bearbeitung der Programme**.

Die "Start" Taste startet das aktive Programm.

Wenn ein Programm ausgeführt wird, wechselt das "Start" Symbol zu einer roten "Stopp" Taste.

Greifen Sie auf die **"Weissabgleichs-Optionen"** (USB) der Kamera zu.

Die "Pause" Taste unterbricht den Prozess; weitere Optionen sind möglich (Stop, Weiterfahren)

Die Taste **x/y** ermöglicht es, den Startpunkt neu zu setzen, Bilder im x/y Raum auszulösen, die Nodalschiene mit dem y-Motor zu alinieren, ein beliebiges Bild zu wiederholen oder das Programm ab einer bestimmten x/y Position fortzusetzen.

Der **Zustand der Batterieladung** und die **aktuelle Zeit** werden mit zwei Symbolen angezeigt.

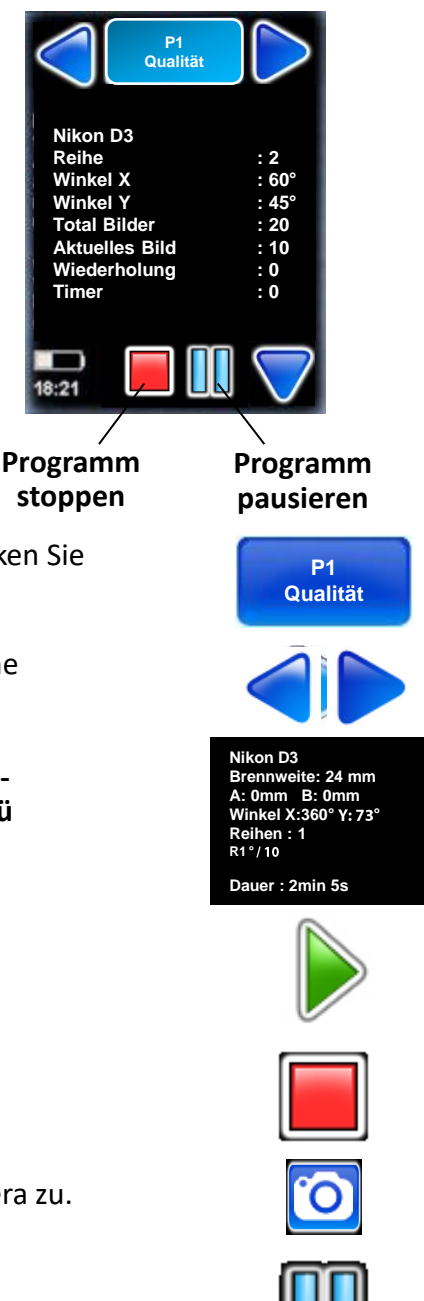

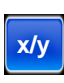

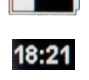

38

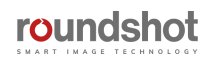

#### **2.4 Navigation (Fortsetzung)**

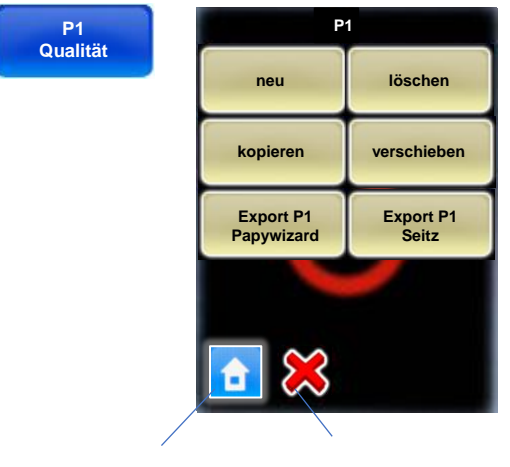

Zurück zum "Home" Menü

Eine Ebene zurück

**x/y**

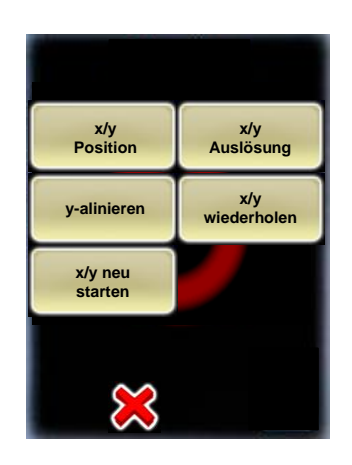

Klicken Sie die Taste **"aktives Programm + Programm-Verwaltung".**

In diesem Menü können **neue Programme**  mit dem **"Programm-Assistenten"** erstellt werden, bestehende Programme können **gelöscht, kopiert** oder in eine neue Position **verschoben** werden.

Weitere Informationen zu diesem Menü finden Sie im Kapitel "Programm-Verwaltung".

Klicken Sie "X", um zum "Home-Menü" zurückzukehren.

Klicken Sie auf die Taste **"x/y",** um die Position des VR Drive x- und y-Motors manuell zu kontrollieren.

Wählen Sie **"x/y Position",** um den Nullpunkt des VR Drives zu setzen.

Wählen Sie **"x/y Auslösung",** um das VR Drive frei zu bewegen und die Kamera auszulösen (funktioniert nur mit dem elektronischen Auslösekabel, jedoch nicht mit dem USB-Kabel).

Klicken Sie **"y-alinieren",** um die Nodalschiene mit dem y-Motor neu auszurichten, zum Beispiel nach einem "Schleppfehler".

Klicken Sie **"x-y wiederholen",** um ein beliebiges Bild eines Programms durch Auswahl der Reihe + Position nochmals auszulösen.

Klicken Sie **"x-y neu starten",** um ein Programm durch Auswahl einer Startposition (Reihe + Position) nochmals zu starten.

Klicken Sie "X", um zum "Home-Menü" zurückzukehren.

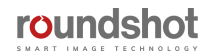

### **2.4 Navigation (continued)**

**x/y Position**

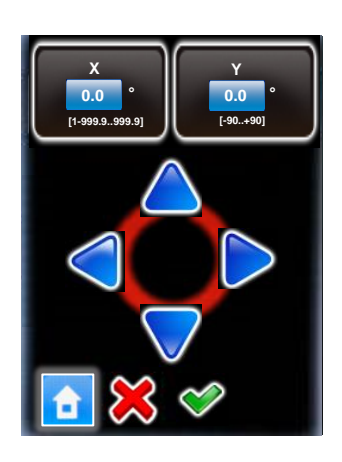

**"X/Y Position"** setzt die Start- oder Null-Position des VR Drives.

"X" definiert den Winkel in der horizontalen, "Y" in der vertikalen Richtung.

Positionieren Sie das VR Drive zur gewünschten Position mit den Tasten auf/ab/links/rechts.

Zum Beispiel kann für eine Bild-Sequenz, welche immer mit der Zenith-Aufnahme beginnt, der Startpunkt als X=0° und Y=90° definiert werden.

Bestätigen Sie mit «OK» oder kehren Sie mit «X» oder «Home» zurück.

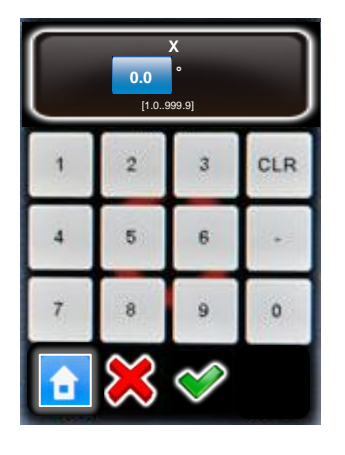

Ein Klick auf das blaue Feld mit den Gradwinkeln (X oder Y) öffnet ein **Nummern-Eingabefeld,** um den gewünschten Winkel numerisch zu definieren.

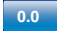

**x/y Auslösung**

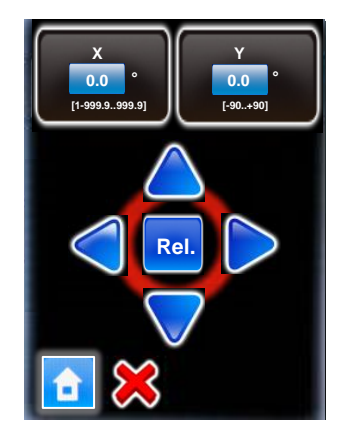

**"x/y Auslösung"** erlaubt es, ein Bild in einer beliebigen Position im x/y Raum auszulösen – unabhängig von einem VR Drive Programm.

"X" bestimmt den horizontalen, "Y" den vertikalen Winkel.

Lösen Sie das Bild aus durch Klick auf **"Rel."**  oder kehren Sie mit «X» oder «Home» zurück.

Das Auslösen von Bildern im x / y-Bereich ist nur mit dem elektronischen Auslösekabel möglich, nicht mit dem USB-Kabel.

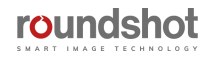

#### **2.4 Navigation (continued)**

#### **y-alinieren**

Klicken Sie auf **"y-alinieren",** um die Nodalschiene mit dem y-Motor neu auszurichten. Dies kann in den folgenden Fällen notwenig sein:

- nach einem "Schleppfehler", wenn die Nodalschiene blockierte
- wenn sich der y-Motor nach Neustart nicht mehr initialisieren kann
- wenn sich die Nodalschiene nach Ausschalten des VR Drives nicht mehr mit dem y-Motor aliniert

Um diese Prozedur auszuführen, muss das VR Drive eingeschaltet, der y-Motor aktiviert sowie das x-y Motorenkabel eingesteckt sein.

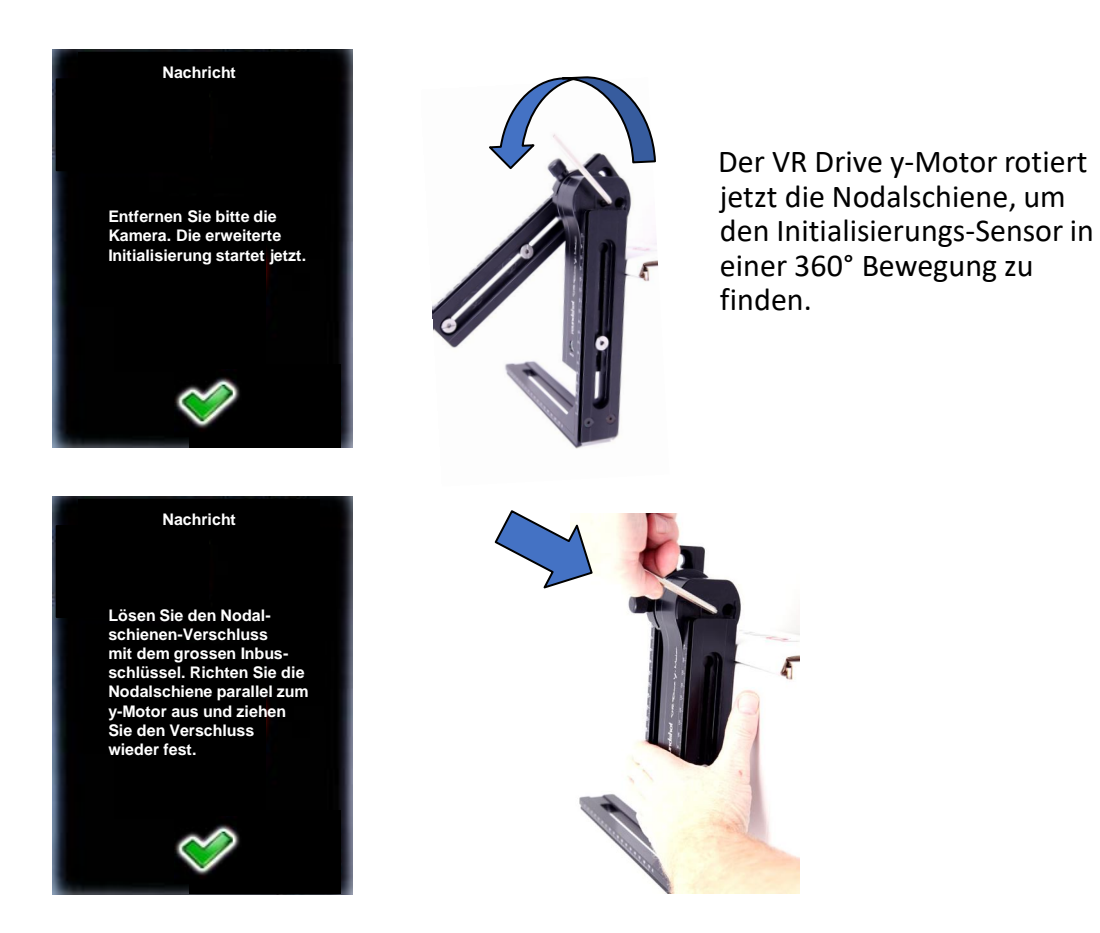

Schliessen Sie den y-Motor wieder an und **schalten** Sie es wieder **ein**. Es wird nun initialisieren und die Nodalschiene in eine horizontale Position bei 0° bewegen.

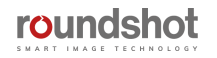

#### **2.4 Navigation (Fortsetzung)**

**Nach Ausführung eines Programms** kann es nötig sein, **gewisse Bilder zu wiederholen oder das Programm ab einer bestimmten Position nochmals zu starten.** Dies ist speziell relevant für **Gigapixel Projekte.** 

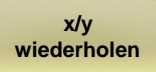

Klicken Sie auf **"x/y wiederholen",** um ein beliebiges Bild eines Programms durch Auswahl der Reihe + Position nochmals auszulösen.

Dies zeigt die Reihen des aktiven Programms an bzw. des Programms, das zuletzt ausgeführt wurde. Wählen Sie die gewünschte Reihe:

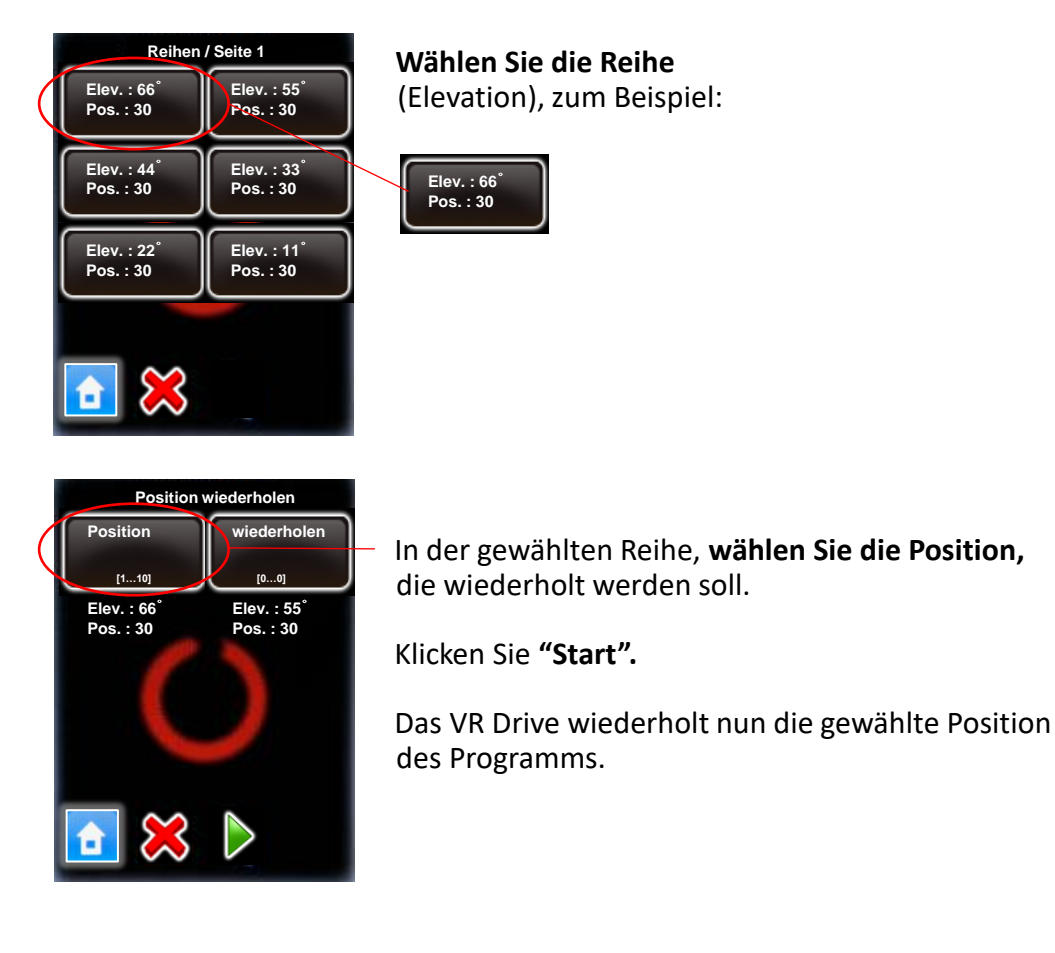

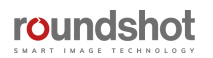

#### **2.4 Navigation (continued)**

**x/y neu starten**

Klicken Sie auf **"x/y neu starten",** um ein Programm durch Auswahl der Reihe + Position nochmals neu auszuführen.

Dies zeigt die Reihen des aktiven Programms an bzw. des Programms, das zuletzt ausgeführt wurde. Wählen Sie die gewünschte Reihe:

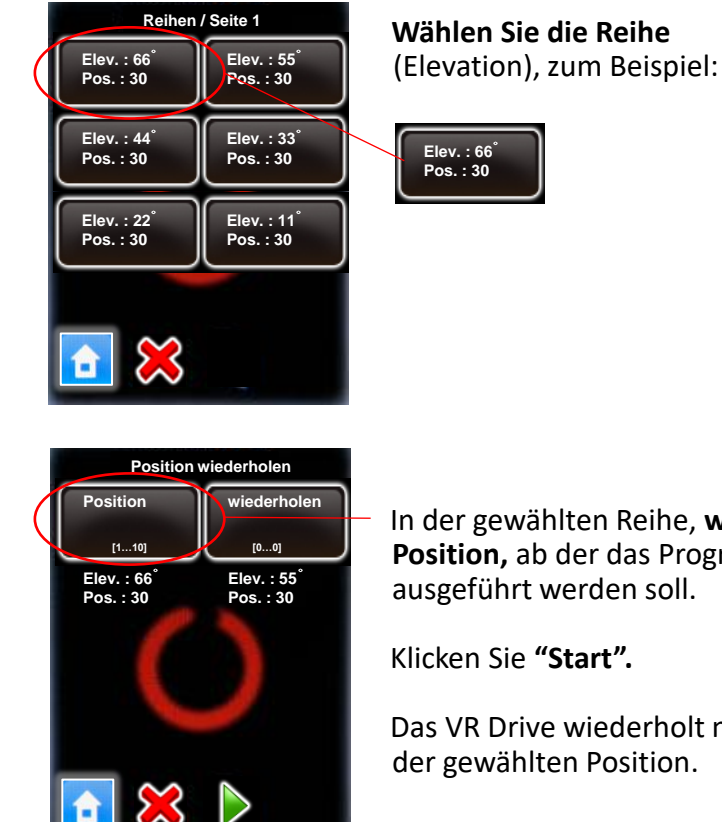

In der gewählten Reihe, **wählen Sie die Position,** ab der das Programm nochmals ausgeführt werden soll.

Das VR Drive wiederholt nun das Programm ab der gewählten Position.

 $\bigcirc \hspace{-3.5mm}\bigcirc$ 

Beim Einsatz von «x/y wiederholen" und / oder «x/y neu starten" mit der USB-Funktion "Write IDs" erkennt der Image Bundler die wiederholten / duplizierten Bilder und verwendet diese Bilder, um die zuvor an derselben Position ausgelösten Bilder zu ersetzen.

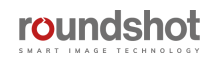

#### **2.4 Navigation (Fortsetzung)**

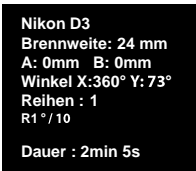

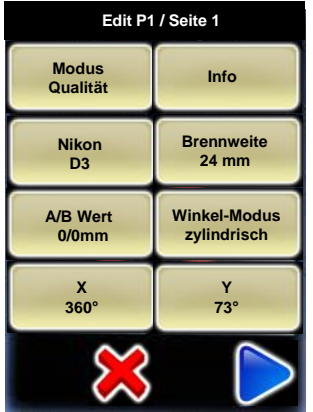

Klicken in der Mitte des Touchscreens öffnet das **"Programm-Bearbeitungs-Menü".**

In diesem Menü können alle Programm-Parameter verändert werden.

Dieses Menü erlaubt auch den Zugriff auf die VR Drive Einstellungen.

Für weitere Informationen zur Programm-Verwaltung lesen Sie bitte Kapitel 4.

Kehren Sie mit «X» zurück oder navigieren Sie mit der Pfeiltaste.

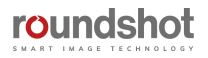

# **2.4 Navigation (Fortsetzung)**

Die folgende Grafik zeigt eine Übersicht der VR Drive Navigation:

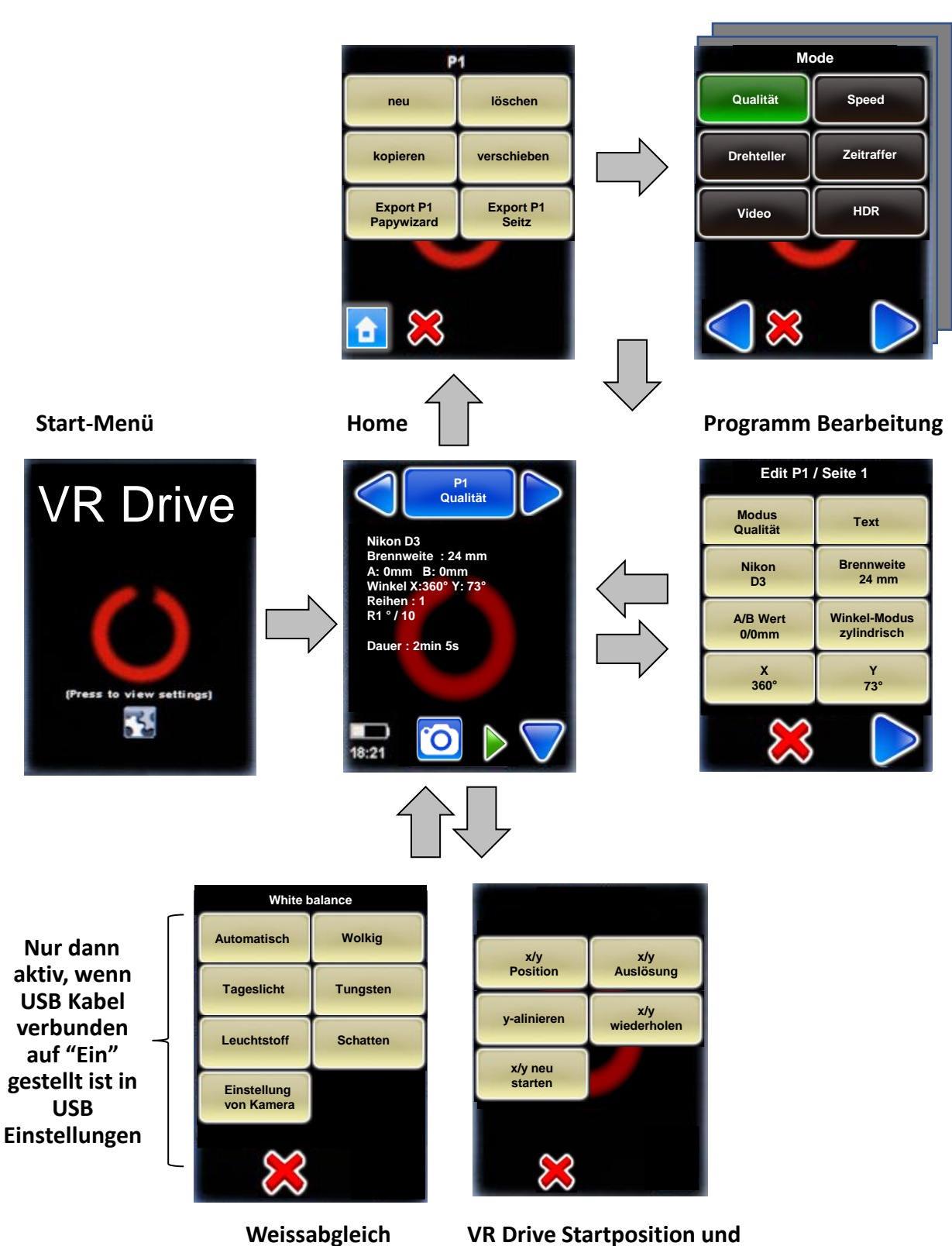

**Programm Verwaltung**

**Programm Assistent**

roundshot

**manuelles Auslösen**

#### **2.5 VR Drive starten/stoppen**

Im "Home" Menü klicken Sie "Start", um Ihre erste VR Drive Bildsequenz zu starten:

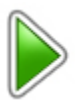

Das VR Drive führt das aktive Programm aus – in diesem Beispiel "P1" im "Qualitäts-Modus". In diesem Beispiel dreht das VR Drive 360° horizontal, um 10 Bilder im Abstand von genau 36° auszulösen. In jeder Position stoppt es und löst ein Bild aus.

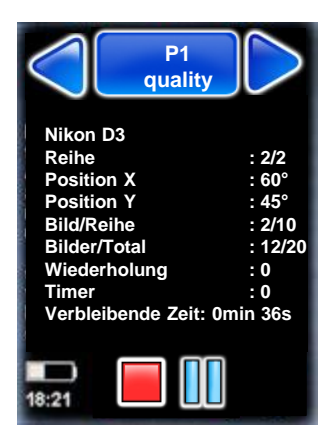

Während das VR Drive dreht, zeigt der Touchscreen den **Fortschritt der Bildaufnahmen:**

- Reihe
- Winkel X
- Winkel Y
- Aktuelles Bild / Bilder in Reihe
- Aktuelles Bild / Total Anzahl Bilder
- Anzahl der Programm-Wiederholungen
- Timer
- Verbleibende Zeit

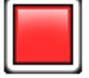

Stoppen Sie das Programm jederzeit, indem Sie die "Stopp" Taste klicken. Das VR Drive kehrt auf seine Initialposition zurück und die Software zeigt das "Home" Menü mit dem aktuell aktiven Programm.

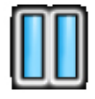

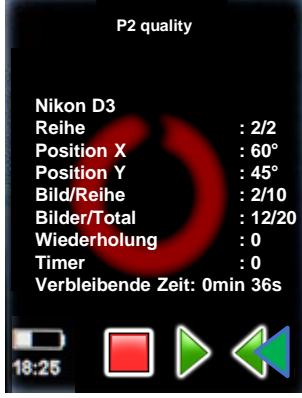

Pausieren Sie das Programm jederzeit, indem Sie die **"Pause"** Taste drücken. Das VR Drive pausiert in der aktuellen Position.

Sobald das Programm **pausiert** ist, können die folgenden Funktionen ausgeführt werden:

- Die Bildsequenz durch Drücken der **"Stopp"** Taste komplett stoppen
- Die Bildsequenz durch Drücken der **"Start"** Taste neu starten
- Zu einem beliebigen Bild zurückkehren durch Drücken der **"Zurück"**  Taste und neu starten durch Drücken der **"Start**" Taste

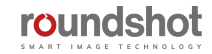

# **3. Programm-Verwaltung**

# **3.1 Übersicht**

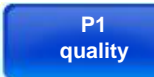

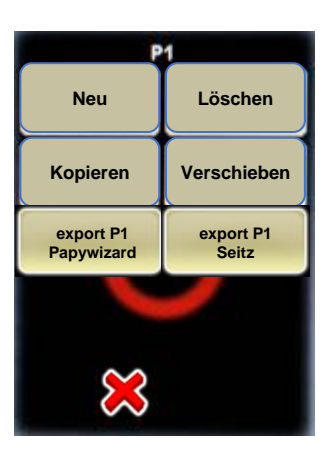

Klicken Sie die Taste **"Programm Verwaltung".**

Neben neuen Programmen mit dem Programm Assistenten erlaubt das Programm Verwaltungs Menü:

- Ein Programm **löschen**
- Ein Programm **kopieren**
- Eine ID Nummer sowie die Sequenz der Programme **verschieben**

**Neu**

Klicken Sie die Taste "neu", um den Programm Assistenten zur Schaffung neuer Programme in verschiedenen Modi zu starten. Der Programm Assistent richtet ein neues Programm in einer logischen Abfolge Schritt um Schritt ein.

Konsultieren Sie dazu den nächsten Abschnitt, um den Workflow für jeden Software Mode im Detail zu erfahren.

**Löschen**

Durch Klicken der Taste **"löschen"** wird das zurzeit aktive Programm gelöscht. Dies entspricht dem Programm, von welchem das "Programm Verwaltungs Menü" gestartet wurde, in diesem Beispiel P1. Alle weiteren Programme (P2, P3, …) werden eine Stelle nachrücken und erhalten eine neue ID Nummer (P1, P2, …).

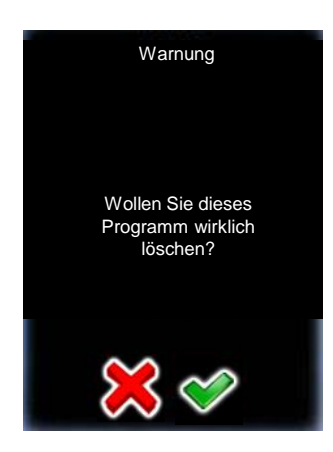

Bevor Sie das Programm löschen, werden Sie zur Bestätigung aufgefordert.

Brechen Sie ab mit **"X"**.

Bestätigen Sie mit **"OK"**.

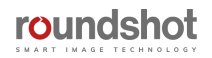

# **3.1 Übersicht (Fortsetzung)**

#### Die Taste "kopieren" dupliziert das aktuell aktive Programm. **P7 P8 Speed Speed H H Nikon D3 Nikon D3 Brennweite: 24 m Brennweite: 24 m A: 1mm B: 1mm A: 1mm B: 1mm Winkel X: 360° Y: 73° Winkel X: 360° Y: 73° Reihen : 1 Reihen : 1 R 1 °/10 R 1°/10 Sequenz : Zick-zack oben-unten Sequenz : Zick-zack ob Timer : 0s Timer : 0s Geschw. X: 6s Geschw. X: 6s** ٦ ٦ 18:21  $18:21$

Diese Funktion ist dann nützlich, wenn ein Programm geschaffen werden soll, welches einem bereits bestehenden Programm sehr ähnlich ist. Nach Kopieren des Programms editieren Sie einfach die relevanten Parameter im "Programm Editieren" Menü.

#### **Verschieben**

**Kopieren**

Die Taste **"verschieben"** ändert die Sequenz der Programme, indem das aktuell aktive Programm an eine neue Position geschoben wird.

Zum Beispiel, wenn "P8" selektiert und "verschieben" gewählt wird, frägt das Programm nach der neuen Programm ID:

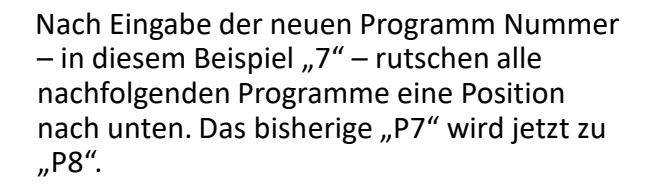

**export P1 Papywizard** **Exportiert** ein Programm im Papywizard Format. Die Datei wird auf den USB Stick geschrieben, welcher dem VR Drive mitgeliefert wird. Diese Datei kann mit Stitching Software zur Definition der Bildpositionen verwendet werden.

**export P1 Seitz**

**Exportiert** ein Programm im Seitz Format. Die Datei wird auf den USB Stick geschrieben, welcher dem VR Drive mitgeliefert wird. Sie können diese Datei als Programm-Backup verwenden und später in ein beliebiges VR Drive laden.

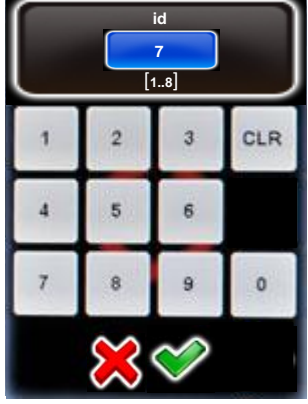

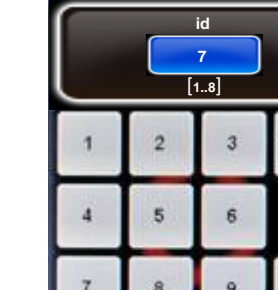

#### **3.2 Programm-Assistent**

Zur Einrichtung eines neuen Programms startet das VR Drive den **Programm Assistenten**. Er hilft, die Parameter des Programms in einer logischen Abfolge einzugeben, abhängig davon, welcher Software Modus gewählt wird.

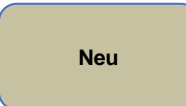

Klicken Sie die Taste **"neu",** um den Programm Assistenten zu starten.

Der Programm Assistent richtet ein neues Programm in einer logischen Abfolge Schritt um Schritt ein.

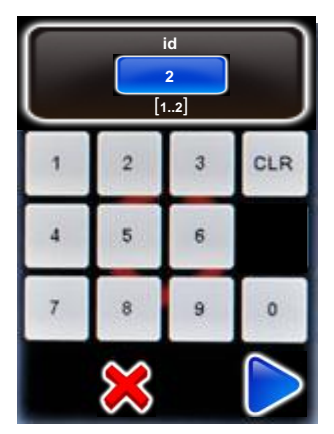

Geben Sie dem neuen Programm eine **ID Nummer**.

Dem neuen Programm wird die nächste verfügbare Nummer nach dem letzten Programm zugeordnet.

Bestätigen Sie mit "weiter".

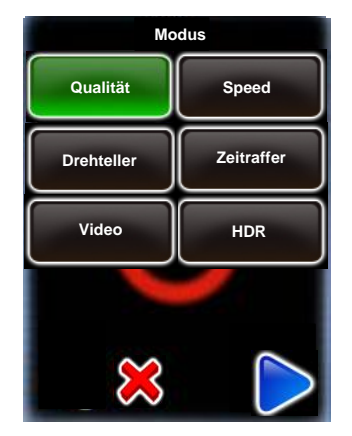

In einem ersten Schritt wählen Sie den VR Drive Mode aus, den Sie für das Programm verwenden möchten.

Alle aktiven Modi werden in der Liste angezeigt.

Klicken Sie auf "Qualität", um ein Programm im "Qualitäts-Modus" zu erstellen.

Die Navigation für die nächsten Schritte des Assistenten besteht aus: -**"weiter"** zur Bestätigung der Auswahl und zum Weiterfahren

- "zurück" zur Löschen der Auswahl und Rückkehr zum vorherigen Schritt
- "X" zum Ausstieg aus dem Programm Assistenten

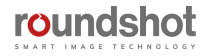

#### **3.2 Programm Assistent (Fortsetzung)**

**roundshot** 

#### **3.2.1 Programm Assistent für Qualitäts-, Speed- und HDR-Modus**

Die **Software Modi Qualität, Speed und HDR** werden zur Aufnahme von Panoramabildern eingesetzt. Die Kamera wird an der Nodalschiene befestigt und das VR Drive löst sie in vordefinierten Positionen aus.

Die wichtigsten Unterschiede zwischen diesen 3 Modi sind die folgenden:

- **Qualitäts-Modus:** In diesem Basis-Modus wird die Kamera vom VR Drive in jeder Position gestoppt und ausgelöst.
- **Speed-Modus:** Dieser Modus ist optional und wird für schnelle Bildaufnahmen eingesetzt. In diesem Modus löst das VR Drive die Kamera "fliegend" aus, das heisst ohne in den einzelnen Positionen zu stoppen. Pausen vor oder nach der Bildaufnahme sind nicht möglich. Dieser Aufnahme-Modus ist nur bei guten Lichtverhältnissen unter Wahl einer schnellen Belichtungszeit möglich.
- **HDR-Modus:** Dies ist ein weiterer optionaler Modus zur Aufnahme von Panoramas mit hohem Dynamikumfang. Er enthält ein sehr weitreichendes Bracketing-Menü und erlaubt es, die Belichtungszeit, die Blende sowie die ISO/ASA der Kamera via USB Kabel zu steuern.

Dieser Abschnitt zeigt eine Übersicht der Eingabeabfolge der Parameter, so wie sie im Programm Assistenten für den Qualitäts-, Speed- und HDR-Modus definiert ist. Da diese Modi über viele Gemeinsamkeiten verfügen, sind sie in einem Diagramm abgebildet. Spezifische Parameter der verschiedenen Modi sind in den folgenden Farben angezeigt:

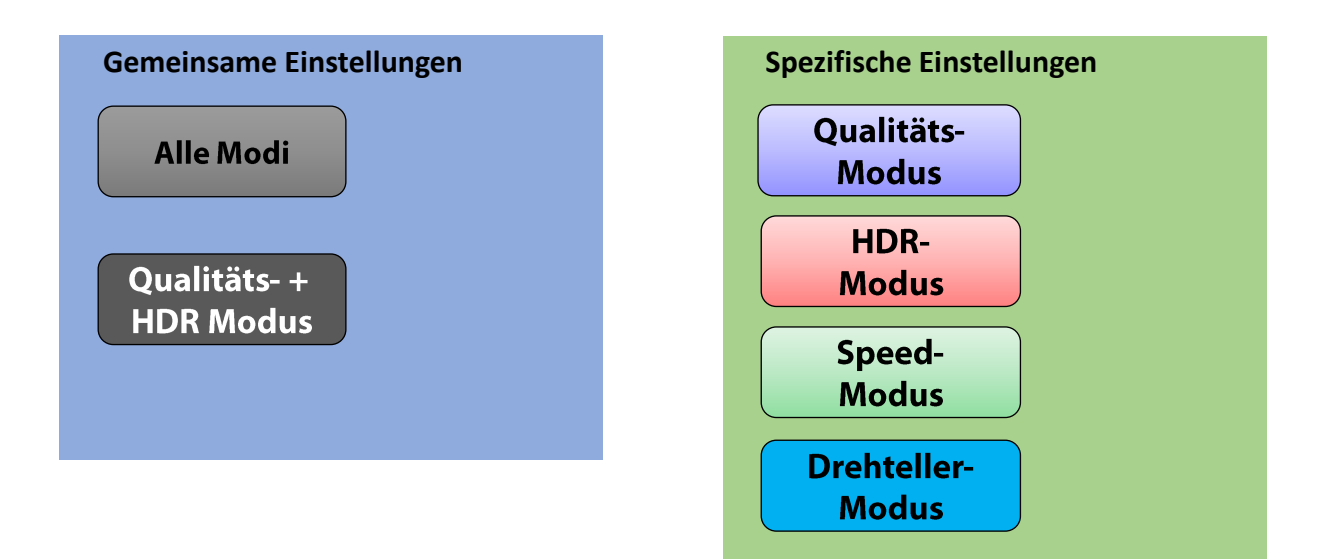

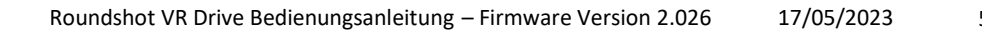

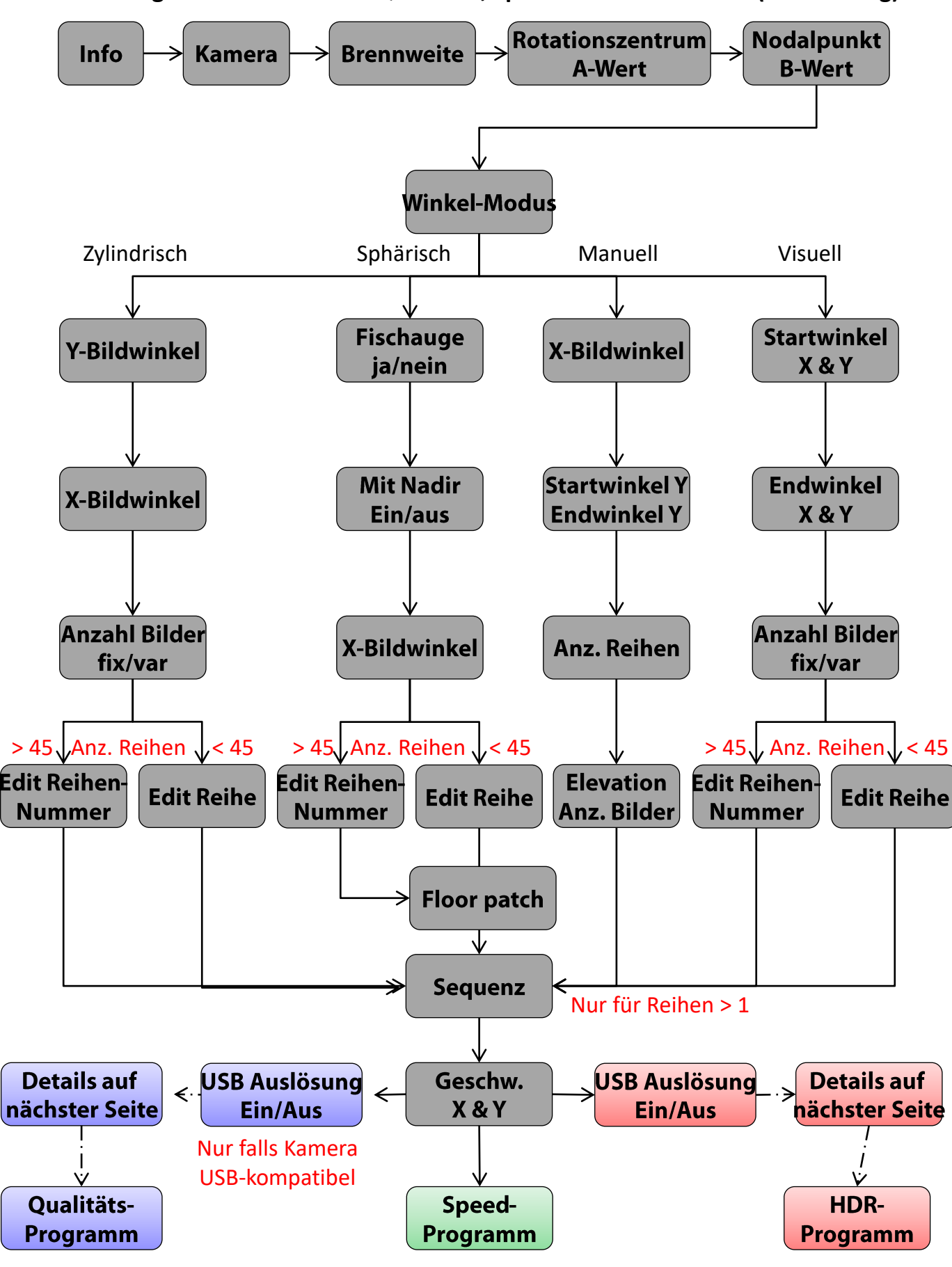

**3.2.1 Programm Assistent für Qualitäts-, Speed- und HDR-Modus (Fortsetzung)**

roundshot

#### **3.2.1 Programm Assistent für Qualitäts-, Speed- und HDR-Modus (Fortsetzung)**

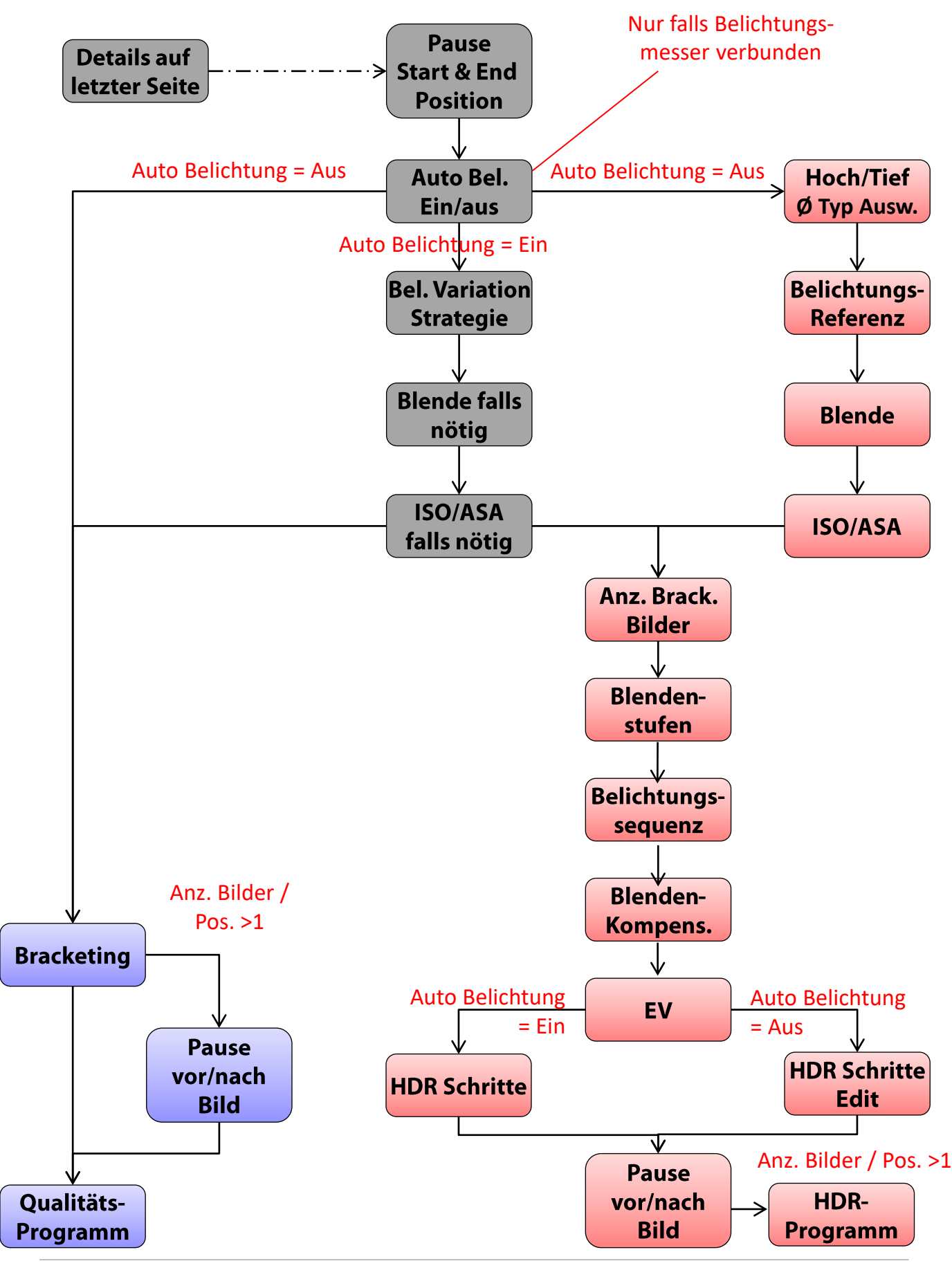

#### **3.2.2 Programm Assistent für Drehteller-Modus**

Im **Drehteller** Modus nimmt die Kamera Bilder eines auf einem rotierenden Drehteller positionierten Objektes für Objekt-Movies auf. Die Hardware-Konfiguration ist gänzlich anders als in anderen Software-Modi, deshalb ist die Eingabe der Programm-Werte spezifisch.

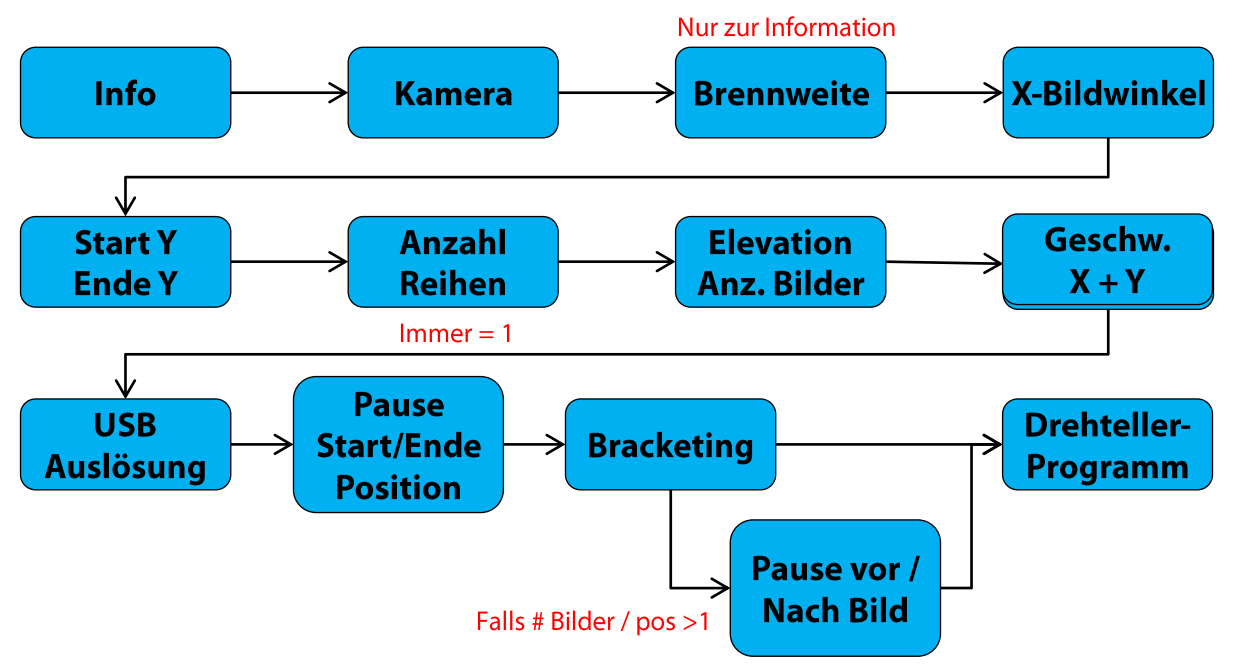

#### **3.2.3 Programm Assistent für Zeitraffer- und Video-Modus**

**Video** und **Zeitraffer** Modi werden dann verwendet, wenn die Kamera sanft entlang eines Pfads in einer X/Y Bewegung gefahren wird.

Die wichtigsten Unterschiede dieser zwei Modi sind die folgenden:

- Im **Zeitraffer Modus** wird das VR Drive dazu verwendet, die Kamera alle paar Sekunden oder Gradwinkel auszulösen. Die Bilder werden später zusammengemixt und beschleunigt, um einen Zeitraffer Film zu erhalten.
- Im **Video Modus** wird das VR Drive gänzlich als motorisierter Arm eingesetzt. Es werden keine Bilder aufgenommen und die Kamera wird zur Video-Registrierung aktiviert.

Dieser Abschnitt zeigt eine Übersicht der Eingabeabfolge der Parameter, so wie sie im Programm Assistenten für Zeitraffer- oder Video-Modus definiert ist. Da diese Modi über viele Gemeinsamkeiten verfügen, sind sie in einem Diagramm abgebildet. Spezifische Parameter der verschiedenen Modi sind in den folgenden Farben angezeigt:

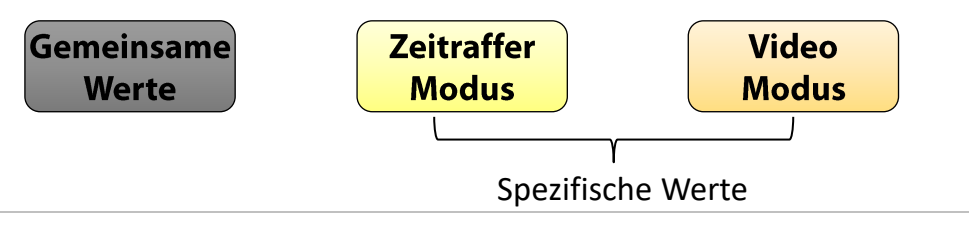

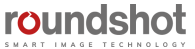

#### **3.2.3 Programm Assistent für Zeitraffer- und Video-Modus (Fortsetzung)**

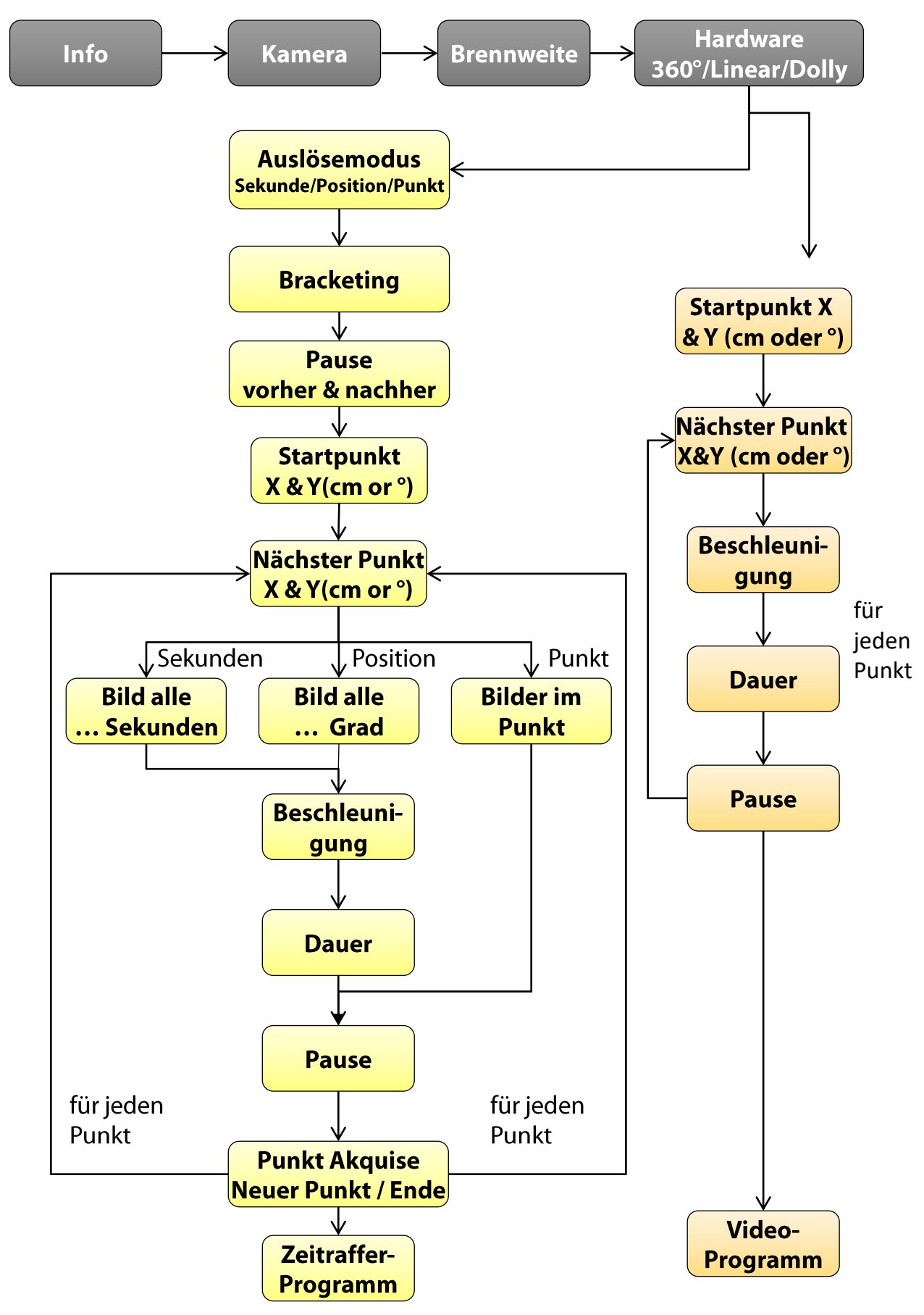

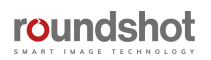

# **4. Programm Bearbeitung**

Sobald das Programm mit dem Programm Assistenten fertig eingerichtet ist, steht es in der Programm-Liste im Home-Menü zur Auswahl zur Verfügung.

Durch Zugriff auf das Menü "Programm editieren" ist es möglich, alle Programm-Parameter individuell zu verändern.

In diesem Abschnitt sind alle editierbaren Parameter sowie alle Voreinstellungen im Detail erklärt.

Klicken Sie ins **Zentrum des Touchscreens**, um das **Editier-Menü** zu öffnen.

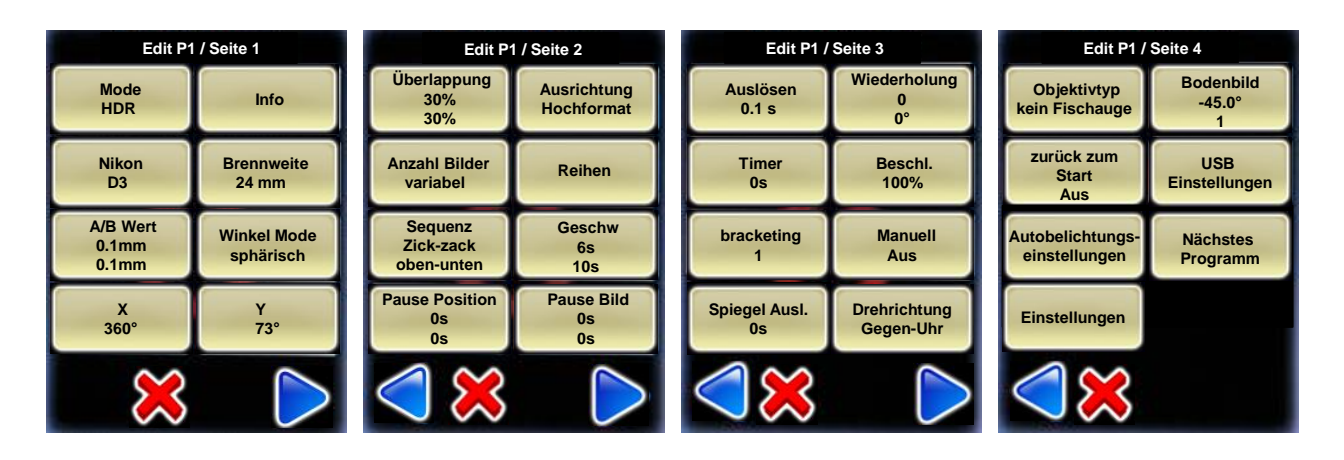

**4.1 Editieren im "Qualitäts-", "Speed-" und "Drehteller-Modus"**

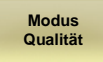

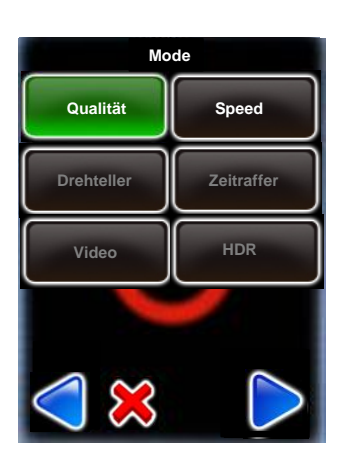

Klicken Sie auf **"Mode"** um den VR Drive Modus zu verändern.

Es ist möglich, **vom "Qualitäts-Modus" zum "Speed-Modus" zu wechseln** (und umgekehrt).

Der Wechsel zum "Speed-Modus" verändert weder die Berechnung der Reihen (Elevation, Bilder) noch andere Programm Parameter.

Der einzige Unterschied im "Speed-Mode" liegt darin, dass die folgenden Parameter nicht mehr zugänglich und deshalb deaktiviert sind:

- Manuelles Auslösen
- Bracketing
- Pause vorher / nachher
- Beschleunigung
- Spiegel-Vorauslösung

Der "Drehteller-Modus" ist für eine gänzlich andere Anwendung konzipiert. Die Anzahl Bilder werden nicht berechnet und dieser Modus hat ganz andere Parameter. Der "Video-Modus" und der "HDR-Modus" sind ebenfalls grundsätzlich verschieden vom "Qualitäts-" und "Speed-Modus".

Aus diesem Grund ist es nicht möglich, vom "Qualitäts-Mode" zum "Drehteller-", "Zeitraffer-", "Video-" oder "HDR-Mode" zu wechseln.

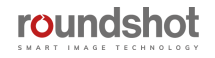

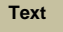

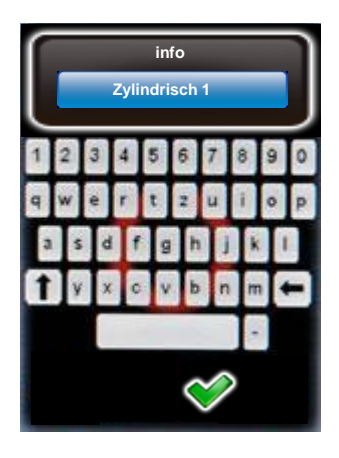

Klicken Sie auf **"Text",** um die Beschreibung des Programms zu verändern.

Geben Sie einen alphanumerischen/numerischen Text mit der elektronischen Tastatur ein.

Es kann hilfreich sein, einen Stift zu verwenden, um die Zeichen besser eingeben zu können.

Bestätigen Sie mit **"OK"** oder brechen Sie ab mit **"X"**.

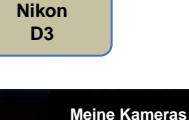

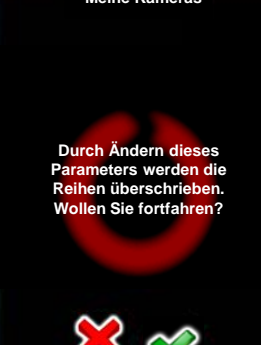

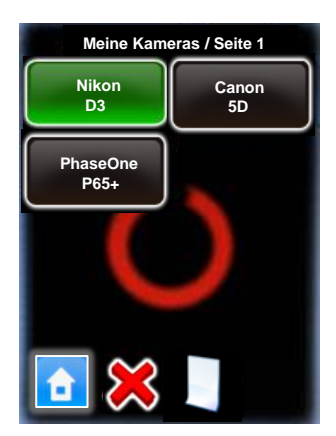

Klicken Sie auf **"Kamera"** um die Kameramarke/-typ zu ändern.

Da die Sensorgrösse von Kamera zu Kamera unterschiedlich ist, hat der Wechsel der Kamera eine automatische Neuberechnung der Reihen (Elevation/Bilder) zur Folge.

Die existierenden Reihen im Winkel-Mode "zylindrisch" oder "sphärisch" werden so überschrieben. Im Winkel-Mode "manuell" hat der Wechsel der Kamera keine Auswirkungen hier müssen die Reihen manuell editiert werden.

Bestätigen Sie mit **"OK"** oder brechen Sie ab mit **"X"**.

Wählen Sie die Kamera, welche Sie für das neue Programm verwenden möchten, aus der Favoritenliste.

Falls sich die gewünschte Kamera nicht in der Liste befindet, verlassen Sie das "Kamera editieren" Menü durch Klicken von "X" und fügen Sie die Kamera im Menü "Einstellungen" hinzu.

**Bestätigen Sie Ihre Wahl mit "OK".** 

Die Reihen (Elevation, Anzahl Bilder) werden nun automatisch neu berechnet.

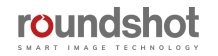

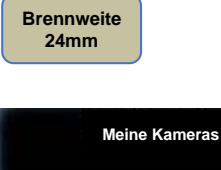

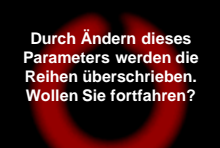

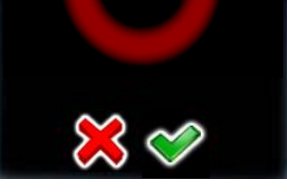

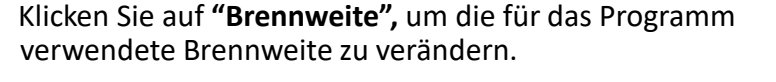

Die Veränderung der Brennweite hat eine automatische Neuberechnung der Reihen (Elevation/Bilder) zur Folge.

Die existierenden Reihen im Winkel-Mode "zylindrisch", "sphärisch" oder "visuell" werden so überschrieben. Im Winkel-Mode "manuell" hat der Wechsel der Kamera keine Auswirkungen – hier müssen die Reihen manuell editiert werden.

Bestätigen Sie mit **"OK"** oder brechen Sie ab mit **"X"**.

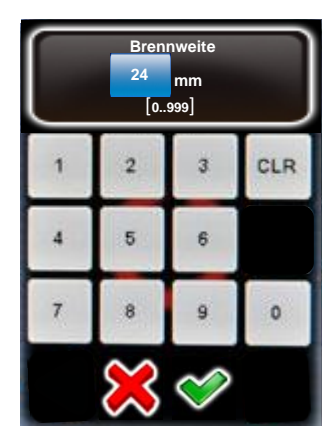

Geben Sie die **Brennweite** des Objektivs ein.

Dieser Wert muss mit der effektiv am Objektiv eingestellten Brennweite übereinstimmen. Sie wird verwendet – zusammen mit der Sensorgrösse der Kamera und dem vertikalen Bildwinkel – um die Anzahl Reihen (Elevation/Bilder) automatisch neu zu berechnen.

Die existierenden Reihen im Winkel-Mode "zylindrisch" oder "sphärisch" werden so überschrieben. Im Winkel-Mode "manuell" hat der Wechsel der Kamera keine Auswirkungen hier müssen die Reihen manuell editiert werden.

Bestätigen Sie mit **"OK"** oder brechen Sie ab mit **"X"**.

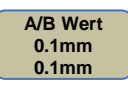

**B A mm mm 0.1 0.1 [1..999] [1..999]** CLR  $\overline{3}$  $\overline{2}$ 4 5 6  $\theta$ 

Klicken Sie auf **"A/B Wert",** um die Rotations- und Nodalwerte des Programms zu verändern.

Bitte überprüfen Sie, ob die eingegebenen Werte korrekt sind. Wenn sich die Kamera im falschen Nodalpunkt befindet, wird das Zusammenfügen der Bilder nicht funktionieren.

Bestätigen Sie mit **"OK"** oder brechen Sie ab mit **"X"**.

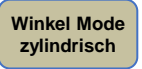

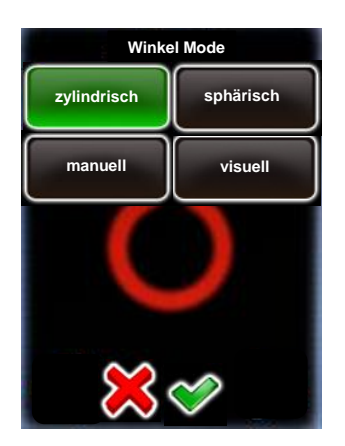

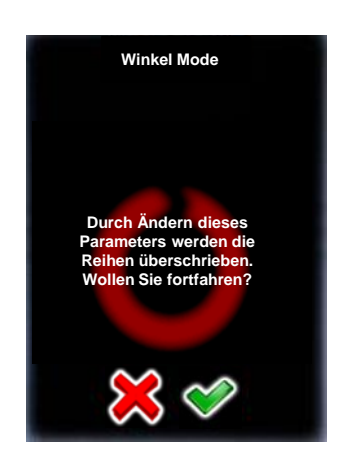

Klicken Sie auf **"Winkel Modus",** um die Art und Weise, wie die Reihen (Elevation, Anzahl Bilder) berechnet werden zu verändern.

Die Optionen sind:

- Zylindrisch
- Sphärisch
- Manuell
- Visuell

Eine Veränderung des Winkel Mode hat eine automatische Neuberechnung der Reihen (Elevation/Bilder) des Programms zur Folge.

Wählen Sie den neuen "Winkel Mode".

Die folgenden "Winkel Mode" Änderungen sind möglich:

- Von zylindrisch zu sphärisch (berechnet eine Sphäre)
- Von sphärisch zu zylindrisch (berechnet eine Reihe mit dem vertikalen Bildwinkel des gewählten Objektivs)
- Von zylindrisch zu manuell (erfordert ein manuelles Programmieren der Reihen)
- Von sphärisch zu manuell (erfordert ein manuelles Programmieren der Reihen)

Der Wechsel von manuell zu zylindrisch oder sphärisch ist nicht möglich.

Bestätigen Sie mit **"OK"** oder brechen Sie ab mit **"X"**.

Die existierenden Reihen im Winkel-Mode "zylindrisch" oder "sphärisch" werden so überschrieben. Im Winkel-Mode "manuell" hat der Wechsel der Kamera keine Auswirkungen – hier müssen die Reihen manuell editiert werden.

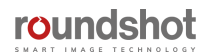

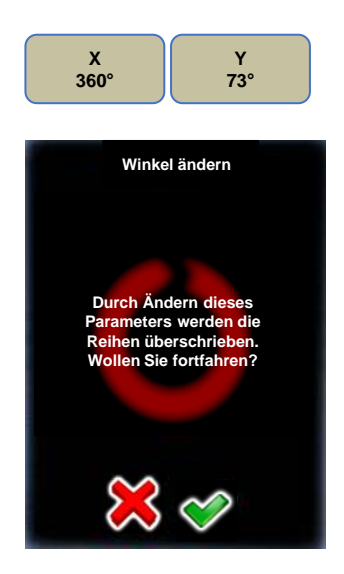

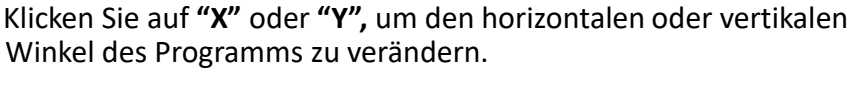

Eine Veränderung des Winkels hat im Winkel-Mode "zylindrisch" oder "sphärisch" eine automatische Neuberechnung der Reihen (Elevation/Bilder) zur Folge.

Bestätigen Sie mit **"OK"** oder brechen Sie ab mit **"X"**.

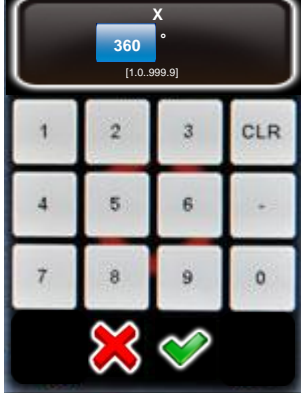

Geben Sie den **"X"** Winkel (horizontaler Winkel) ein.

Bestätigen Sie mit **"OK"** oder brechen Sie ab mit **"X"**.

Die Anzahl Bilder pro Reihe werden jetzt automatisch neu berechnet.

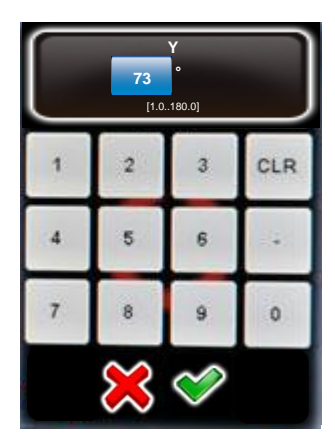

Geben Sie den **"Y"** Winkel (vertikaler Winkel) ein.

Bestätigen Sie mit **"OK"** oder brechen Sie ab mit **"X"**.

Die Reihen (Elevation, Anzahl Bilder) werden jetzt automatisch neu berechnet.

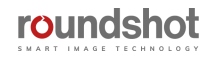

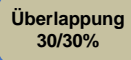

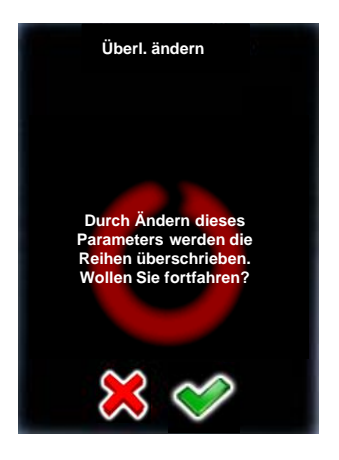

Klicken Sie auf **"Überlappung",** um die prozentuale Überlappung zwischen den Bildern horizontal und vertikal zu bestimmen.

Die existierenden Reihen (Elevation/Bilder) werden automatisch neu berechnet und überschrieben.

Bestätigen Sie mit **"OK"** oder brechen Sie ab mit **"X"**.

Geben Sie **"X Überlappung"** (horizontale Überlappung) ein.

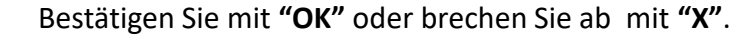

Die Anzahl Bilder pro Reihe wird jetzt neu berechnet.

Geben Sie **"Y Überlappung"** (vertikale Überlappung) ein.

Bestätigen Sie mit **"OK"** oder brechen Sie ab mit **"X"**.

Die Reihen (Elevation, Anzahl Bilder) werden jetzt automatisch neu berechnet.

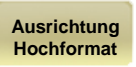

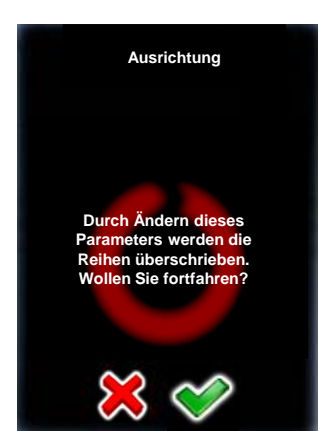

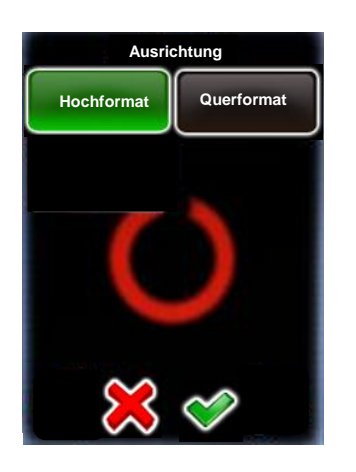

Klicken Sie auf "Ausrichtung", um die Art und Weise, wie die Kamera am VR Drive befestigt ist, zu ändern.

Die existierenden Reihen (Elevation/Bilder) werden automatisch neu berechnet und überschrieben.

Bestätigen Sie mit **"OK"** oder brechen Sie ab mit **"X"**.

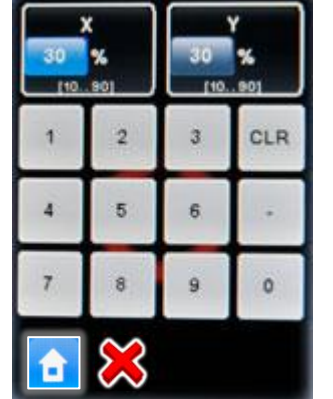

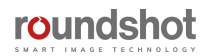

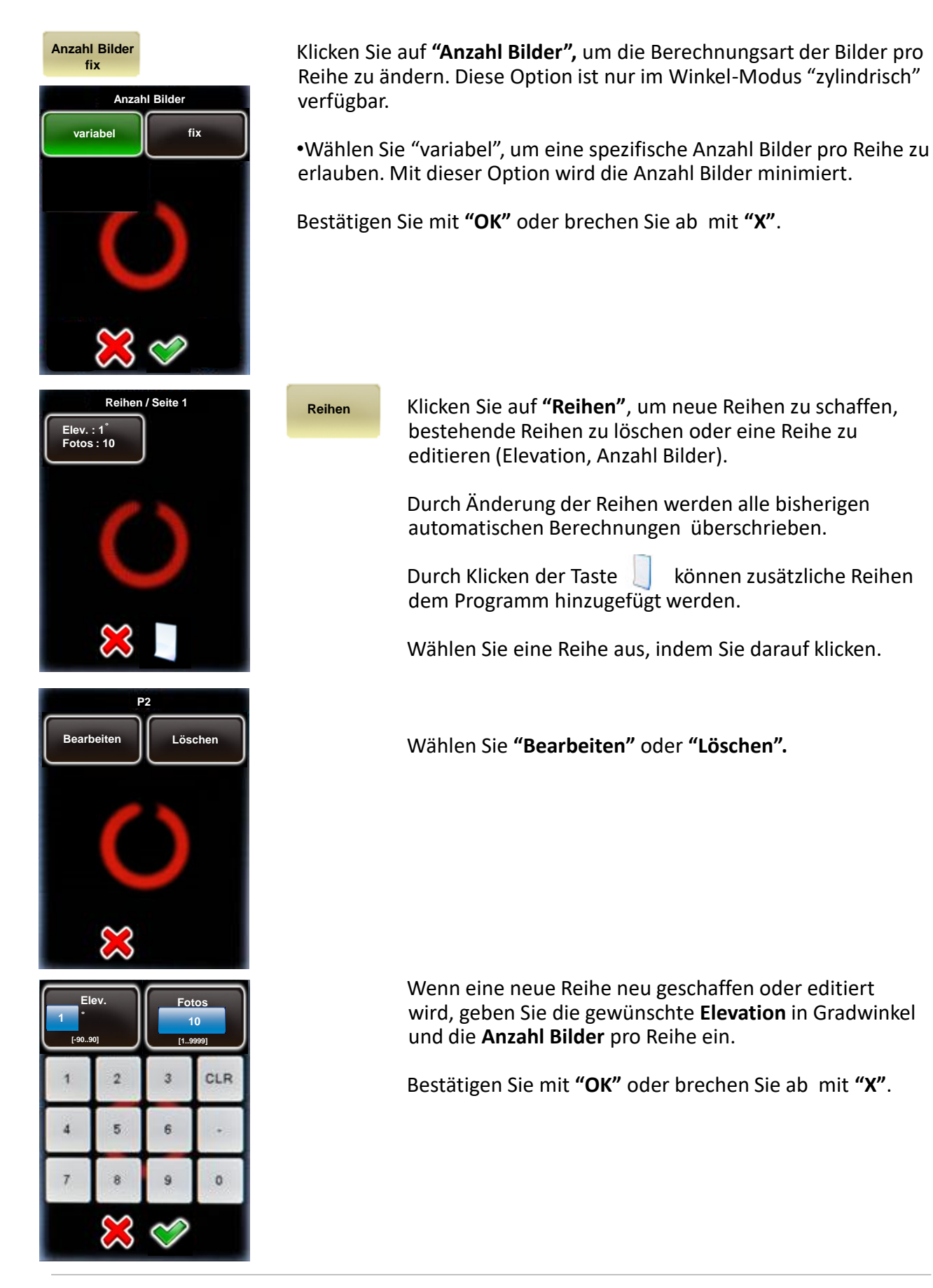

roundshot

61

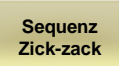

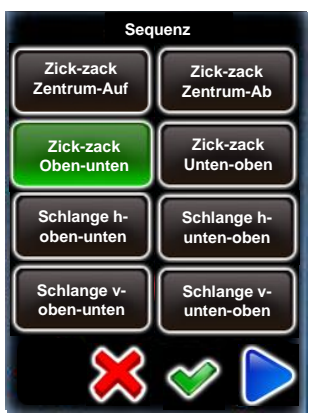

Klicken Sie **"Sequenz",** um die Reihenfolge der Reihen und Bilder zu ändern.

Wählen Sie eine neue Sequenz.

Wählen Sie **"weiter"**, um weitere Sequenzen anzuzeigen.

Bestätigen Sie mit **"OK"** oder brechen Sie ab mit **"X"**.

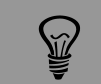

Die Sequenz der Bildaufnahmen ist nur für mehrreihige Panoramas relevant.

Sie ist für diejenigen Situationen gedacht, in denen das Licht schnell wechselt (zum Beispiel bei Sonnenauf-/untergang) oder wenn die Szene bewegt ist.

**Zick-zack Zentrum-Auf**

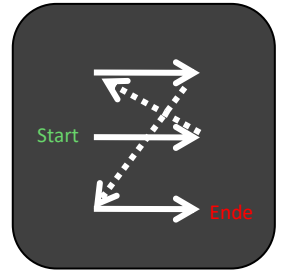

**Schlange hoben-unten**

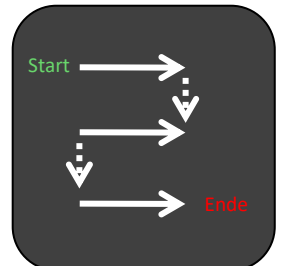

**Vertikal Oben-unten**

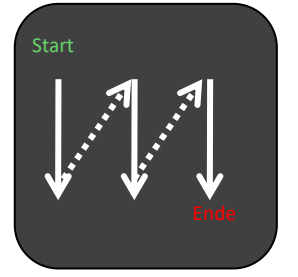

**Zick-zack Zentrum-Ab**

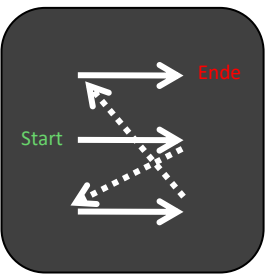

**Schlange hunten-oben**

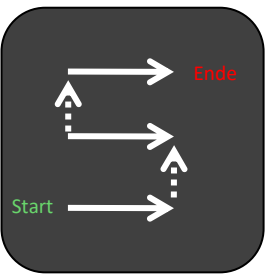

**Vertikal Unten-oben**

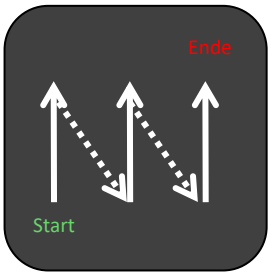

**Zick-zack Oben-unten**

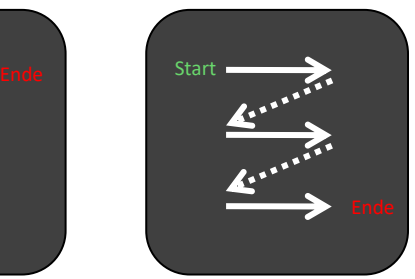

**Schlange voben-unten**

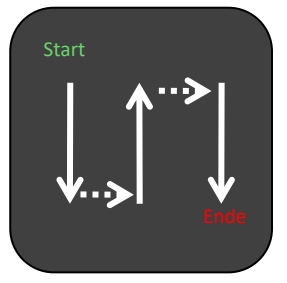

**Zick-zack Unten-oben**

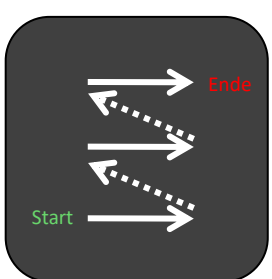

**Schlange vunten-oben**

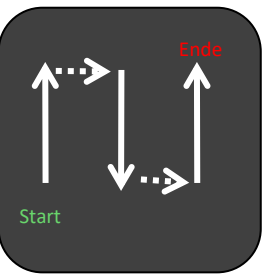

Falls keine der 10 Sequenz-Voreinstellungen ideal sind, verwenden Sie den rums kenne der 10 Sequenz Vorenmeenungen rueur sinu, verwenden sie den belangreise can be september of images<br>"manuellen" Winkelmodus. In diesem Modus können die Reihen (Elevation in °, customised. Anzahl Bilder) individuell eingestellt werden.

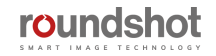

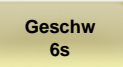

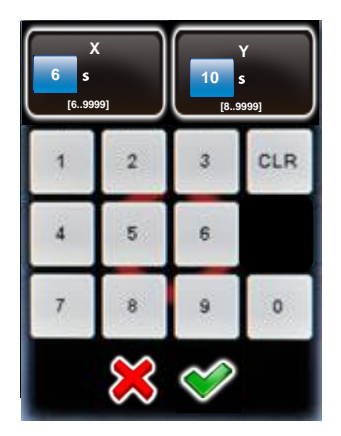

Klicken Sie auf **"Geschwindigkeit",** um die Rotations-Geschwindigkeit des VR Drive zu verändern.

Geben Sie die "X Geschwindigkeit" für die horizontale Bewegung ein.

Geben Sie die "Y Geschwindigkeit" für die horizontale Bewegung ein.

Die Minimal-Geschwindigkeit beträgt:

- **X: 6 Sekunden** (für eine horizontale Bewegung über 360°)
- **Y: 10 Sekunden** (für eine vertikale Bewegung über 180°)

Bestätigen Sie mit **"OK"** oder brechen Sie ab mit **"X"**.

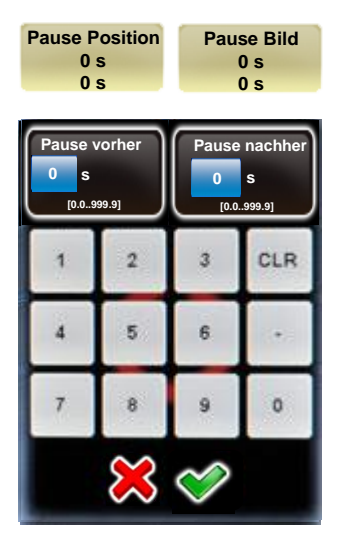

Klicken Sie auf **"Pause Position",** um die Pause beim Start oder Ende der Aufnahmesequenz bei einer Position zu ändern.

Die "Pause Position" wird verwendet, um mögliche Vibrationen durch die Motoren-Bewegungen zu verhindern.

Klicken Sie auf **"Pause Bild",** um die Pause vor oder nach jedem Bild zu ändern.

Die Pause vor/nach jedem Bild ist nur dann verfügbar, wenn mehr als ein Bild pro Position ausgelöst wird. Sie wird zum Beispiel bei langen Belichtungszeiten verwendet.

Bestätigen Sie mit **"OK"** oder brechen Sie ab mit **"X"**.

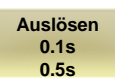

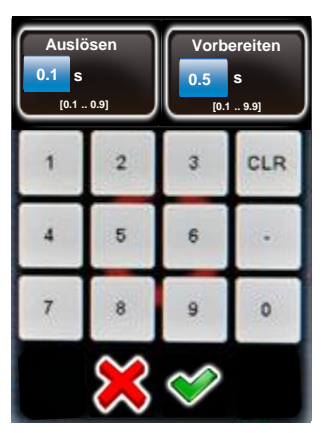

Klicken Sie auf **"Auslösen",** um die Dauer des Auslösesignals für jede Bildaufnahme zu verändern.

Die Auslösezeit entspricht der Dauer des Auslösesignals, welches das VR Drive der Kamera gibt:

- vorbereiten = Dauer des Signals «half pressed»
- auslösen = Dauer des Signals «pressed»

Die Variation der Auslösezeit ist nötig, um den Betrieb des VR Drive im "Speed-Mode" zu optimieren.

Bestätigen Sie mit **"OK"** oder brechen Sie ab mit **"X"**.

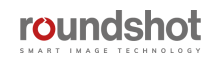

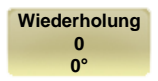

**Timer 0s**

**Startverz. 0s**

**timer** 

**End-Intervall 0s**

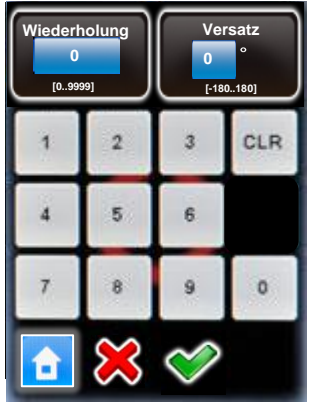

Klicken Sie auf **"Wiederholung",** um eine Repetition des Programms zu definieren.

Geben Sie die Anzahl Wiederholungen ein.

Geben Sie einen Versatz-Winkel ein. Dies verschiebt den Startpunkt der nächsten Programmwiederholung in horizontaler Richtung.

Bestätigen Sie mit **"OK"** oder brechen Sie ab mit **"X"**.

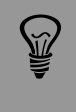

Wenn die Wiederholung auf 2 eingestellt ist, wird das Programm 3x ausgeführt (1x beim Start + 2 Wiederholungen). Ist es das Ziel, das Programm insgesamt 2x auszuführen, dann geben Sie einen Wert von 1 ein.

Klicken Sie auf **"Timer",** um eine "Startverzögerung" oder ein "End-Intervall" zu programmieren.

- **Start-Verzögerung**: verzögert den Programm-Start um … Sekunden, typischerweise um die Aufnahmeszene zu verlassen
- **End-Intervall:** dies verzögert alle nachfolgenden Programm-Wiederholungen um … Sekunden, oft verwendet mit Programm-Wiederholungen für Zeitraffer Sequenzen

Bestätigen Sie mit **"OK"** oder brechen Sie ab mit **"X"**.

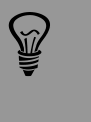

Bei Verwendung eines End-Intervalls von 60s und Wiederholung = 99 wird das Programm alle 60s 100x ausgeführt. Stellen Sie sicher, dass die Programm-Laufzeit nicht grosser ist als die Dauer des End-Intervalls.

**Beschleunigung 100%**

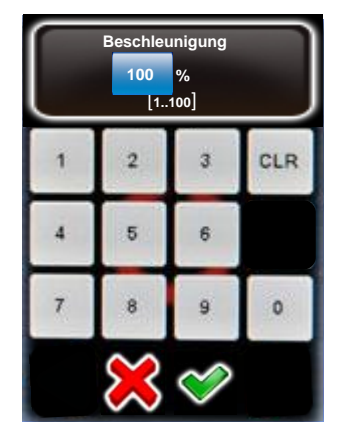

Klicken Sie auf "Beschleunigung", um den Grad der Geschwindigkeitsanpassung bei Start/Stopp des VR Drives zu definieren.

Der Beschleunigungswert wird beim Einrichten des Programms im Programmassistenten abhängig von der Brennweite berechnet:

- <20 mm: 100%
- 20 mm bis 50 mm: 50%
- $\cdot$  > 50 mm: 20%

Die Beschleunigungs-Werte variieren von 1% (langsame Anpassung) bis zu 100% (schnelle Anpassung).

Bei Programmen mit schweren Kameras und grossen Objektiven (z. B. Gigapixel-Projekte) verringern Sie die Beschleunigung, um Vibrationen zu vermeiden.

Bestätigen Sie mit **"OK"** oder brechen Sie ab mit **"X"**.

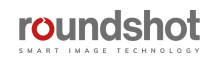

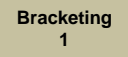

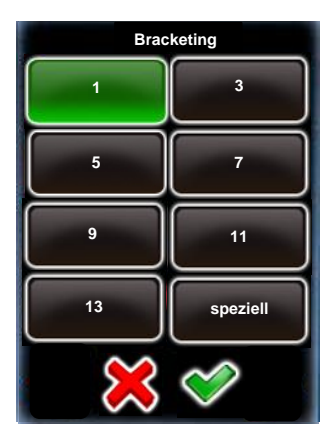

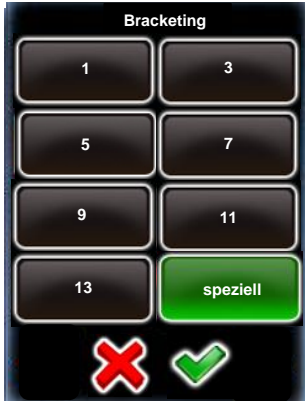

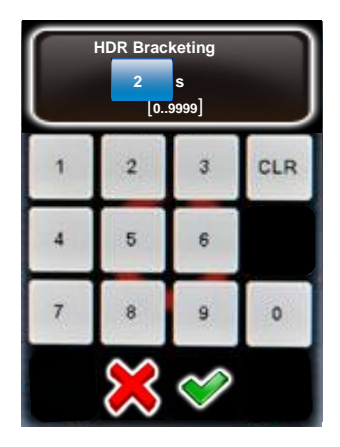

**Manuell Ein**

**Manuell Aus**

**Sil** 

Klicken Sie auf **"Bracketing",** um mehrere unterschiedlich belichtete Aufnahmen pro Position zu definieren.

Bracketing "1" bedeutet keine Mehrfachbelichtung – nur ein Bild wird pro Position ausgelöst.

Mit Bracketing "3", "5", "7", "9", "11" und "13" werden mehrere Bilder pro Position ausgelöst.

Die Bracketing Werte (Anzahl Bilder, Bracketing in Blendenstufen, Art des Bracketing) werden in der Kamera-Software eingestellt.

Stellen Sie sicher, dass die Anzahl Bilder, welche in der Kamera Software und in der VR Drive Software eingestellt sind, übereinstimmen.

Bestätigen Sie mit **"OK"** oder brechen Sie ab mit **"X"**.

**"Spezielles Bracketing"** wird für Kameras mit Möglichkeit der Mehrfach-Auslösung (Multi-Shot) verwendet.

Programmieren Sie das Bracketing und Multi-Shot in der Kamera-Software.

Geben Sie die totale Dauer der Mehrfach-Aufnahmen in der VR Drive Software ein. Das VR Drive gibt der Kamera ein längeres Auslösesignal für die Multi-Shots.

Bestätigen Sie mit **"OK"** oder brechen Sie ab mit **"X"**.

Klicken Sie auf **"manuell",** um die manuelle Auslösung der Bilder in jeder Position zu aktivieren:

- Manuell **"ein"**: aktiviert das manuelle Auslösen aller Bilder
- Manuell **"aus":** löst die Bilder automatisch aus

Das Bracketing der Kamera im "Qualitäts-Modus" ist auf +/- 2 EVs (Blendenstufen) limitiert. Für 32-bit HDR Fotografie ist dies unzureichend. Mit dem VR Drive "HDR Modus" ist es möglich, diese Limitierung zu umgehen. Das VR Drive kontrolliert dabei direkt die Kamera-Software, was wesentlich grössere Bracketing-Stufen und insgesamt einen grösseren Dynamik-Umfang erlaubt.

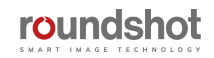

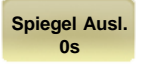

**Spiegel Ausl. elev. images 0 s** [0.0..999.9] **[-90..90] [1..9999]** CLR ö 3 A  $\overline{5}$  $\overline{6}$ ö

**Doppel Auslösung (Canon) Spiegel Ausl. Einzel Auslösung (Nikon)**

> **Drehrichtung Uhr**

Klicken Sie **"Spiegel Auslösung",** um die Spiegel-Vorauslösung vor jedem Bild zu aktivieren.

Geben Sie die Dauer der Spiegelauslösung ein.

Bestätigen Sie mit **"OK"** oder brechen Sie ab mit **"X"**.

Wählen Sie jetzt, ob die Kamera ein **einzelnes oder doppeltes Spiegel-Auslöse-Signal** erhalten soll.

Typischerweise verlangen Nikon Kameras ein einzelnes, Canon Kameras ein doppeltes Signal.

Bestätigen Sie mit **"OK"** oder brechen Sie ab mit **"X"**.

Klicken Sie auf **"Drehrichtung",** um die Rotations-Richtung des VR Drive zu ändern.

- Drehrichtung **"Uhr"**: rotiert im Uhrzeigersinn
- Drehrichtung **"Gegen-Uhr"**: rotiert im Gegenuhrzeigersinn

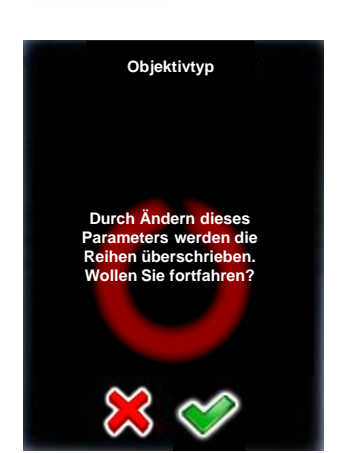

**Drehrichtung Gegen-Uhr**

> **Objektivtyp Fischauge**

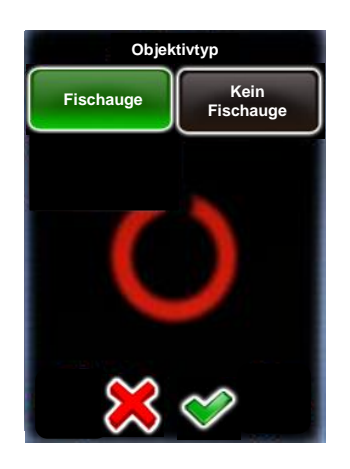

Klicken Sie auf **"Objektivtyp",** um den Typ des an der Kamera montierten Objektivs zu ändern. Wählen Sie zwischen **"Fischauge"** oder **"Kein Fischauge".**

Durch Ändern des Objektivtyps erfolgt eine automatische Neuberechnung der Reihen (Elevation/Anzahl Bilder) oder Anzahl Bilder pro Reihe.

Bestätigen Sie mit **"OK"** oder brechen Sie ab mit **"X"**.

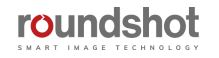

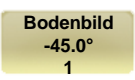

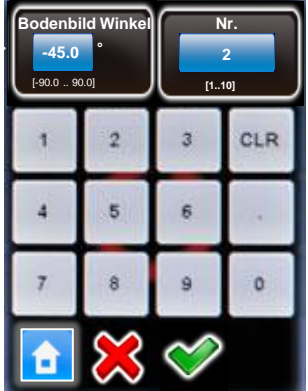

Wenn **"Bodenbild"** aktiviert ist, zeigt das VR Drive zum Schluss eines Programmablaufes einen Text an, damit der Fotograf das Stativ um circa 1m seitlich verschieben kann.

Nach klicken auf "Start" löst das VR Drive ein Bild (Bracketing=1) oder mehrere Bilder (Bracketing > 1 oder HDR Modus) mit einem definierten Winkel aus.

Wenn mehr als ein Bodenbild definiert wird (Nr. >1), ist es möglich, das Stativ seitwärts zu schieben, um so Bodenbilder mit verschiedenen Perspektiven zu erhalten.

Die Bodenbild-Funktion ist nur für Programme im Qualitäts- oder HDR-Modus und für Panoramas mit Winkelmodus "sphärisch" verfügbar.

Bestätigen Sie mit **"OK"** oder brechen Sie ab mit **"X"**.

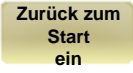

Bei Verwendung einer horizontalen Sequenz (z. B. "Zick-Zac") zwingt die Option "Zurück zum Start" den x-Motor dazu, in seine Ausgangsposition zurückzukehren (zum Beispiel: um 360°).

Dies kann dann nützlich sein, wenn externe Geräte (z. B. ein Ladegerät) an den VR Drive x-Motor angeschlossen sind, um so die Kabel abzuwickeln.

Bestätigen Sie mit **"OK"** oder brechen Sie ab mit **"X"**.

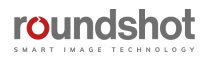

Wenn der **VR Drive Belichtungsmesser** mit dem VR Drive verbunden und die Kamera mit der VR Drive USB Kontrolle kompatibel ist, wird es möglich, das VR Drive in vollautomatischer Weise zu verwenden. Diese Option ist nur **für den Qualitäts- und den HDR-Modus verfügbar**.

Das VR Drive kann das Licht vor jeder Aufnahmesequenz messen. Je nach gewählter Variationsstrategie und den Optionen bestimmt das VR Drive die richtige Belichtungszeit, die ISO/ASA sowie die Blende. Der Bildaufnahmeprozess beginnt automatisch.

Dadurch ist es nicht nötig, die Belichtungszeit manuell einzustellen oder die HDR Referenz-Belichtungszeit für jedes Projekt zu wählen. Die Bildaufnahmen laufen jetzt vollautomatisch ab.

**Auto Belichtungseinstellungen**

Klicken Sie auf **"Auto Belichtungseinstellungen",** um auf die Einstellungen der automatischen Belichtungen zuzugreifen.

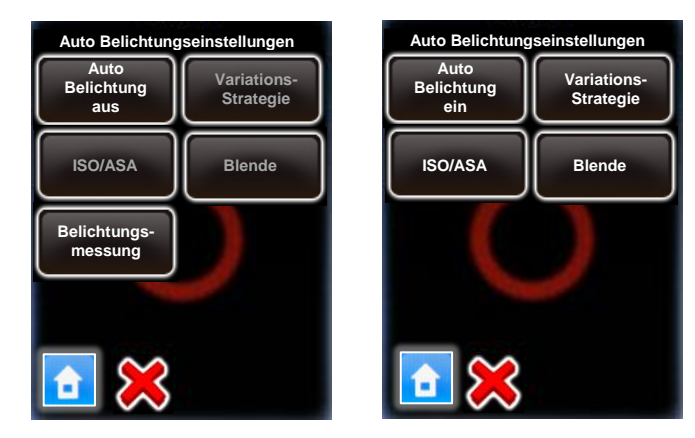

Klicken Sie auf **"Auto Belichtung",** um die automatische Belichtungsfunktion mit dem Belichtungsmesser zu aktivieren.

Dann bestimmen Sie die folgenden Parameter:

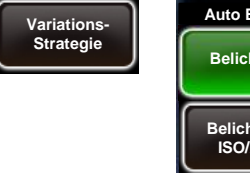

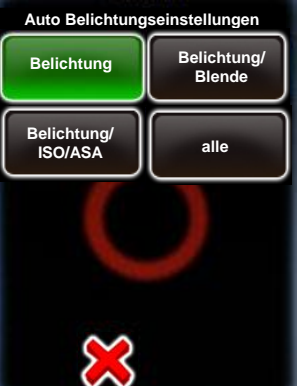

Klicken Sie auf **"Variations-Strategie"** und wählen Sie die entsprechende Variations-Strategie:

- **Belichtung:** Dabei ändert mit den wechselnden Lichtwerten nur die Belichtungszeit. ISO/ASA und Blendenwerte sind fix
- **Belichtung/Blende:** Belichtung und Blende ändern mit wechselnden Lichtwerten; ISO/ASA bleibt fix
- **Belichtung/ISO/ASA:** Belichtung und ISO/ASA ändern mit wechselnden Lichtwerten; Blende bleibt fix
- **Alle:** Das VR Drive ändert alle drei Parameter gleichzeitig mit wechselnden Lichtwerten

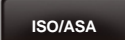

Bestimmen Sie einen **fixen ISO/ASA** Wert, falls es die gewählte Strategie zum Ziel hat, die ISO/ASA Werte zu fixieren.

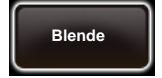

Bestimmen Sie einen **fixen Blendenwert**, falls es die gewählte Strategie zum Ziel hat, die Blendenwerte zu fixieren.

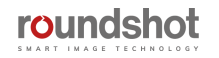

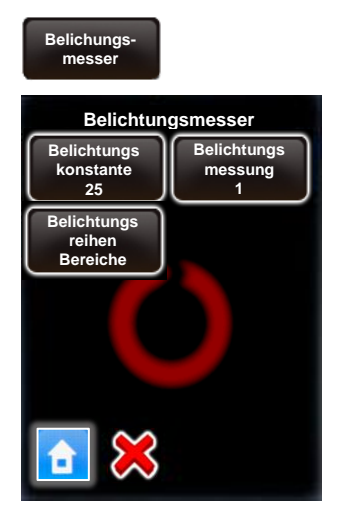

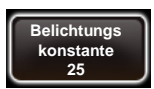

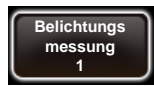

Klicken Sie auf **"Belichtungsmesser",** um die Sensitivität, die Messpunkte sowie die erlaubten Belichtungswerte zu definieren.

Klicken Sie auf **"Belichtungskonstante",** um die Sensitivität des Lichtsensor auf einer Skala von 1 (am wenigsten sensitiv) bis 255 (sehr sensitiv) zu kalibrieren.

Die Standard-Einstellung beträgt **25.**

**Erhöhen** Sie diesen Wert, wenn die Aufnahmen stets **zu dunkel** sind. **Reduzieren** Sie diesen Wert, wenn die Aufnahmen stets **zu hell** sind.

Bestätigen Sie mit **"OK"** oder brechen Sie ab mit **"X"**.

Bestimmen Sie die Anzahl Messpunkte des Belichtungsmessers durch Verändern des Wertes der **"Belichtungsmessung".** 

Wenn ein Wert von "1" gesetzt wird, misst der Belichtungsmesser an nur einem Punkt. Bei einem Wert von zum Beispiel "6" entstehen – bei einem 360° Panorama – Messungen alle 60°.

Beim Programmstart führt das VR Drive eine Mess-Rotation aus. Für Panoramas < 360° werden dabei die Messungen im relevanten Teil des Panoramas zentriert.

#### **Belichtungs reihen bereiche**

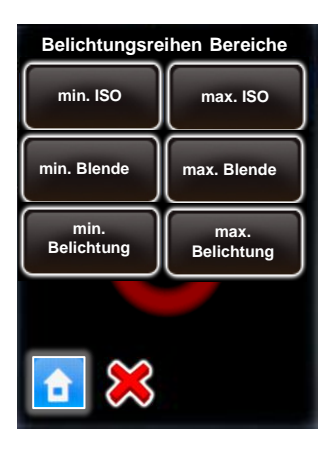

Klicken Sie auf "Belichtungsreihen Bereiche", um die erlaubten Belichtungswerte beim Einsatz des Belichtungsmessers zu definieren.

Es ist möglich, die Minimum und Maximum Werte der folgenden Parameter zu bestimmen:

- ISO
- Blende, wobei Min Blende = voll offen, Max = voll geschlossen
- Belichtungszeit, wobei Min = schnellste, Max = langsamste

Dies verhindert, dass das VR Drive extreme Werte verwendet.

Zum Beispiel, klicken Sie auf "max. Belichtung".

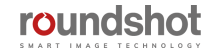

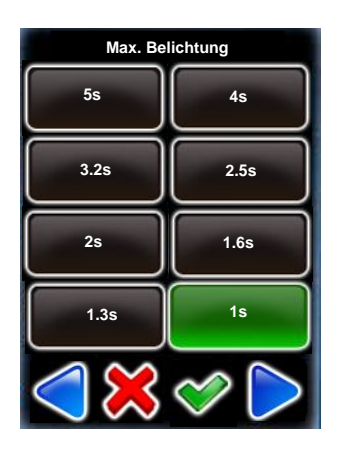

Geben Sie die maximal (langsamste) Belichtungszeit ein (in diesem Beispiel: 1s).

In diesem Beispiel wählt das VR Drive nie eine Belichtungszeit von länger als 1s, um so eine lange Aufnahmedauer zu verhindern.

Bestätigen Sie mit **"OK"** oder brechen Sie ab mit **"X"**.

Die automatischen Belichtungsbereiche werden auf alle automatisch berechneten Werte angewendet. Wenn ein Parameter manuell im VR Drive eingestellt wird, werden diese Grenzwerte nicht angewendet.

**Nächstes Programm**

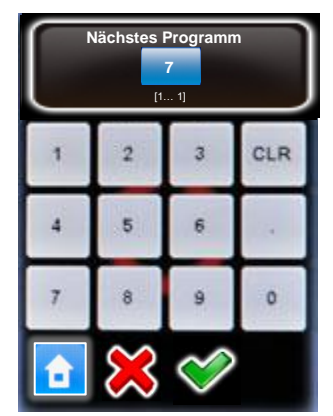

Klicken Sie auf **"Nächstes Programm",** um Programm-Zyklen zu schaffen. Dies führt ein weiteres Programm im Anschluss zum aktiven Programm aus.

Geben Sie die Programm ID ein, die nach dem aktiven Programm ausgeführt werden soll.

Bestätigen Sie mit **"OK"** oder brechen Sie ab mit **"X"**.

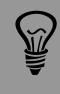

Diese Funktion kann mit "Wiederholung" und/oder "Nächstes Programm" kombiniert werden, um so Zeitraffer-Sequenzen zu generieren.

#### **4.2 Bearbeiten des Zeitraffer- und Video-Modus**

Die Parameter für den **Video- und Zeitraffer-Modus** sind sehr spezifisch. Deshalb können Programme mit diesem Modus nicht in andere Modi mutiert werden (Qualitäts-, Speed-, Drehteller-Modus).

Im Edit-Menü können die Parameter, welche gleich aufgebaut sind wie im Qualitäts-Modus, in gleicher Art und Weise verändert werden, zum Beispiel **Info, Kamera, Brennweite etc.**

Zusätzlich dazu können im Video- und Zeitraffer-Modus spezifische Parameter verändert werden. Zum Beispiel die **Start-Position, die Punkte des Video-Schwenks**, etc. Diese Parameter sind in diesem Abschnitt erklärt.

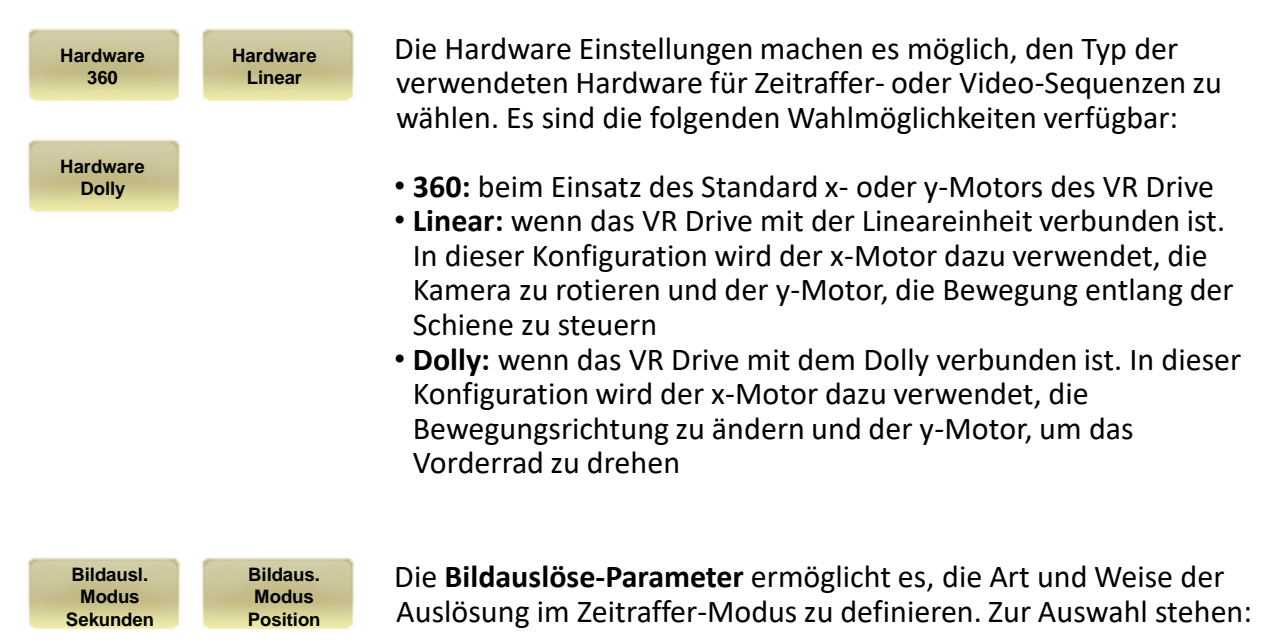

- **Sekunden** um ein Bild alle … Sekunden auszulösen
- **Position** um ein Bild alle … Grade auszulösen

Bitte beachten Sie, dass der **Bildauslösemodus** (Sekunden oder Grad für Zeitraffer) nicht editiert werden kann, da diese Variable ein gänzlich anderes Bildauslöseverhalten hervorruft.

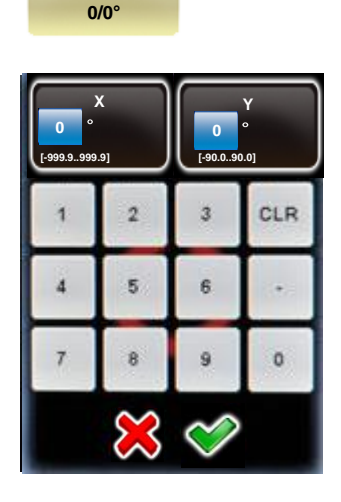

**Start**

Klicken Sie auf **"Start",** um die Ausgangsposition des VR Drives für den Video-Schwenk zu verändern.

Standardmässig startet das VR Drive bei **0° / 0°,** um den ersten im Assistenten definierten Punkt zu erreichen.

Geben Sie die **"X"** und **"Y"** Koordinaten des Startpunktes ein.

Bestätigen Sie mit **"OK".**
## **4.2 Bearbeiten des Zeitraffer- und Video-Modus (Fortsetzung)**

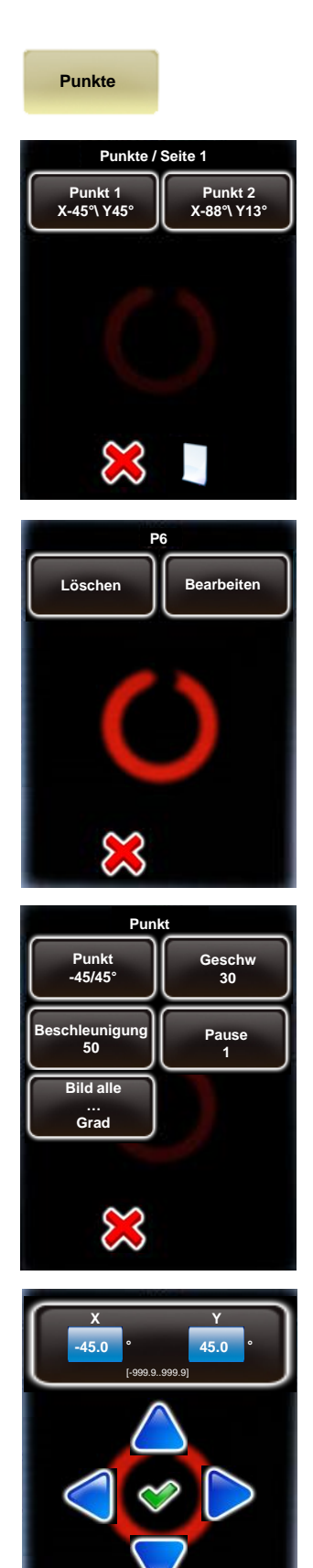

Klicken Sie auf **"Punkte",** um die Punkte, durch welche der Video-Schwenk geführt wird, zu editieren.

Durch Klicken des Symbols können zusätzliche Punkte dem Programm hinzugefügt werden.

**Klicken Sie auf einen Punkt,** um ihn zu editieren oder zu löschen.

Löschen Sie einen Punkt durch Klicken von **"Löschen".**

Bearbeiten Sie einen Punkt durch Klicken von **"Bearbeiten".**

Die **Parameter** des Punktes werden angezeigt und können einzeln editiert werden

- Punkt-Koordinaten (X/Y)
- Geschwindigkeit
- Beschleunigung
- Pause
- Bild alle … Grad (oder Sekunden)

Klicken Sie auf **"Punkt",** um dessen X/Y Koordinaten zu ändern.

Benutzen Sie die Pfeiltasten zur Navigation.

Bestätigen Sie mit **"OK"**.

## **4.2 Bearbeiten des Zeitraffer- und Video-Modus (Fortsetzung)**

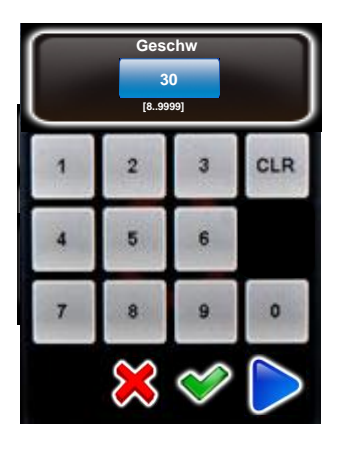

Klicken Sie auf **"Geschw",** um die Zeitdauer des Video-Schwenks von einem Punkt zum nächsten zu definieren.

Bestätigen Sie mit **"OK".**

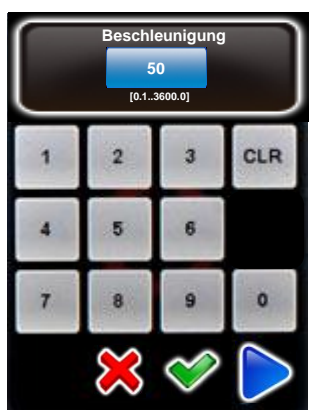

Klicken Sie auf **"Beschleunigung",** um die Schnelligkeit, mit welcher die Geschwindigkeit angepasst wird, zu setzen.

Wählen Sie einen tiefen Wert für eine langsame Anpassung, einen hohen Wert für eine schnelle Anpassung.

Bestätigen Sie mit **"OK".**

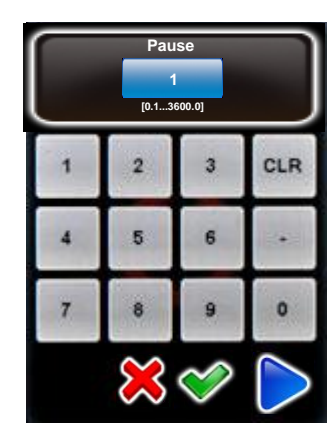

Klicken Sie auf **"Pause",** um eine Pause (in Sekunden) in einem Punkt zu definieren.

Bestätigen Sie mit **"OK".**

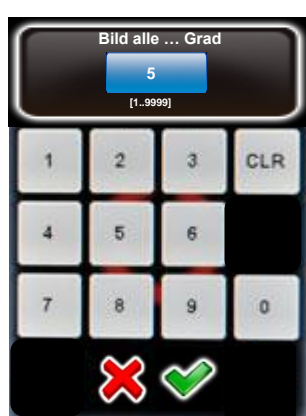

Im Bildauslöse-Modus (Sekunden oder Grad) löst das VR Drive ein Bild alle paar Grad oder Sekunden aus.

Geben Sie die Anzahl Sekunden oder den Gradwinkel ein, für die ein Bild ausgelöst werden soll.

Stellen Sie sicher, dass die Kamera über genügend Zeit verfügt, um die Bilder zu generieren.

Bestätigen Sie mit **"OK".**

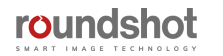

## **4.3 Bearbeiten des "HDR-Modus"**

Die Parameter des **"HDR" Modus** sind sehr spezifisch. Deshalb kann ein Programm, das im HDR Modus erstellt wurde, nicht in ein Programm im Qualitäts-, Speed- oder Drehteller-Modus geändert werden.

Im Editier-Menü können einige Parameter, welche im Qualitäts-Modus identisch sind, in gleicher Art und Weise verändert werden. Zum Beispiel kann der Programm Infotext, die Kamera, die Brennweite etc. editiert werden.

Zusätzlich dazu ermöglicht es der HDR Modus, spezifische Parameter, welche einer Bracketing-Sequenz zugeordnet sind, zu modifizieren. Zum Beispiel können die mittlere Belichtung, die Blendenschritte… usw. angepasst werden. Nur diese spezifischen Parameter werden in diesem Abschnitt erklärt.

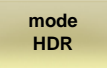

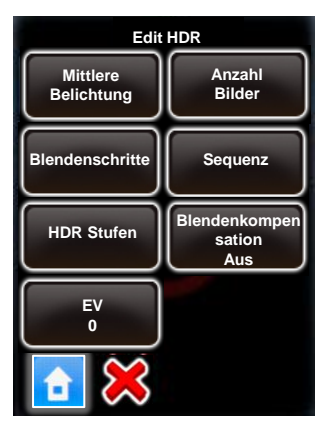

Klicken Sie auf **"Modus HDR"**, um alle HDR Parameter für die Bearbeitung anzuzeigen.

Es kann auf alle vorgängig im HDR Programm Assistenten programmierten Parameter zugegriffen werden. Diese können beliebig modifiziert werden.

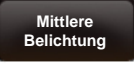

Klicken Sie **"mittlere Belichtung",** um die mittlere Belichtungszeit der HDR Tabelle zu verschieben oder zu editieren.

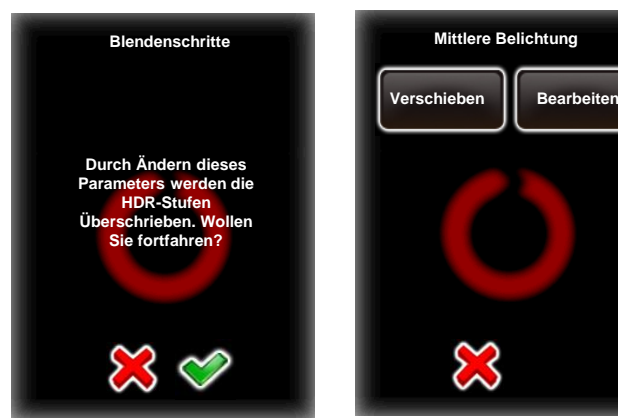

Wählen Sie **"verschieben"** oder **"bearbeiten".**

Bestätigen Sie mit **"OK".**

Das Kamera-Bracketing im Qualitäts-Modus ist limitiert auf +/- 2 EVs (Blenden). Für 32-bit HDR Fotografie ist dies ungenügend. Mit dem VR Drive im "HDR Modus" ist es möglich, diese Limitierung zu umgehen. Im HDR Modus kontrolliert das VR Drive direkt die Kamera-Software und erlaubt so wesentlich grössere Bracketing-Stufen und einen deutlich grösseren Dynamik-Umfang.

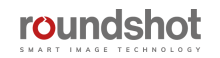

**Verschieben**

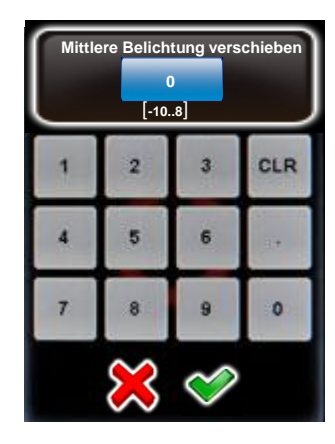

Klicken Sie auf **"Verschieben".**

Die Funktion **"mittlere Belichtung verschieben"**  verschiebt die zentrale Belichtung der HDR Tabelle.

Die Werte sind in Blendenstufen gegeben.

Bestätigen Sie mit **"OK".**

**Bearbeiten**

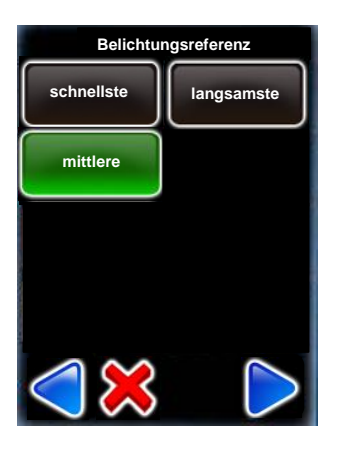

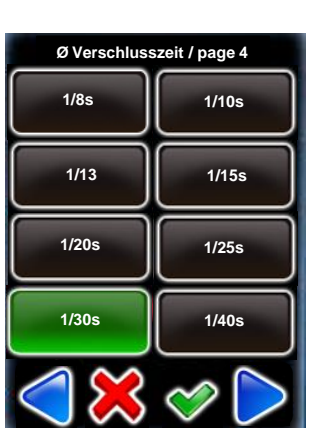

Klicken Sie auf **"Bearbeiten".**

Wählen Sie die Belichtungsreferenz aus (schnellste, langsamste oder mittlere Belichtungszeit)

Definieren Sie die **Belichtungszeit**, auf der das HDR Bracketing aufgebaut wird.

Bestätigen Sie mit **"OK"**.

**Anzahl Bilder**

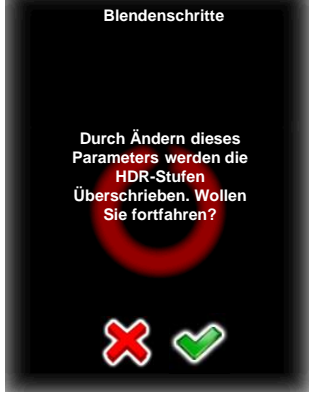

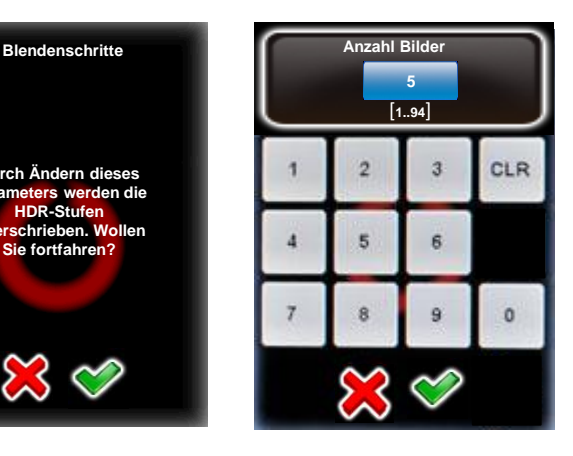

Klicken Sie auf **"Anzahl Bilder".**

Geben Sie die Anzahl **unterschiedlich belichteter Bilder** pro Position ein.

Zum Beispiel, mit 5 Bildern wird das VR Drive ein Bild mit mittlerer Belichtungszeit, 2 unterbelichtete Bilder und 2 überbelichtete Bilder auslösen.

Bestätigen Sie mit **"OK"**.

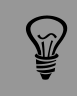

Die mittlere Belichtungszeit kann in 1/3 Blendenschritten verändert werden.

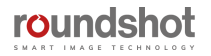

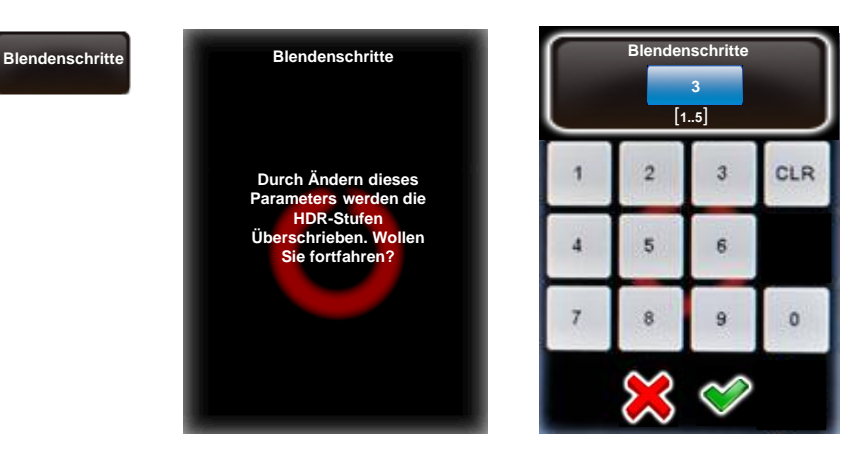

Klicken Sie auf **"Blendenschritte".**

Geben Sie die **Blendenschritte** zwischen den Bildern ein.

Dies entspricht der Differenz (in Blenden) von einem Bracketing Schritt zum nächsten.

Zum Beispiel, mit 3 Blendenschritten ergibt sich eine Differenz von 3 Blenden für jedes Bild.

Bestätigen Sie mit **"OK"**.

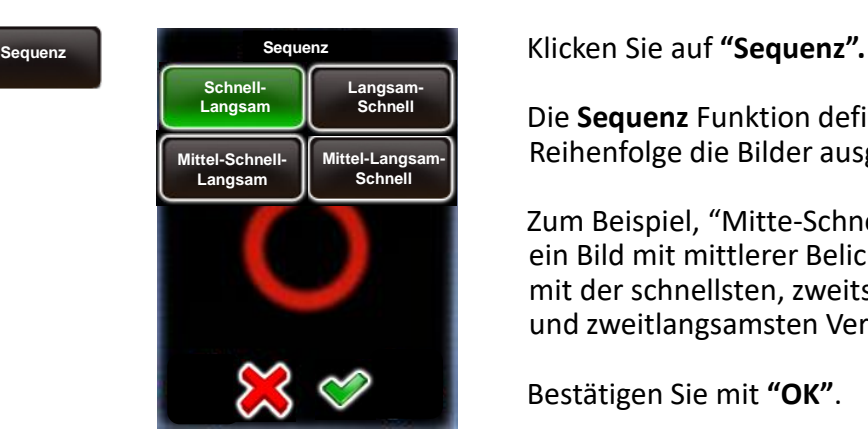

Die **Sequenz** Funktion definiert, in welcher Reihenfolge die Bilder ausgelöst werden.

Zum Beispiel, "Mitte-Schnell-Langsam" löst zuerst ein Bild mit mittlerer Belichtungszeit, dann das Bild mit der schnellsten, zweitschnellsten, langsamsten und zweitlangsamsten Verschlusszeit aus.

Bestätigen Sie mit **"OK"**.

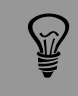

Die Blendenschritte können in 1/3 Schritten verändert werden.

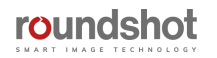

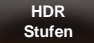

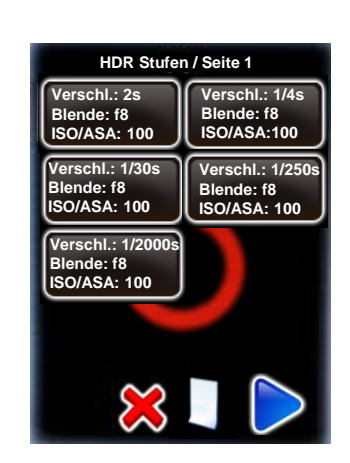

Klicken Sie **"HDR steps".**

Die Tabelle zeigt die Belichtungszeit, Blende (f) und ISO/ASA für jedes Bild der Bracketing Sequenz.

Klicken Sie auf die HDR Stufe, um auf dessen Daten zuzugreifen.

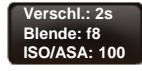

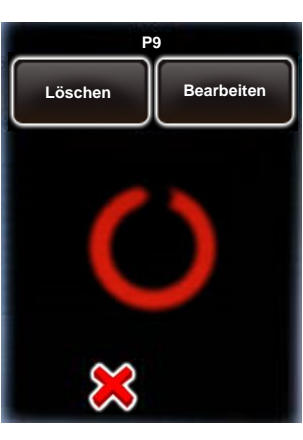

Löschen Sie eine HDR Stufe, indem Sie **"Löschen"** klicken.

Bearbeiten Sie eine HDR Stufe durch Klicken von **"Bearbeiten".**

#### **Bearbeiten**

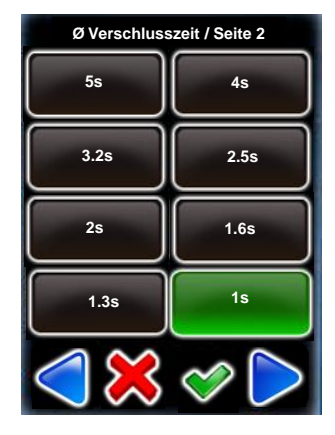

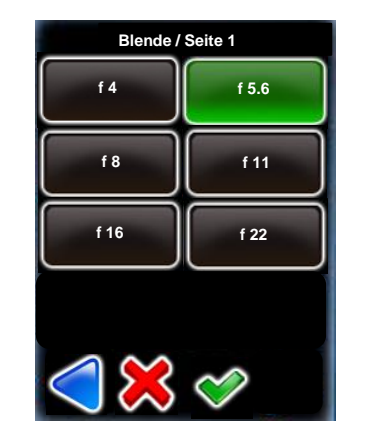

Wählen Sie eine neue Belichtungszeit aus der Liste der möglichen Werte.

Bestätigen Sie mit **"OK".**

Wählen Sie eine neue Blende (f) in der Liste.

Bestätigen Sie mit **"OK".**

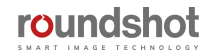

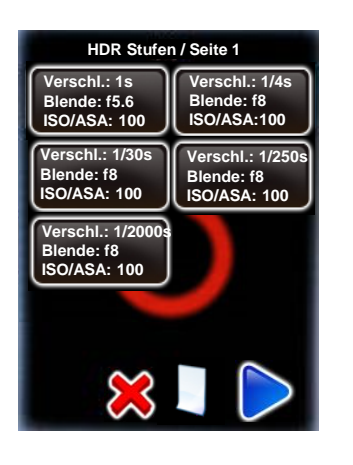

Das VR Drive berechnet die HDR Stufen neu und zeigt eine neue HDR Tabelle an.

In diesem Beispiel beträgt die Verschlusszeit in der ersten HDR Stufe jetzt 1s und die Blende f=5.6.

Bestätigen Sie mit **"OK".**

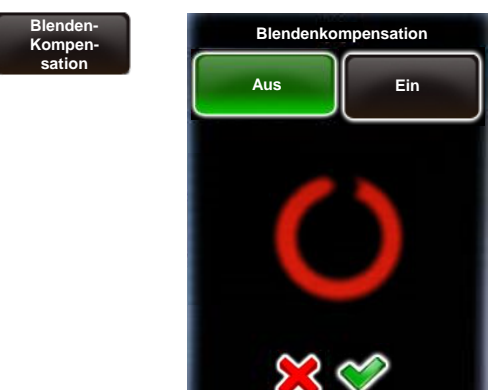

**EV 0**

 $[-3 \dots 3]$ 

ä.

6

CLR

 $\bullet$ 

 $\overline{2}$ 

5

Klicken Sie auf **"Blendenkompensation".**

Wenn diese Option ausgeschaltet ist, ist die Blende für alle Bilder konstant.

Mit Blendenkompensation "ein" kompensiert das VR Drive mit der Blende, falls ein Belichtungslimit erreicht wird (zum Beispiel Belichtungszeit langsamer als 30s oder schneller als 1/8000s).

Bestätigen Sie mit **"OK".**

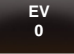

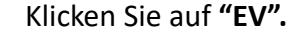

Mit der EV-Funktion kann die Belichtungszeit mit einem bestimmten EV-Wert in 1/3 Schritten wie folgt korrigiert werden:

- +3.00 +2.67 +2.33 +2.00 +1.67 + 1.33  $+1.00 + 0.67 + 0.33$ 0 = keine Korrektur -0.33 -0.67 -1.00 -1.33 -1.67 -2.00 -2.33 -2.67 -3.00
- Mehr Licht langsamere Belichtungszeiten

Weniger Licht – schnellere Belichtungszeiten

Bestätigen Sie mit **"OK"**.

Für HDR Programme mit manueller Belichtungszeit wird die neue Belichtungszeit angezeigt.

Für HDR Programme mit automatischer Belichtungszeit wird eine generische HDR Tabelle inclusive Korrektur angezeigt (zum Beispiel + 2 EVs, +3 EVs etc.)

> Die EV-Funktion ist ein praktisches Werkzeug, um die Werte der HDR-Tabelle schnell zu verschieben, insbesondere wenn die automatische Belichtungsmessung verwendet wird und eine allgemeine Korrektur erforderlich ist.

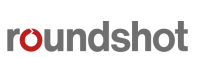

## **4.4 USB Einstellungen**

Standardmässig werden die Bilder automatisch vom VR Drive mit dem Kamera-Auslösekabel ausgelöst. Dies erlaubt eine hohe Verlässlichkeit der Bildauslösung. Für **Kameras, welche im HDR Modus kompatibel sind** (eine Vielzahl an Canon und Nikon Kameras), ist es möglich, die Bilder optional per USB auszulösen sowie weitere USB Funktionen zu nutzen.

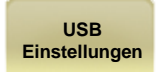

Klicken Sie auf **"USB Einstellungen",** um auf das Menü der USB Funktionen des VR Drives zuzugreifen.

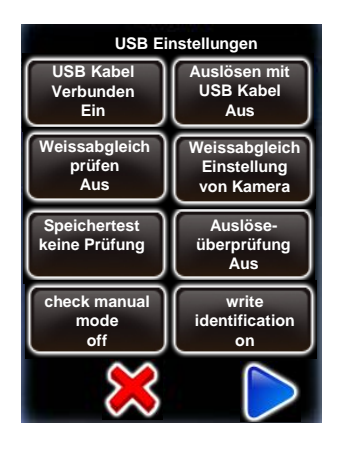

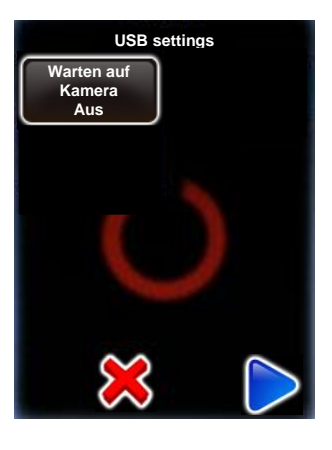

Klicken Sie auf **"USB Kabel Verbunden"** , um die USB Funktionen einzuschalten:

- Auslösen mit USB Kabel
- Weissabgleich prüfen
- Warten auf Kamera
- Speichertest
- Auslöseüberprüfung
- Manuellen Modus überprüfen
- ID schreiben

Einige Funktionen sind nicht mit allen Kameras kompatibel.

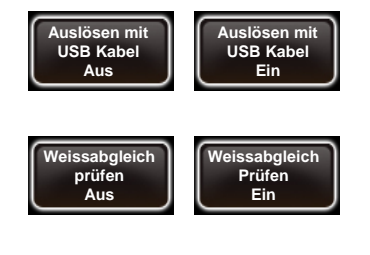

Setzen Sie "Auslösen mit USB Kabel" auf "Ein", um die Kameraauslösung nur via USB zu aktivieren.

Setzen Sie "Weissabgleich prüfen" auf "Ein", um beim Start einer Aufnahmesequenz den Weissabgleich der Kamera zu testen. Das VR Drive liefert eine Warnung, falls ein automatischer Weissabgleich eingestellt ist. Dies verhindert Farbunterschiede zwischen den Bildern einer Aufnahmesequenz.

**Weissabgleich Einstellung von Kamera**

Verwenden Sie eine beliebige **Weissabgleichs**-Option aus der Liste, um den Weissabgleich der Kamera festzulegen.

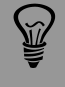

Das Auslösen mit USB Kabel ist nicht unter allen Umständen garantiert. Die Kamera Software und Kommunikation mit dem VR Drive, die CF Karte und weitere Faktoren haben einen Einfluss auf die Geschwindigkeit der Bildauslösung.

Aufgrund von Firmware-Beschränkungen bei verbundenem USB-Gerät ist die **Liveview Funktion für Nikon Kameras nicht verfügbar.**

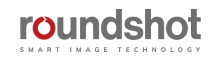

## **4.4 USB Einstellungen (Fortsetzung)**

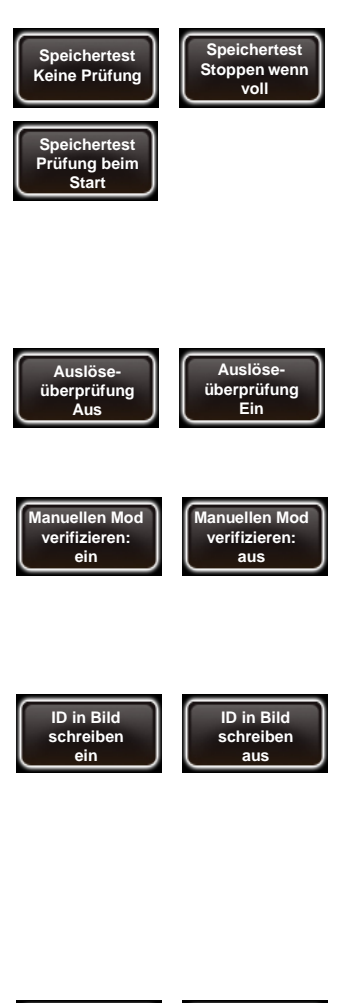

Aktivieren Sie **"Speichertest",** um zu vermeiden, dass bei voller Speicherkarte Bilder verloren gehen. Wählen Sie zwischen 3 Optionen:

- **Keine Prüfung:** Die Speicherkarte wird nicht überprüft
- **Stoppen wenn voll:** Stoppt das laufende Programm, falls die Speicherkarte voll ist
- **Prüfung beim Start:** Das VR Drive berechnet die nötige Speichergrösse für alle Bilder des Programms. Beim Starten des Programms wird eine Warnung angezeigt, falls die Speicherkapazität nicht ausreichen sollte.

Setzen Sie die "Auslöseüberprüfung" auf "Ein", wenn eine Vielzahl an Bilder in sehr schneller Abfolge ausgelöst werden soll. Das VR Drive stellt sicher, dass jedes Bild ausgelöst wird. Falls nicht, wird die Meldung "Auslösezeit konnte nicht eingehalten werden" angezeigt.

Setzen Sie **"manuellen Modus überprüfen"** auf "ein", um zu überprüfen, ob sich die Kamera im manuellen Modus befindet. Falls dies nicht der Fall ist, wird das VR Drive den Modus von automatisch auf manuell ändern (falls möglich) oder eine Warnmeldung anzeigen.

Setzen Sie **"ID schreiben"** auf "ein", um es dem VR Drive zu erlauben, die Bildposition in die Bildmetadaten zu schreiben.

Zusammen mit dem **VR Drive Image Bundler** ermöglicht es diese Identifikation, die Bilder einfach zu gruppieren und die Bilder automatisch zu positionieren. Es ist nicht nötig, Programmdaten vom VR Drive zu exportieren. Alle Informationen sind in den Bildern gespeichert.

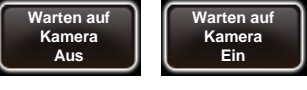

Setzen Sie "Warten auf Kamera" auf "Ein", wenn Sie mit längeren Belichtungszeiten arbeiten. So wartet das VR Drive auf die Meldung "Ende der Bildaufnahme" der Kamera, bevor es ein nächstes Auslösesignal sendet.

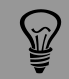

Für weitere Details zum Werkzeug "ID schreiben" konsultieren Sie den Abschnitt, der sich mit der **VR Drive Image Bundler** Software befasst.

Das Werkzeug "ID schreiben" speichert spezifische Bildpositionen in den Bild-Metadaten. Nicht alle HDR-kompatiblen Kameras sind dazu geeignet. Bitte besuchen Sie die Kamera-Kompatibilitätsliste auf unserer Webseite.

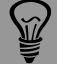

Das Werkzeug **"ID schreiben"** editiert spezifische Metadaten der Kamera. Insbesondere:

- Nikon : **"Benutzerkommentar"** Tag
- Canon: **"Eigentümer"** und **"Künstler"** Tag

**Jegliche Daten, welche der Benutzer in diesen Tags speichert, werden dabei überschrieben.** Bitte stellen Sie sicher, diese Informationen in der Kamera neu zu definieren, falls die "ID schreiben" Funktion aktiviert wird.

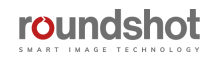

## **4.4 USB Einstellungen (Fortsetzung)**

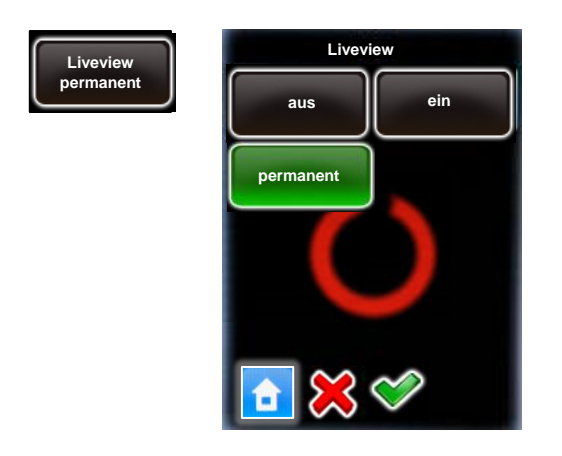

Für ausgewählte USB-kompatible Kameras ist es möglich, die **Liveview via USB zu kontrollieren.**

Diese Kameras umfassen aktuell:

- alle USB-kompatiblen Canon EOS Kameras
- Nikon D5200, D5300, D5500, D5600, D7000, D7100, D7200, D7500, D4, D5, D810, D810a, D850

Setzen Sie **Liveview** auf **"ein"** oder **"permanent".**

Die Aktivierung der **Liveview** (**"ein")** hat den Vorteil, dass eine **visuelle Überprüfung** der Bilder via Bildschirm möglich ist.

**Liveview "permanent"** bedeutet, dass der **Spiegel vom Start bis zum Ende des Programms blockiert ist**, was eine signifikante **Reduktion von Vibrationen** ermöglicht. Dies ist besonders für **Gigapixel Projekte** mit grossen Kaemras und schweren Objektiven sehr praktisch.

#### **Vorgeschlagene Einstellungen**

Da die Kamera-Firmware alle USB-Befehle verarbeiten muss, kann dies zu Verzögerungen führen und längere Pausen (nach dem Bild) erfordern.

Wir empfehlen daher, nur die USB-Funktionen zu verwenden, die wesentlich sind, z.B.:

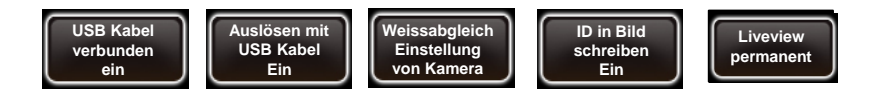

Damit die USB Auslösung verlässlich funktioniert, muss bei gewissen Kameras die **Auslöseüberprüfung** auf **"Ein"** gesetzt werden. Dies betrifft aktuell die folgenden Kameras:

**Canon EOS 80D Canon EOS 1Dx mk ii Fujifilm X-H2 Fujifilm X-H2s Fujifilm X-T5**

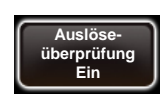

Da es eine Vielzahl von USB-Funktionen gibt und die Firmware jedes Kameramodells unterschiedlich auf USB-Befehle reagiert, empfehlen wir Ihnen, diese USB-Einstellungen sorgfältig für Ihre spezifische Anwendung zu testen.

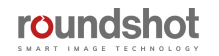

## **4.5 Einstellungen**

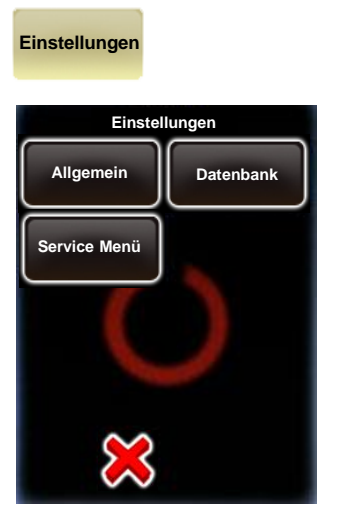

Klicken Sie auf **"Einstellungen",** um die VR Drive Einstellungen zu bearbeiten.

Das Menü "Einstellungen" ist in 3 Submenüs unterteilt:

- Allgemein
- Datenbank
- Service Menü

## **4.5.1 Einstellungen/Allgemein**

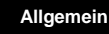

**Allgemein** Klicken Sie auf **"Allgemein"**, um dieses Submenü zu öffnen.

Das Submenü "Einstellungen" besteht aus den folgenden Funktionen:

manuen<br>Januari Bewegung

**Durchmesser Linearachse 320mm**

**Durchmesser Dolly Räder 200mm**

manual **GUI** movement **aus Vereinfachtes**

**Manuelle**

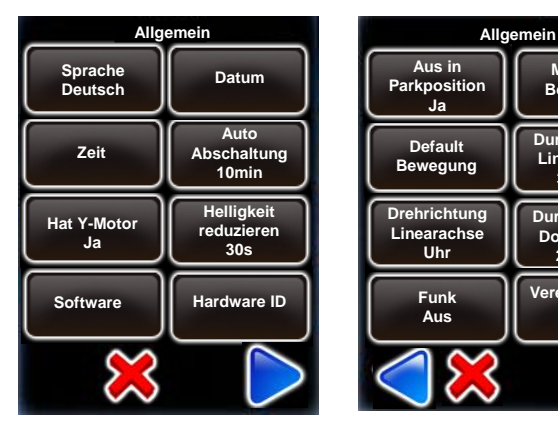

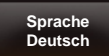

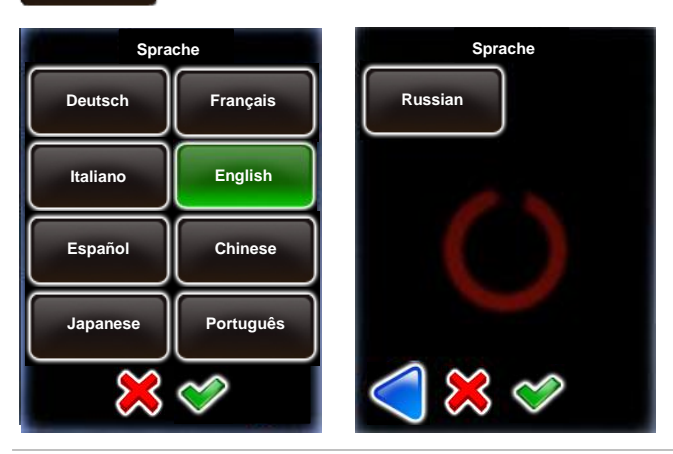

Klicken Sie auf "Sprache", um die Sprach-Einstellungen zu verändern.

Wählen Sie die Sprache.

Bitte beachten Sie, dass die Sprache erst aktiv wird, wenn alle Fenster geschlossen werden oder nach einem Neustart des VR Drive.

Bestätigen Sie mit **"OK".**

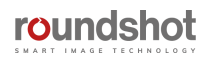

## **4.5.1 Einstellungen/Allgemein**

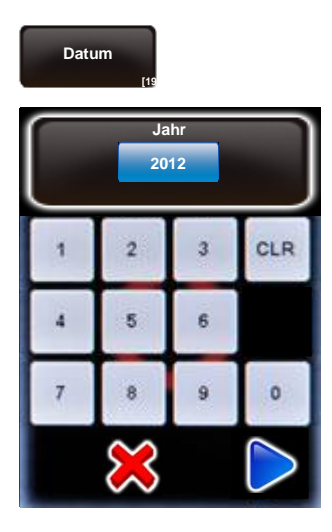

Klicken Sie auf **"Datum",** um auf die Kalendereinstellung zuzugreifen.

3

 $\boldsymbol{6}$ 

 $\overline{a}$ 

CLR

o

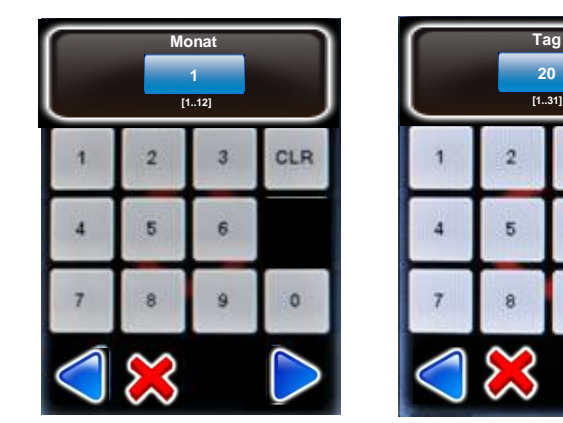

Bestimmen Sie das Jahr, den Monat und den Tag.

Bestätigen Sie jede Eingabe mit "weiter" oder brechen Sie ab mit "X".

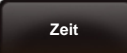

**Auto Abschaltung**

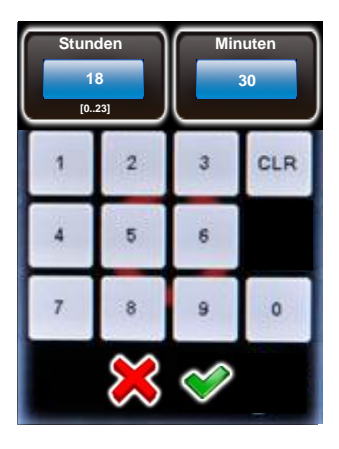

Klicken Sie auf **"Zeit",** um die Stunden und Minuten des VR Drive festzulegen.

Geben Sie die Stunden und Minuten ein.

Bestätigen Sie mit "weiter" oder brechen Sie ab mit "X".

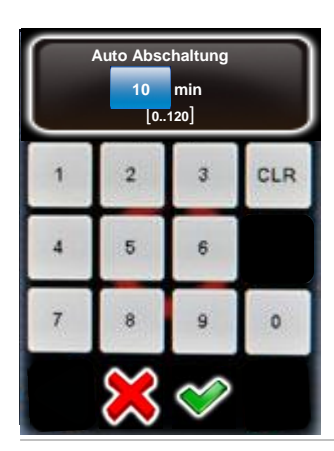

Klicken Sie auf "Auto Abschaltung", um die Zeitverzögerung bis zum automatischen Ausschalten zu definieren.

Diese Funktion hilft, die Batterie des VR Drives zu schonen.

Für einen längeren Betrieb kann diese Zeitverzögerung erhöht werden.

Geben Sie die Zeit in Minuten ein.

Bestätigen Sie mit "weiter" oder brechen Sie ab mit "X".

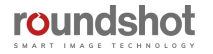

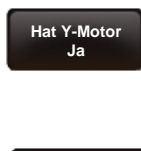

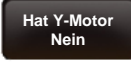

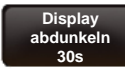

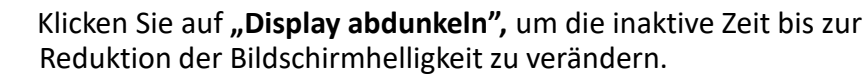

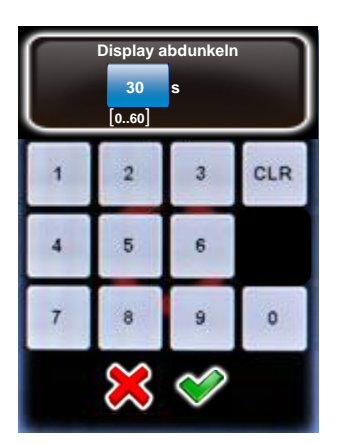

Geben Sie die Zeitverzögerung ein (in Sek.).

Für ein VR Drive "full" klicken Sie "Ja".

Für ein VR Drive "semi" klicken Sie "Nein".

Klicken Sie auf **"hat Y-Motor",** um den y-Motor zu

Bei einer Eingabe von 0s reduziert das VR Drive die Helligkeit nie. Dies kann bei einem Ausseineinsatz nützlich sein, verbraucht aber mehr Batterie.

Der Standard-Wert beträgt 30s.

aktivieren/deaktivieren.

Bestätigen Sie mit **"OK"** oder brechen Sie ab mit **"X"**.

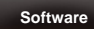

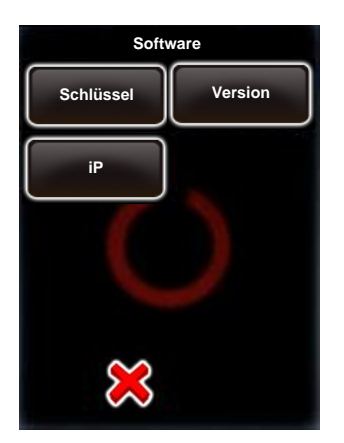

Klicken Sie auf **"Software"** um weitere Informationen zur Software anzuzeigen.

Diese Funktion besteht aus

- Schlüssel
- Version
- IP

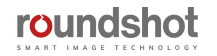

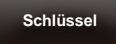

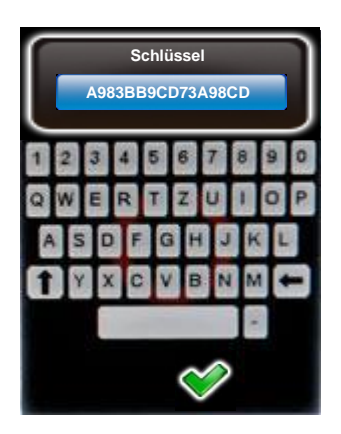

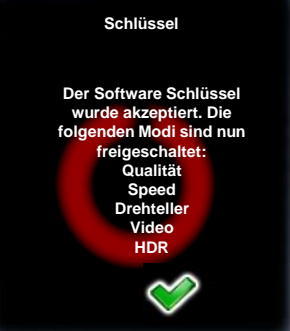

Klicken Sie auf **"Schlüssel",** um den Software Schlüssel anzuzeigen.

Der Software Schlüssel wird zur **Aktivierung der VR Drive Modi**  verwendet ("Qualität", "Speed", "Drehteller", "Video").

Der Schlüssel ist spezifisch für jede VR Drive Hardware ID.

Er ist bei Lieferung des VR Drive bereits vorinstalliert oder wird beim Upgrade zu neuen Modi neu eingegeben.

Falls Sie nach einem Upgrade einen **neuen Schlüssel** erhalten haben, geben Sie ihn hier ein.

**Bestätigen Sie mit "OK".** 

Nach Eingabe eines gültigen Schlüssels zeigt die Software die **verfügbaren Software Modi.**

Bei Eingabe eines falschen Schlüssels wird der letzte korrekte Schlüssel geladen.

**Bestätigen Sie mit "OK".** 

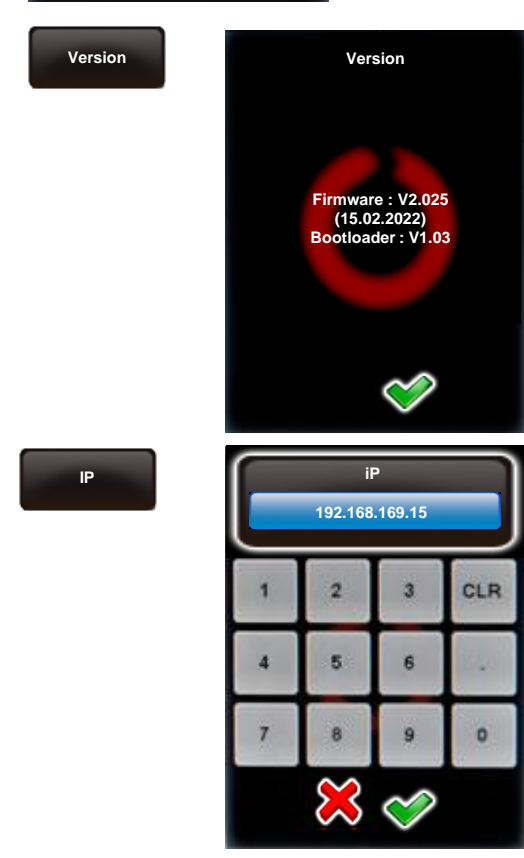

Klicken Sie auf **"Version"** um die Software Version anzuzeigen.

**Bestätigen Sie mit "OK".** 

Klicken Sie auf "IP", um die Internet Protokoll Nummer des VR Drive zu verändern.

Beachten Sie bitte beim Einsatz des VR Drive W-LAN Routers, dass sie die selbe fixe IP verwenden (192.168.169.15)

Bestätigen Sie mit **"OK"** oder brechen Sie ab mit **"X".**

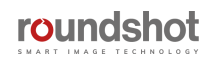

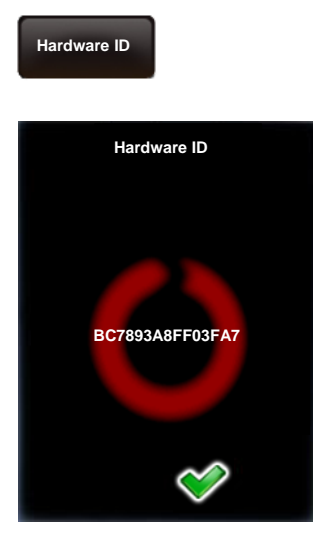

Klicken Sie auf **"Hardware ID",** um die Hardware -Nummer Ihres VR Drives anzuzeigen.

Diese ID Nummer ist gleichzeitig die Serien-Nummer Ihres Gerätes und ist in unserer "Club VR Drive" Datenbank gespeichert.

Kombiniert mit dem Software Schlüssel aktiviert die Hardware ID die VR Drive Software Modes.

Die Hardware ID kann nicht modifiziert werden.

Bestätigen Sie mit "OK".

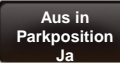

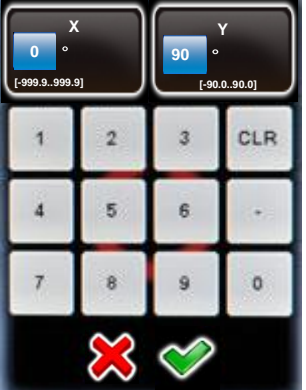

Klicken Sie auf "Aus in Parkposition", um die Präferenzen für die VR Drive Parkposition zu definieren.

Geben Sie die gewünschte Parkposition horizontal ("X") und vertikal ("Y") ein.

Zum Beispiel, um für den Transport die Kamera um 90° nach unten zu schwenken, geben Sie folgendes ein:

- X: 0° (oder ein beliebiger Wert)
- Y: 90°

Bestätigen Sie mit **"OK"** oder brechen Sie ab mit **"X"**.

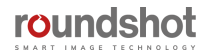

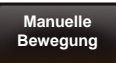

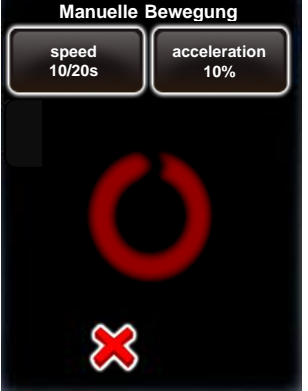

**X Y 10 s 20 s [6..9999] [8..9999]** 3 CLR  $\overline{2}$ 4 5 6 o 7  $\mathbf{R}$ 9

Klicken Sie auf **"Manuelle Bewegung",** um die Präferenzen für das manuelle Positionieren des VR Drives zu definieren.

Klicken Sie auf "Geschw".

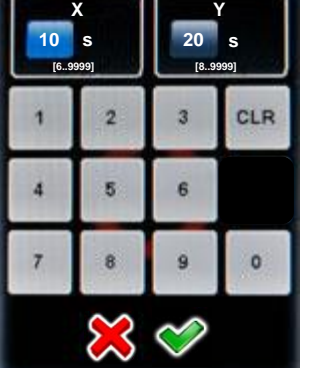

Geben Sie die Fahrgeschwindigkeit des VR Drives in der X und Y Dimension (in Sekunden) ein.

Die Standard-Werte sind:

- X: 10s
- Y: 20s

Bestätigen Sie mit **"OK"** oder brechen Sie ab mit **"X"**.

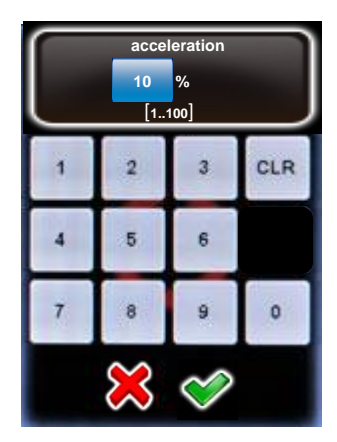

### Klicken Sie auf "Beschleunigung".

Geben Sie den Grad der Geschwindigkeitsanpassung des VR Drives in % ein:

- 1%: langsame Anpassung
- 100%: schnelle Anpassung

Der Beschleunigungswert wird beim Einrichten des Programms im Programmassistenten abhängig von der Brennweite berechnet:

- $<$  20 mm: 100%
- 20 mm bis 50 mm: 50%
- $> 50$  mm: 20%

Bestätigen Sie mit **"OK"** oder brechen Sie ab mit **"X"**.

Die **manuelle Fahrgeschwindigkeit** und Beschleunigung kommt zum Einsatz, wenn das VR Drive manuell mit der Fernbedienung oder durch Touchscreen-Eingabe (Video-Modus) positioniert wird.

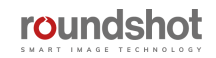

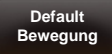

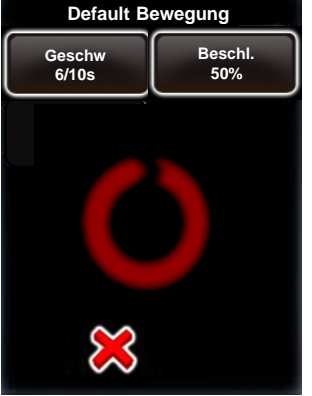

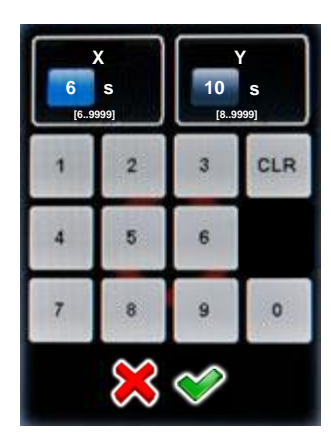

Klicken Sie auf "Default Bewegung", um die Präferenzen für das automatische Positionieren des VR Drives zu definieren.

Klicken Sie auf "Geschw".

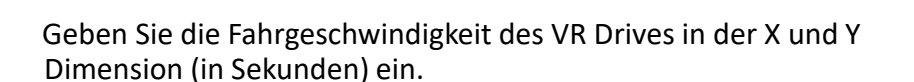

Die Standard-Werte sind:

- X: 6s
- Y: 10s

Bestätigen Sie mit **"OK"** oder brechen Sie ab mit **"X"**.

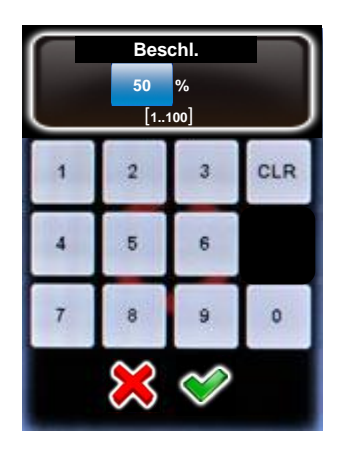

#### Klicken Sie auf "Beschleunigung".

Geben Sie den Grad der Geschwindigkeitsanpassung des VR Drives in % ein:

- 1%: langsame Anpassung
- 100%: schnelle Anpassung

Der Beschleunigungswert wird beim Einrichten des Programms im Programmassistenten abhängig von der Brennweite berechnet:

- $<$  20 mm: 100%
- 20 mm bis 50 mm: 50%
- $> 50$  mm: 20%

Bestätigen Sie mit **"OK"** oder brechen Sie ab mit **"X"**.

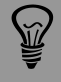

Die Standard-Fahrgeschwindigkeit regelt die Positionierung des VR Drives bei Anfahrt/Rückfahrt auf den Nullpunkt, in die Parkposition etc.

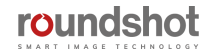

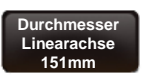

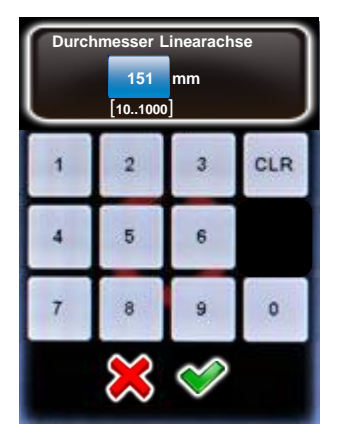

Klicken Sie auf **"Durchmesser Linearachse",** um die Grösse des Rades der Linearachse zu ändern.

Geben Sie den Durchmesser (in mm) ein. Stellen Sie sicher, dass der eingegebene Wert der effektiven Grösse des Rades entspricht.

#### **Die Standard-Grösse beträgt 151mm.**

Bestätigen Sie mit **"OK"** oder brechen Sie ab mit **"X"**.

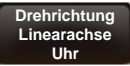

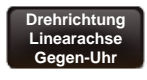

Klicken Sie auf **"Rot.Richtung Linearachse",** um die Rotationsrichtung des Rades der Lineareinheit zu bestimmen.

2 Richtungen stehen zur Wahl

- Uhrzeiger
- Gegen-Uhrzeiger

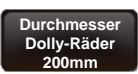

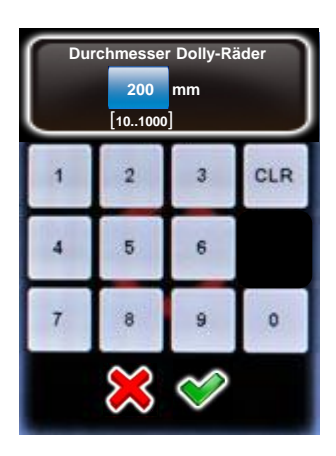

Klicken Sie auf **" Durchmesser Dolly-Räder",** um die Grösse der mit dem Dolly eingesetzten Räder zu ändern.

Geben Sie den Durchmesser (in mm) ein. Bitte stellen Sie sicher, dass der eingegebene Wert der effektiven Grösse der Räder entspricht.

#### **Die Standard-Grösse beträgt 200mm.**

Bestätigen Sie mit **"OK"** oder brechen Sie ab mit **"X"**.

Die Parameter der Lineareinheit und des Dollys können entsprechend dem gelieferten Material ändern. Überprüfen Sie die korrekten Werte und kontaktieren Sie bei allfälligen Unstimmigkeiten das Seitz Team.

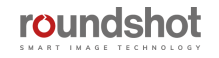

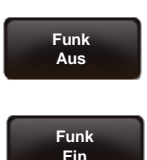

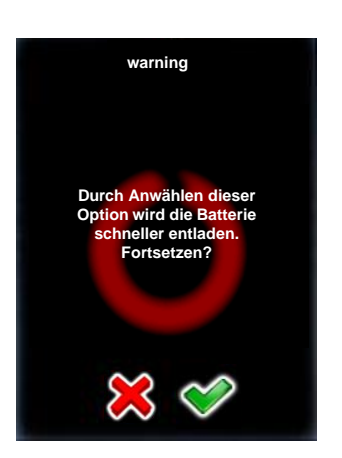

Klicken Sie auf **"Funk"** um die Einschalt-Funktion der VR Drive Fernbedienung zu aktivieren / deaktivieren.

Deaktivieren Sie die Einschalt-Funktion mit "Nein".

Aktivieren Sie die Einschalt-Funktion mit "Ja".

Mit "Funk aus" ist es möglich, das VR Drive nach links/rechts/auf/ab zu steuern. Es ist hingegen nicht möglich, das VR Drive einzuschalten. Dies kann nur mit der Einstellung "Funk ein" erfolgen.

Da sich die Batterie mit aktivierter Einschalt-Funktion schneller entlädt, zeigt das VR Drive eine Warnmeldung an.

Bestätigen Sie mit **"OK"** oder brechen Sie ab mit **"X"**.

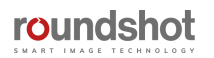

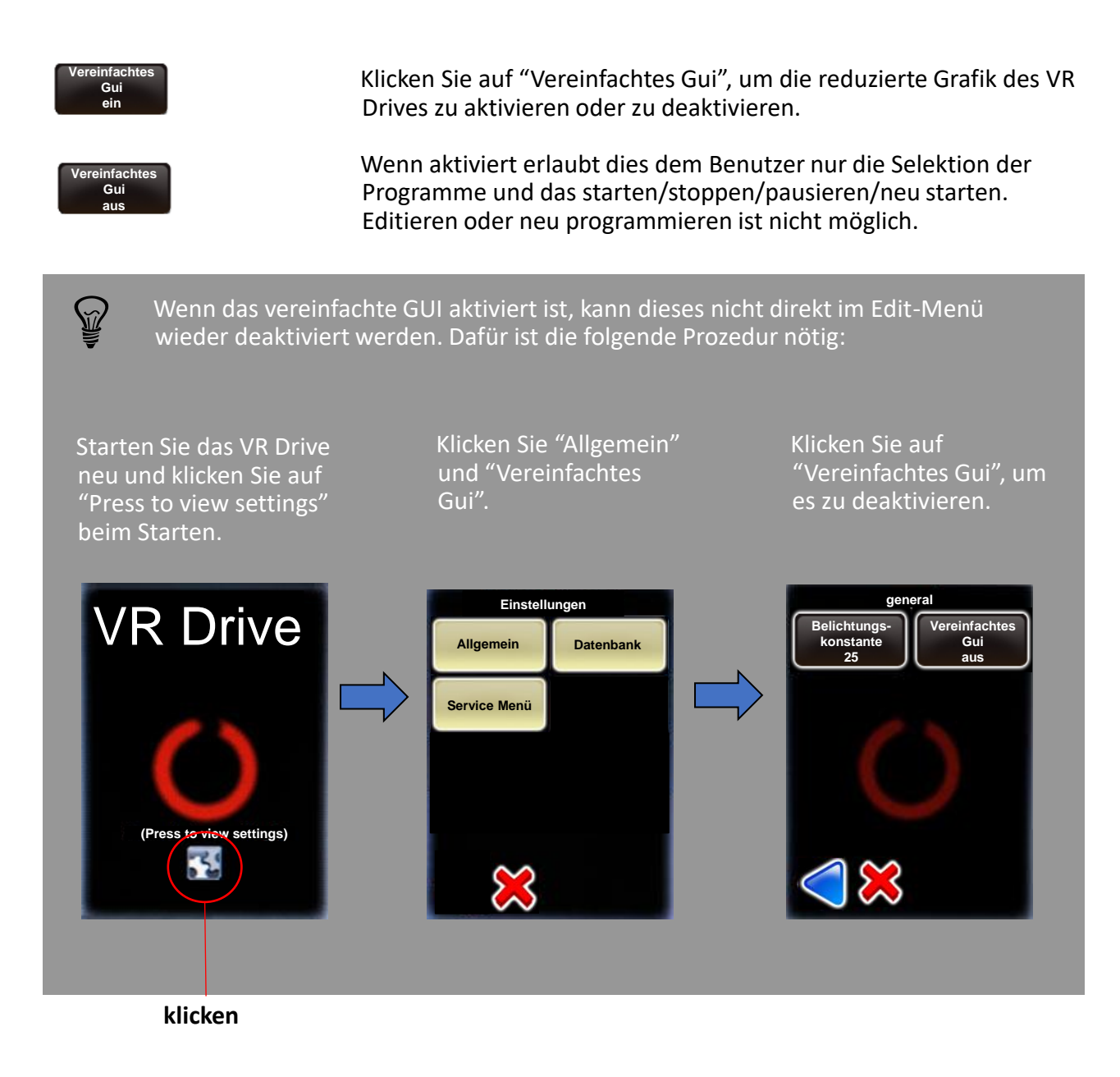

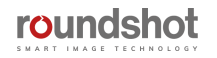

## **4.5.2 Einstellungen/Datenbank**

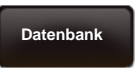

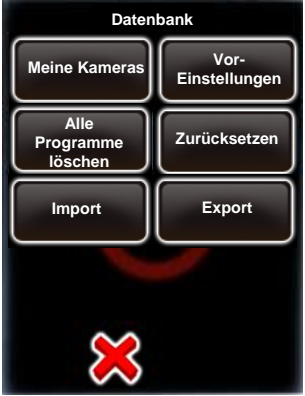

Klicken Sie auf **"Datenbank",** um die Datenbank Funktionen Ihres VR Drives zu laden.

Das Datenbank Submenü besteht aus den folgenden Funktionen:

- Meine Kameras
- Voreinstellungen
- Alle Programme löschen
- Zurücksetzen

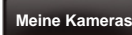

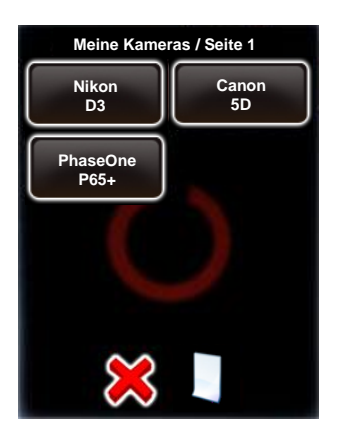

Klicken Sie auf **"Meine Kameras",** um die Kamera-Favoritenliste anzuzeigen.

Fügen Sie mit der Taste weitere Kameras hinzu.

Zum Beispiel für Nikon D700:

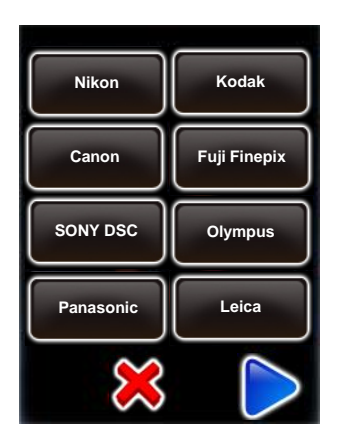

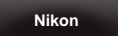

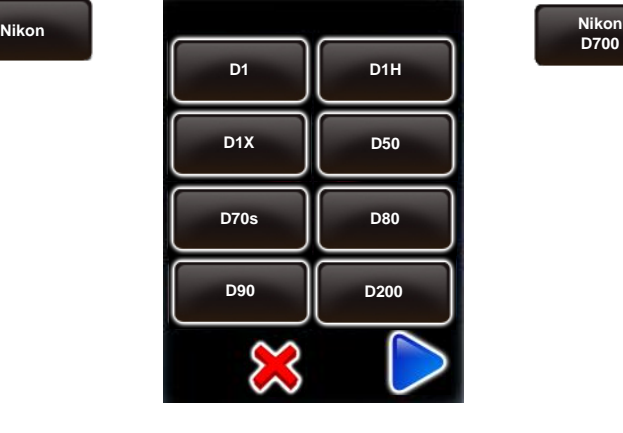

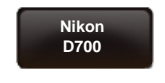

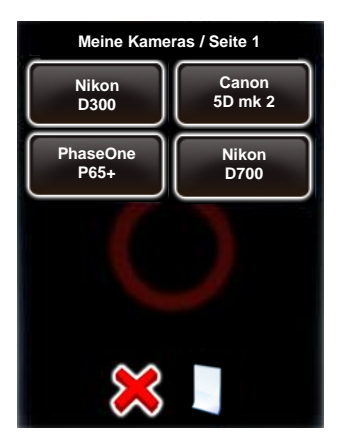

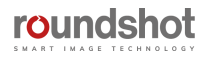

Um die Parameter einer Kamera zu editieren, wählen Sie die **Kamera**.

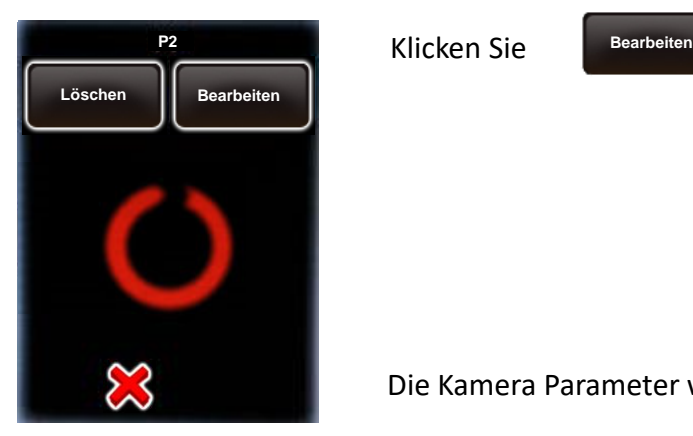

Die Kamera Parameter werden wie folgt angezeigt:

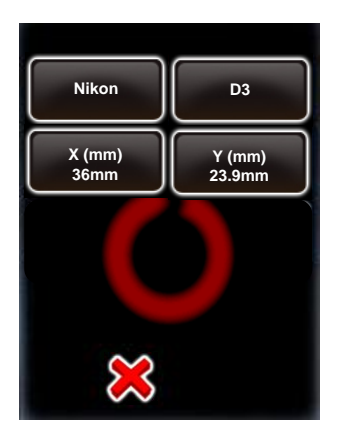

Es ist möglich, die Sensorgrösse in mm zu editieren. Wählen Sie **"X (mm)" und "Y (mm)".** Geben Sie die Werte in mm ein.

Bestätigen Sie mit **"OK".**

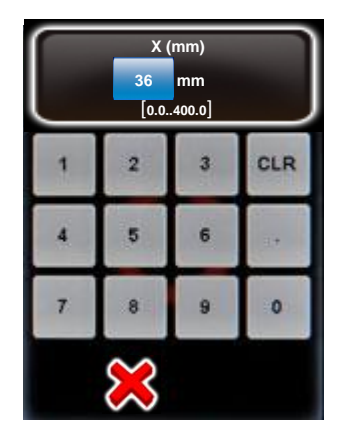

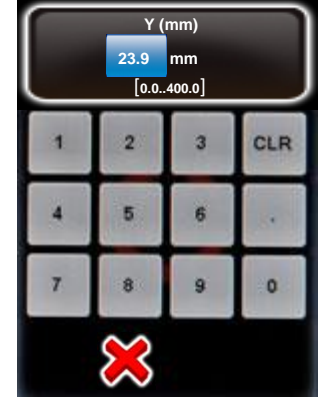

Um eine Kamera aus der Liste zu **löschen**, wählen Sie die Kamera und klicken Sie

**Löschen**

Die Kamera bleibt in der Datenbank gespeichert, wird aber von der Favoritenliste entfernt.

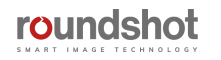

Um **eine Kamera der Datenbank hinzuzufügen**, wählen Sie eine beliebige Kamera in der Liste und überschreiben Sie deren Werte.

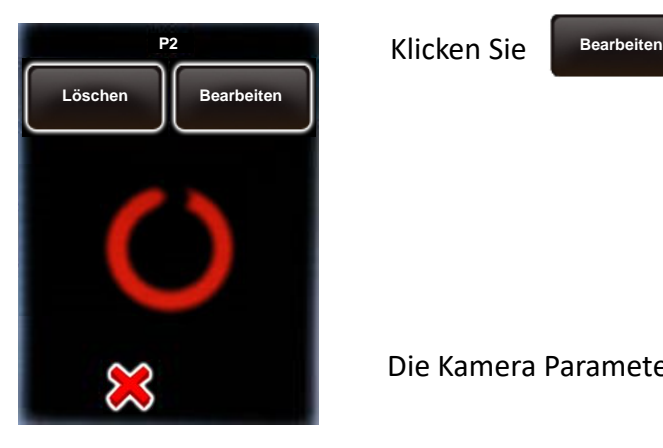

Die Kamera Parameter werden wie folgt angezeigt:

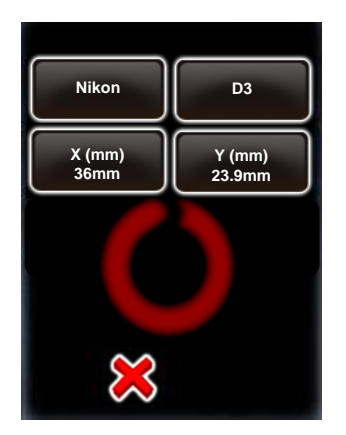

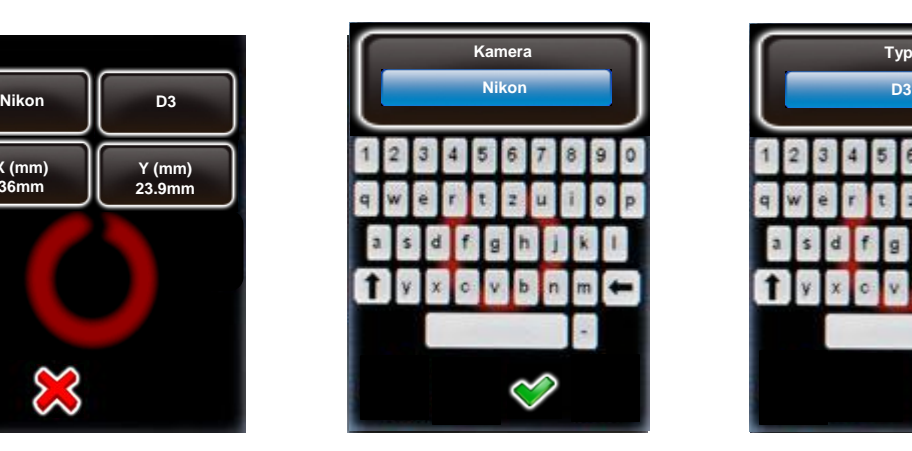

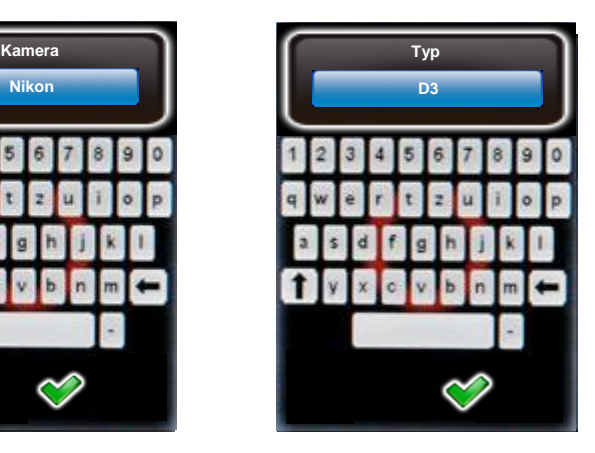

Geben Sie die Kameramarke, den Kameratyp und X/Y (mm) ein.

Bestätigen Sie mit **"OK".**

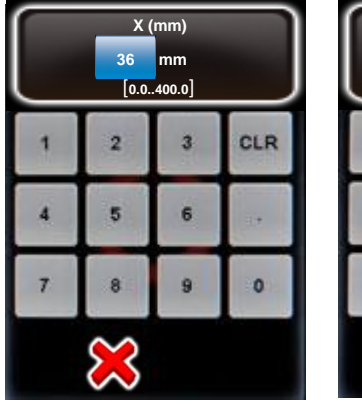

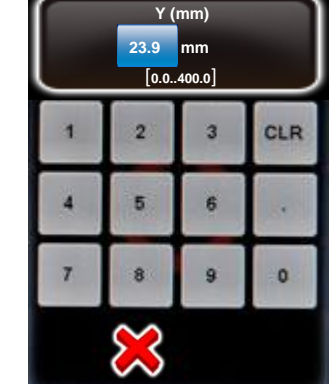

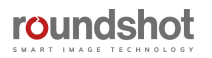

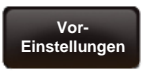

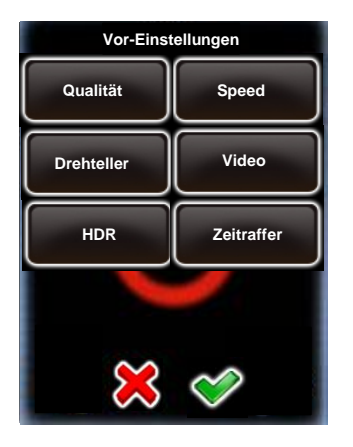

Klicken Sie auf **"Voreinstellungen",** um die Präferenzen der VR Drive Werte zu verändern.

Die Voreinstellungen sind in Modes gruppiert:

- "Qualität"
- "Speed"
- "Drehteller"
- $\cdot$  "Video"
- $\cdot$  "HDR"
- "Zeitraffer"

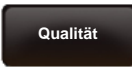

Klicken Sie auf "Qualität", "Speed", "Drehteller", "Video", "Zeitraffer" oder "HDR", um die Voreinstellungen zu verändern.

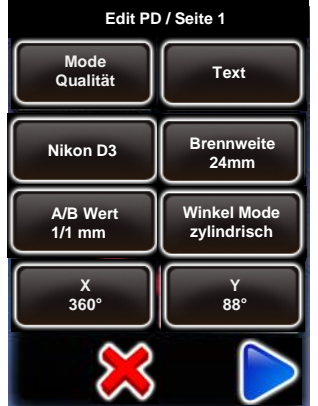

Klicken Sie auf die Voreinstellung, zum **<sup>0</sup> <sup>0</sup> Text** Beispiel:

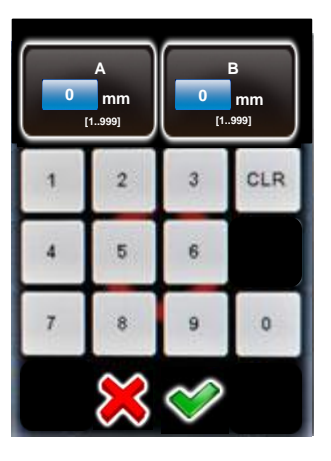

Wenn Sie stets die gleiche Kamera verwenden, kann es effizienter sein, den **A-Wert** als Voreinstellung zu speichern. So wird dieser Wert jeweils automatisch geladen, wenn ein neues Programm erstellt wird.

Die Tabelle auf der folgenden Seite fasst alle **Programm Parameter** zusammen. Sie sind unterteilt in Parameter, welche im **Programm Assistenten** erfasst, und in Parameter, welche automatisch als **Voreinstellungen** vom Programm geladen werden.

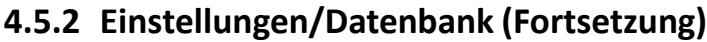

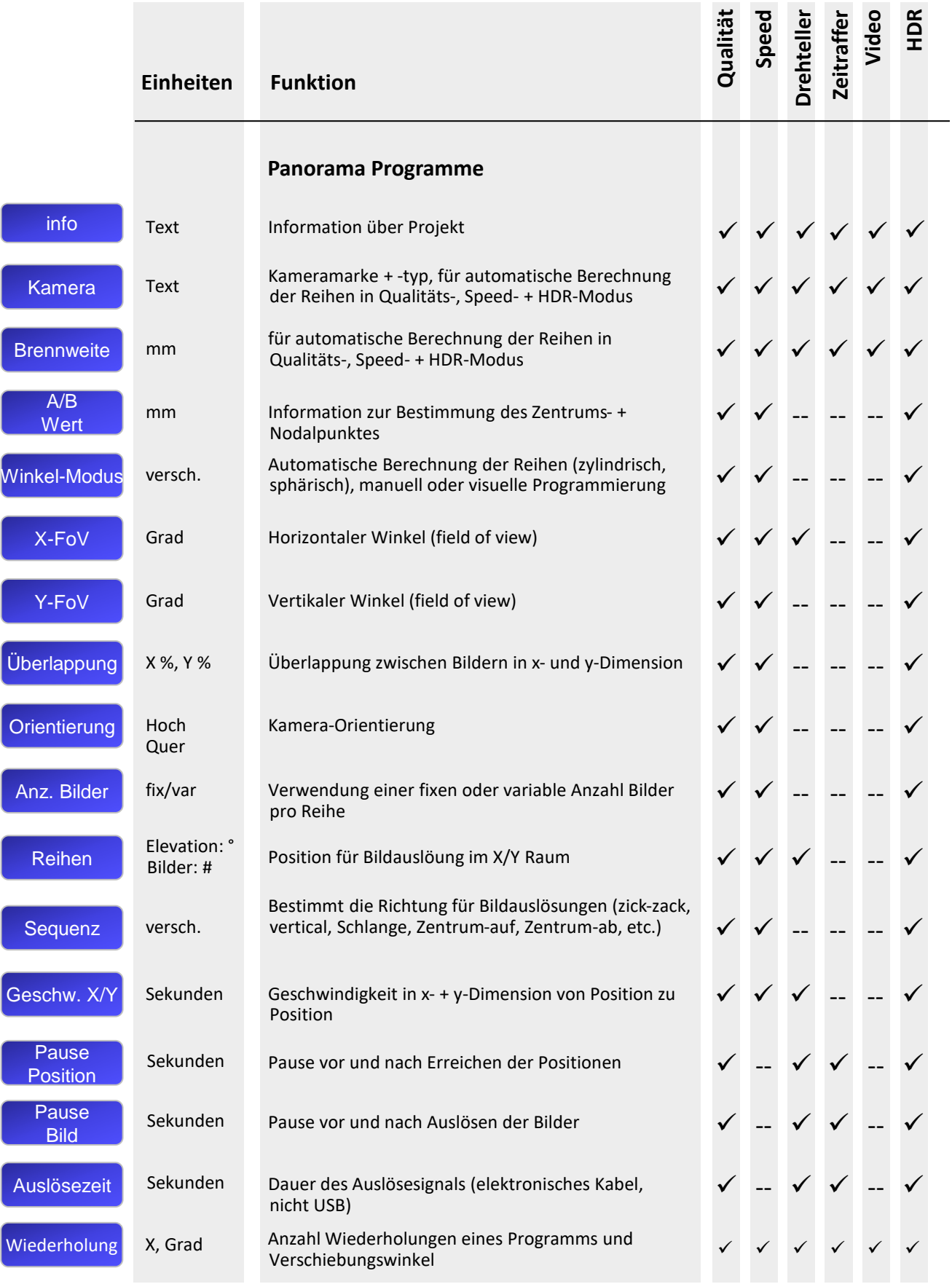

**roundshot** 

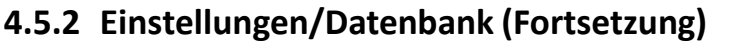

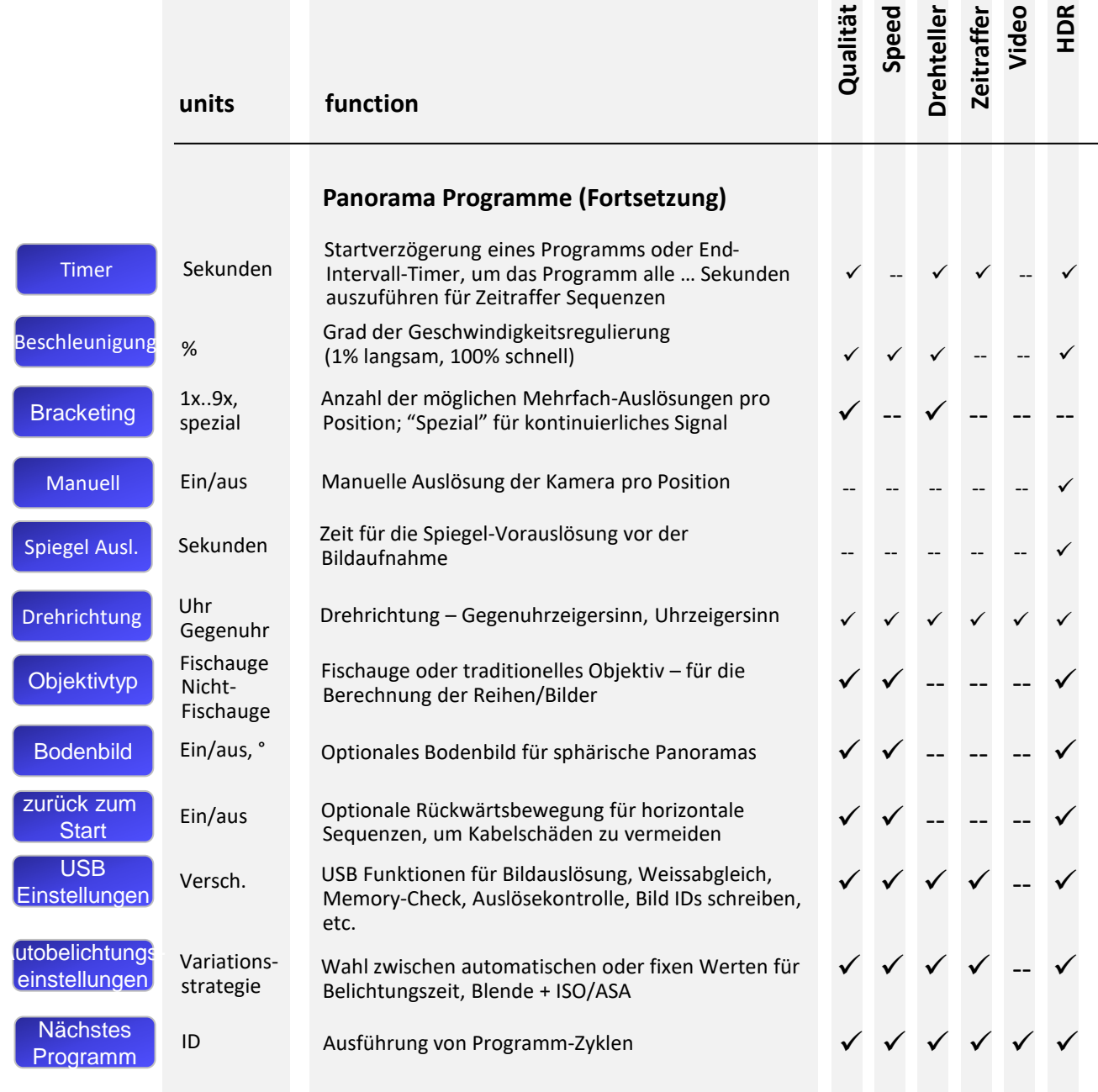

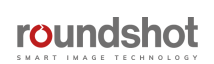

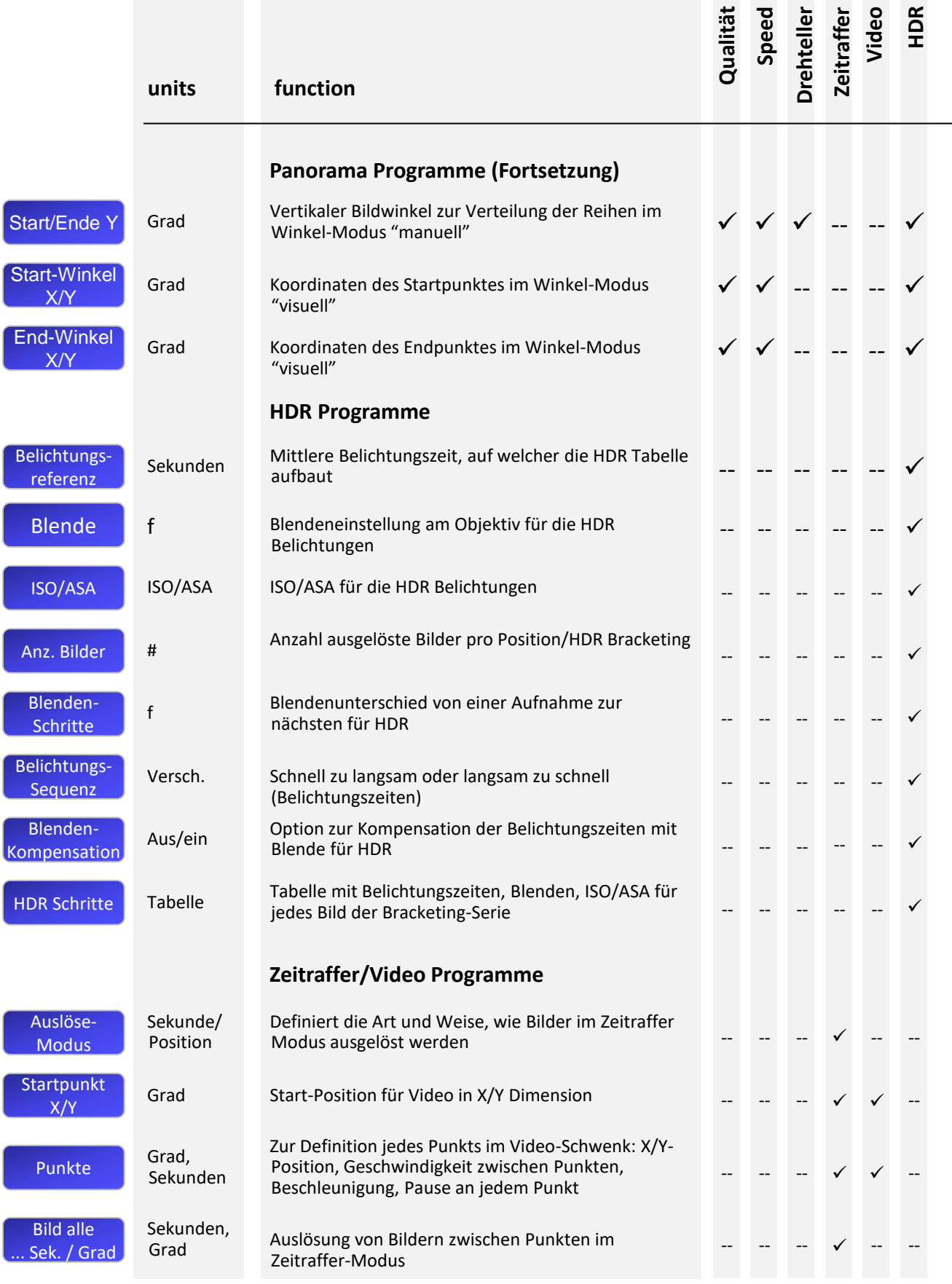

roundshot

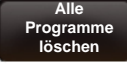

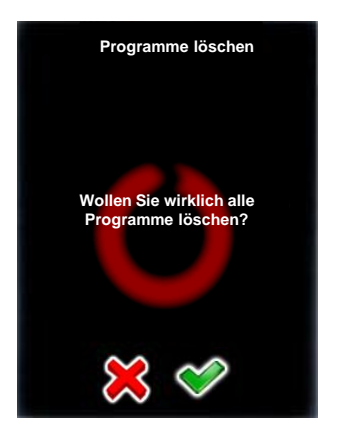

Klicken Sie **"alle Programme löschen",** um alle Programme vom VR Drive zu entfernen.

Bestätigen Sie mit **"OK"** oder brechen Sie ab mit **"X"**.

Nach Löschung aller Programme ein Standard-Programm im "Qualitäts-Modus" wird als "P1" gespeichert.

Alle Einstellungen (Allgemein (Zeiteinstellungen, etc.)) und die Datenbank (Kameras, Voreinstellungen) bleiben unverändert erhalten.

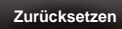

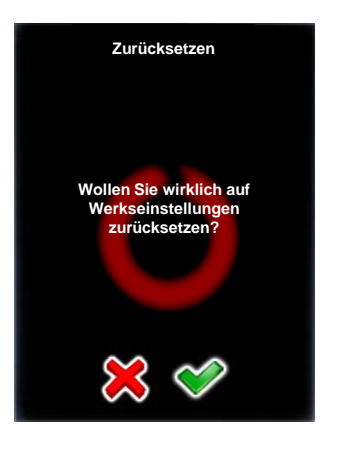

Klicken Sie "Zurücksetzen", um alle Programme zu entfernen und die Werkseinstellungen des VR Drives zu laden.

Bestätigen Sie mit **"OK"** oder brechen Sie ab mit **"X"**.

Nach Löschung aller Programme ein Standard-Programm im "Qualitäts-Modus" wird als "P1" gespeichert.

Alle Einstellungen (Allgemein (Zeiteinstellungen, etc.)) und die Datenbank (Kameras, Voreinstellungen) werden aus den Werkseinstellungen neu generiert.

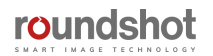

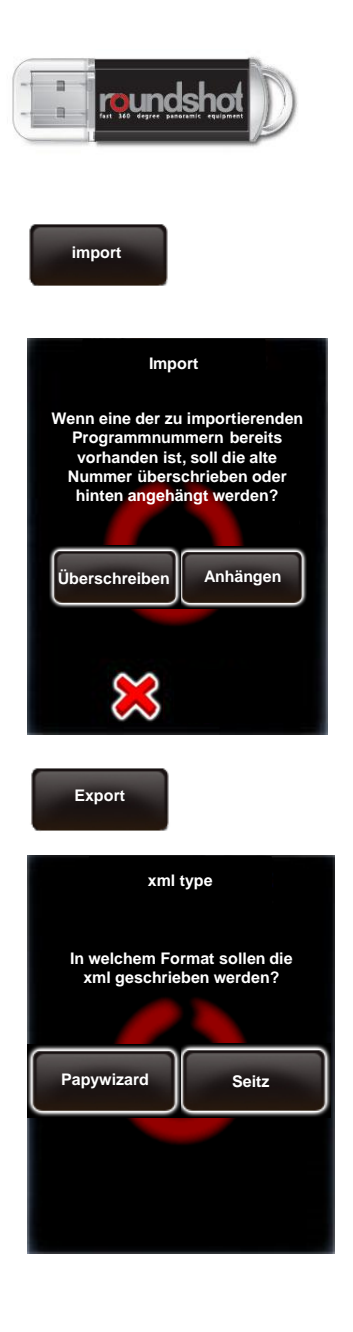

Um Daten zu importieren und exportieren, verbinden Sie den **originalen Roundshot USB Stick** in die USB Buchse des VR Drives.

**Wichtig:** Dieser muss vor Aufruf der Import/Export Funktionen eingesteckt sein.

Klicken Sie auf **"Import",** um vorgängig gesicherte VR Drive Programme neu zu laden.

Falls eine Programmnummer bereits existiert, gibt es zwei Optionen:

- Überschreiben Sie das existierende Programm mit dem importierten Programm
- Fügen Sie das importierte Programm neu hinzu

**Bestätigen** Sie oder brechen Sie ab mit **"X"**.

Die Programme werden in die VR Drive Software importiert.

Klicken Sie auf **"Export",** um die Programm-Einstellungen zu sichern.

Die **"Papywizard"** Option exportiert die genaue Position (pitch/roll) jedes ausgelösten Bildes der Programm-Sequenz in eine xml Datei im Papywizard Standard. Die xml Datei kann dann dazu verwendet werden, um die exakte Position jedes Bildes in der Stitching Software zu definieren.

Die "Seitz" Option exportiert alle Programme in back-up Dateien, welche zwischen VR Drives geteilt oder erneut ins VR Drive importiert werden können, zum Beispiel nach dem Zurücksetzen des VR Drives.

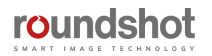

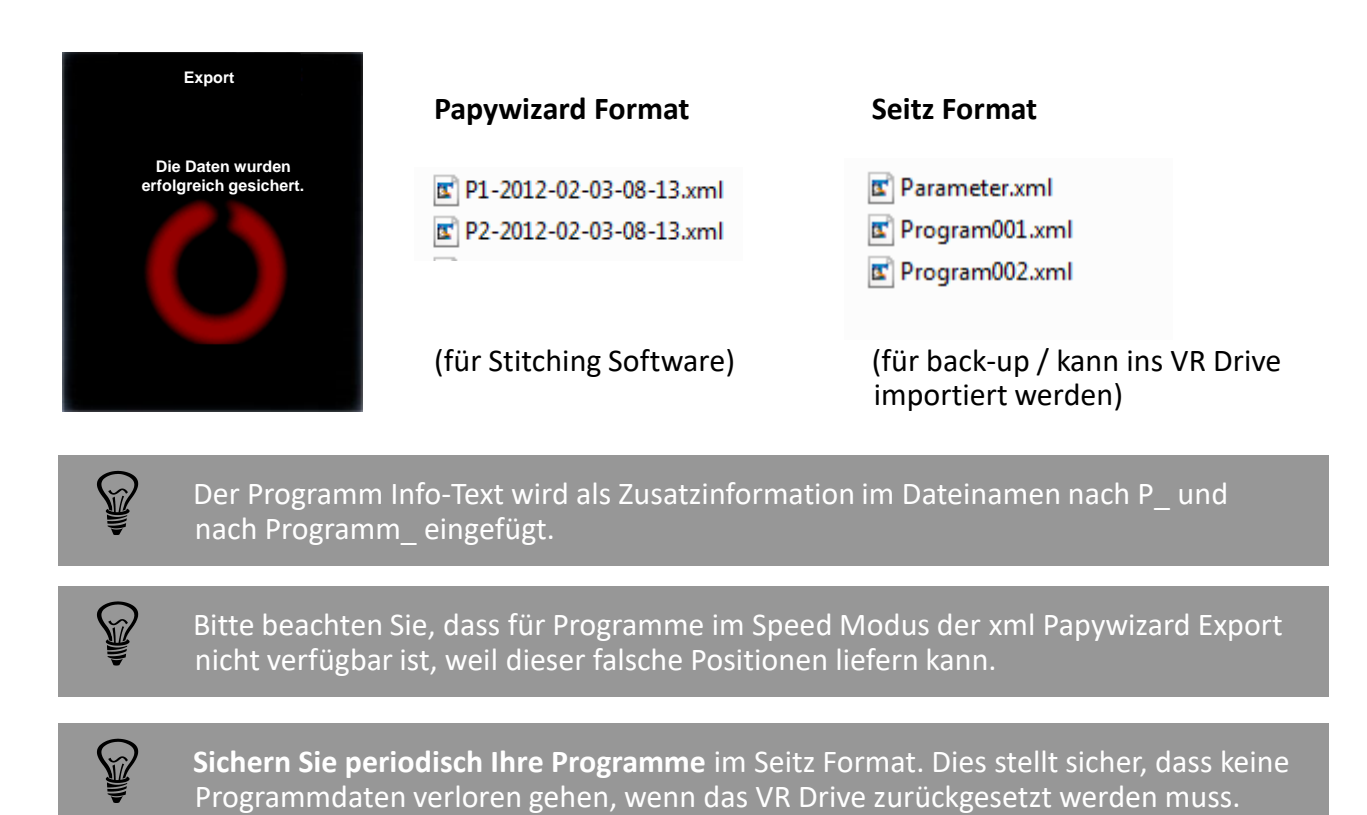

## **4.5.3 Einstellungen/Service Menü**

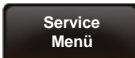

Das **Service Menü** wird nur für Werkseinstellungen (Hardware Kalibration) verwendet.

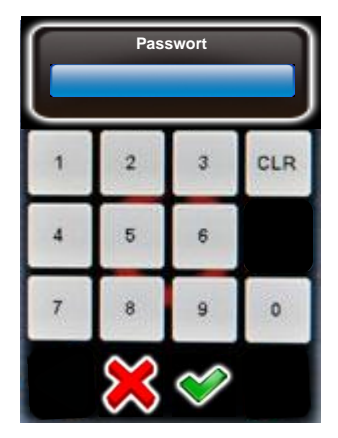

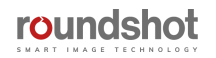

# **5. Tips & Tricks**

## **5.1 Nodalpunkt bestimmen**

Wenn Sie ein neues Programm mit dem Assistenten einrichten, können Sie die folgende Prozedur zum Auffinden des korrekten Nodalpunktes anwenden:

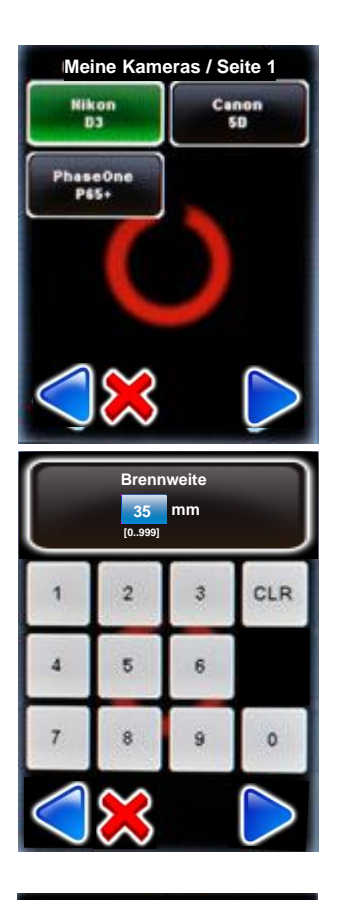

Wählen Sie die Kamera aus der Favoritenliste aus, welche Sie für Ihr Programm verwenden möchten.

Bestätigen Sie mit "weiter".

Falls sich die gewünschte Kamera nicht in der Liste befindet, beenden Sie den Programm Assistenten durch Klicken von "X" und fügen Sie die Kamera im "Programm Editieren/ Einstellungen" Menü hinzu.

Geben Sie die Brennweite des Objektives ein.

Dieser Wert muss mit dem Wert des Objektivs genau übereinstimmen. Er wird zusammen mit der Sensorgrösse dazu verwendet, die Anzahl Reihen und Bilder automatisch zu berechnen.

Bestätigen Sie mit "weiter".

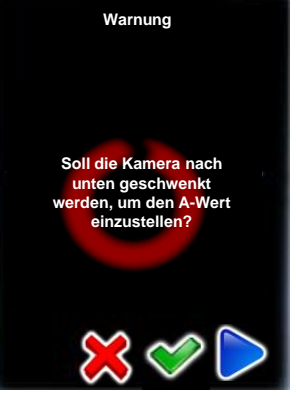

Das VR Drive wird nun den Benutzer fragen, ob die Kamera -90° nach unten geschwenkt werden soll, um das Zentrum der Rotation (A-Wert) zu bestimmen.

Falls Sie den A-Wert bereits kennen, wählen Sie "X" und geben Sie den A-Wert im folgenden Fenster ein.

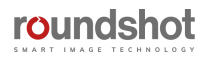

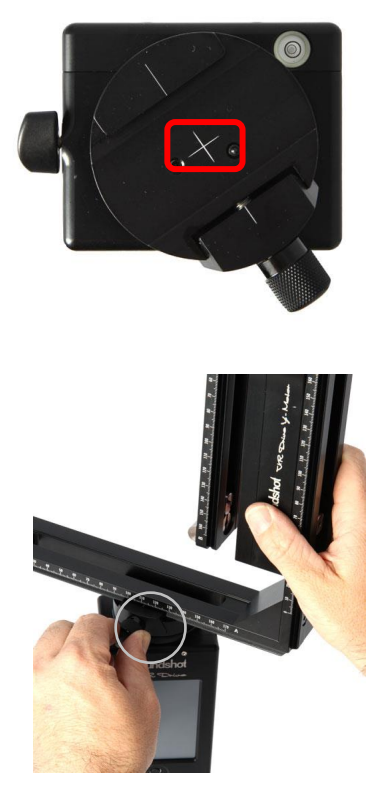

Schauen Sie durch den Kamerasucher, öffnen Sie die Schnellverschluss-Arretierung und verschieben Sie den VR Halter seitwärts, bis sich das Zentrum des Suchers exakt über dem Mittelkreuz des VR Drives befindet (Rotations-Zentrum).

Lesen Sie den genauen **A-Wert (in mm)** von der Skala des VR Halters ab.

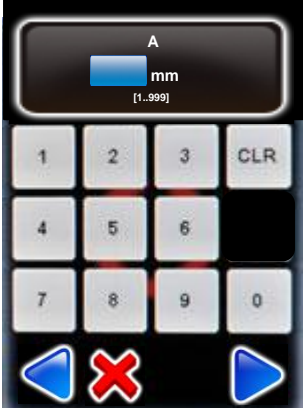

Geben Sie den exakten **A-Wert** (in mm) in der Software ein.

Falls die Kamera mit dem VR Drive "full" um 90° nach unten bewegt wurde, wird es nach Bestätigung mit "weiter" wieder zurück in die 0° Position geschwenkt.

Falls Sie ein VR Drive "semi" verwenden, schwenken Sie die Kamera manuell zurück in die 0° Position.

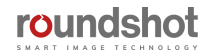

Der nächste Schritt besteht darin, den **Nodalpunkt** der Kamera zu bestimmen.

Der korrekte Punkt, um den die Kamera für Panoramaaufnahmen geschwenkt wird, ist die **Eintrittspupille des Systems**.

#### **Guter Nodalpunkt Schlechter Nodalpunkt (Parallax-Effekt)**

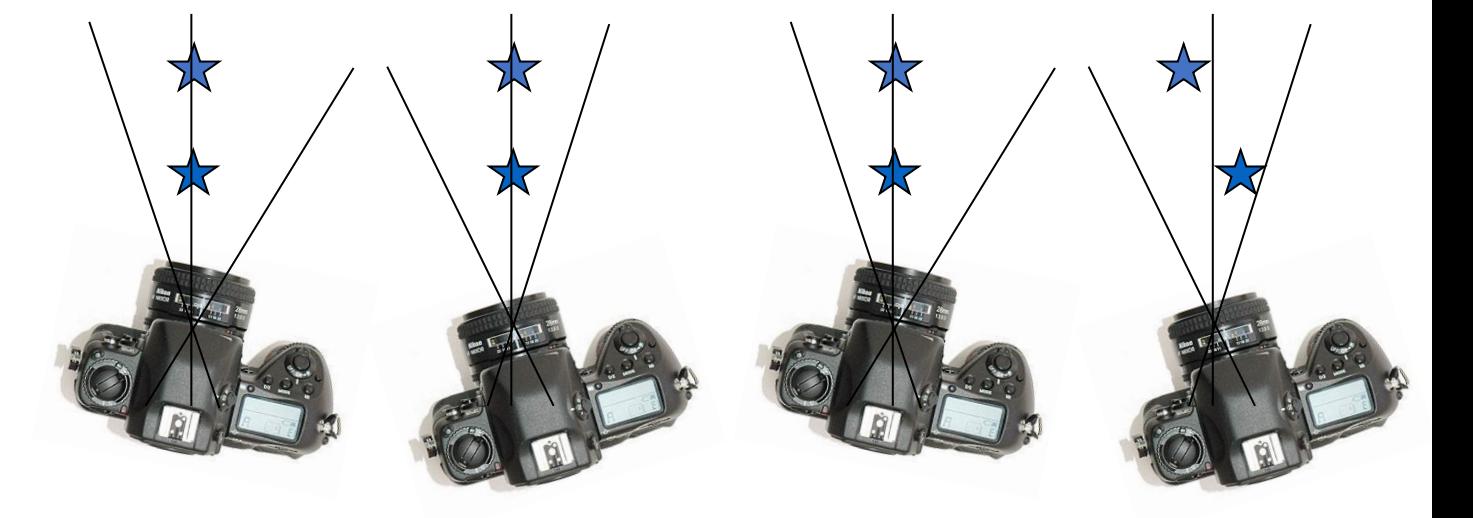

Wenn die Kamera geschwenkt wird, ist die **relative Distanz zwischen zwei Objekten**

- **immer die gleiche**, wenn sich die Kamera im richtigen Nodalpunkt befindet
- **unterschiedlich**, wenn sich die Kamera nicht im richtigen Nodalpunkt befindet

Es gibt **zwei Nodalpunkte**: den vorderen und den hinteren Nodalpunkt. Die Position der Eintrittspupille für Panoramafotografie ist eine Funktion der **Kamera Hardware** (Distanz der Kamera-Rückseite bis zum Objektiv), der **Konstruktion des Objektivs** (Zentrum der Perspektive), der **Zoom-Einstellung des Objektivs** und der **Schärfeeinstellung**.

Da es **praktisch unendlich viele Kombinationsmöglichkeiten** gibt, ist es nicht möglich, alle Nodalpunkte für alle Kameras, Objektive, Zoom-Positionen und Fokussier-Distanzen zu speichern. Deshalb ist es nötig, die Nodalpunkte für Ihre Kameras und Objektive selber zu bestimmen.

Dazu gibt es eine einfache, praktische Vorgehensweise:

**Öffnen Sie die Schnellverschluss-Arretierung**, so dass der VR Halter geschwenkt werden kann:

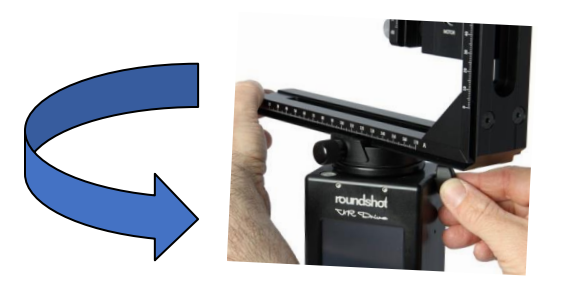

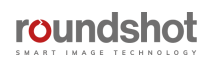

Wählen Sie **zwei vertikale Linien im Raum**, zum Beispiel den Rand eines Gebäudes und eine Säule im Hintergrund.

Blicken Sie durch den Sucher und bewegen Sie die Kamera, so dass sich der Rand des Gebäudes am rechten Bildrand befindet.

Dann bewegen Sie die Kamera im Uhrzeigersinn (nach rechts), so dass sich der Rand des Gebäudes am linken Bildrand befindet.

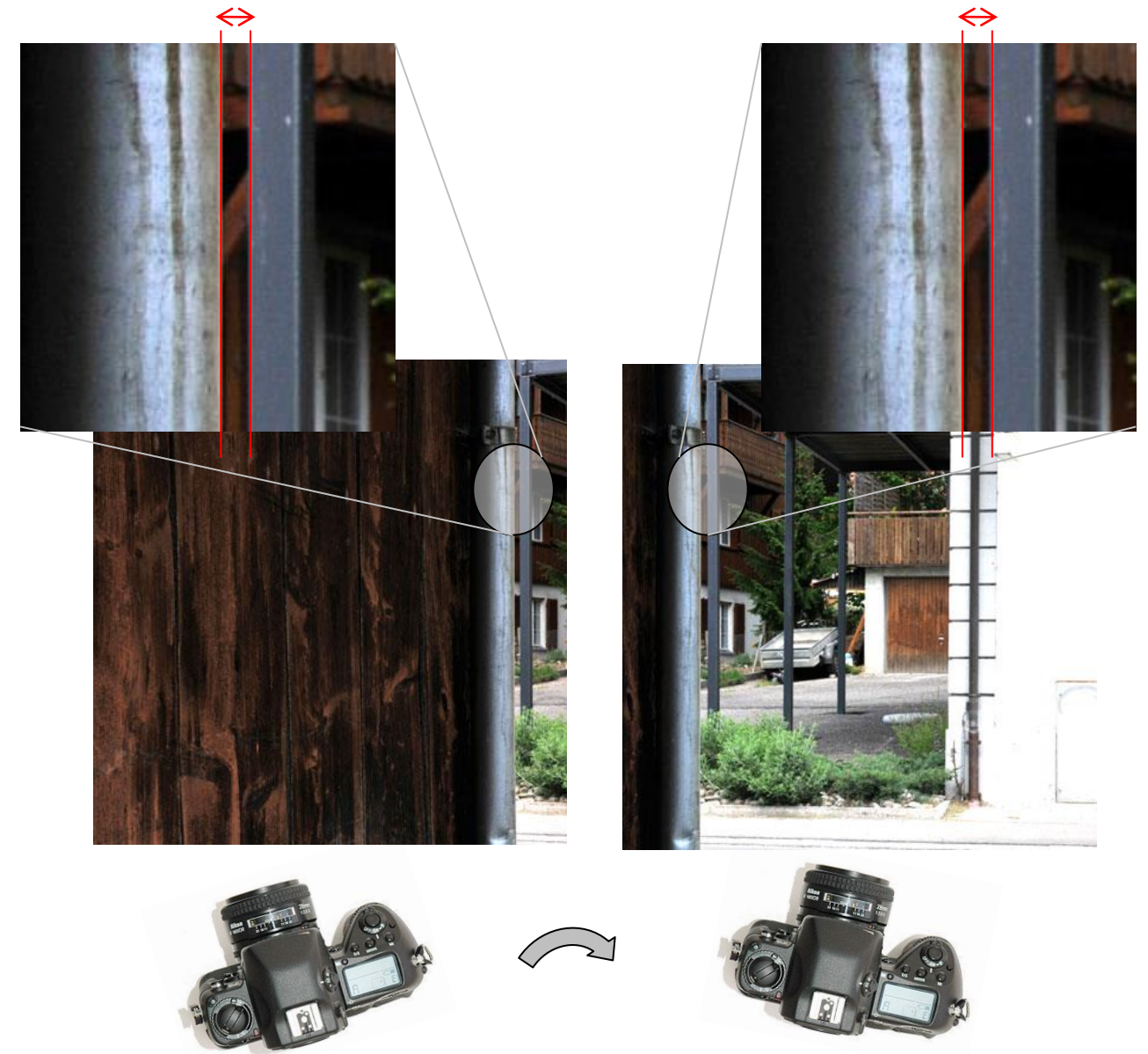

Falls sich die Distanz zwischen den beiden Linien vergrössert oder verkleinert, befindet sich die Kamera nicht im korrekten Nodalpunkt.

Falls die Distanz zwischen den beiden Linien konstant bleibt, befindet sich die Kamera im korrekten Nodalpunkt. Schliessen Sie den VR Halter Verschluss.

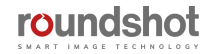

Lesen Sie jetzt den **B-Wert** von der Nodalschiene (in mm):

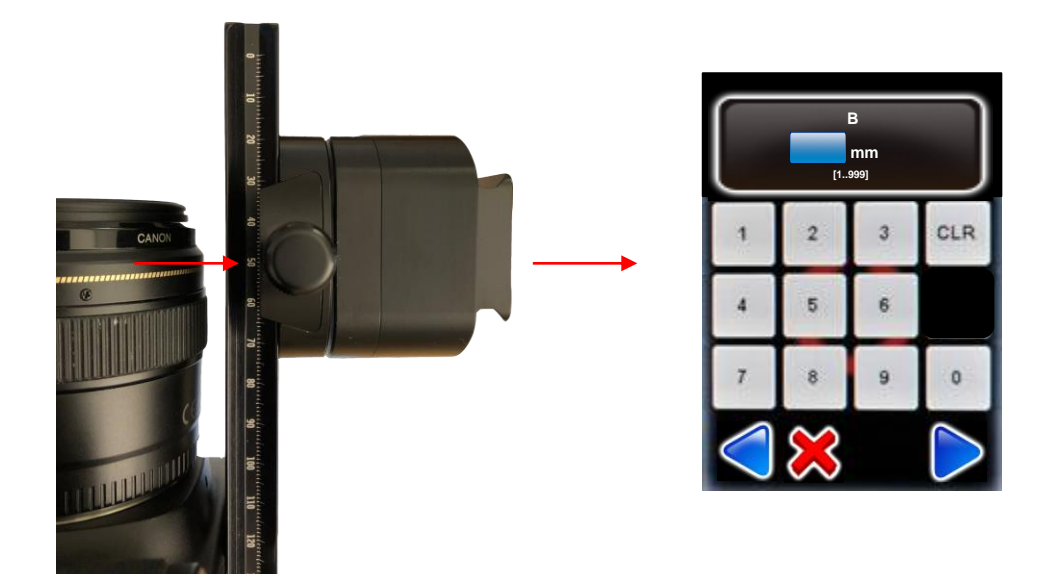

Geben Sie den exakten **B-Wert** (in mm) in die Software ein.

Bestätigen Sie mit **"weiter"**.

Dieser Vorgang muss jedes mal wiederholt werden, wenn eine neue Kamera/Objektiv/Brennweiten/Fokussierungs-Kombination verwendet wird.

Wiederholen Sie diesen Vorgang jedes mal, wenn Sie ein neues Programm einrichten oder nach Befestigung der Kamera am VR Drive.

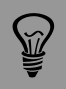

Die Bestimmung des korrekten Nodalpunktes ist für das erfolgreiche Zusammenfügen der Bilder sehr wichtig. Falls der Nodalpunkt nicht präzis gesetzt wird, ist es möglich, dass die Bilder nicht zum Panorama zusammengefügt werden können.

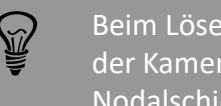

Beim Lösen/Anbringen der Digital-Kamera besteht ein Risiko, dass sich die Nullposition der Kamera ändert. Stellen Sie sicher, dass die Kamera immer an der selben Stelle der Nodalschiene befestigt wird. Schieben Sie die Kamera nach hinten bis zur Metall-Arretierung.

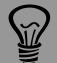

Für grössere Kameras mit längeren Objektiven ist es möglich, dass die Nodalschiene nicht lang genug ist. Statt die Kamera auf der Nodalschiene zu verschieben empfehlen wir stattdessen, eine zweite – längere – Nodalschiene zu verwenden und die Kamera stets ganz hinten an der Metall-Arretierung zu befestigen. Dies verhindert mögliche Fehler, wenn verschiedene Kameras/Objektive eingesetzt werden.

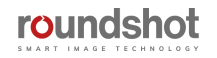

Es ist auch möglich, den Nodalpunkt (B) durch eine Berechnung zu bestimmen, indem Sie die folgende Webseite besuchen:

[https://wiki.panotools.org/Entrance\\_Pupil\\_Database](https://wiki.panotools.org/Entrance_Pupil_Database)

Für verschiedenste Kameras und Objektive sind exakte Messwerte und Objektivdaten in der obigen Datenbank verfügbar. Um den b-Wert zu bestimmen, addieren Sie "tripod mount length" (L1) + "entrance pupil length" (L2):

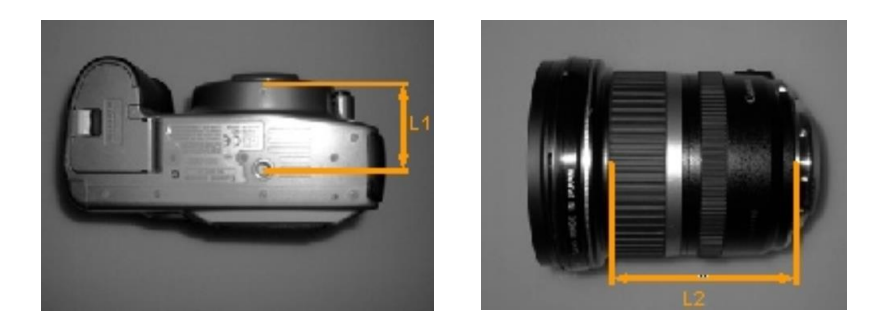

Messen Sie anschliessend am VR Drive die Differenz vom Stativgewinde der Kamera bis zum Nullpunkt auf der Nodalschiene am VR Drive.

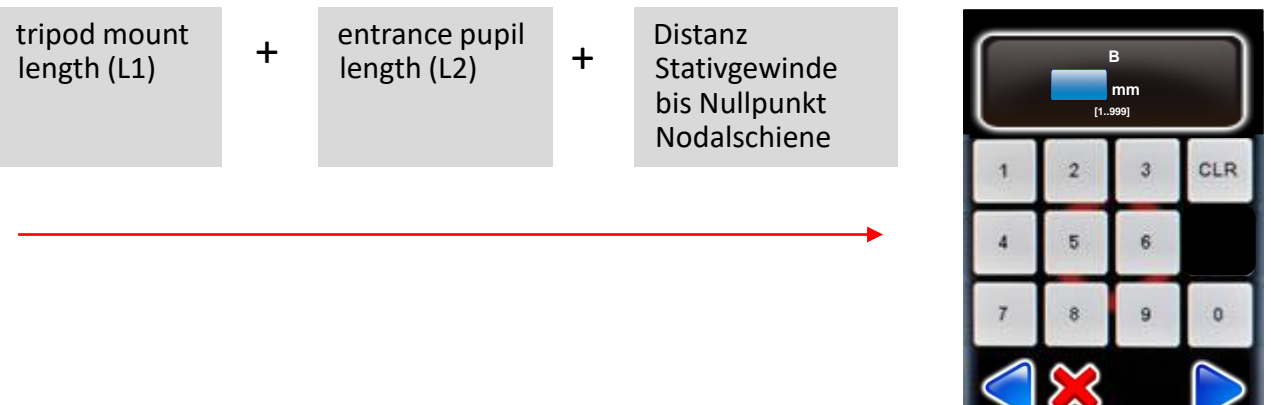

Geben Sie den exakten **B-Wert** (in mm) in der Software ein.

Bestätigen Sie mit **"weiter"**.

Wiederholen Sie diese Prozedur, wenn Sie eine neue Kombination aus Kamera / Objektiv / Brennweite / Fokus einsetzen.

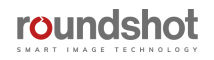
## **5.2 VR Drive Bildaufnahmen – Speed- vs. Qualitäts-Modus**

Im "**Qualitäts-Modus"** wird die Kamera vom VR Drive in jeder Position gestoppt und ausgelöst. Im "Speed-Modus" löst das VR Drive die Kamera laufend ohne in jeder Position zu stoppen aus.

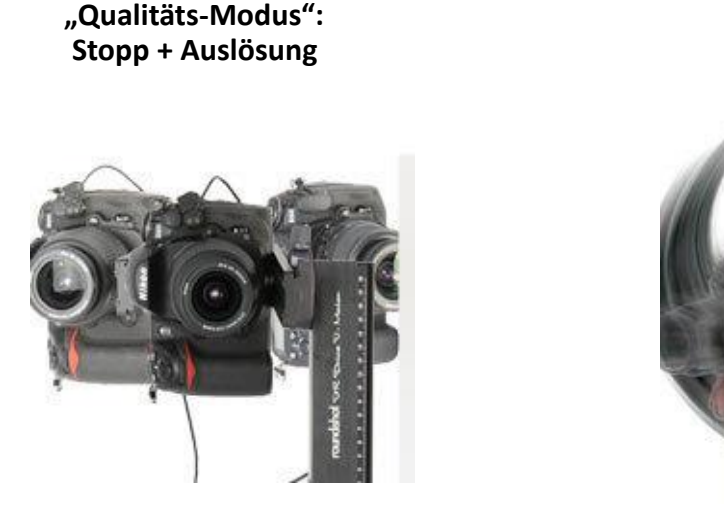

**"Speed-Modus": Non-stop Auslösung**

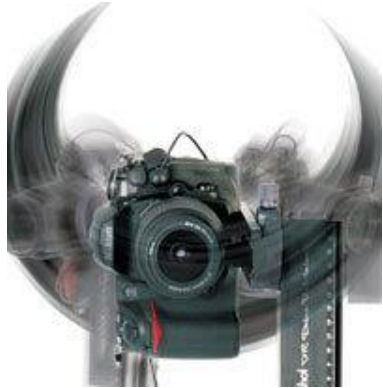

Je schneller die totale Rotationszeit, desto schneller muss die Verschlusszeit der Kamera sein, sonst werden die Bilder verwischt (unscharf).

Die folgende Tabelle zeigt die minimalen Belichtungszeiten (Verschlusszeit) für ein Speed-Programm mit einer **DSLR-Kamera mit Vollformat und einem 20-mm-Objektiv:**

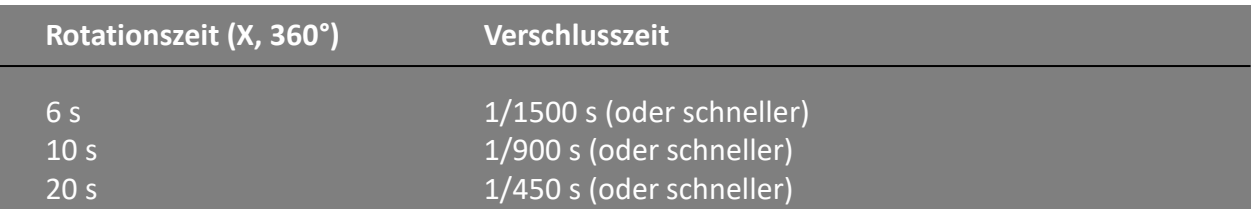

Die minimale Belichtungszeit für ein Geschwindigkeitsprogramm wird im Menü "Home" und beim Erstellen eines neuen Geschwindigkeitsprogramms angezeigt, das den Programmassistenten beendet.

Wenn eine schnelle Verschlusszeit nicht erreicht werden kann (z.B. bei schwierigen Lichtverhältnissen) ist es möglich, dies zu kompensieren:

- Erhöhen Sie ISO/ASA
- Öffnen Sie die Blende (verwenden Sie eine kleinere Blende) und speichern Sie die Bilder in höherer Auflösung. Die geringere Tiefenschärfe kann durch Verkleinerung der Bilder kompensiert werden
- Reduzieren Sie die Rotationsgeschwindigkeit

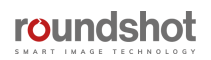

### **5.3 Erzeugen von HDRs – Qualitäts- vs. HDR Modus**

### **32-bit HDRs** oder **tone-mapped HDR Bilder** können auf zwei Arten erzeugt werden

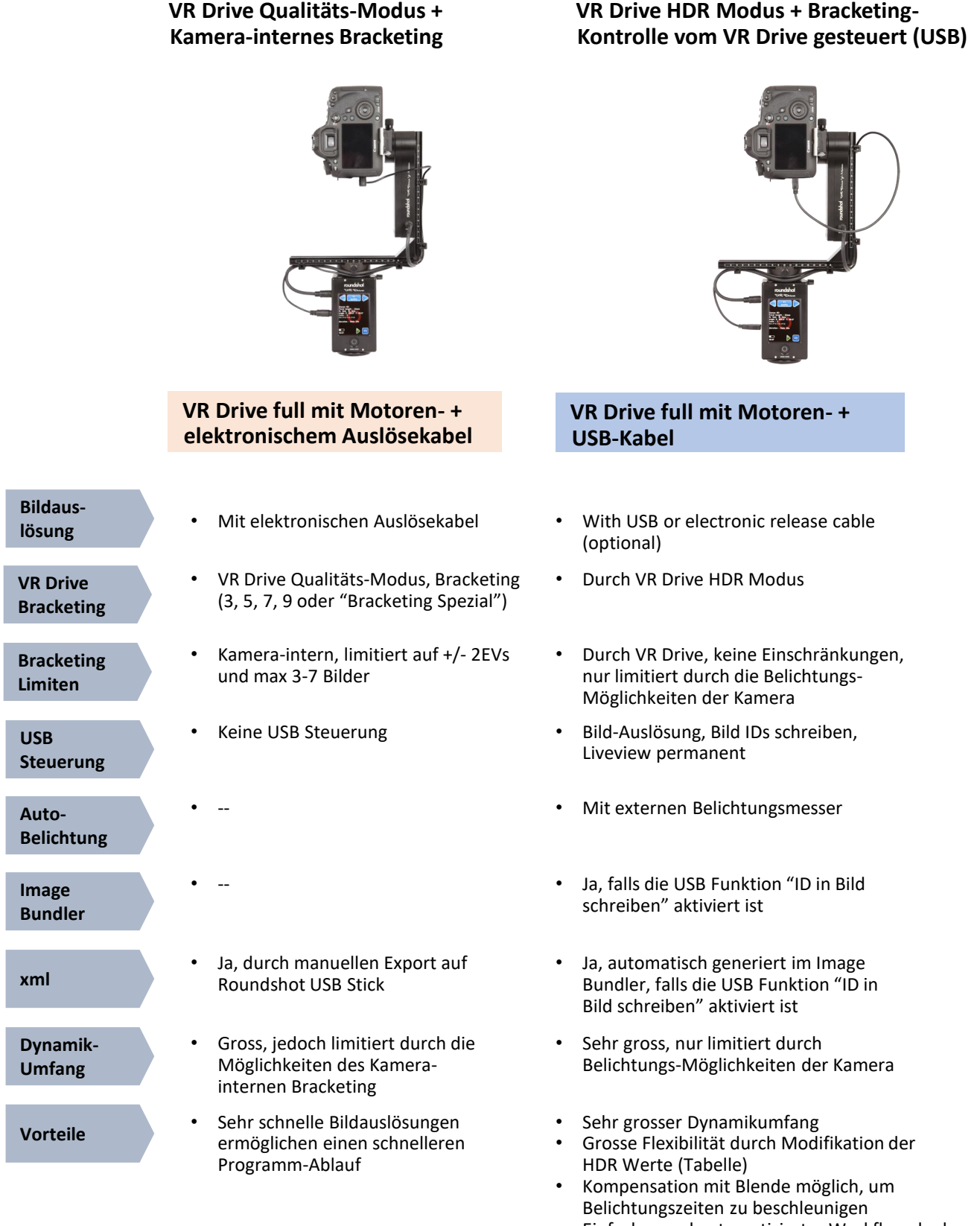

• Einfacher und automatisierter Workflow dank Image Bundler + automatischer Belichtung

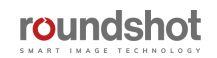

### **Konfiguration beim Einsatz des VR Drive Qualitäts-Modus und Kamera-internem Bracketing**

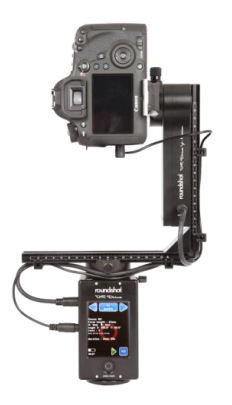

**elev. images 7 3 [-90..90] [1..9999] Bracketing 5 7 9 11 13 special 1**

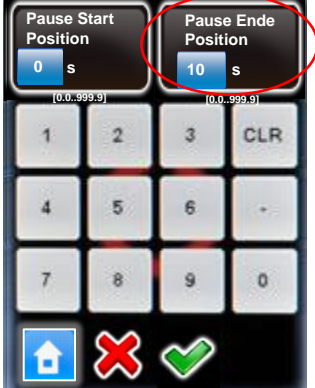

**VR Drive full mit Motoren- + elektronischem Auslösekabel**

#### **In Ihrer Kamera:**

- Aktivieren Sie das Bracketing (Anzahl Bilder+ Blendenabstände)
- Aktivieren Sie die Serienauslösung (zum Beispiel bei Nikon: Modus "CL")
- Setzen Sie die Kamera auf manuelle Belichtung "M" und stellen Sie eine mittlere Belichtungszeit ein

#### **Im VR Drive:**

- Schaffen Sie ein neues Qualitäts-Programm
- Navigieren Sie zum Bracketing Menü und wählen Sie eine fixe Anzahl Bilder aus (3, 5, 7 …) oder «Bracketing Spezial»
- Berechnen Sie die totale Dauer der Belichtungen, indem Sie alle Belichtungszeiten addieren
- Für «Bracketing Spezial» geben Sie die Gesamtdauer in Sekunden ein

Bestätigen Sie mit **"OK"** oder brechen Sie ab mit **"X"**.

• Fügen Sie eine **Pause Ende Position** hinzu, welche der Gesamtdauer der Belichtungen entspricht

Bestätigen Sie mit **"OK"** oder brechen Sie ab mit **"X"**.

Bei Eingabe einer fixen Anzahl Bilder (3, 5, 7…) im Bracketing-Menü kennt das VR Drive die Anzahl der Aufnahmen und generiert eine korrekte xml-Datei. Bei Verwendung von "Bracketing-Spezial" ist die Anzahl Bilder jedoch nicht bekannt und das VR Drive erzeugt eine xml-Datei mit nur einem Bild pro Position (Bracketing = 1). Um dieses Problem zu umgehen, wechseln Sie von "Bracketing-Spezial" zu einer fixen Anzahl Bilder und exportieren Sie stattdessen diese xml-Datei.

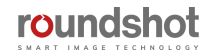

## **5.4 Roundshot Image Bundler**

Nach einigen Stunden Arbeit mit dem VR Drive enthält die Speicherkarte der Kamera eine grosse Anzahl Bilder, welche zu verschiedenen Programmen bzw. Projekten gehören.

Der **Roundshot Image Bundler** ist eine dedizierte Software, welche alle vom VR Drive generierten Bilder in Projekte gruppiert. Dies ist eine wertvolle Hilfe, um die **Zeit für die Bildergruppierung und mögliche Fehler zu reduzieren**. Die Software erkennt auch Projekte mit doppelten Bildern (Pause + Wiederholung) oder inkomplette Panoramasets (fehlende Bilder).

Zusätzlich dazu ist es nicht mehr nötig, die Programmstruktur (xml) zu exportieren. Die Kamerapositionen und –sequenzen sind direkt in den Bilddaten gespeichert. Der Image Bundler kann so die **korrekten xml Daten für alle Bildserien automatisch erzeugen**.

Der Roundshot Image Bundler ist für Windows (64bit) und Mac (64bit) Betriebssysteme verfügbar. Sie können den Installer von der **"Club"** Webseite herunterladen:

[http://www.roundshot.com/xml\\_1/internet/de/application/d392/f393.cfm](http://www.roundshot.com/xml_1/internet/de/application/d392/f393.cfm)

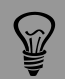

Bevor Sie den Roundshot Image Bundler einsetzen stellen Sie bitte sicher, dass Ihre Kamera mit dem VR Drive per USB kommunizieren kann:

[https://www.roundshot.com/xml\\_1/internet/de/application/d254/d255/f263.cfm](https://www.roundshot.com/xml_1/internet/de/application/d254/d255/f263.cfm)

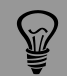

Um den Image Bundler zu verwenden, muss das VR Drive die Kameraposition sowie die Richtung in den Bilddaten speichern. Deshalb ist es nötig, das VR Drive und die Kamera per USB Kabel zu verbinden.

Es ist auch nötig, die **"ID in Bild schreiben"** Funktion in den USB Einstellungen wie hier abgebildet zu aktivieren:

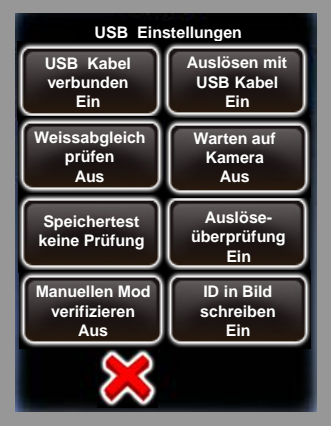

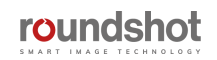

### **5.4 Roundshot Image Bundler (Fortsetzung)**

Um den Image Bundler zu verwenden, installieren Sie die Software auf Ihrem Computer (Windows oder Mac 64-bit) und befolgen Sie diese Schritte:

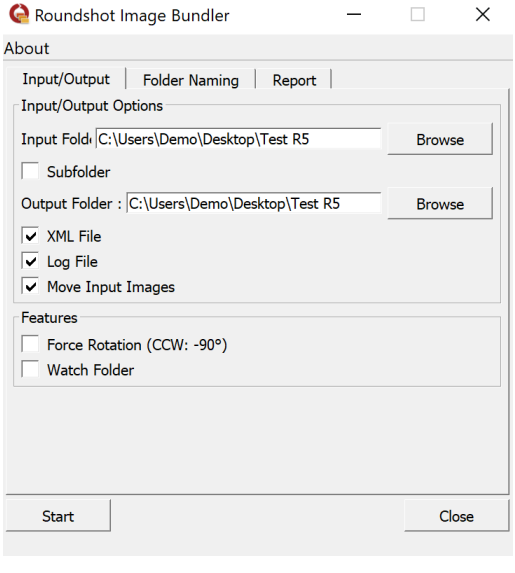

- Starten Sie den Roundshot Image Bundler und setzen Sie die folgenden Parameter:
- **Input folder:** Verzeichnis, in dem sich die zu gruppierenden Bilder befinden
- **Subfolder:** aktivieren Sie diese Funktion, um auch alle Bilder zu gruppieren, die sich in Unterverzeichnissen befinden
- **Output folder:** Verzeichnis, in welches die Software die sortierten Bilder speichert
- **XML file:** falls aktiv generiert die Software eine Papywizard XML Datei für jedes gruppierte Projekt
- **Log file:** falls aktiv speichert die Software eine Log-Datei, welche den Gruppierungsprozess dokumentiert sowie fehlende oder doppelte Bilder markiert.
- **Move Input Images:** falls aktiv werden die Bilder im Input Verzeichnis in das Output Verzeichnis verschoben. Diese Option erlaubt ein schnelleres Gruppieren und reduziert die Speichernutzung.
- **Force Rotation (CCW:-90°):** falls aktiv werden alle Bilder um 90° im Gegenuhrzeigersinn gedreht, um die Kameraorientierung zu kompensieren.
- **Watch Folder:** falls aktiv sucht der Image Bundler kontinuierlich nach zu sortierenden Bildern im Input Verzeichnis. Neu kopierte Bilder werden automatisch gruppiert, bis die Stopp Taste gedrückt oder die Software geschlossen wird.

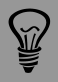

Die meisten Kameras können die korrekte Bildorientierung im Nadir oder Zenith nicht definieren. Es ist deshalb nötig, die automatische Bildrotation in der Kamera zu deaktivieren. Verwenden Sie dann die "Force Rotation" Funktion zur Drehung um 90°.

Falls die **"Watch Folder"** Option aktiviert wird, ist es nicht möglich, die Bilder im Input-Verzeichnis zu belassen. Dieses Verzeichnis wird als "hot folder" genutzt und jedes neue Bild wird darin sortiert und in das Output Verzeichnis kopiert.

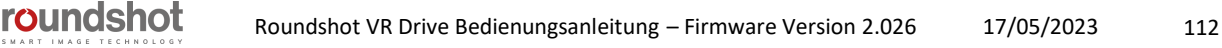

### **5.4 Roundshot Image Bundler (Fortsetzung)**

Bevor Sie den Gruppier-Prozess der Bilder beginnen, ist es möglich, die folgenden Bezeichnungs-Optionen zu wählen:

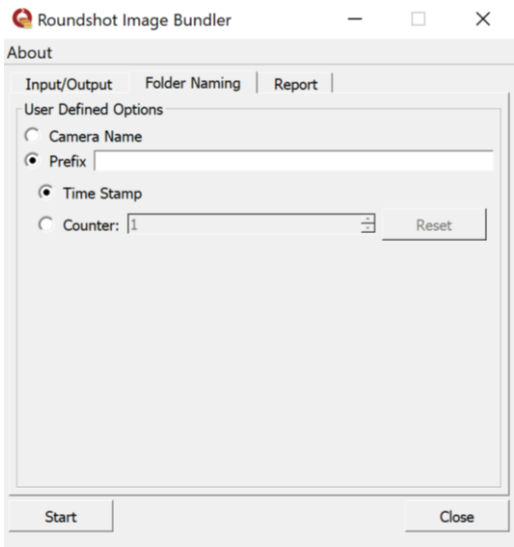

Jedes Verzeichnis besteht aus 2 Elementen.

Das erste Element ist entweder der **Kameraname** oder ein vordefinierter **Prefix** (Vorzeichen).

Das zweite Element ist entweder ein **Zeitstempel** oder eine **laufende Zahl.**

Es ist möglich, die laufende Zahl auf Null zu setzen (reset).

Sobald alle Parameter eingestellt sind, drücken Sie Start. Das Gruppieren der Bilder beginnt und ein Kurzbericht wird im Reiter "Report" angezeigt.

Ein Beispiel der Bildergruppierung ist unten angezeigt. **Jedes Verzeichnis enthält eine Bilderserie sowie die Papywizard xml Datei (optional).**

Das Verzeichnis **"UngroupedImages"** beinhaltet alle Bilder, welche nicht gruppiert werden konnten (zum Beispiel Bilder, welche mit Ihrer Kamera manuell ohne VR Drive aufgenommen wurden).

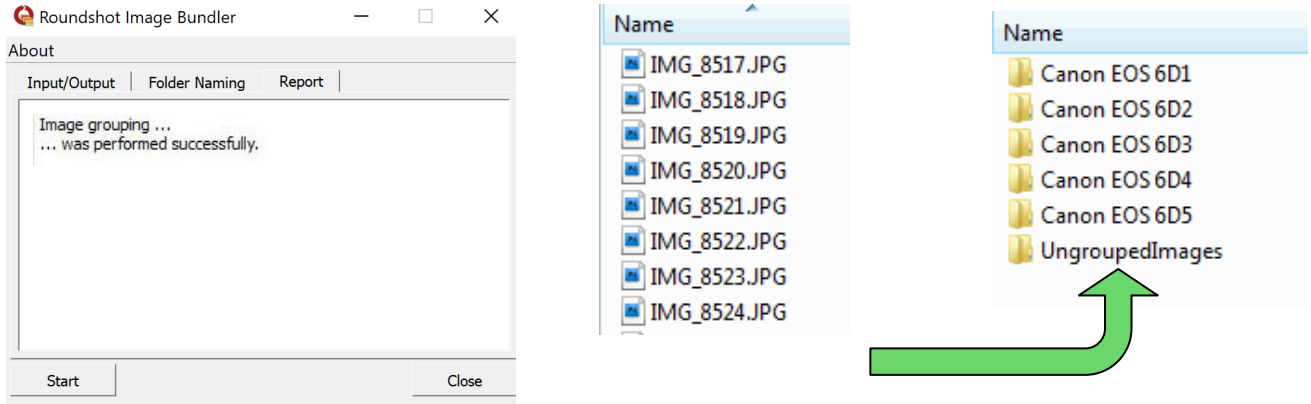

Um sicherzustellen, dass der Image-Gruppierungsprozess ordnungsgemäss funktioniert, kopieren Sie alle Dateien auf die Festplatte, anstatt ein externes Laufwerk oder eine Flash-Karte als Eingangsquelle auszuwählen.

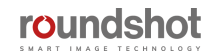

### **5.5 xml Dateien manuell exportieren**

Der Image Bundler kann nur für **USB-kompatible Kameras** verwendet werden, für welche die **USB-Verbindung aktiv und "ID ins Bild schreiben" aktiviert ist.** 

In einigen Situationen ist es vorteilhaft, die USB-Funktion "ID ins Bild schreiben" nicht zu **verwenden**, z. B. wenn eine HDR-Belichtungsreihe sehr schnell aufgenommen werden muss, sodass keine Zeit für die USB-Kommunikation und "Write IDs" bleibt. Dies ist der Fall, wenn Sie den **Qualitätsmodus mit kamerainternem Bracketing** (entweder eine feste Anzahl von Bildern oder "HDR-Spezial") verwenden.

In diesem Fall **exportieren Sie die XML-Datei manuell,** indem Sie den roundshot-USB-Stick einfügen, auf das entsprechende Programm klicken (z. B. P1) und "P1 Papywizard exportieren":

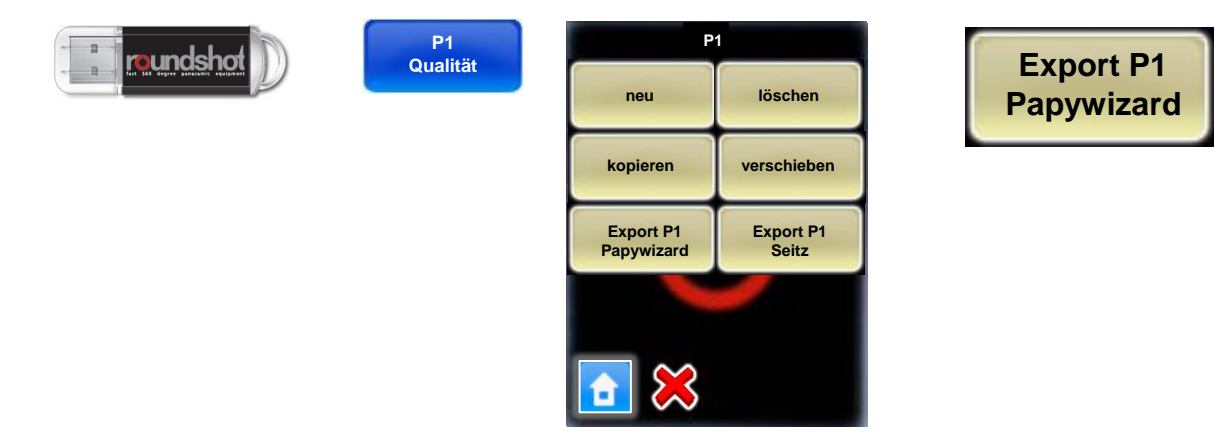

Dadurch wird die **xml-Datei auf dem USB-Stick gespeichert**, von der aus sie zu einem Panorama-Projekt (Stitching Software) hinzugefügt werden kann.

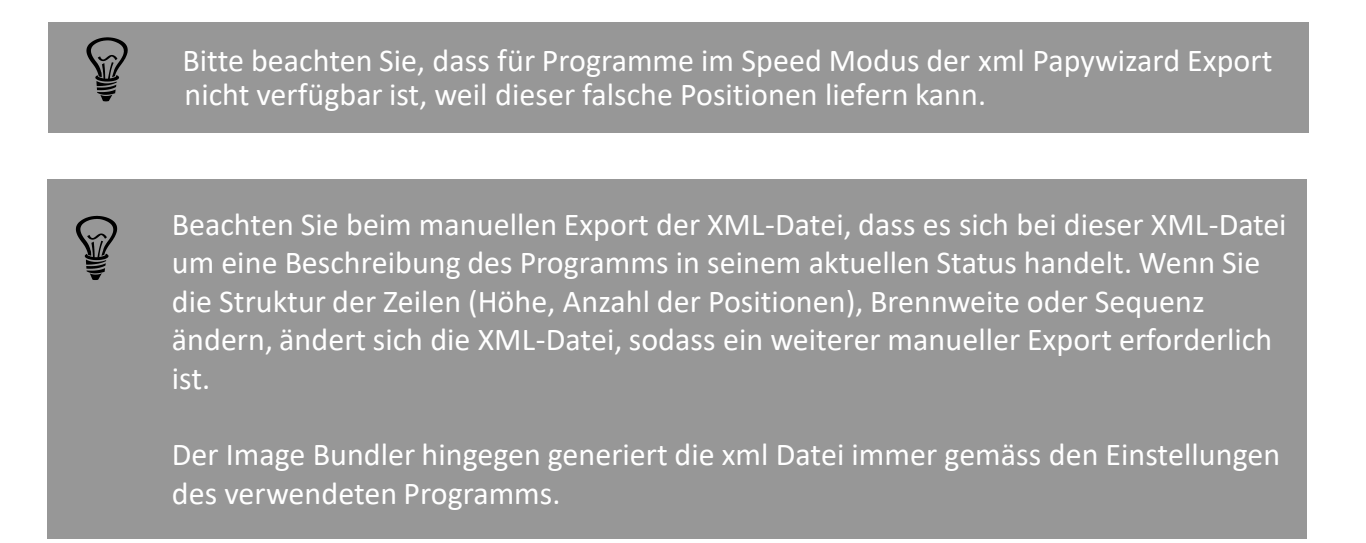

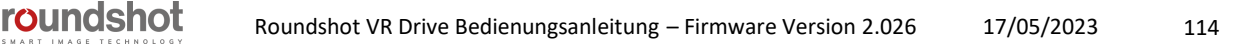

# **5.6 Stitching**

Die Bilder können mit jeder Stitching-Software zusammengefügt werden. Wir empfehlen die Verwendung von **PTGUI** [\(http://www.ptgui.com/](http://www.ptgui.com/)), da diese Software für sphärische Panoramen die besten Resultate liefert und zudem den Import unserer xml Datei für ein schnelleres und präziseres Zusammenfügen der Bilder unterstützt.

#### **Schritt 1:**

Stellen Sie sicher, dass alle Bilder verfügbar sind, indem Sie die Logdatei überprüfen:

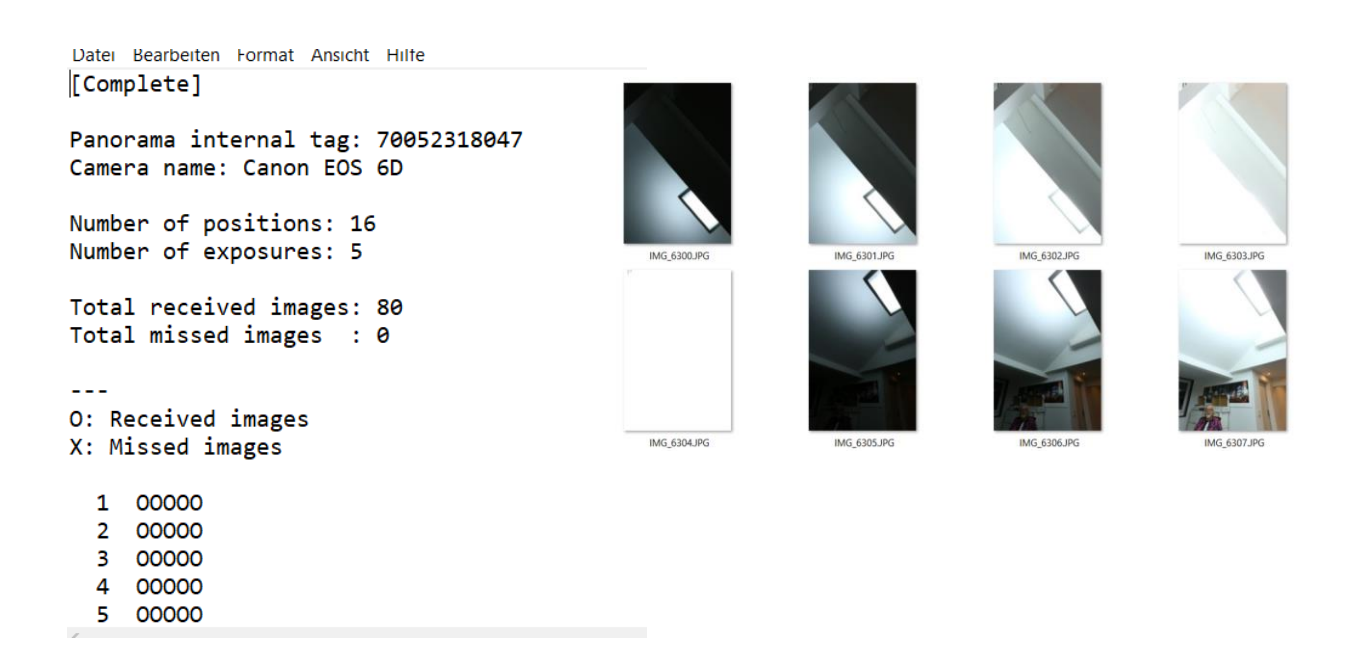

### **Schritt 2: Importieren Sie die Bilder durch Klicken auf «Bilder laden»**

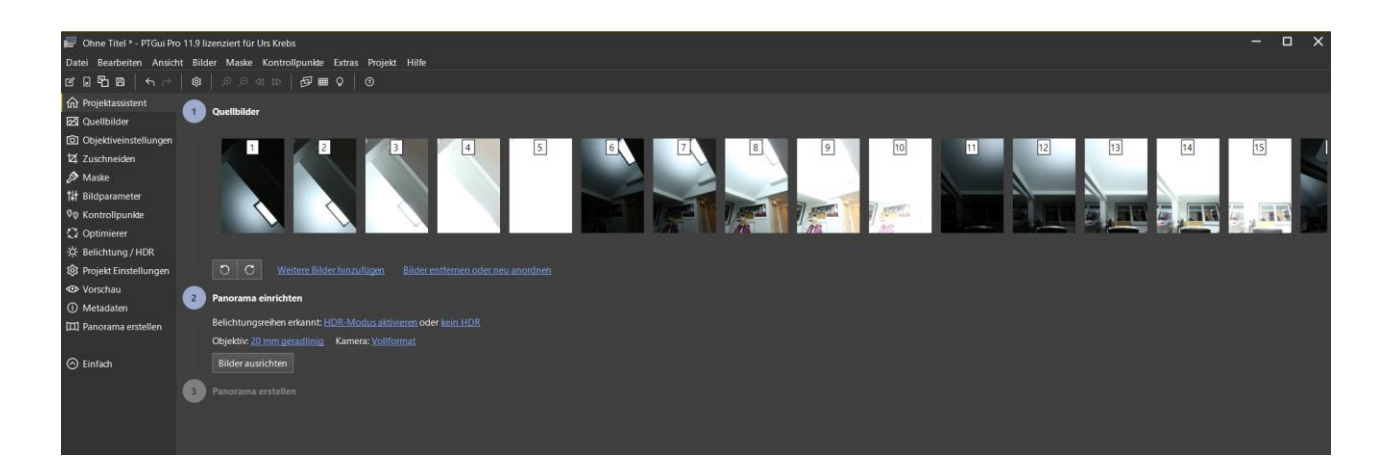

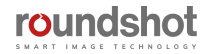

#### **Schritt 3:**

**Fügen Sie die xml (Papywizard) Datei hinzu in Datei/Import/Papywizard:**

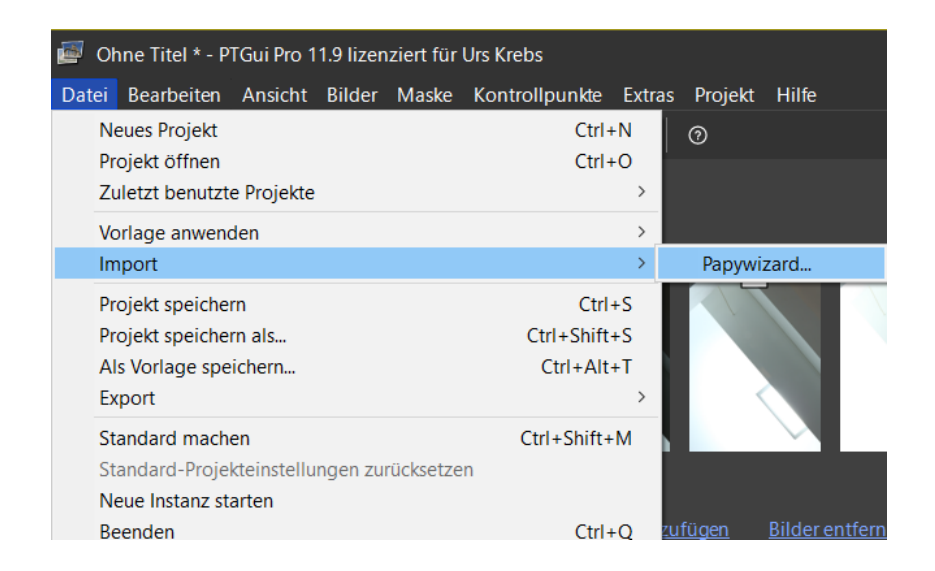

### **Schritt 4: Aktivieren Sie den HDR Modus, falls das Projekt aus einer Bracketing-Serie besteht**

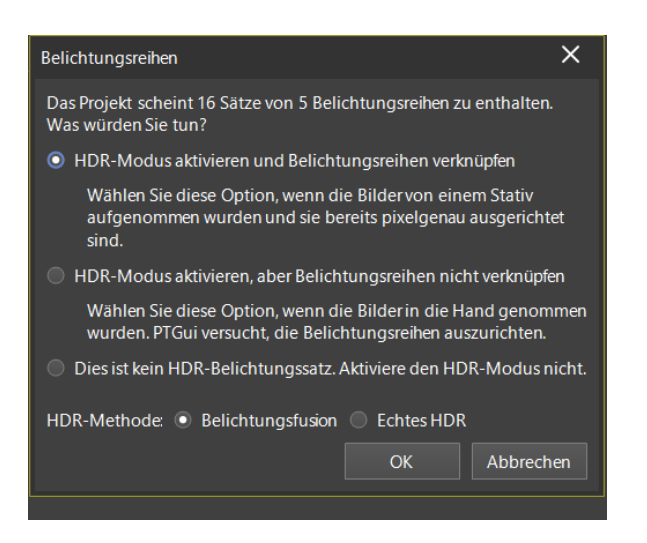

Die xml-Datei verbessert die Konsistenz und Effizienz beim Zusammenfügen des endgültigen Panoramas erheblich. Dies ist wichtig für Bilder, die keine natürlichen Erkennungspunkte oder einen völlig blauen Himmel enthalten.

Wählen Sie "HDR-Modus aktivieren" und "Belichtungsfusion", um direkt Tonwertkorrigierte Panoramen zu erstellen. Wenn Sie 32-bit-HDR-Modelle erstellen, wählen Sie "Echtes HDR", da dies die Ausgabe einer 32-Bit-Datei im Format .exr oder .hdr ermöglicht.

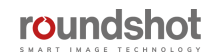

Die Bilder werden nun pro Position gruppiert und das Bild mit der mittleren Belichtung wird angezeigt, welches auch für das Zusammenfügen verwendet wird.

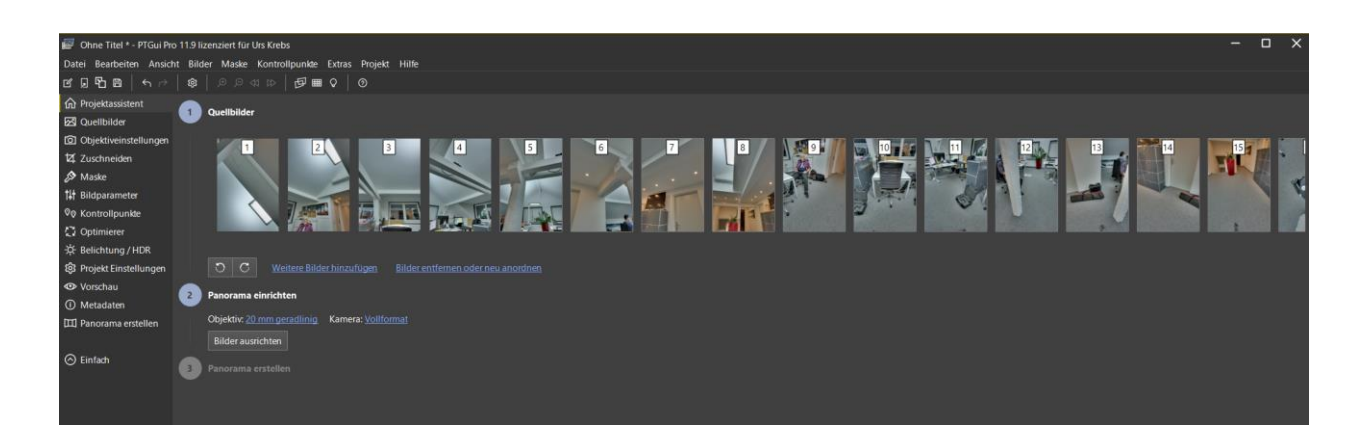

Prüfen Sie, ob die Brennweite des Objektivs korrekt erkannt wird (anhand der Bildmetadaten) und ob das Sensorformat korrekt ist.

#### **Schritt 6:**

**Richten Sie das Panorama aus durch Klicken auf "Panorama einrichten":**

Falls das Zusammenfügen erfolgreich verlaufen ist, wird nun ein **Vorschau-Bild** angezeigt:

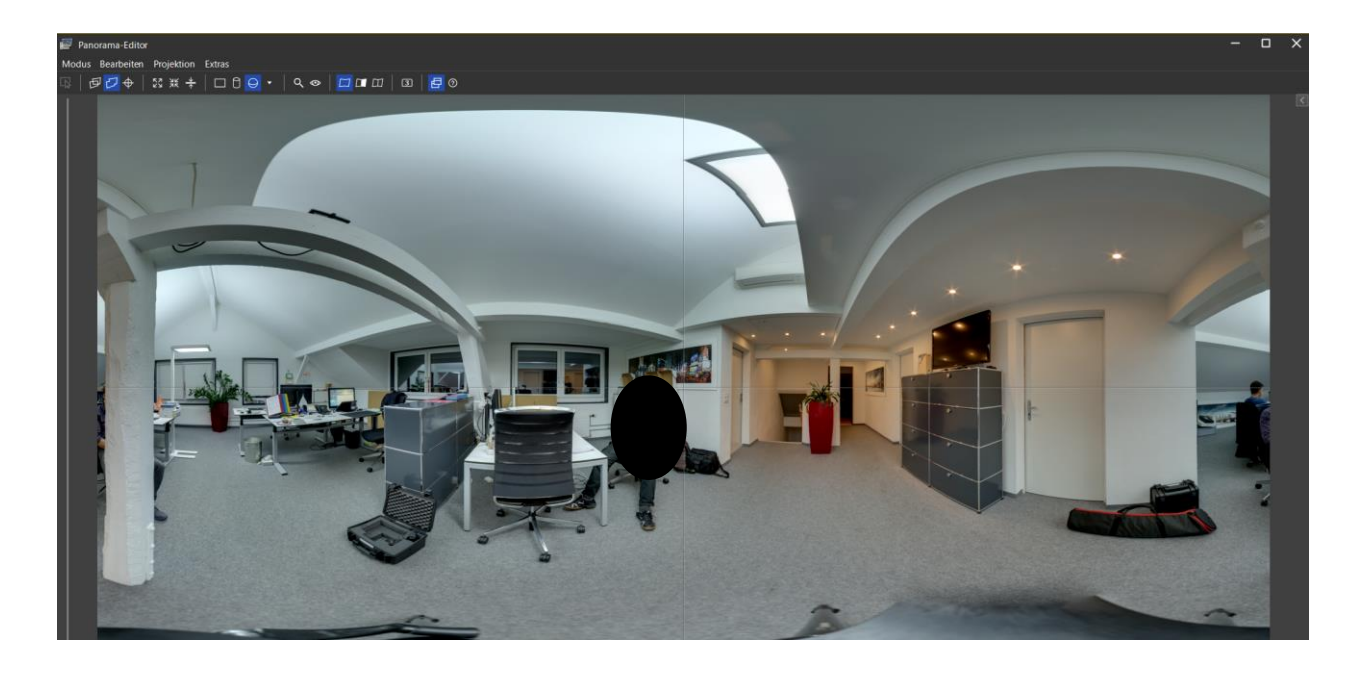

Diese Vorschau hilft beim Zentrieren, Zentrieren, Begradigen oder Anzeigen der Überblendungsnähte zwischen Bildern.

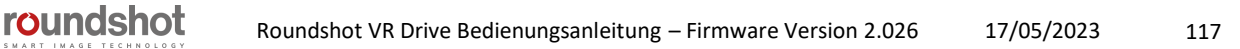

Wenn Sie auf den "Pfeil rechts" oben rechts im Vorschaubild klicken, können Sie folgende Änderungen vornehmen:

- Belichtungskorrektur (in EVs)
- Änderung der Bildfusionsparameter (Helligkeit, Schatten, Licht, Sigma)
- Einstellung von pitch/roll/yaw
- Ändern der Projektion (Standard: equirectangular für sphärische Bilder)

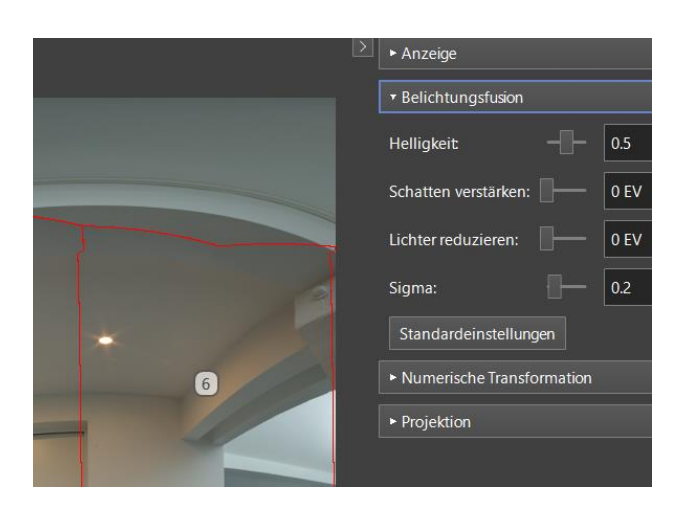

### **Schritt 7: Panorama erstellen**

roundshot

Wenn alle Bearbeitungseinstellungen komplett sind, schliessen Sie die Vorschau und klicken Sie auf **«Panorama erstellen».**

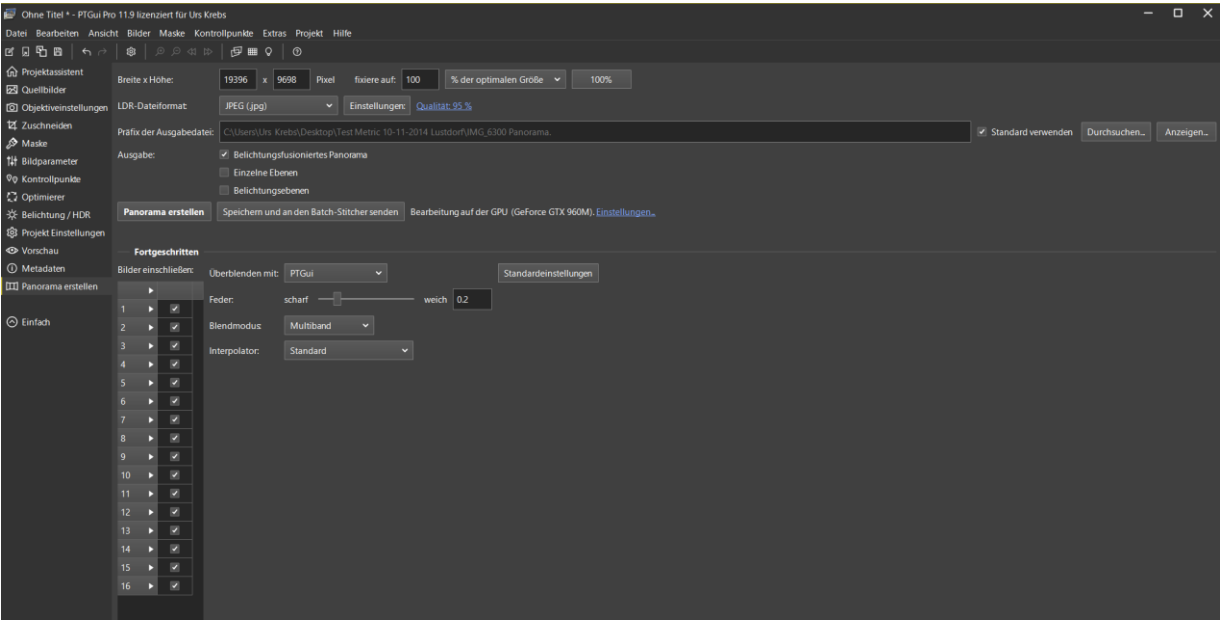

Passen Sie Grösse, Qualität, Dateityp und Pfad für das endgültige Bild an und klicken Sie auf "**Panorama erstellen".**

roundshot

Öffnen Sie das fertige Panorama im **FSP Viewer** und überprüfen Sie dessen Qualität:

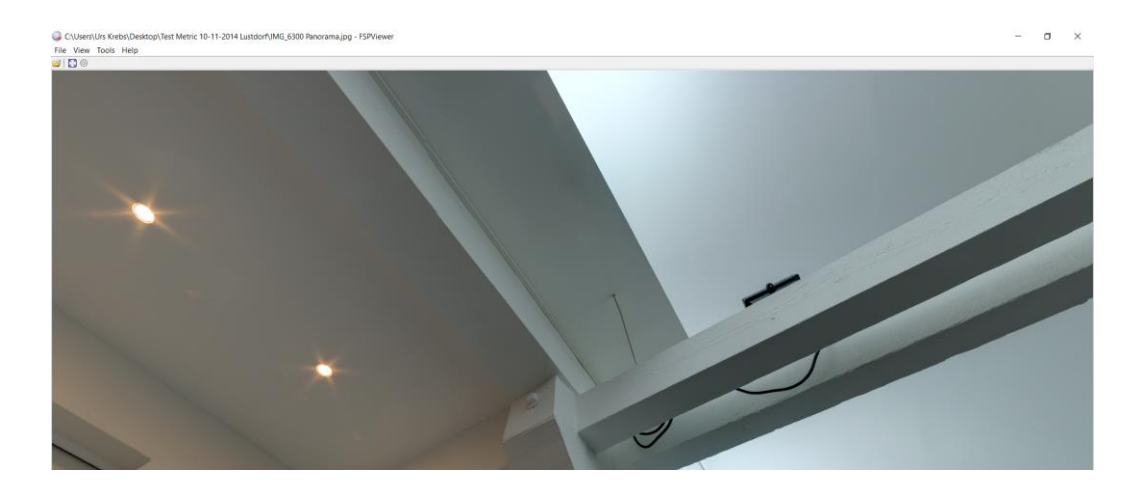

Wenn Fehler auftreten (z. B. Nähte), gehen Sie zurück zu PTGUI, öffnen Sie den **Kontrollpunkteditor** und fügen Sie Kontrollpunkte in den Bereich mit dem Stichfehler ein.

Dazu öffnen Sie zwei nebeneinander liegende Bilder und ziehen mit **gedrückter UMSCHALTTASTE + linker Maustaste** ein Rechteck über den Bereich - rechte Maustaste **"Kontrollpunkte hier erzeugen".**

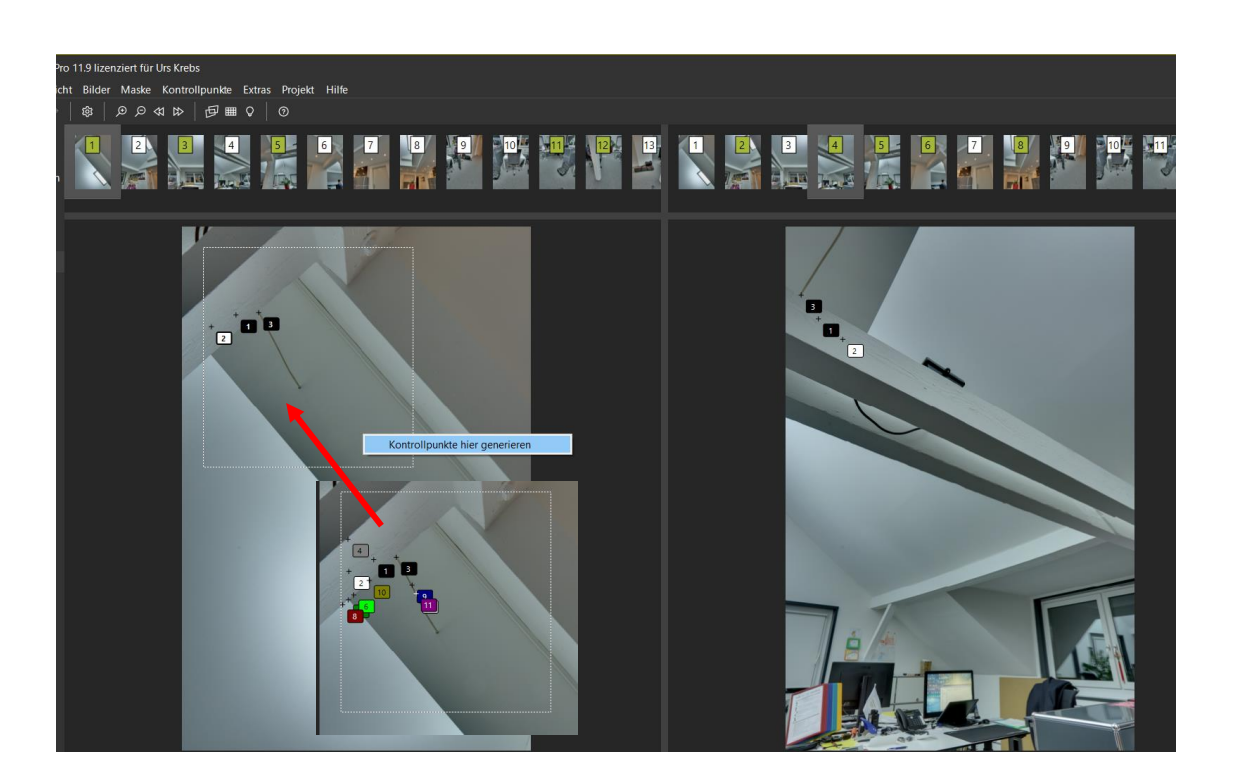

Nach Vollendung dieses Prozesses **optimieren Sie das Panorama** noch einmal und generieren Sie ein neues Panorama.

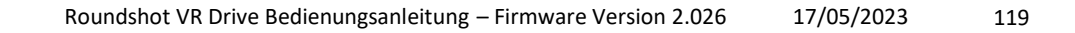

### **5.7 Nadir maskieren**

#### **Fixe Elemente mit Pano2VR entfernen**

Falls es nötig ist, auch das Stativ und den x-Motor aus dem Bild zu entfernen und ein perfekt sauberen Nadir zu erhalten, kann dies mit Pano2VR Software und einem modifizierten Bild erfolgen.

Öffnen Sie **Pano2VR** und laden Sie das Panoramabild als tiff oder jpeg. Klicken Sie dann auf **Patch Input**, um dem Nadir Bild einen neuen Patch hinzuzufügen. Klicken Sie auf **Hinzufügen**.

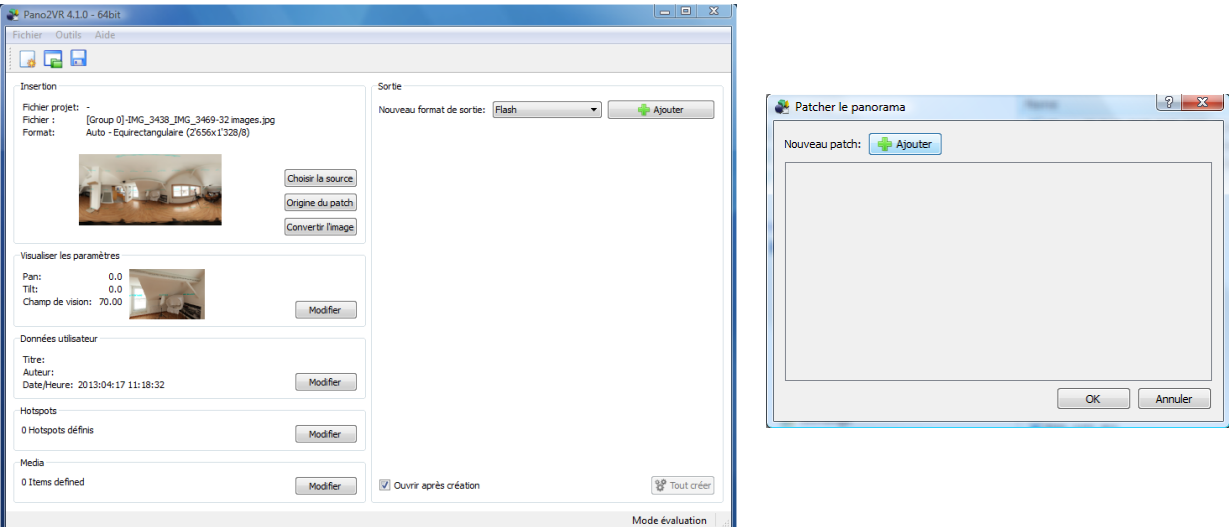

Ein neues Fenster mit einem sphärischen Bildfenster erscheint. Schieben Sie das Bild, bis nur der Nadir-Bildabschnitt sichtbar ist. Dann klicken Sie auf **ausschneiden**. Der sichtbare Bilddteil wird so auf die Festplatte gespeichert.

Öffnen Sie dieses Bild und editieren Sie es in Photoshop. Laden Sie das modifizierte Bild in Pano2VR durch Klicken von **einfügen**. Der Nadir des Panoramabildes ist nun korrigiert und kann wiederum als tiff Datei exportiert werden.

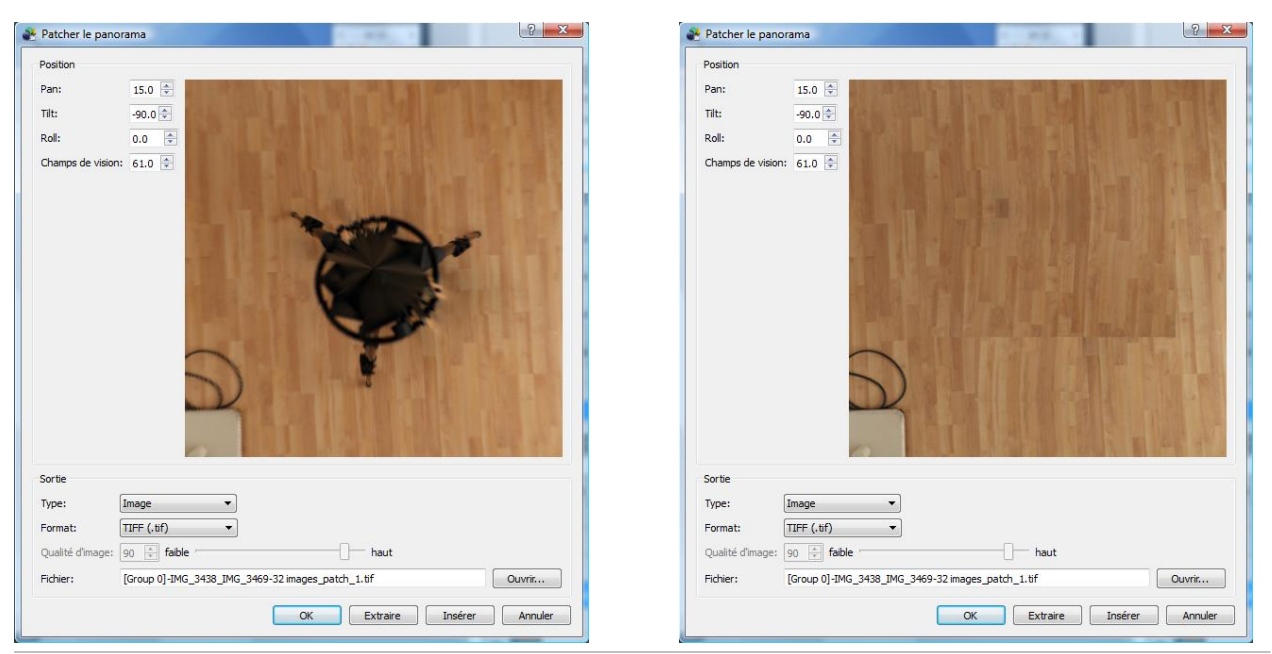

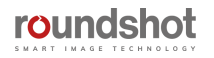

### **5.8 Konversion zu Web-Formaten**

Nach dem Zusammenfügen der Bilder zu einem Panorama erhalten Sie ein flaches tiff oder jpeg Bild, welches noch nicht für eine zylindrische oder sphärische Bildansicht aufbereitet ist.

Der nächste Schritt besteht darin, dieses Bild in einer Viewer-Software anzuzeigen. Dafür muss das Bild entweder in flash, html5, QTVR oder in andere Web-Formate konvertiert werden.

Diese Konvertierung kann zum Beispiel in Pano2VR Software erfolgen.

Laden Sie das Panorama und wählen Sie den Typ der Konvertierung. Speichern Sie das neue Bild und fügen Sie das animierte Bild Ihrer Webseite hinzu.

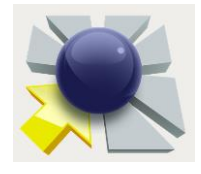

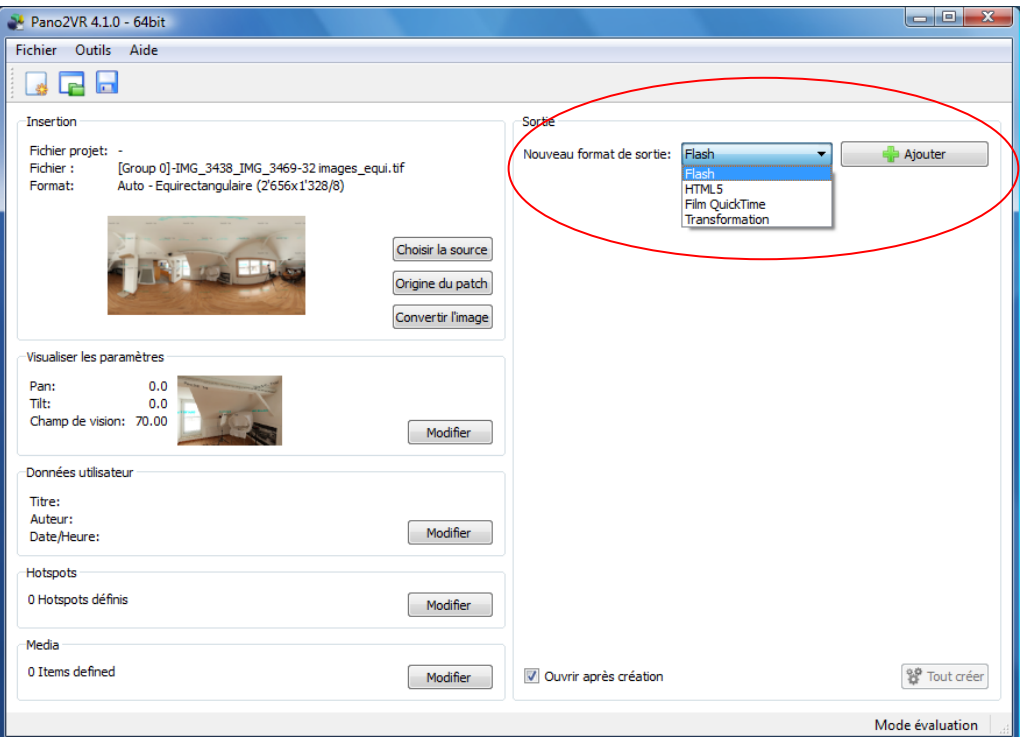

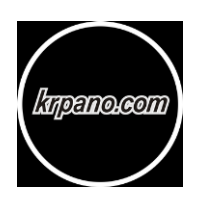

Alternativ können Sie **krpano** verwenden, um eine VR-Site in Flash oder HTML5 zu programmieren. Der krpano Viewer ist ein kleiner und sehr flexibler Hochleistungs-Viewer für alle Arten von Panoramabildern und interaktiven virtuellen Touren.

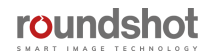

# **6. Tips & Tricks**

## **6.1 Ausrichten der Nodalschiene mit dem y-Motor**

Eine Neuausrichtung der Nodalschiene mit y-Motor kann aus den folgenden Gründen nötig sein:

- Nach einem "Schlepp-Fehler" wenn die Nodalschiene blockiert wird
- Wenn der y-Motor nach Neustart nicht mehr korrekt initialisiert
- Wenn sich die Nodalschiene nach Ausstellen des VR Drives nicht mehr mit dem y-Motor aliniert

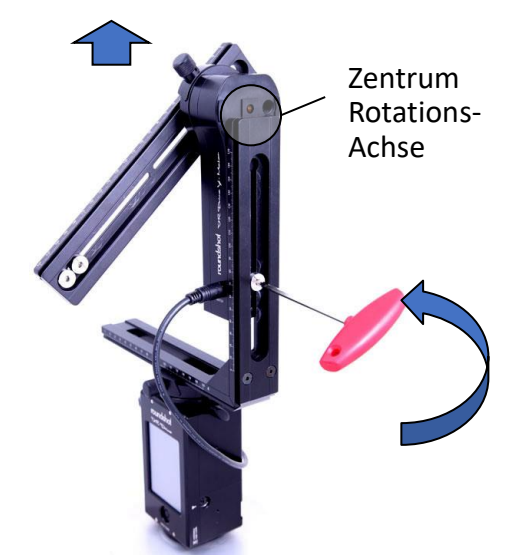

**Schritt 1**: Schalten Sie das VR Drive aus, so dass es in die Parkposition fährt

**Schritt 2:** Verwenden Sie den grossen Inbus-Schlüssel, um die Schraube zu lösen, welche den y-Motor im VR Halter fixiert

**Schritt 3:** Schieben Sie den y-Motor nach oben, damit sein Zentrum mit der Rotationsachse zugänglich ist

**Schritt 4:** Entfernen Sie den VR Halter vom VR Drive, indem Sie den Schnellverschluss öffnen

**Schritt 5:** Legen Sie den VR Halter mit y-Motor flach auf eine erhöhte Oberfläche; das Zentrum der Rotationsachse soll frei sein

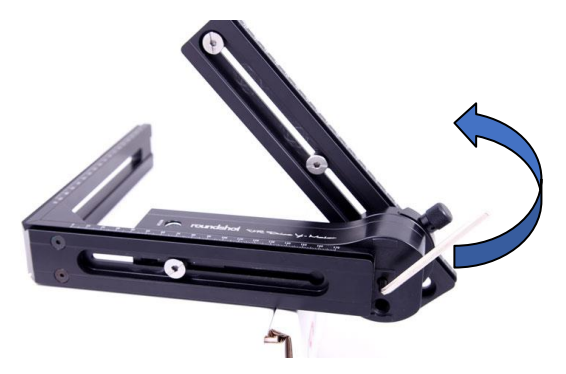

**Schritt 6:** Öffnen Sie jetzt die Schraube in der y-Motor Rotationsachse mit dem kleinen Inbus-Schlüssel (im Gegen-Uhrzeigersinn)

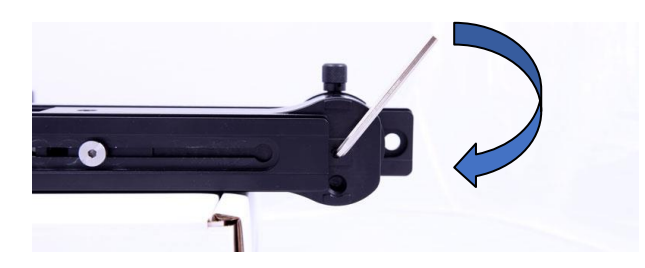

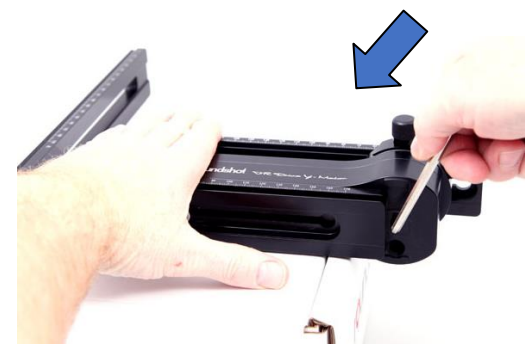

**Schritt 7:** Schieben Sie die Nodalschiene nach unten, damit sie sich flach auf der Oberfläche und parallel zum y-Motor befindet

**Schritt 8:** Ziehen Sie die Schraube innerhalb des y-Motors mit dem Inbus-Schlüssel wieder an (Uhrzeigersinn)

Die Nodalschiene ist jetzt richtig positioniert.

Setzen Sie die x- und y-Motoren des VR-Antriebs wieder zusammen, indem Sie das Kabel des x-y-Motors anschliessen, und überprüfen Sie, ob der Y-Motor initialisiert wird und ob die Nodalschiene in der richtigen Startposition (normalerweise bei 0 °) positioniert.

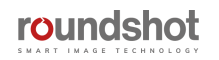

### **6.1 Ausrichten der Nodalschiene mit dem y-Motor (Fortsetzung)**

Eine weitere Technik besteht darin, den **y-Motor mit der Alinierungsfunktion im x/y Menü** auszurichten.

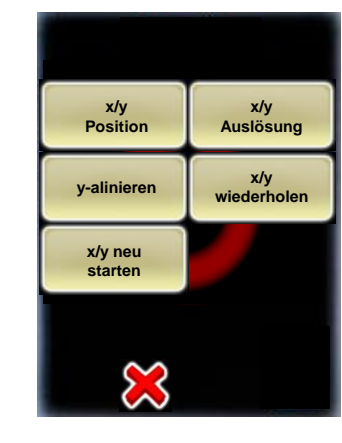

Klicken Sie auf **"y-alinieren",** um die Nodalschiene mit dem y-Motor neu auszurichten. Dies kann in den folgenden Fällen notwenig sein:

- nach einem "Schleppfehler", wenn die Nodalschiene blockierte
- wenn sich der y-Motor nach Neustart nicht mehr initialisieren kann
- wenn sich die Nodalschiene nach Ausschalten des VR Drives nicht mehr mit dem y-Motor aliniert

Um diese Prozedur auszuführen, muss das VR Drive eingeschaltet, der y-Motor aktiviert sowie das x-y Motorenkabel eingesteckt sein.

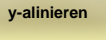

**x/y**

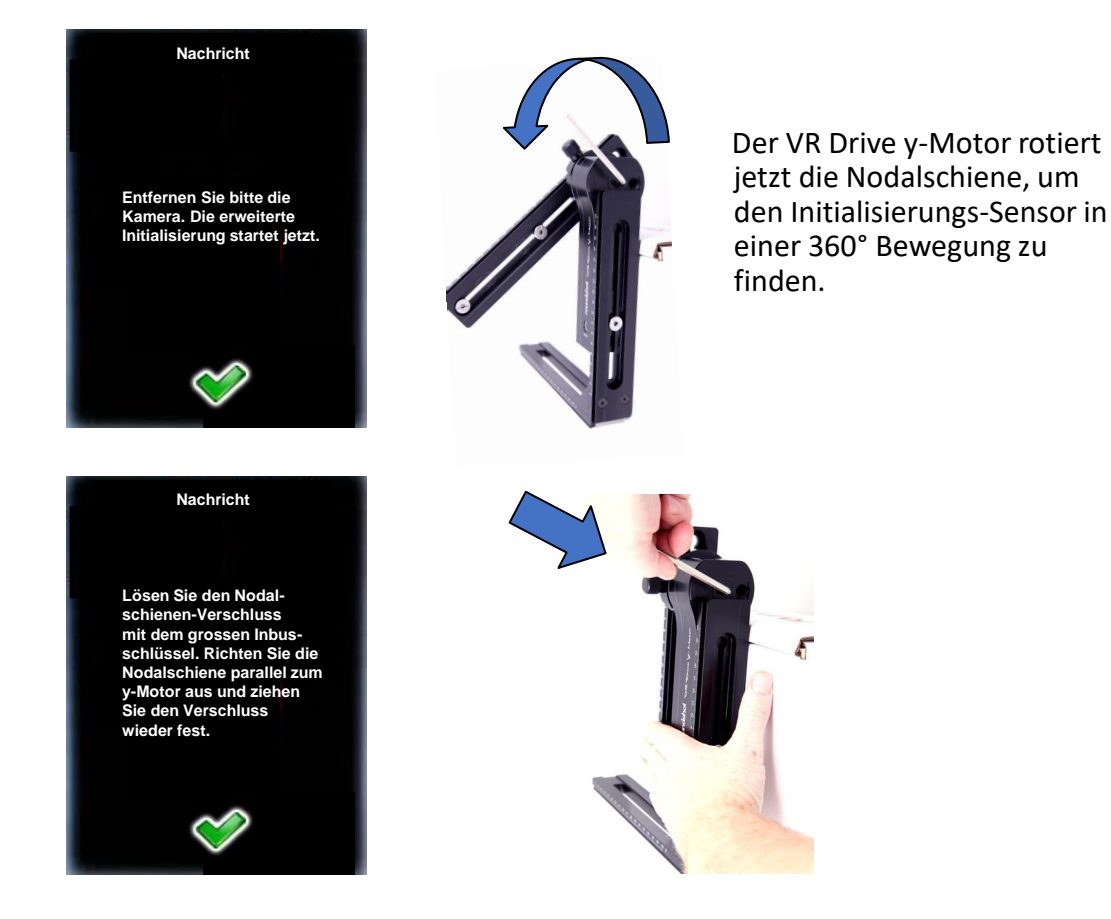

Schalten Sie das VR Drive **aus** und dann wieder **ein**. Es wird nun initialisieren und die Nodalschiene in eine horizontale Position bei 0° bewegen.

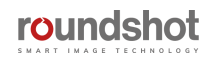

# **6.2 Fotografieren mit dem elektronischen statt mechanischen Verschluss**

Durch die Aktivierung des **elektronischen Verschlusses** für ausgewählte USB-kompatible Kameras wird der Bereich der verfügbaren Verschlusszeiten für HDR-Bracketing in Qualität, Zeitraffer und HDR-Modus deutlich erweitert. Die verfügbaren e-shutter-Belichtungsgeschwindigkeiten werden mit einer separaten hellbraunen Taste angezeigt:

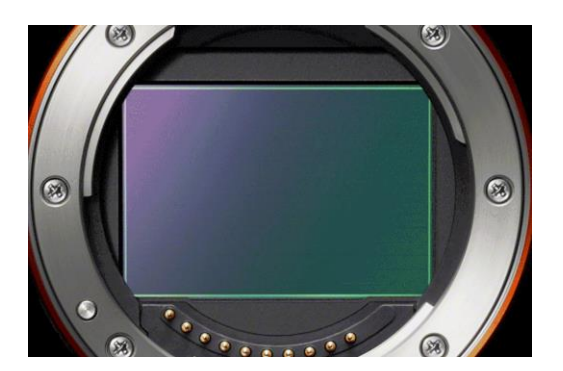

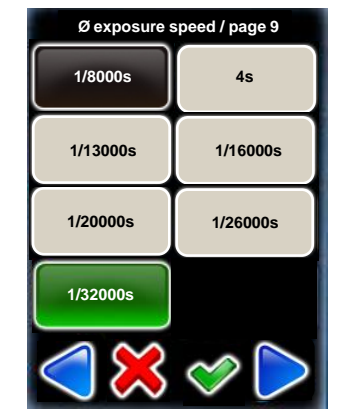

Die folgende Tabelle zeigt die verfügbaren e-shutter Belichtungszeiten für kompatible Kameras:

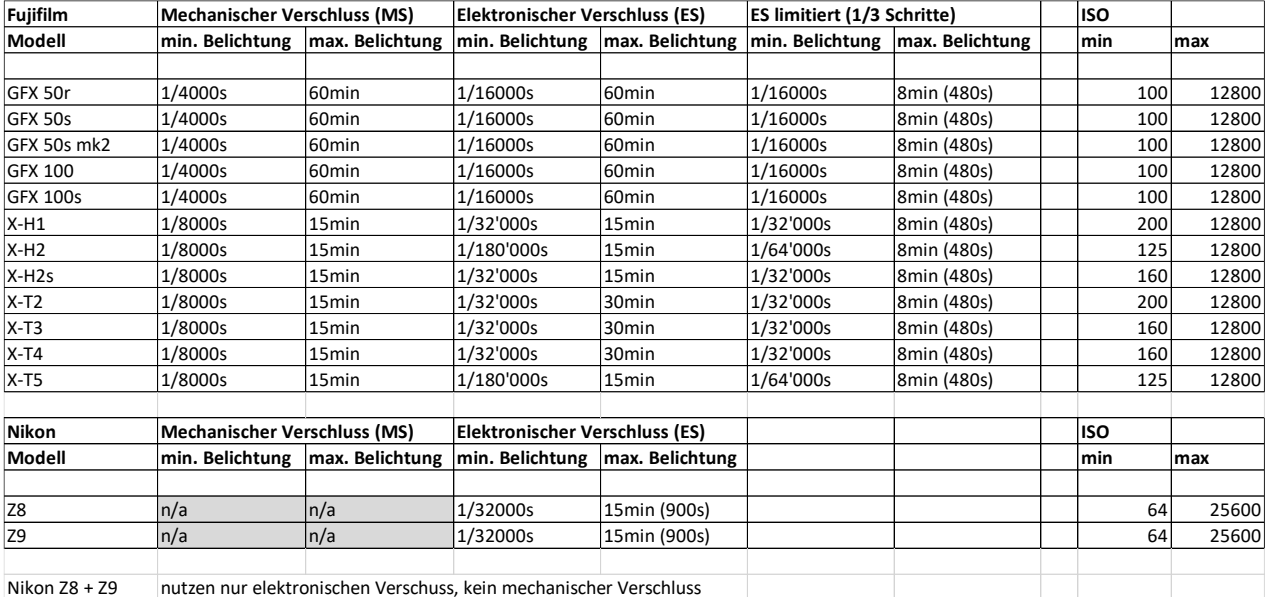

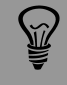

Bitte überprüfen Sie die Kompatibilität Ihrer Kamera hinsichtlich e-shutter in unserer Webseite [www.roundshot.com](http://www.roundshot.com/)

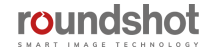

# **6.3 Vibrationen reduzieren: Spiegel-Vorauslösung + Liveview Spiegel-Fixieren**

Insbesondere bei **Gigapixel-Projekten**, bei denen große Kameras und schwere Objektive mit langen Brennweiten eingesetzt werden, ist die Reduzierung von Vibrationen für den Erfolg unerlässlich.

Es gibt **zwei Techniken**, um Vibrationen zu reduzieren:

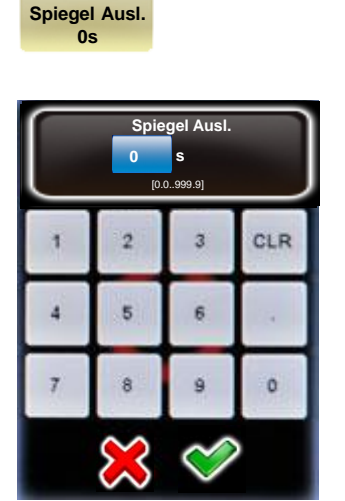

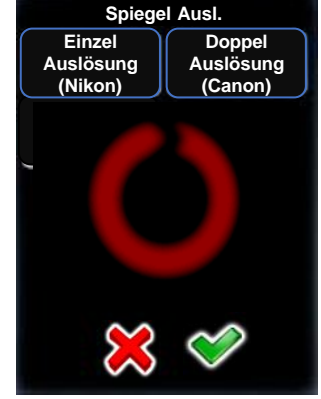

Wählen Sie jetzt, ob die Kamera ein **einzelnes oder doppeltes Spiegel-Auslöse-Signal** erhalten soll.

Typischerweise verlangen Nikon Kameras ein einzelnes, Canon Kameras ein doppeltes Signal.

Bestätigen Sie mit **"OK"** oder brechen Sie ab mit **"X"**.

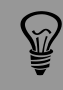

Um die Spiegelvorauslösung im HDR-Modus zu verwenden, müssen Sie die Bilder mit dem elektronischen Kabel und nicht mit dem USB-Kabel auslösen. Bitte verwenden Sie das USB-Kabel nur für Kamerasteuerungsfunktionen (HDR-Belichtungsreihe).

**Liveview permanent**

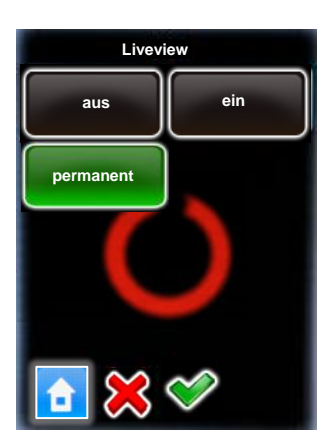

Für ausgewählte USB-kompatible Kameras ist es möglich, die **Liveview via USB zu kontrollieren.**

Diese Kameras umfassen aktuell:

- alle USB-kompatiblen Canon EOS Kameras
- Nikon D5200, D5300, D5500, D5600, D7000, D7100, D7200, D7500, D4, D5, D810, D810a, D850

Setzen Sie **Liveview** auf **"ein"** oder **"permanent".**

**Liveview "permanent"** bedeutet, dass der **Spiegel vom Start bis zum Ende des Programms blockiert ist**, was eine signifikante **Reduktion von Vibrationen** ermöglicht. Dies ist besonders für **Gigapixel Projekte** mit grossen Kameras und schweren Objektiven sehr praktisch.

Aufgrund von Firmware-Beschränkungen bei verbundenem USB-Gerät ist die **Liveview Funktion für Nikon Kameras nicht verfügbar.**

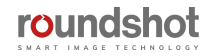

# **6.4 Gigapixel Fotografie**

### **Objektiv- + Kamera-Montage**

In der Gigapixel Fotografie ist es üblich, schwerere Tele-Objektive zu verwenden. Für die Montage der Kamera mit Objektiv am VR Drive befolgen Sie bitte die folgenden Empfehlungen:

- Das maximale Gewicht, welches am VR Drive angebracht und bewegt werden kann, beträgt 20 kg. Bitte stellen Sie sicher, dass Ihre Fotoausrüstung dieses Gewicht nicht übersteigt, da sonst das VR Drive beschädigt werden kann
- Falls die Länge der Kamera mit Objektiv die Länge des L-Bügel des VR Drive übersteigt, ist es äusserst wichtig, **das VR Drive vor Montage der Kamera einzuschalten und nie ein Programm auszuführen, welches Bilder im Nadir oder Zenith auslöst.** Anderenfalls könnte das Objektiv, die Kamera , das VR Drive oder die gesamte Ausrüstung beeinträchtigt werden.
- Es ist natürlich nötig, die Kamera mit Objektiv in den korrekten Nodalpunkt zu setzen. Wenn Sie jedoch lange und schwere Objektive verwenden,ist es auch wichtig, das Gewicht im Zentrum der Rotation optimal auszubalancieren. Wenn immer möglich ist es empfehlenswert, das **Objektiv direkt an der Nodalschiene zu fixieren** wie hier abgebildet.

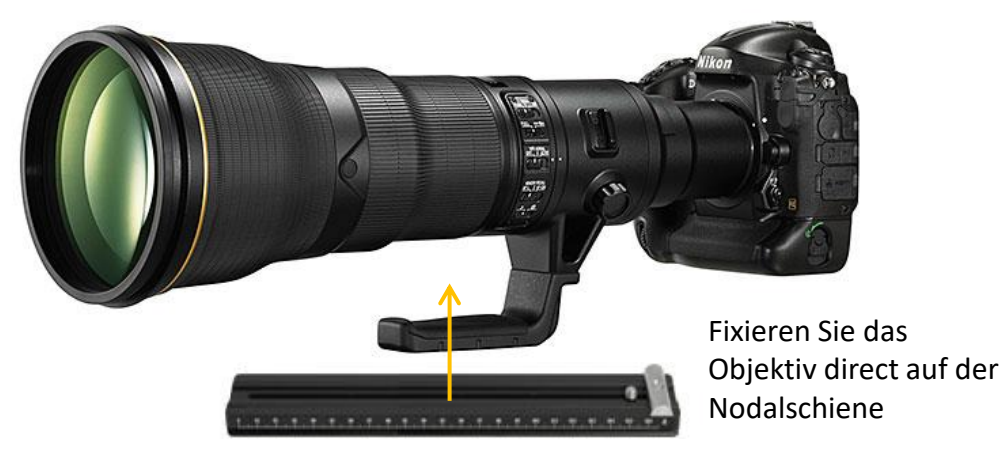

### **Software Modus: Qualitäts- vs. Speed-Modus**

Wo immer es die Lichtbedingungen erlauben, ist es sehr empfehlenswert, den **Speed-Modus** für Gigapixel Fotografie zu verwenden. Dies hat gegenüber dem Qualitäts-Modus zwei wesentliche Vorteile:

- **Keine Vibrationen** durch das Anfahren/Abbremsen des Motors
- Eine **signifikante Reduktion der Aufnahmedauer**

**roundshot** 

Falls es die Lichtbedingungen nicht erlauben, den Speed-Modus einzusetzen, fällt die Wahl auf den **Qualitäts-Modus**. In diesem Fall stellen Sie sicher, im Programm für jedes Bild eine **Pause vor jedem Bild** hinzuzufügen, um so unscharfe Bilder aufgrund von Vibrationen zu vermeiden

Setzen Sie eine **schnelle Speicherkarte** ein und passen Sie die **Rotationsgeschwindigkeit bzw. die Pause nach dem Bild** entsprechend an.

# **6.5 x/y wiederholen + x/y neu starten**

Nach Abschluss eines Programms kann es erforderlich sein, **einzelne Bilder zu wiederholen** oder **ein Programm von einer bestimmten Position aus neu zu starten**. Dies gilt insbesondere für Gigapixel-Projekte.

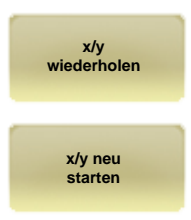

Klicken Sie auf "x/y wiederholen" oder "x/y neu starten", um ein Bild zu wiederholen oder das Programm durch Auswahl einer bestimmten Zeile + Position fortzusetzen.

Dabei werden die Zeilen des aktiven Programms angezeigt (d.h. das zuletzt ausgeführte Programm). Wählen Sie die relevante Reihe (Elevation) aus:

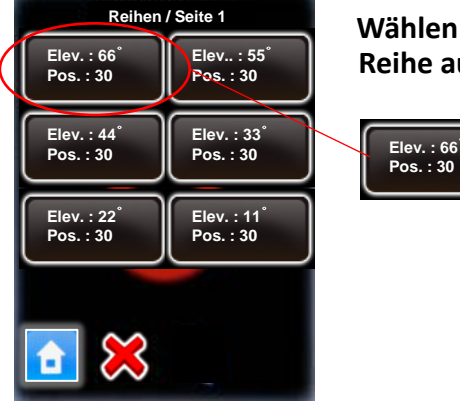

**Wählen Sie die relevante Reihe aus,** zum Beispiel:

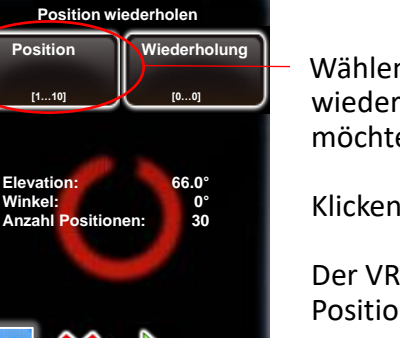

Wählen Sie für diese Zeile die Position, die Sie wiederholen oder von der aus Sie fortfahren möchten.

Klicken Sie "Start".

Der VR Drive wiederholt nun die ausgewählte Position des Programms oder setzt sie fort.

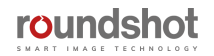

# **6.6 Schaffung von Objekt-Movies**

Die Schaffung eines Objekt-Movies mit dem VR Drive ist sehr einfach und erlaubt perfektes Positionieren des Objektes. Das System ist komplett automatisiert von Objekt-Rotation bis zur Bild-Aufnahme. Dazu einige Empfehlungen, wie das System eingerichtet und wie die Bilder am besten in ein Objekt-Movie konvertiert werden.

#### **Ausrüstung**

Die Einrichtung der Hardware im Drehteller-Modus unterscheidet sich wesentlich von anderen Modi. Nachfolgend einige Empfehlungen:

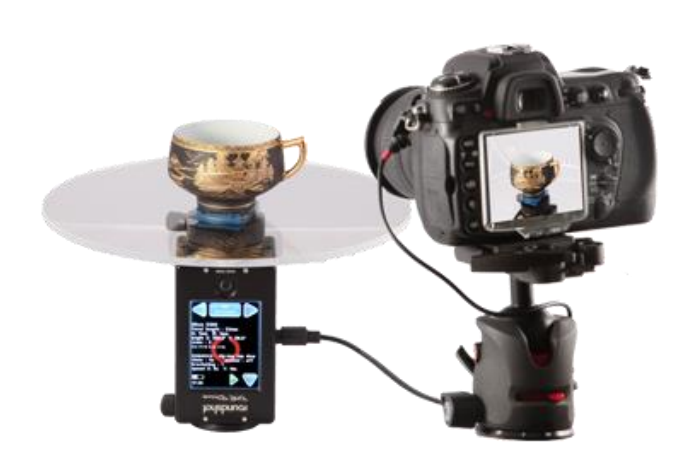

- Stellen Sie sicher, dass Sie **den VR Drive x-Motor auf den Kopf stellen**. Dies verhindert, dass sich die Kabel verwickeln, da der Drehteller das einzige rotierende Element darstellt
- Überprüfen Sie, dass das **Objekt nicht mehr als 20 kg wiegt**, und platzieren Sie es im **Zentrum des Drehtellers**
- Setzen Sie das System in **eine Umgebung mit kontrolliertem Licht (Studio)** – dies erlaubt, dass Farbunterschiede im Objekt-Movie vermieden werden
- Verwenden Sie einen **gleichmässigen Hintergrund, zum Beispiel mit weissem Material**. Dies hilft, das Objekt anschliessend effizient in jedem Bild freizustellen

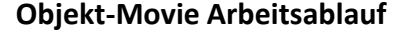

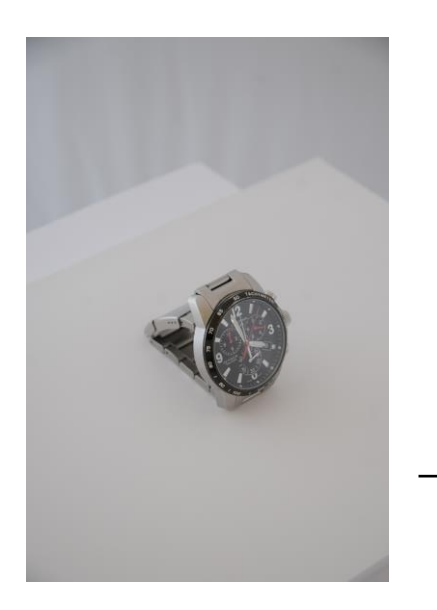

• Nach Aufnahme der Bilder geht es darum, die Bilder für eine perfekte Abbildung des Objektes zu verarbeiten. Falls das Licht und der Hintergrund korrekt kalibriert sind, ist es möglich, die **Bildanpassungen in Photoshop automatisiert auszuführen.** Dies erlaubt eine höhere Produktivität und eine höhere Konsistenz.

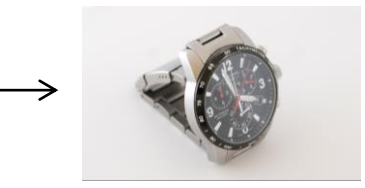

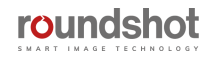

### **6.6 Schaffung von Objekt-Movies (Fortsetzung)**

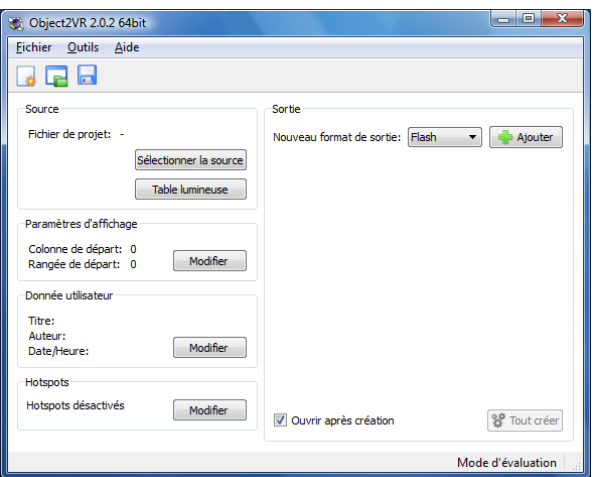

- **Objekt-Movie Arbeitsablauf (Fortsetzung)**
- Öffnen Sie eine Objekt-Movie Software Ihrer Wahl. Wir verwenden zum Beispiel Object2VR Software.
- Klicken Sie auf **Light table ,** um die mit dem VR Drive aufgenommene Bild-Sequenz zu importieren

- Table lumineuse  $\begin{array}{|c|c|c|c|c|}\hline 2 & \mathbf{x} \\\hline \end{array}$ Colonnes:  $\boxed{12 \quad \frac{2}{3} \quad$  Rangées:  $\boxed{1} \quad \boxed{\frac{2}{3} \quad}$  Etats: 1  $\boxed{\triangleq}$  Mise à jour Ajouter des images Taille de l'image: 100 + 20 - $-0$  $-200$  $\left| \cdot \right|$ Images de rechange OK Annuler
- Bestimmen Sie die **Auflösun**g und die **Sequenz** des Objekt-Movies.

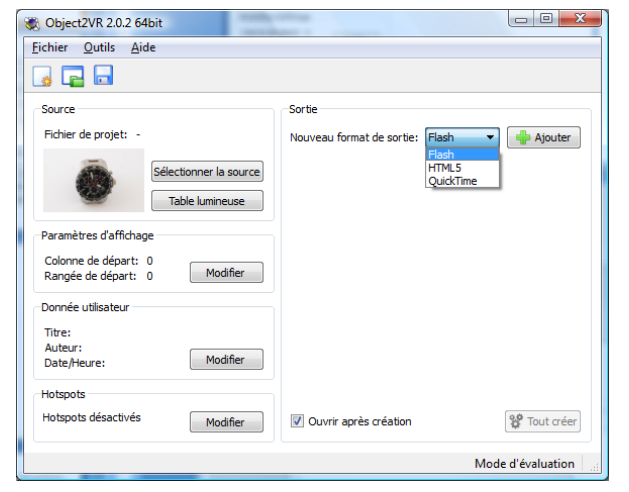

• Exportieren Sie den Objekt-Movie in **flash, html5**  oder als **QuickTime Movie**

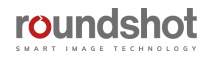

# **6.7 Fotografieren mit langen Belichtungszeiten**

Bei Verwendung langer Belichtungszeiten im Qualitäts-, HDR-, Drehteller- oder Zeitraffer-Modus ist es sehr wichtig, dass das Bild aufgenommen und gespeichert wird, bevor das VR Drive die Kamera in die nächste Position bewegt.

Dabei sind zwei verschiedene Kamera-Auslösetechniken möglich:

#### **Mit Kamera-Auslösekabel**

Wenn das Auslösekabel verwendet wird, hat das VR Drive keine Information über die Belichtungszeit. Deshalb muss der Parameter **"Pause nachher"** entsprechend der Belichtungszeit der Kamera eingestellt werden.

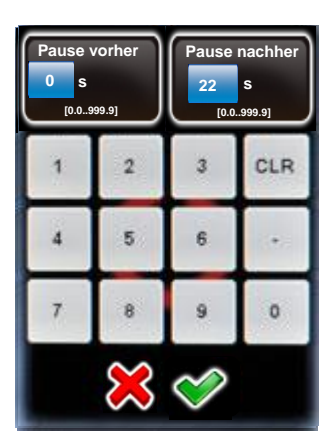

### Wenn die Belichtungszeit der Kamera auf 20s eingestellt ist, sollte die **"Pause nachher" auf 22s gesetzt** werden. 20 Sekunde für die Belichtung und 1 bis 2 Sekunden als Sicherheitsmarge.

Bei einigen Kameras ist es möglich, für lange Belichtungszeiten die Option **"Rauschunterdrückung"** zu verwenden. Wenn die Belichtungszeit der Kamera 20s beträgt, verlängert sich die Aufnahmezeit effektiv auf etwa 40s. In diesem Fall muss die **"Pause nachher" auf mindestens 42s** gesetzt werden.

Falls ein Auslösekabel verwendet wird, kann eine beliebige Belichtungszeit der Kamera gewählt werden.

### **Mit USB Kabel**

Wenn mit kompatiblen Kameras ein USB Kabel eingesetzt wird, kann das VR Drive die effektive Belichtungszeit der Kamera abfragen. Es ist deshalb nicht nötig, eine **"Pause nachher"** zu definieren, sofern die folgenden **USB Einstellungen** befolgt werden:

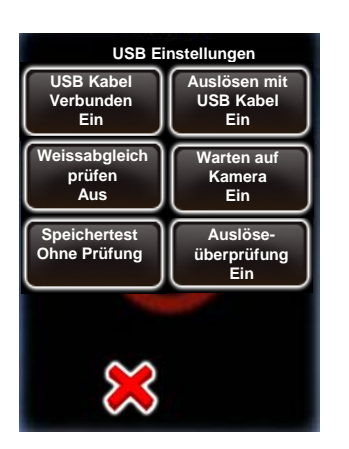

- Setzen Sie **"Auslösen mit USB Kabel"** auf **"Ein".** Das VR Drive verwendet das USB Kabel statt das Auslösekabel zur Bildauslösung.
- Setzen Sie **"Warten auf Kamera"** auf **"Ein"**. Das VR Drive überprüft die Belichtungszeit der Kamera und wartet bis zum Abschluss der Aufnahme, bevor die Kamera zur nächsten Position bewegt wird

Leider kann die **Rauschunterdrückung vom VR Drive nicht abgefragt werden**. Deshalb ist es nicht möglich, diese Option einzusetzen, wenn die Kamera mit USB Kabel ausgelöst wird. In diesem Fall ist es nötig, das Auslösekabel zu verwenden.

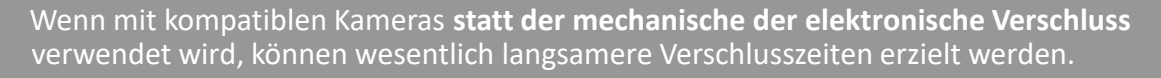

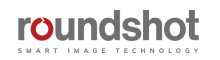

### **6.8 Automatische Belichtung mit dem VR Drive**

Einer der wichtigsten Aspekte bei der Arbeit mit dem VR Drive ist die Belichtung. Grundsätzlich wird diese manuell an der Kamera eingestellt. Es ist aber auch möglich, den **VR Drive Belichtungsmesser einzusetzen, um so den Prozess vollständig zu automatisieren.**

Der VR Drive Belichtungsmesser misst das Licht vor dem Start der Aufnahmesequenz. Nach der Messung bestimmt das VR Drive die Belichtungszeit, die Blende und die ISO/ASA Werte in der Kamera – je nach gewählter Variations-Strategie. Die Bildaufnahmen starten dann automatisch.

So muss die Belichtung nicht manuell an der Kamera eingestellt werden. Auch kann die Referenz-Belichtungszeit für HDR Bracketing automatisch bestimmt werden.

Um den VR Drive Belichtungsmesser einzusetzen, ist es nötig, eine Kamera zu verwenden, welche mit der VR Drive USB Kontrolle kompatibel ist. Bitte überprüfen Sie die Kompatibilität Ihrer Kamera auf unserer Webseite.

Die automatische Belichtungsfunktion ist für den Qualitäts- und HDR-Modus verfügbar. Der Speed-Modus ist mit dieser Funktion nicht kompatibel, weil in diesem Modus die Bilder via Auslösekabel (statt USB) ausgelöst werden.

#### **Aufbau der Hardware**

- Verbinden Sie die Kamera und das VR Drive mit einem USB Kabel
- Setzen Sie die Kamera in den manuellen Modus. Das VR Drive steuert die Belichtungszeit, Blende und ISO/ASA Werte
- Montieren Sie den Belichtungsmesser an der VR Drive Antennen-Buchse und ziehen Sie die zwei Schrauben fest

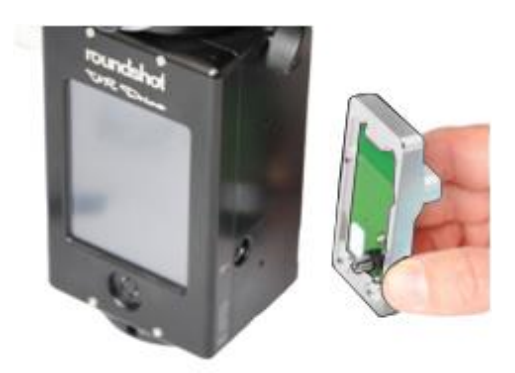

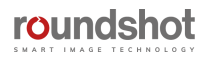

### **6.8 Automatische Belichtung mit dem VR Drive (Fortsetzung)**

#### **Einrichten der Software**

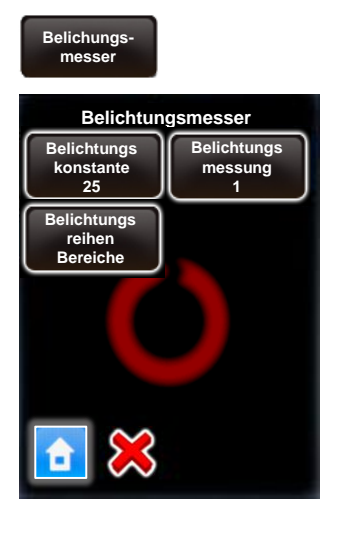

Gehen Sie zu "Einstellungen", "Allgemein" und klicken Sie auf **"Belichtungsmesser",** um die Empfindlichkeit, die Messpunkte und den zulässigen Messbereich festzulegen.

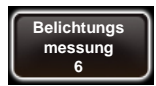

Stellen Sie die Anzahl der Lichtmessungen ein, indem Sie den Wert für die Belichtungsmessung ändern.

Wenn Sie diesen Wert auf "1" setzen, wird nur eine Punktmessung durchgeführt. Wenn Sie beispielsweise "6" einstellen, wird - bei einem 360 ° -Panorama - alle 60 ° gemessen.

Beim Starten eines Programms erzeugt der VR Drive eine Messrotation. Bei Panoramen <360 ° werden die Messungen innerhalb des jeweiligen Panoramawinkels zentriert.

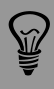

Das Einstellen mehrerer Punkte für die Belichtungsmessung hat den Vorteil, dass die durchschnittliche Belichtung für das Panorama genauer ist, was wiederum bessere Bilder und bessere Stitching-Ergebnisse ermöglicht.

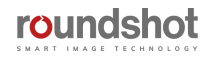

# **6.8 Automatische Belichtung mit dem VR Drive (Fortsetzung)**

#### **Einrichten der Software (Fortsetzung)**

**Beim Einrichten eines neuen Qualitäts- oder HDR Programmes** befolgen Sie die Schritte im Assistenten wie bisher. Setzen Sie dabei die folgenden Werte:

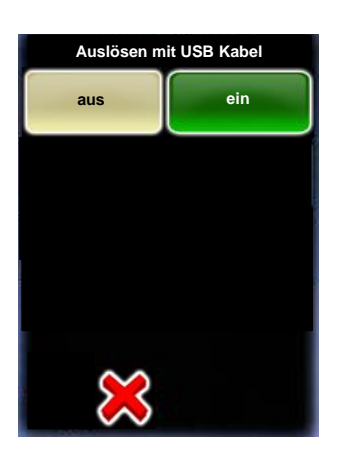

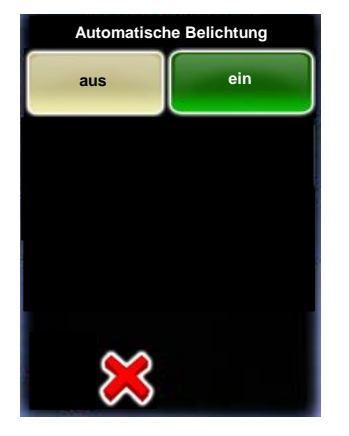

Stellen Sie die Funktion "**Auslösen mit USB Kabel"** auf **ein.** 

Es ist möglich, hier "aus" zu wählen, und die USB Auslösung später beim Editieren des Programmes zu aktivieren.

#### Aktivieren Sie die "**automatische Belichtung".**

Diese Funktion ist nur dann verfügbar, wenn der Belichtungsmesser am VR Drive verbunden ist und detektiert werden kann.

Das Licht wird zu Beginn einer Aufnahmeserie gemessen und die gewählten Parameter (Belichtungszeit, Blende, ISO) werden für die gesamte Serie verwendet.

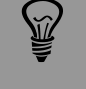

Stellen Sie sicher, dass Sie den Belichtungsmesser in einen Bereich mit mittlerem Licht drehen. Vermeiden Sie direkte Lichteinstrahlung oder sehr dunkle Bereiche.

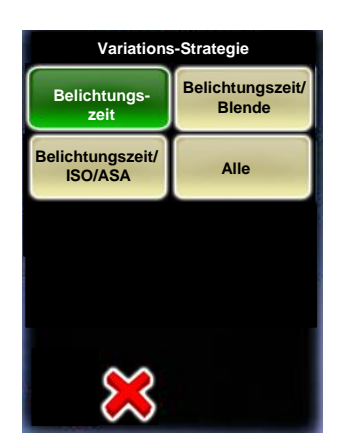

Definieren Sie die "Variations-Strategie", welche zur Bestimmung der besten Belichtungswerte verwendet werden soll.

- **Belichtungszeit:** Nur die Belichtungszeit wird durch den Belichtungsmesser bestimmt. Im Assistenten wird in einem nächsten Schritt die Blende sowie der ISO/ASA Wert fix eingegeben.
- **Belichtungszeit/Blende:** Dabei werden sowohl die Belichtungszeit als auch die Blende vom Belichtungsmesser bestimmt. Im Assistenten wird der ISO/ASA Wert fix eingegeben.
- **Belichtungszeit/ISO:** Hier werden sowohl die Belichtungszeit als auch der ISO/ASA Wert vom Belichtungsmesser bestimmt. Im Assistenten wird die Blende fix eingegeben.
- **Alle:** Das VR Drive bestimmt alle Parameter automatisch durch den Belichtungsmesser

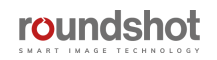

# **6.8 Automatische Belichtung mit dem VR Drive (Fortsetzung)**

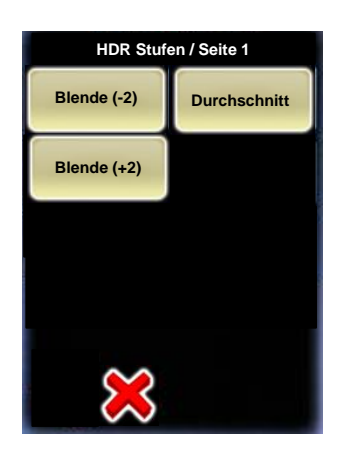

**Im HDR Modus,** nach Bestimmung der Variations-Strategie und der Einstellung der fixen Werte zeigt das VR Drive die HDR Sequenz ohne konkrete Belichtungszeiten.

In diesem Beispiel werden 3 verschieden belichtete Bilder aufgenommen: mit mittlerer Belichtungszeit, +2 Blenden, -2 Blenden.

Die konkreten Belichtungswerte werden deshalb nicht angezeigt, weil sie durch den Belichtungsmesser beim Start eines Programms bestimmt werden.

**Beim Editieren eines existierenden Qualitäts- oder HDR-Programmes** ist es möglich, die automatische Belichtung zu aktivieren sowie die Werte der Variations-Strategie einzugeben:

**Auto-Belichtungseinstellungen** Klicken Sie im Edit-Menü auf **"Auto-Belichtungseinstellungen"**, um diese zu verändern.

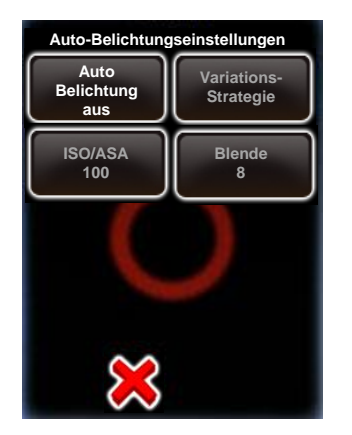

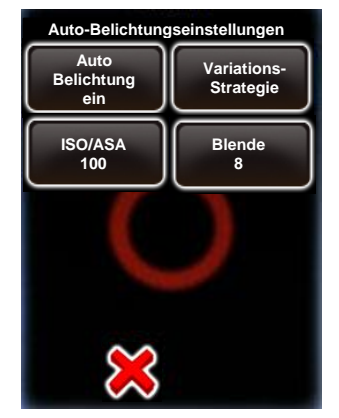

Klicken Sie auf **"automatische Belichtung"** um die automatische Belichtungsfunktion mit dem Belichtungsmesser zu aktivieren.

Bestimmen Sie dann die folgenden Parameter:

- Variations-Strategie
- ISO/ASA falls dieser Wert fixiert werden soll
- Blende falls dieser Wert fixiert werden soll

Viele Parameter, wie zum Beispiel die Kamera oder die Lichtverhältnisse, können die Bildqualität beeinflussen. Zudem existieren für gewisse Projekte zeitliche Vorgaben. Dafür können für die drei Belichtungs-Parameter Grenzwerte bestimmt werden.

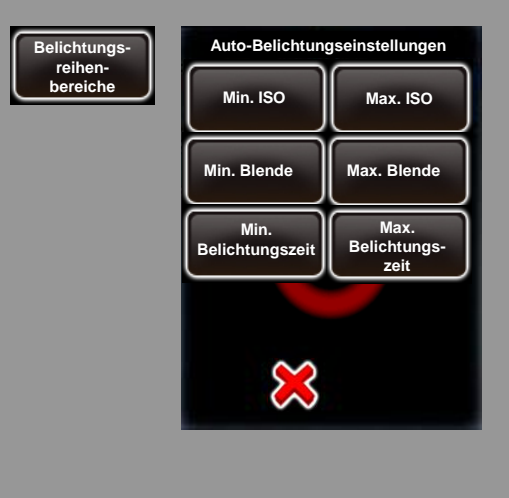

In "Einstellungen -> Allgemein" klicken Sie auf **Belichtungsreihenbereiche**.

Es ist möglich, einen maximalen oder minimalen Wert für die folgenden Parameter zu programmieren: ISO/ASA, Blende, Belichtungszeit.

Dies verhindert, dass das VR Drive extreme Werte für die Belichtung bestimmt.

Das VR Drive wird so niemals Werte ausserhalb des definierten Bereiches anwenden. Eine Warnmeldung wird dann angezeigt, wenn die Lichtverhältnisse es nicht zulassen, Werte innerhalb des Bereichs zu verwenden.

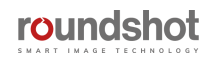

# **6.9 Vergleich Video-Modus / Zeitraffer-Modus**

Der **"Video"** und **"Zeitraffer"** Modus werden dazu verwendet, die Kamera sanft durch einen Pfad zu bewegen, um anschliessend einen animierten Film zu schaffen.

Die wesentlichen Unterschiede der 2 Modi sind die folgenden:

- Im **Zeitraffer-Modus** löst das VR Drive die Kamera alle Sekunden oder Gradwinkel aus. Die Bilder werden anschliessend zu einem Zeitraffer-Film zusammengerechnet
- Im **Video-Modus** wird das VR Drive als motorisierter Arm verwendet. Es werden keine Einzelbilder ausgelöst. Die Kamera wird im Video-Aufnahmemodus eingerichtet

In beiden Modi kann die Kamera mit automatischem Fokus und automatischer Belichtung eingesetzt werden.

Verschiedene Hardware-Optionen sind mit beiden Modi kompatibel:

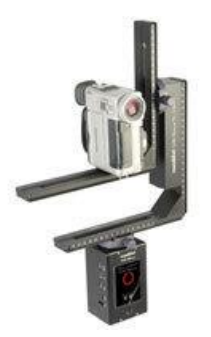

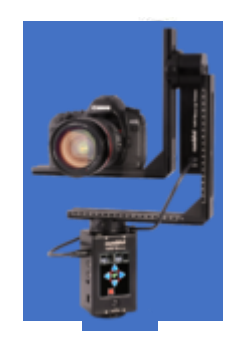

**360°:** dies entspricht der Basis-Funktion des VR Drive. Dabei wird ein zweiter L-Bügel eingesetzt, damit die Kamera in horizontaler Orientierung montiert werden kann.

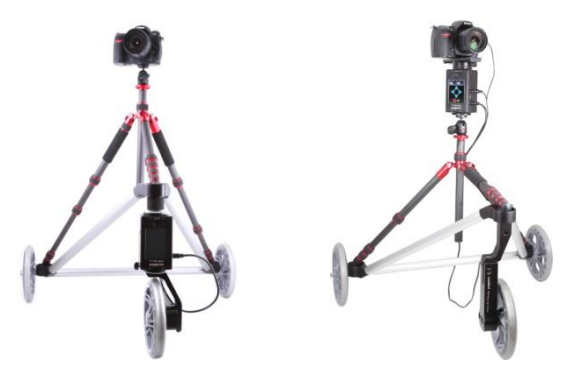

**Dolly:** Der VR Drive x- und y-Motor werden am Dolly verbunden. Der y-Motor wird als Antrieb verwendet, während der x-Motor entweder für den Richtungswechsel oder für die Kamerarotation bestimmt ist.

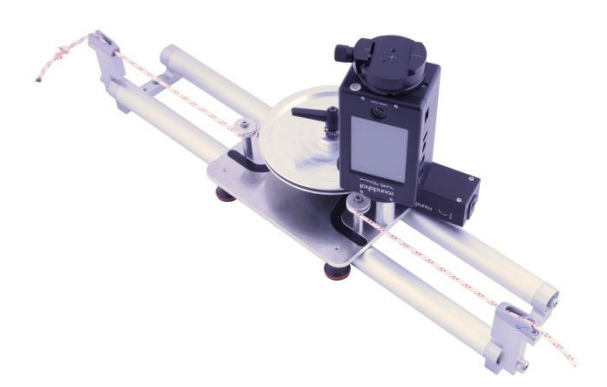

**Linearschiene:** Der VR Drive x- und y-Motor werden auf dem Schlitten der Linearschiene angebracht. Der y-Motor gibt den Impuls für die Bewegung entlang der Schiene, während der x-Motor die Kamera rotiert.

Eine Rotation im Nodalpunkt ist für diese Anwendung nicht von Belang, da die Bilder bzw. Videos nicht zusammengefügt werden. Die Kamera wird frei bewegt und liefert Video- oder Zeitraffer-Sequenzen.

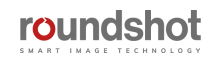

# **6.9 Vergleich Video-Modus / Zeitraffer-Modus (Fortsetzung)**

Für die Generierung von Zeitraffer-Filmen und Video-Sequenzen erlaubt die folgenden Vorteile:

- 360°x180° voll-sphärischer Bildwinkel
- **Voll-automatischer** Prozess dank horizontaler und vertikaler Motoren dank verschiedener Hardware-Optionen und Bewegungs-Typen
- Sehr **sanfte und präzise** Bewegung für einen sehr umfassenden Geschwindigkeitsbereich **von sehr langsamen bis zu sehr schnellen Bewegungen**
- Sehr starke Motoren, welche die **Bewegung einer Ausrüstung von bis zu 20 kg** ermöglichen
- Alle **Sequenzen können sehr effizient vorprogrammiert und editiert werden** unter Nutzung der VR Drive Firmware
- Die **Sequenz lässt sich auch mehrmals wiederholen**, um so ein perfektes Resultat zu erzielen
- Jede Sequenz kann viele **Zwischenpunkte enthalten mit spezifischer Bewegungsdauer, Beschleunigung, Pause und Bildauslöse-Frequenz**, welche wie unten beschrieben definiert werden können

Beim Erstellen eines neuen Video- oder Zeitraffer-Programms hilft Ihnen der Programm-Assistant zur Definition der Aufnahme-Sequenz:

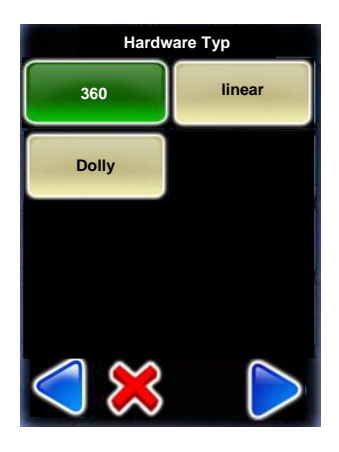

Nach Auswahl der Kamera und Eingabe der Brennweiten-Information wählen Sie den Hardware-Typ, der verwendet werden soll.

Wählen Sie zwischen:

- **360°:** Standard-VR Drive mit zusätzlichem L-Bügel
- **Linear:** VR Drive auf Linearschiene montiert
- **Dolly:** VR Drive auf Dolly aufgebaut

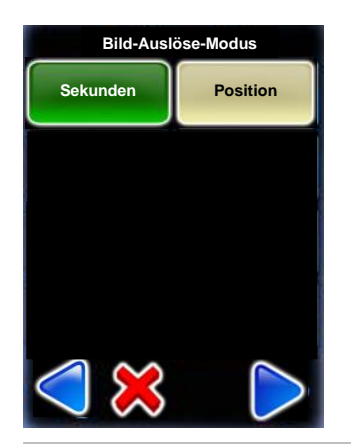

Bei Verwendung eines **Zeitraffer** Programms wählen Sie zwischen **2 Bildauslöse-Modi:**

- **Sekunden:** Bilder werden gemäss eines Zeitintervalls ausgelöst
- **Position:** Bilder werden gemäss einer Distanz oder eines Winkels ausgelöst

Es ist zudem nötig, eine **Pause vor und nach jedem Bi**ld zu bestimmen.

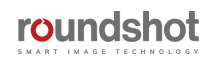

# **6.9 Vergleich Video-Modus / Zeitraffer-Modus (Fortsetzung)**

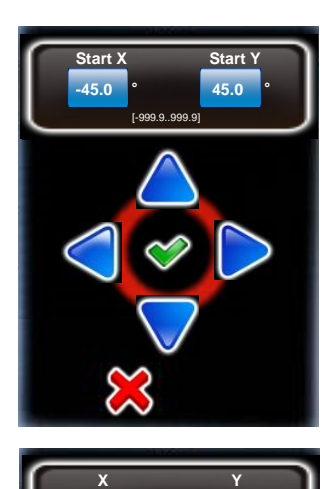

**edition delete** 

[-999.9..999.9]

**45.0 °**

**-45.0 °**

roundshot

Nach Eingabe der Kamera- und Objektiv-Angaben wird der Startpunkt der Sequenz abgefragt

Verwenden Sie die Pfeiltasten, um das VR Drive nach **rechts/links/auf/ab** zu bewegen.

Wenn die Start-Position erreicht ist, bestätigen Sie mit **"Weiter".**

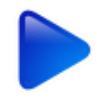

Definieren Sie den nächsten Punkt der Sequenz, indem Sie die Pfeiltasten verwenden oder den Winkel direkt mit den X und Y Feldern eingeben.

Bestätigen Sie mit **"OK"**.

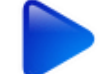

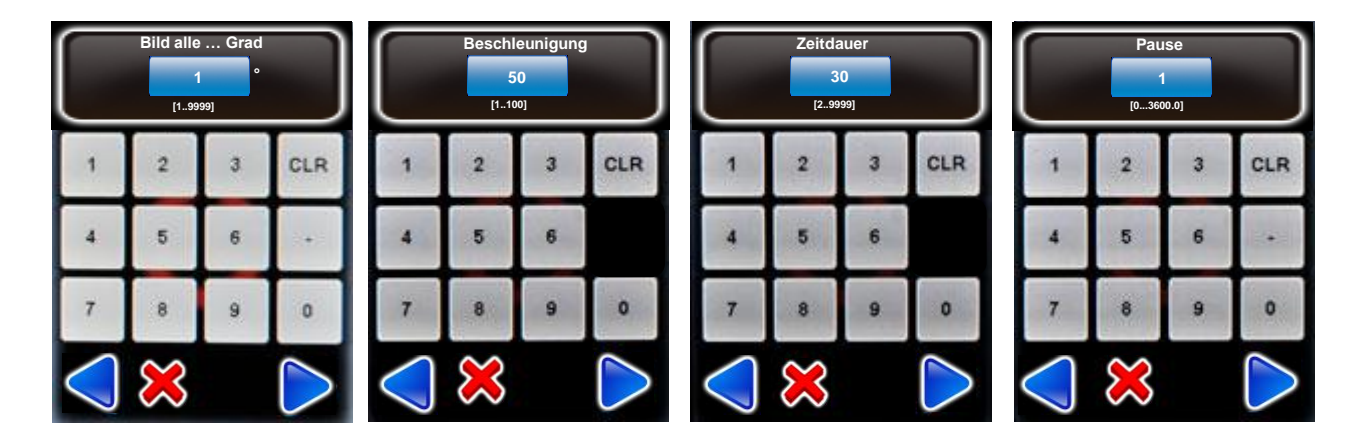

Geben Sie für jeden erfassten Punkt die folgenden Daten ein:

- **Bild alle … Grad:** Zeit oder Position (Gradwinkel oder Distanz) Intervall für das Auslösen der Bilder (nur für Zeitraffer-Modus)
- **Beschleunigung:** Ausmass der Geschwindigkeitsanpassung vom vorherigen bis zum aktuellen Punkt (1% langsam, 100% schnell)
- **Zeitdauer:** Zeit (in Sekunden) vom vorherigen zum aktuellen Punkt (inklusive einer Pause vor oder nach dem Bild, falls definiert)
- **Pause:** Zeit (in Sekunden) der Pause im aktuellen Punkt, bevor die nächste Sequenz abgefahren wird

# **6.9 Vergleich Video-Modus / Zeitraffer-Modus (Fortsetzung)**

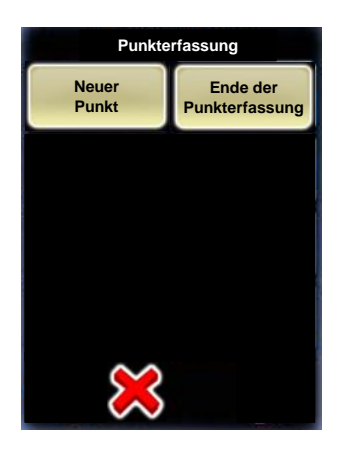

Jetzt ist die Abfolge vom Startpunkt bis zum Punkt 1 definiert.

Klicken Sie auf neuer Punkt, um den nächsten Punkt der Sequenz zu definieren. Wie beim ersten Punkt bestimmen Sie die Position, das Bild-Intervall (falls nötig), die Beschleunigung, die Dauer und die Pause.

Wiederholen Sie diesen Prozess, bis der Video- oder Zeitraffer-Schwenk vollständig erfasst ist.

Klicken Sie auf Ende der Punkterfassung, um das Zeitraffer oder Video-Programm abzuschliessen. Sie können nun das Programm starten oder falls nötig beliebige Werte des Programms editieren.

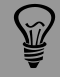

Bitte beachten Sie, dass die Punkterfassung für alle Hardware-Typen identisch ist. Der einzige Unterschied besteht darin, dass die Werte der Punkte ändern. Diese können je nach Konfiguration der Hardware in Grad oder in cm definiert werden.

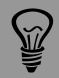

Das VR Drive wird mit den korrekten Werten der Hardware-Konfiguration versendet. Wenn hingegen das Dolly oder die Linearschiene später bestellt werden, ist es möglich, die Einstellungen im VR Drive anzupassen.

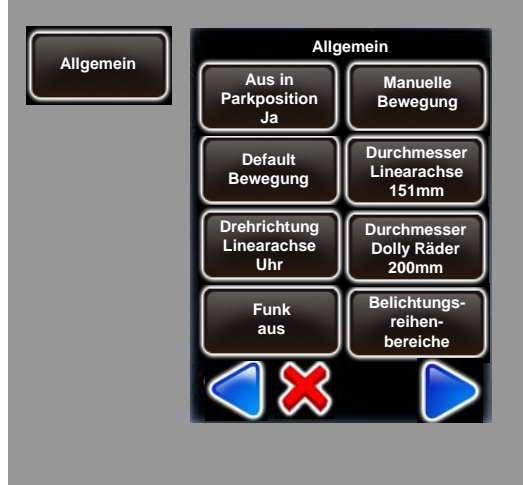

Im Menü "Einstellungen -> Allgemein" editieren Sie die folgenden Parameter:

- **Durchmesser Linearachse:** ändert die Grösse des Rades, welches die Linearachse bewegt. Kontaktieren Sie Seitz, um die korrekte Grösse zu bestimmen.
- **Drehrichtung Linearachse:** setzt die Drehrichtung des Hauptrades der Linearachse fest. Wählen Sie zwischen Uhrzeiger- oder Gegenuhrzeigersinn
- **Durchmesser Dolly-Räder:** ändert die Grösse der Räder, welche mit dem Dolly verwendet werden. Kontaktieren Sie Seitz, um die korrekte Grösse zu ermitteln.

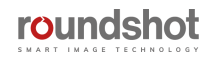

# **6.10 Voreinstellungen**

Das VR Drive verfügt über Voreinstellungen (presets) für jeden Parameter jedes Modus. Beim Einrichten eines neuen Programms werden diese Werte stets als Standard vorgeschlagen und werden jeweils auf die Hardware Einstellungen angepasst.

Dies kann so optimiert werden, dass die Voreinstellungen mit den meistverwendeten Kamera-, Objektiv- und Software-Parametern übereinstimmen.

Falls zum Beispiel immer die gleiche Kamera verwendet wird, ist es effizienter, den A-Wert mit einer Voreinstellung zu definieren. So wird dieser Wert jedes mal automatisch geladen, wenn ein neues Programm eingerichtet wird.

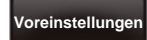

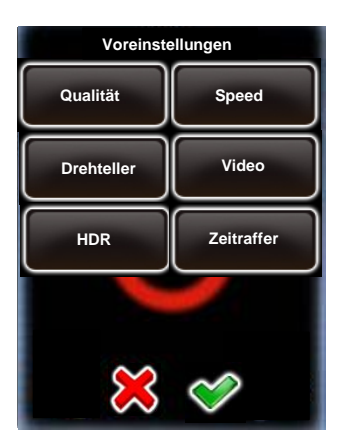

Klicken Sie auf **"Voreinstellungen"** , um die Präferenzen Ihres VR Drives zu verändern.

Die "Voreinstellungen" sind nach Software Modus gruppiert:

- Qualität
- Speed
- Drehteller
- Video
- HDR
- Zeitraffer

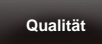

**info Nikon D3 focal lenght Nikon D3 Brennweite 24 mm 24mm A/B value 0/ 0mm A/B Wert 1/1 mm angle mode Winkel-Modus cylindrical zylindrisch Edit P1 / page 1 Modus Qualität X 360° Y 88°**

Klicken Sie auf **Qualität, Speed, Drehteller, Video, HDR oder Zeitraffer,** um die Voreinstellungen zu verändern.

Klicken Sie zum Beispiel auf A/B Wert: **35 0 Info**

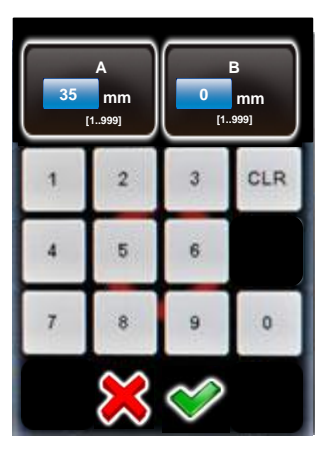

Dank Voreinstellungen wird die Schaffung der Programme optimiert, ohne dass die Flexibilität des VR Drives dadurch eingeschränkt wird. Auch bei Anzeige des Standard Werts kann dieser beliebig im Assistenten oder später im Edit-Menü verändert werden.

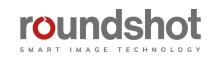

V.

# **6.11 Oft gestellte Fragen**

### **F: Welches sind die idealen Kameraeinstellungen und welches Zubehör soll ich einsetzen?**

A: Ideale Einstellungen sind: manuelle Belichtung, manuelle Schärfeneinstellung, Weissabgleich auf fixen Wert. Zubehör: zusätzliche Wasserwaage im Blitzschuh für Nivellierung, schnelle CF Karte (vor allem für "Speed-Modus"), fixer Weissabgleich.

### **F: Ich habe ein VR Drive "full", aber der vertikale Motor reagiert nicht. Was kann ich tun?**

A: Bitte überprüfen Sie, ob die Kabel korrekt verbunden sind und ob der vertikale Motor in der Software aktiviert ist (Einstellungen/Allgemein/"hat y-Motor: ja").

#### **F: Wie kann ich die Funk-Fernbedienung verbinden?**

A: Stecken Sie die Funk-Fernbedienungseinheit in die Buchse am VR Drive. Aktivieren Sie das Funk-Signal in der VR Drive Software (Einstellungen/Allgemein/Funk ein).

#### **F: Die Batterieleistung ist geringer als erwartet. Was ist das Problem?**

A: Wenn die Funk-Fernbedienung verbunden ist und die Funktion "Funk" auf "ein" gestellt ist, verbraucht der Funk-Empfänger kontinuierlich Energie, selbst wenn das VR Drive ausgeschaltet ist. Deaktivieren Sie deshalb die Funk-Funktion, um so die Batterie zu schonen. Gleiches gilt beim Einsatz des W-LAN Routers – wenn nicht verwendet, schalten sie ihn bitte aus, um so Batteriezeit zu sparen.

### **F: Jedes mal, wenn ich das VR Drive einstelle, sind alle Grundeinstellungen verloren (Datum, Zeit…). Was ist das Problem?**

A: Dies bedeutet, dass die Stützbatterie des VR Drives leer ist. Dies kann vor allem dann passieren, wenn Funk-Fernbedienung verbunden und die Funktion "Funk" für längere Zeit auf "ein" gestellt ist. Es ist dann nötig, das VR Drive durch Lösen der vorderen 4 Schrauben zu öffnen und die Stützbatterie auszuwechseln. Es handelt sich um eine Standard-3V-Batterie (rund und flach) mit der folgenden Referenz: CR2032 (3V). Sie ist einfach im VR Drive auffindbar.

### **F: Wie finde ich den Nodalpunkt? Gibt es eine Datenbank für Nodalpunkte meiner Kamera / Objektive?**

A: Zur Einstellung des Nodalpunktes für jede Kamera-Objektiv-Kombination gibt es eine einfache Vorgehensweise. Bitte lesen Sie die Instruktionen im Kapitel 3.1. Aufgrund der praktisch unbegrenzten Kombinationsmöglichkeiten an Kameras, Objektiven, Brennweiten und Fokussierungsdistanzen ist es nicht möglich, eine umfassende Datenbank der Nodalpunkte zu führen.

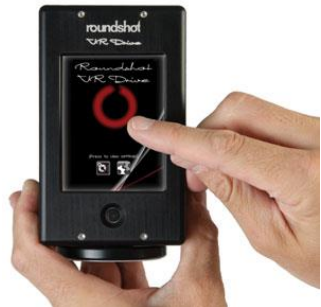

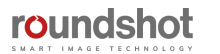

# **6.11 Oft gestellte Fragen (Fortsetzung)**

### **F: Wie kann ich eine Kamera, welche sich momentan nicht in der Datenbank befindet, der Liste "meine Kameras" (Favoritenliste) hinzufügen?**

A: Gehen Sie zu Einstellungen/Datenbank/meine Kameras. Laden Sie eine neue Kamera aus der Datenbank in die Liste "meine Kameras". Klicken Sie auf die neue Kamera und bearbeiten Sie die Einstellungen. Überschreiben Sie die Parameter: Kamera, Typ, X (mm), Y (mm), X (Pixel), Y (Pixel). Für weitere Informationen lesen Sie bitte Kapitel 4.5.2 Einstellungen (Datenbank/meine Kameras).

Bitte kontaktieren Sie uns per email auf [support@roundshot.com,](mailto:seitz@roundshot.ch) um eine neue Kamera zu melden. Wir werden sie dann der Kamera-Datenbank hinzufügen und eine aktualisierte Datei (.csv) im "Club VR Drive" als Download zur Verfügung

### **F: Kann ich die Batterien meines VR Drives wechseln?**

A: Das ist grundsätzlich möglich, aber nicht nötig. Das VR Drive enthält 4 leistungsstarke Li-Ion Batterien, welche mit dem gelieferten Universal-Ladegerät aufgeladen werden können.

### **F: Mein VR Drive y-Motor stoppt die Nodalschiene in der falschen Parkposition (z.B. 63° statt 90° mit der Kamera nach oben). Was kann ich tun?**

A: Es ist möglich, die Parkposition mechanisch zu korrigieren, indem man die Schraube innerhalb der y-Motors Rotationsachse mit dem Inbusschlüssel löst. Bitte beachten Sie die Instruktionen im Bereich "spezielle Hardware Optionen".

### **F: Wie kann ich die Software meines VR Drive aktualisieren?**

A: Besuchen Sie die Roundshot Webseite [www.roundshot.com](http://www.roundshot.com/), loggen Sie sich im "Club" ein, navigieren Sie zum "Club VR Drive", laden Sie die letzte VR Drive Software und die Kamera-Datenbank-Datei herunter. Entzippen Sie die beiden Dateien und laden Sie sie auf den Roundshot USB Stick, welcher mit dem VR Drive geliefert wurde. Folgen Sie den Instruktionen im Abschnitt 5.5. Falls Sie über keinen Zugang zum "Club" verfügen, kontaktieren Sie uns unter [support@roundshot.com](mailto:seitz@roundshot.ch) unter Angabe der Hardware ID und Bezugsquelle Ihres VR Drives. Wir aktivieren dann Ihre Mitgliedschaft und bestätigen Ihre "Club" Registrierung per email.

### **F: Der Software Update lädt nicht auf meinem VR Drive. Was mache ich falsch?**

A: Stellen Sie sicher, dass Sie die Software Update "zip" Datei nach dem Herunterladen vom "Club" entzippen. Laden Sie das Verzeichnis "MTP Cameras" und die .csv und die.vrd Datei auf den Roundshot USB Stick. Verwenden Sie keine anderen USB Sticks, da deren Kompatibilität nicht garantiert ist. Stecken Sie den USB Stick ein. Schalten Sie das VR Drive ein, während Sie den ein/aus Schalter während mehreren Sekunden gedrückt halten, bis die grüne Fortschrittsanzeige des Firmware Updates erscheint. Beachten Sie, dass Sie warten, bis die Kamera-Datenbank vom Home Menü aus vollständig geladen ist.

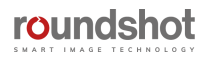

# **6.11 Oft gestellte Fragen (Fortsetzung)**

#### **F: Kann ich mein VR Drive mit neuen Software Modes aufrüsten?**

A: Ja, dies ist möglich. Bestellen Sie zusätzliche Software Modes durch Ihren Händler oder direkt im Roundshot e-shop. Wir senden Ihnen einen neuen Software Schlüssel, um die neuen Modi zu aktivieren. Bitte folgen Sie den Instruktionen im Abschnitt 5.6.

#### **F: Kann ich einen neuen VR Drive Modus testen, bevor ich ihn kaufe?**

Ja, dies ist möglich. Verlangen Sie einen temporären VR Drive Aktivierungs-Schlüssel für einen bestimmten Software Modus. Alle Software Modi, welche bereits gekauft wurden, werden permanent aktiviert, während Modi für Demo-Zwecke über eine limitierte Aktivierungsdauer (typischerweise 30 Tage) verfügen.

### **F: Das Stitchen mit der xml Datei ergibt fehlerhafte Resultate, während das Stitchen ohne xml Datei einwandfrei funktioniert. Wo liegt der Fehler?**

Sie haben mit grosser Wahrscheinlichkeit die Kamera mit Nodalschiene von der falschen Seite her in den Nodalschienen-Verschluss eingeführt. Um dies zu überprüfen, schalten Sie Ihr VR Drive aus. Die Kamera muss um +90° nach oben in den Himmel (Zenith) zeigen und nicht um - 90° nach unten zum Boden (Nadir).

Wenn die Kamera falsch herum montiert wird, ergibt sich eine umgekehrte Bilderreihenfolge, was zur Folge hat, dass die xml Datei unbrauchbar wird.

Die xml Datei kann dennoch gerettet werden. Öffnen Sie die xml Datei in einem Text-Editor und korrigieren Sie die "Pitch" Werte in jedem Bracket um 180°.

**F:** Nachdem die VR Drive-Software auf eine ältere Version heruntergestuft wurde, reagiert der Touchscreen nicht mehr. Was kann ich machen?

Ihr Touchscreen muss neu kalibriert werden. Folgen Sie der in Kapitel 7.3 - "Touchscreenkalibrieren" beschriebenen Vorgehensweise.

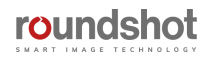

# **7. Wartung + Garantie**

# **7.1 Laden des VR Drive**

Das VR Drive ist mit **4 leistungsstarken, wiederaufladbaren Li-Ion Batterien** ausgestattet. Der Batterie-Status wird permanent im Display angezeigt.

**Laden** Sie das VR Drive mit dem Universal-Schnelladegerät, welches mit dem VR Drive geliefert wird. Verbinden Sie das Ladegerät mit einer Stromquelle 8110-220V) und stecken Sie den Stecker in die Buchse für das Ladegerät, welches mit einem **"Blitz"** Zeichen markiert ist.

Die normale Ladezeit beträgt **6-7 Stunden** (grün blinkedes LED). Sobald der Ladeprozess abgeschlossen ist, wechselt das LED auf konstant grün.

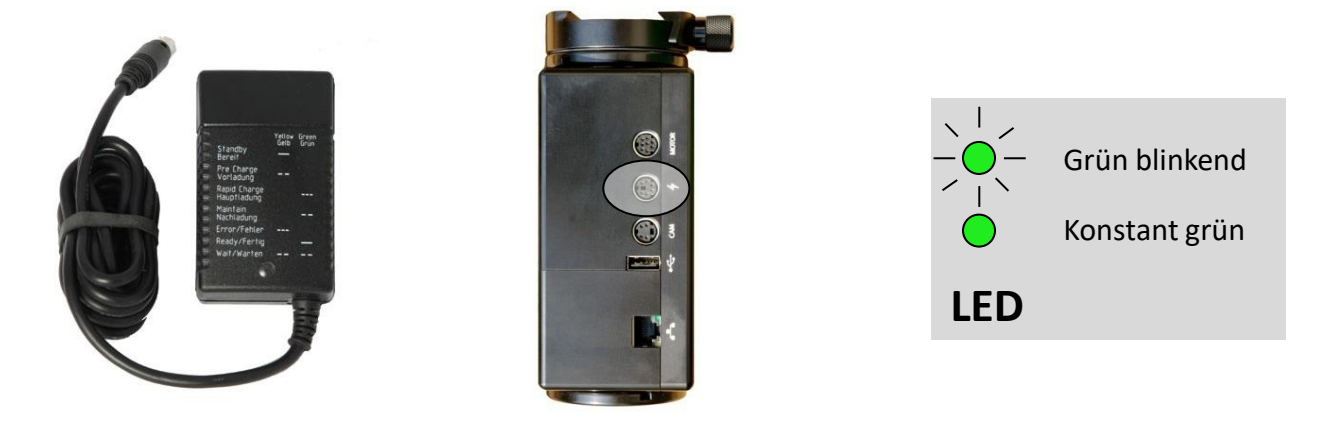

# **7.2 Transport & Lagerung**

Beim Transport des VR Drive von einem Standort zum nächsten empfehlen wir, entweder das Gerät zu **demontieren** und in einer Ausrüstungstasche zu verstauen oder das VR Drive in **Parkposition +90° abzuschalten**.

Wenn das VR Drive abgeschaltet ist, kann Motor oder Zahnräder keinen Schaden nehmen.

**Vermeiden Sie, den VR Halter und Nodalhalterung von Hand zu drehen, da dies den Motor und die Zahnräder beschädigen kann.**

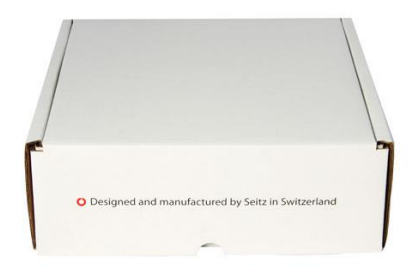

Wenn das VR Drive für längere Zeit nicht verwendet wird, verwenden Sie die **Versandbox**, um es an einem kühlen und trockenen Ort zu lagern.

Die Li-Ion Batterien müssen nicht entladen werden – sie haben keinen Memory Effekt.

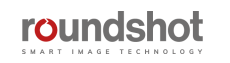
#### **7.3 Kalibration des Touchscreens**

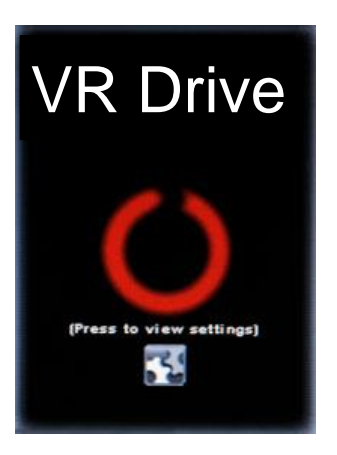

Wenn die Touchscreen Positionierung weniger präzis wird, kann der Bildschirm neu kalibriert werden.

Nach Starten des VR Drives doppelklicken Sie an eine beliebige Stelle des Touchscreens.

Für eine maximale Präzision verwenden Sie einen spitzen Gegenstand wie zum Beispiel einen Stift.

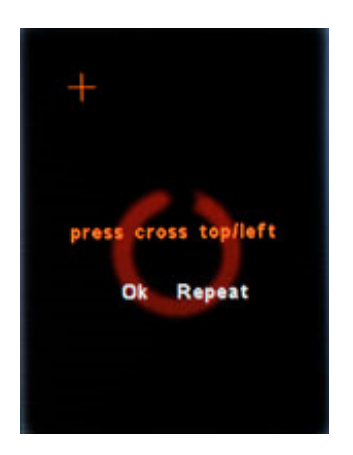

Klicken Sie auf das Kreuz **oben/links.**

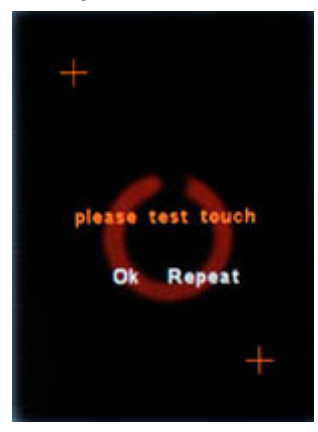

**Klicken Sie an eine beliebige Stelle des Bildschirms.**

Überprüfen Sie die Genauigkeit (Kreuz). Falls OK, bestätigen Sie mit "OK". Falls nicht, wiederholen Sie den Test durch Klicken von "Repeat".

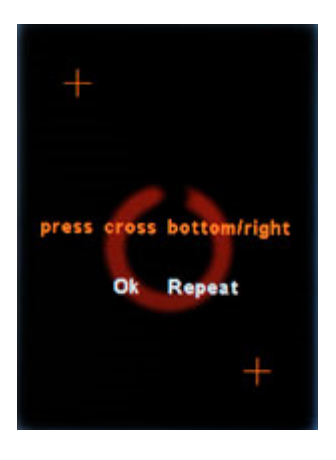

#### Klicken Sie jetzt auf das Kreuz **unten/rechts.**

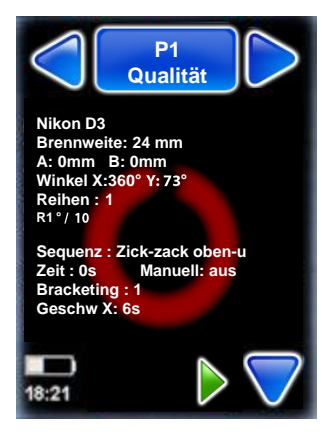

Nach "OK" startet das VR Drive mit dem "Home" Menü.

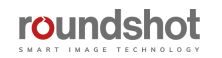

#### **7.4 VR Drive Stützbatterie – Einstellungen bleiben nicht gespeichert**

Bleiben die VR Drive Grundeinstellungen (Jahr, Monat, Tag, Zeit, Favoriten-Kameras, Sprache) nicht mehr gespeichert nach Neustart des Geräts, ist die interne Stützbatterie des VR Drives leer.

Schalten Sie das VR Drive aus.

Öffnen Sie das VR Drive Frontpanel mit Touchscreen unter Verwendung eines 1.5mm Inbusschlüssels.

Ersetzen Sie die CR2032 3V Knopfbatterie, welche in einem 90° Winkel zum Mainboard eingebaut ist.

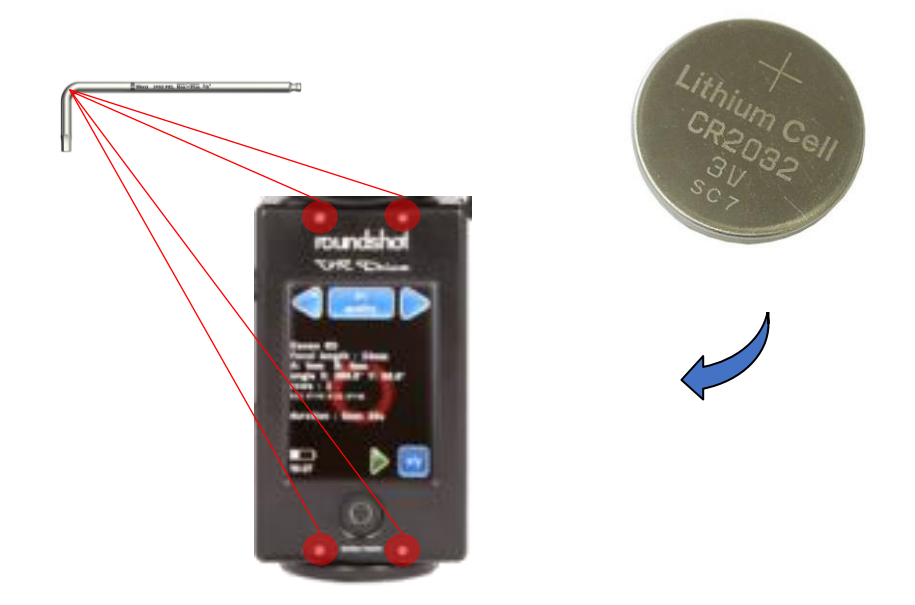

Schalten Sie das VR Drive ein und bestätigen Sie die Grund-Einstellungen (Jahr, Monat, Tag, Zeit, Favoriten-Kameras, Sprache). Starten Sie das VR Drive neu. Die Grund-Einstellungen bleiben jetzt wieder gespeichert.

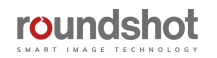

#### **7.4 Internationale Garantie**

Ihr Roundshot VR Drive ist durch eine 2-jährige internationale Seitz Garantie geschützt. Die Garantie ist an die Hardware ID (Serien-Nummer) gebunden und in unserer Datenbank gespeichert.

Bei einer Störung oder Defekt der Ausrüstung reparieren wir Ihr VR Drive kostenfrei. Die Garantie umfasst technische Defekte, die nicht von unsachgemässem Gebrauch, Beschädigungen während des Transports oder Fehlern herrühren, die nicht im Zusammenhang mit der Produktion der Kamera stehen.

Wir laden Sie ein, Ihr Produkt bei uns zu registrieren. Die Registrierung hat verschiedene Vorteile:

- Gratis Zugang zur den letzten Software Versionen und Bedienungsanleitungen
- Automatische email Benachrichtigung für neue Software Versionen
- Direkte technische Unterstützung im Falle eines Problems

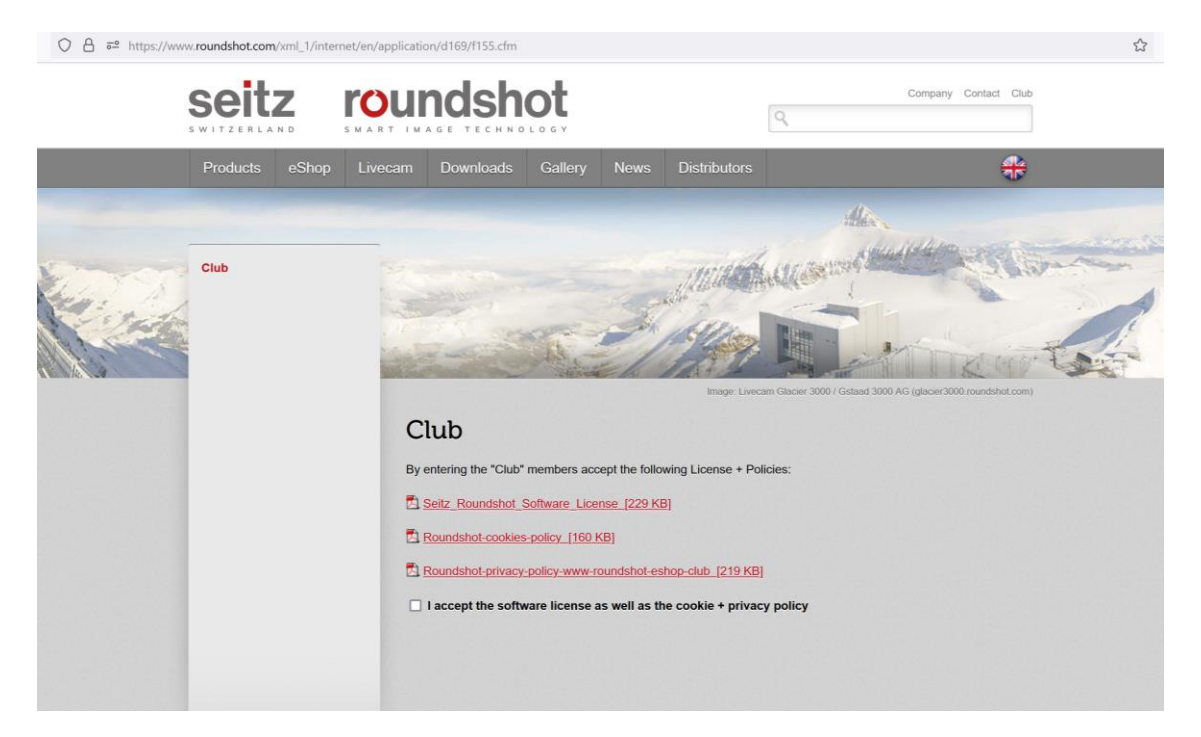

Die Registrierung Ihres Produktes folgt einem einfachen, 2-stufigen Prozess:

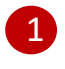

Senden Sie uns ein email an [club@roundshot.com](mailto:seitz@roundshot.com) unter Angabe der Serien-Nummer sowie wo Sie die Ausrüstung gekauft haben.

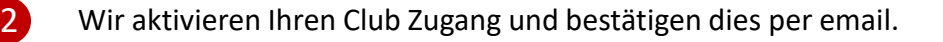

#### **7.5 Software Update: "Club VR Drive"**

Besuchen Sie die "Club" Webseite: [www.roundshot.com](http://www.roundshot.ch/).

Bitte ändern Sie Ihr Passwort bei Ihrem ersten Besuch im "Club".

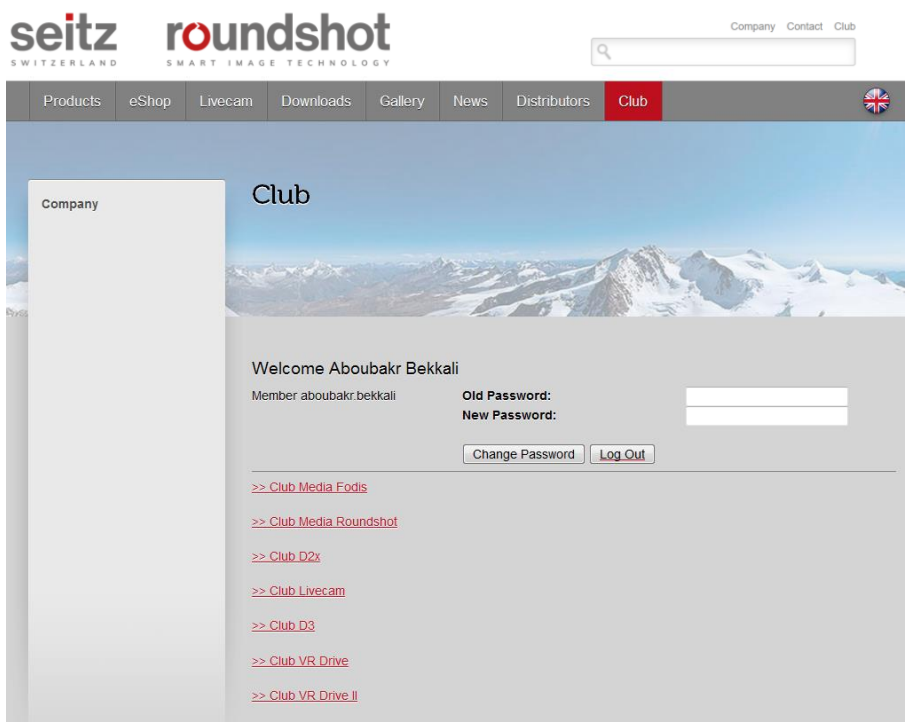

Der **"Club VR Drive"** enthält Ihre registrierten Produkte, die **aktuellsten Bedienungsanleitungen** sowie die **aktuellste VR Drive Software als Download**.

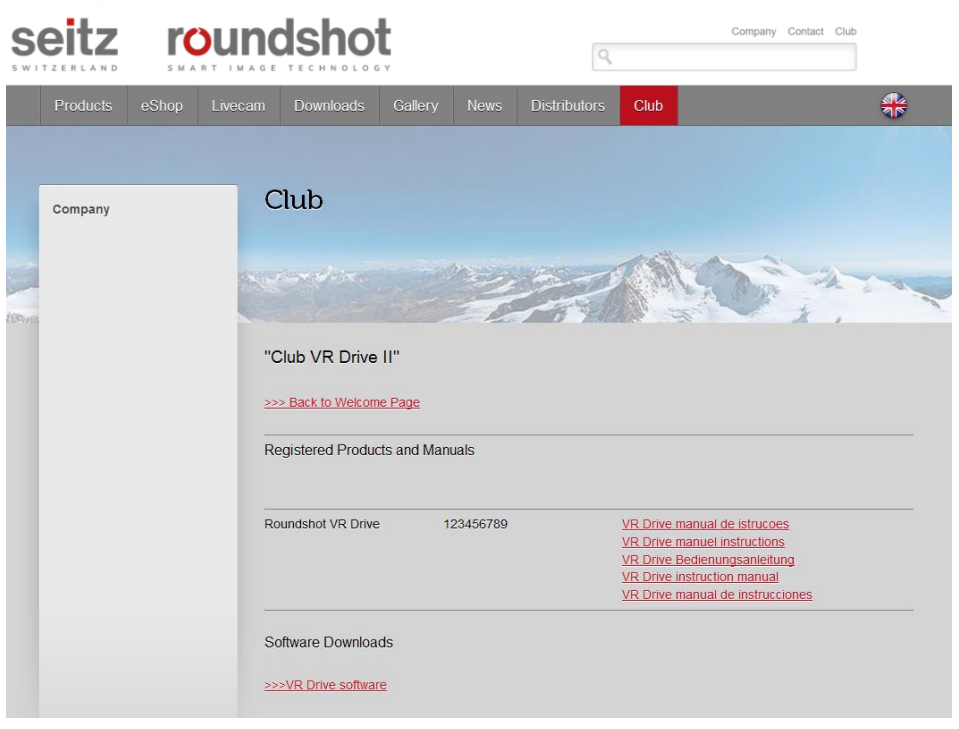

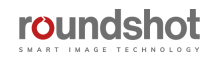

## **7.5 Software Update: "Club VR Drive" (Fortsetzung)**

Laden Sie die aktuellste VR Drive Software von der "Club VR Drive" Webseite herunter.

**Wichtig:** entzippen Sie das Verzeichnis.

Der Software Download besteht aus einem Verzeichnis und zwei Dateien:

MTP\_Cameras 图CLF01005.csv VRD02003.vrd

Das Verzeichnis **MTP\_Cameras** enthält alle Parameter, welche für die USB Kommunikation zwischen VR Drive und der Kamera benötigt werden, insbesondere für den HDR Modus.

Die .csv Datei enthält die **Kamera-Datenbank**. Da Kameramarken und –modelle einer laufenden Entwicklung unterliegen, erweitern wir die Kamera-Datenbank laufend.

Die .vrd Datei enthält die **VR Drive Software**. Diese Software wird ebenfalls laufend aktualisiert, um neue Funktionen zu ermöglichen und die Bedienung zu verbessern.

Laden Sie das Verzeichnis und diese beiden Dateien auf den USB Stick.

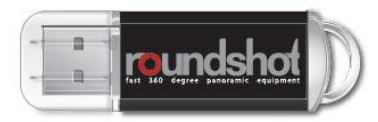

**Wichtig:** Aufgrund von inkompatiblen Drivern können nicht alle USB Sticks für den VR Drive Software Update verwendet werden.

Zur Sicherheit liefern wir einen Roundshot USB Stick (Kapazität 2 GB) mit Ihrem VR Drive.

**Wir empfehlen, dass Sie diesen originalen (und getesteten) Roundshot USB Stick verwenden** und dass Sie diesen stets bei Ihrem VR Drive belassen.

**Wichtig**: Formatieren Sie den roundshot-USB-Stick auf Mac-Computern nicht neu, da er sonst nicht mit dem VR-Laufwerk kompatibel ist.

**Schalten Sie das VR Drive aus,** indem Sie den ein/aus Knopf während mehrerer Sekunden gedrückt halten. Der Bildschirm wird dunkel.

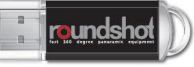

**Schieben Sie den Roundshot USB Key ein.**

**Starten Sie das VR Drive, indem Sie den ein/aus Schalter während mehrerer Sekunden gedrückt halten,** bis das rotierende Roundshot Signet erscheint.

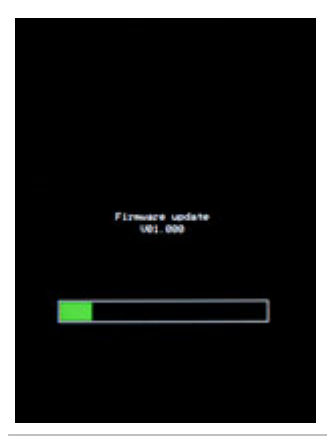

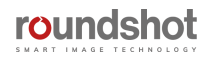

#### **7.5 Software Update: "Club VR Drive" (Fortsetzung)**

#### **Ein/aus Taste**

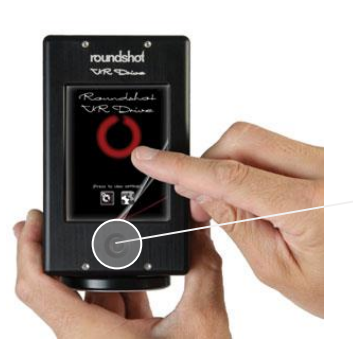

**Mehrere Sekunden gedrückt halten**

**Drücken** Sie den VR Drive aus/ein Schalter.

**Halten Sie ihn gedrückt.**

**Halten Sie ihn gedrückt, bis die grüne Firmware Fortschrittsanzeige erscheint.**

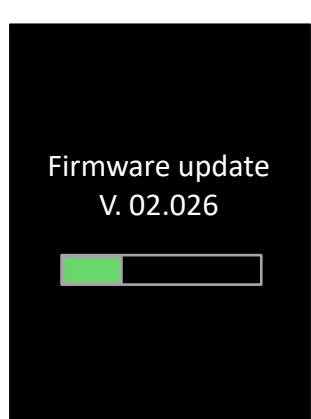

Das VR Drive lädt nun die neue Software vom USB Key.

Dies wird mit der Meldung "Firmware update / v xx.xxx" bestätigt.

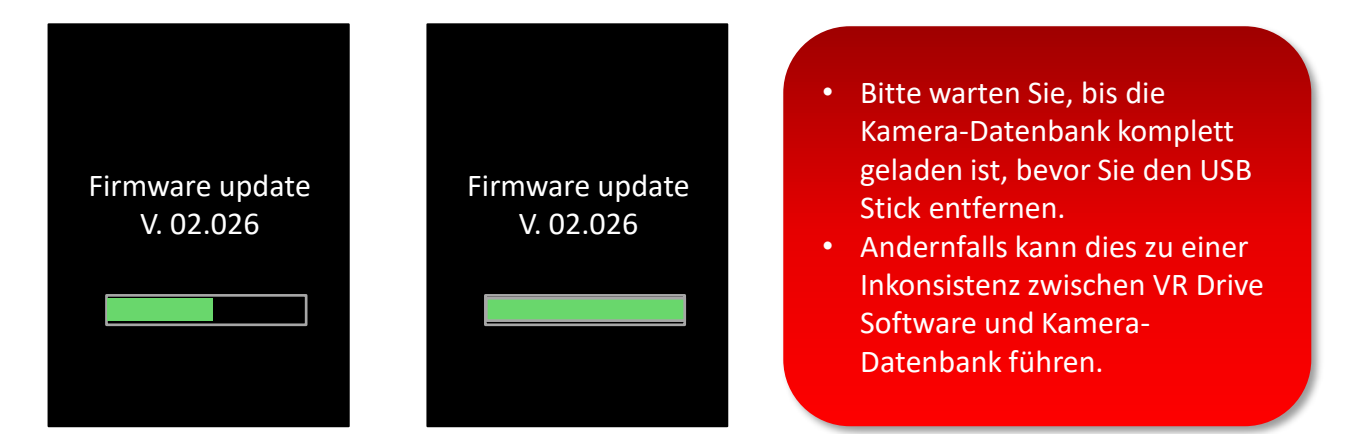

## **7.5 Software Update: "Club VR Drive" (Fortsetzung)**

Als nächster Schritt wird die **Kameradatenbank mit MTP-Dateien**  geladen.

Dieser Vorgang beginnt mit dem Menü **"Home".**

Bitte **warten Sie bis zu 10 Sekunden,**  bis das VR Drive die Kameradaten vom USB-Stick lädt.

Wenn dieser Vorgang nicht startet, gehen Sie zu **Einstellungen / Datenbank / Importieren** und wählen Sie "Überschreiben" oder "Anhängen".

Dadurch wird das Laden der Kameradatenbank mit MTP-Dateien erzwungen.

Sobald der Upload der Kameradatenbank abgeschlossen ist, wechselt das VR Drive in den normalen Startmodus. Dies wird mit dem Startbildschirm bestätigt.

Die Softwareupdates sind jetzt abgeschlossen. Alle vorherigen Programme und Einstellungen bleiben erhalten.

Es ist jetzt sicher, den USB-Stick zu entfernen.

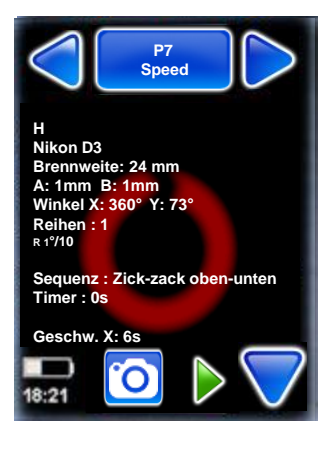

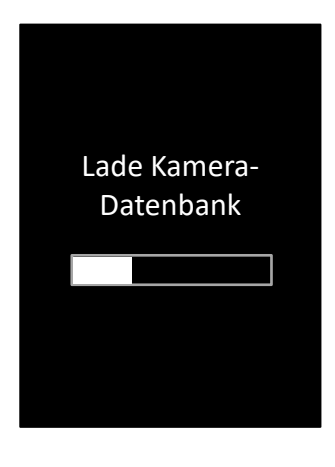

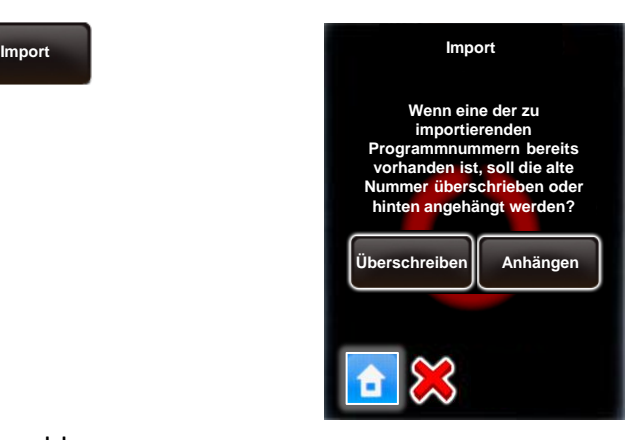

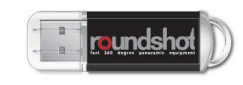

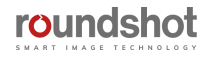

### **7.6 Upgrades: Neue Software Modes aktivieren**

Software Upgrades können nach dem ersten Kauf des VR Drives dazu bestellt werden.

Sie können den Upgrade von Ihrem Distributor oder direkt bei Seitz Roundshot auf unserer Webseite [www.roundshot.com](http://www.roundshot.ch/) bestellen.

Sobald der Kauf bestätigt ist, senden wir Ihnen einen **16-stelligen Schlüssel**, welcher an die Hardware ID (Serien Nummer) Ihres VR Drives gekoppelt ist. Der Schlüssel aktiviert die Software Modes.

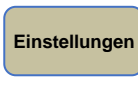

Klicken Sie auf **"Einstellungen",** um auf das Menü der VR Drive Einstellungen zuzugreifen.

**Generell** Klicken Sie auf **"Generell".**

**Software** Klicken Sie auf **"Software".**

**Schlüssel** Klicken Sie auf **"Schlüssel",** um den Software Schlüssel anzuzeigen.

Geben Sie den neuen Software Schlüssel ein.

Bestätigen Sie mit **"OK".**

Nach Eingabe eines **gültigen Schlüssels** zeigt die Software die **verfügbaren Software Modes** an.

Bei Eingabe eines ungültigen Schlüssels wird der letzte gültige Schlüssel geladen.

**Bestätigen Sie mit "OK".** 

Um einen neuen Software Modus zu testen, verlangen Sie einen temporären Software Schlüssel von Roundshot. Er ist während einer limitierten Zeit (30 Tage, 60 Tage…) gültig und erlaubt die uneingeschränkte Nutzung alles Software Funktionen.

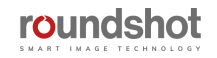

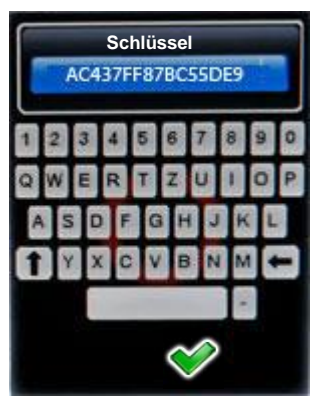

**Schlüssel Der Software Schlüssel wurde akzeptiert. Die folgenden Modes sind nun freigeschaltet: Qualität Speed Drehteller Video**

## **7.7 Rückgabe der Ausrüstung / Recycling**

Ihr Roundshot VR Drive ist mit hoch stehenden Qualitätsstandards und hochwertigen Materialien gefertigt und wird Ihnen lang währende Freude bereiten. Falls Sie es dennoch eines Tages entsorgen möchten, sollte dies nicht mit dem normalen Hausrat erfolgen. Mit der korrekten Rückgabe alter Ausrüstung leisten Sie einen aktiven Beitrag zur Erhaltung der Umwelt.

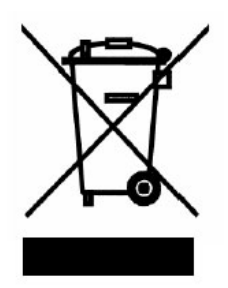

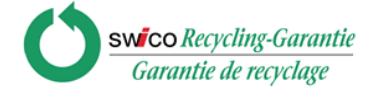

Für eine optimale Rückgabe bitten wir Sie, Ihr VR Drive an die folgende Adresse zu retournieren:

**Seitz Phototechnik AG Umwelt & Recycling Abteilung Frauenfelderstrasse 26 8512 Lustdorf / Schweiz**

Die Rücklieferung an den Lieferanten ist für Sie **kostenfrei**. Dieser Service ist **weltweit** verfügbar.

Bitte kontaktieren Sie uns, um die Rücklieferung zu organisieren und stellen Sie die Materialien für die Lieferung bereit. Ihre Kamera mit Zubehör wird von unserem Kurierdienst abgeholt und wird in unserem Werk rezykliert.

Wir wünschen Ihnen viel Erfolg und Freude mit Ihrem Roundshot VR Drive!

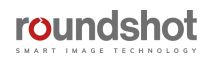

# **8. Technische Daten**

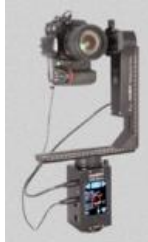

#### **Roundshot VR Drive**

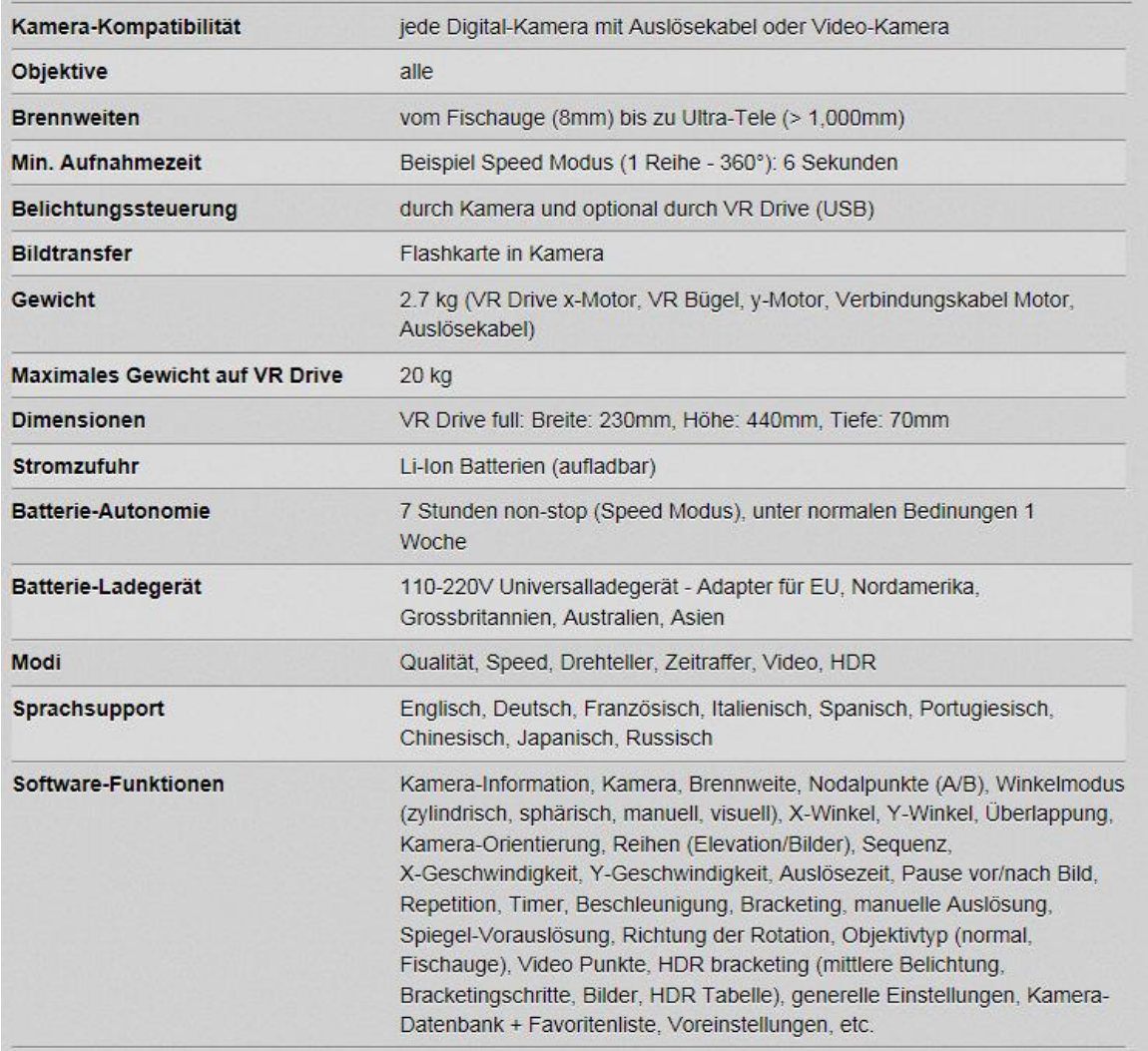

*Technische Änderungen vorbehalten*

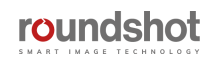

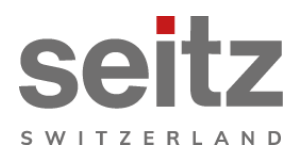

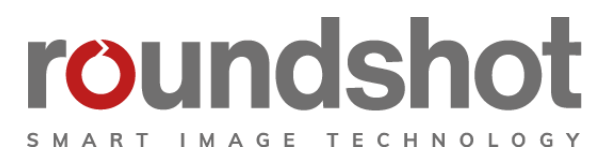

## **Impressum**

### **Copyright 2023** durch

Seitz Phototechnik AG Frauenfelderstrasse 26 8512 Lustdorf / Schweiz

ph: +41 52 369 68 00 email: info@roundshot.com

#### www.roundshot.com

Technische Änderungen vorbehalten Mai 2023

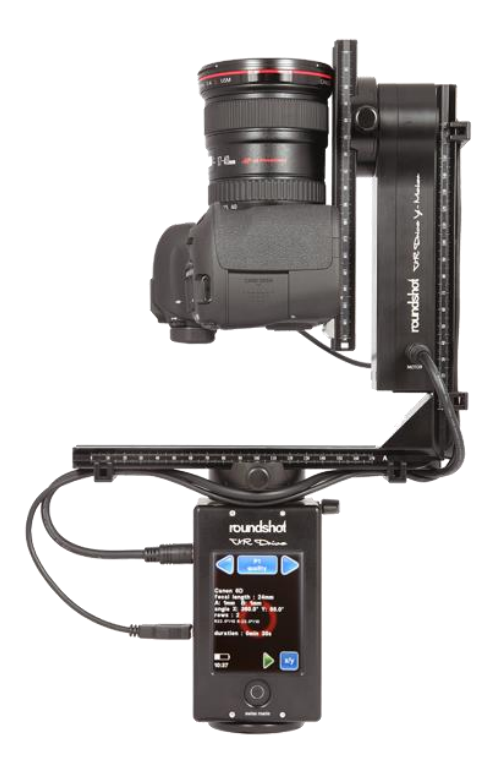

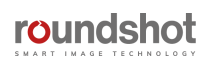